## HP Universal CMDB

for the Windows and Solaris operating systems

Software Version: 7.0

## IT World Model Management

Document Number: CMDITU7.0/01 Document Release Date: September 2007 Software Release Date: August 2007

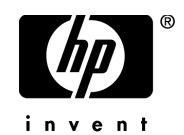

## Legal Notices

#### Warranty

The only warranties for HP products and services are set forth in the express warranty statements accompanying such products and services. Nothing herein should be construed as constituting an additional warranty. HP shall not be liable for technical or editorial errors or omissions contained herein.

The information contained herein is subject to change without notice.

Restricted Rights Legend

Confidential computer software. Valid license from HP required for possession, use or copying. Consistent with FAR 12.211 and 12.212, Commercial Computer Software, Computer Software Documentation, and Technical Data for Commercial Items are licensed to the U.S. Government under vendor's standard commercial license.

Third-Party Web Sites

HP provides links to external third-party Web sites to help you find supplemental information. Site content and availability may change without notice. HP makes no representations or warranties whatsoever as to site content or availability.

Copyright Notices

© Copyright 2005 - 2007 Hewlett-Packard Development Company, L.P.

Trademark Notices

Adobe® and Acrobat® are trademarks of Adobe Systems Incorporated.

Intel®, Pentium®, and Intel®  $\chi$ eon<sup>TM</sup> are trademarks of Intel Corporation in the U.S. and other countries.

 $Java^{TM}$  is a US trademark of Sun Microsystems, Inc.

Microsoft®, Windows®, Windows NT®, and Windows® XP are U.S registered trademarks of Microsoft Corporation.

Oracle® is a registered US trademark of Oracle Corporation, Redwood City, California.

Unix<sup>®</sup> is a registered trademark of The Open Group.

## Documentation Updates

This manual's title page contains the following identifying information:

- Software version number, which indicates the software version
- Document release date, which changes each time the document is updated
- Software release date, which indicates the release date of this version of the software

To check for recent updates, or to verify that you are using the most recent edition of a document, go to:

#### **http://ovweb.external.hp.com/lpe/doc\_serv/**

## Support

#### Mercury Product Support

You can obtain support information for products formerly produced by Mercury as follows:

- If you work with an HP Software Services Integrator (SVI) partner (**http:// h20230.www2.hp.com/svi\_partner\_list.jsp**), contact your SVI agent.
- If you have an active HP Software support contract, visit the HP Software Support Web site and use the Self-Solve Knowledge Search to find answers to technical questions.
- For the latest information about support processes and tools available for products formerly produced by Mercury, we encourage you to visit the Mercury Customer Support Web site at: **http://support.mercury.com**.
- If you have additional questions, contact your HP Sales Representative.

#### HP Software Support

You can visit the HP Software Support Web site at: **www.hp.com/go/hpsoftwaresupport**

HP Software online support provides an efficient way to access interactive technical support tools. As a valued support customer, you can benefit by using the support site to:

- Search for knowledge documents of interest
- Submit and track support cases and enhancement requests
- Download software patches
- Manage support contracts
- Look up HP support contacts
- Review information about available services
- Enter into discussions with other software customers
- Research and register for software training

Most of the support areas require that you register as an HP Passport user and sign in. Many also require a support contract. To find more information about access levels, go to: **http://h20230.www2.hp.com/new\_access\_levels.jsp**

To register for an HP Passport ID, go to: **http://h20229.www2.hp.com/passport-registration.html** 

## **Table of Contents**

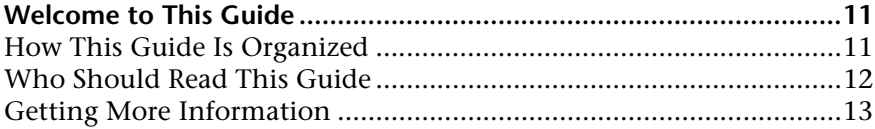

#### **PART I: IT WORLD MODEL MANAGEMENT SETTINGS**

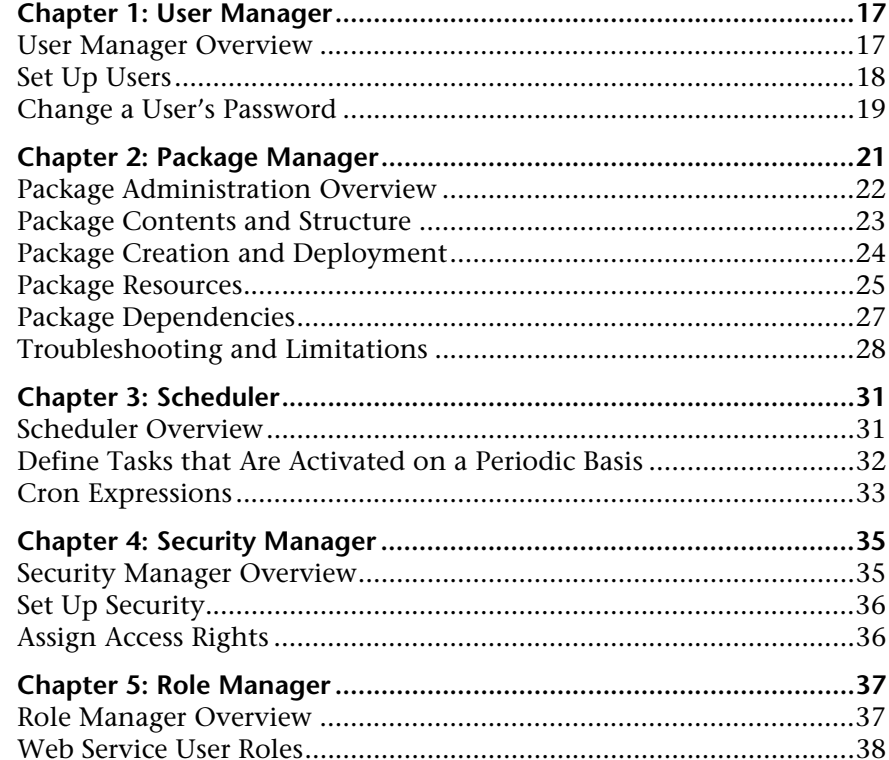

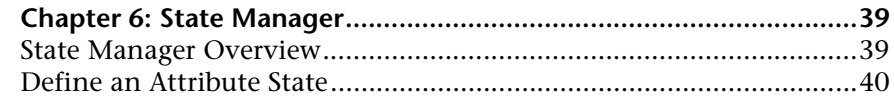

#### **[PART II: IT WORLD MODEL MANAGEMENT MODELING](#page-40-0)**

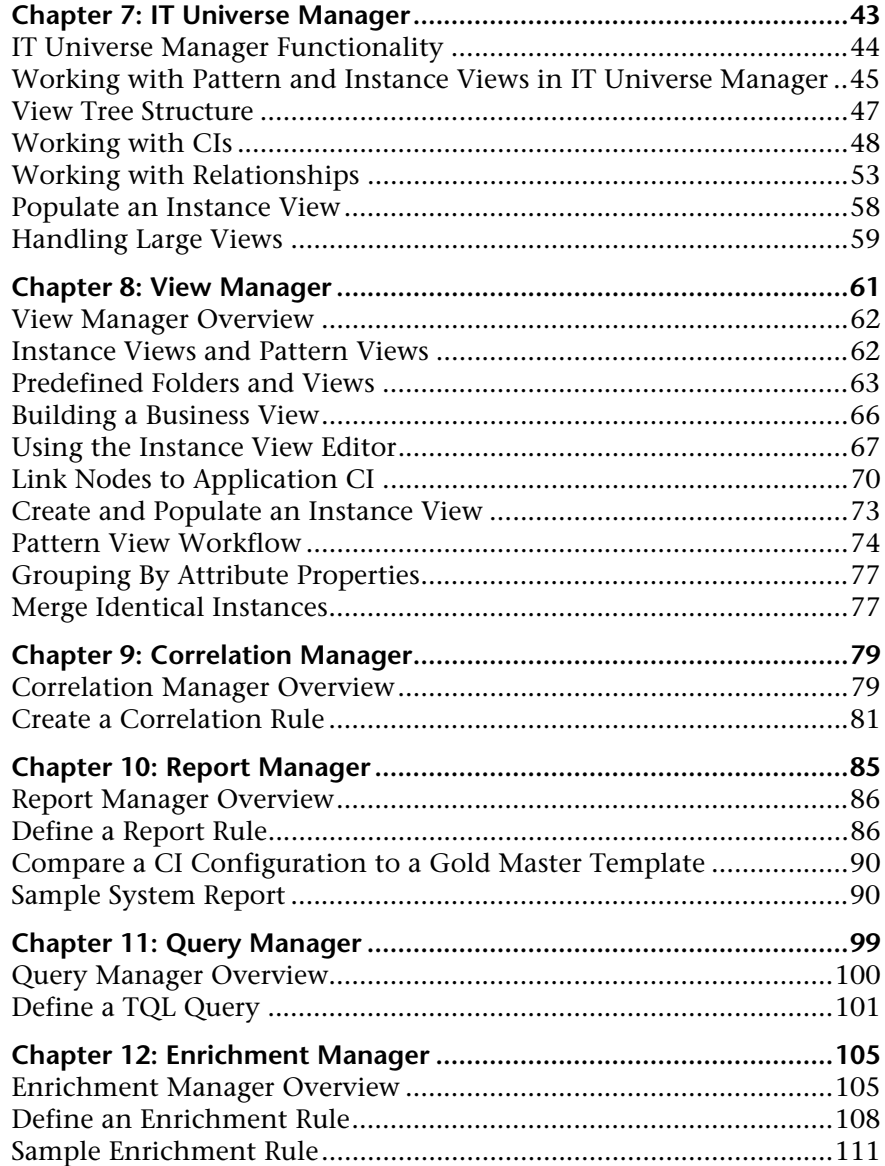

#### **[PART III: IT WORLD MODEL MANAGEMENT APPLICATION](#page-116-0)**

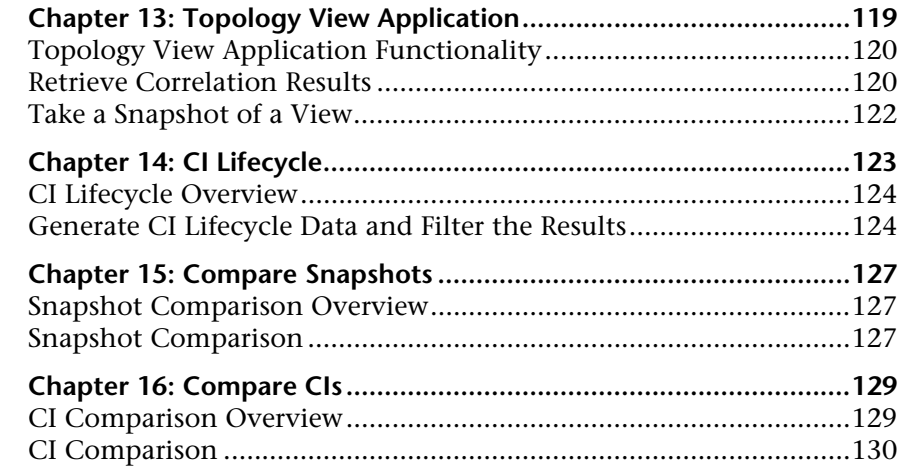

#### **[PART IV: IT WORLD MODEL MANAGEMENT USER INTERFACE](#page-130-0)**

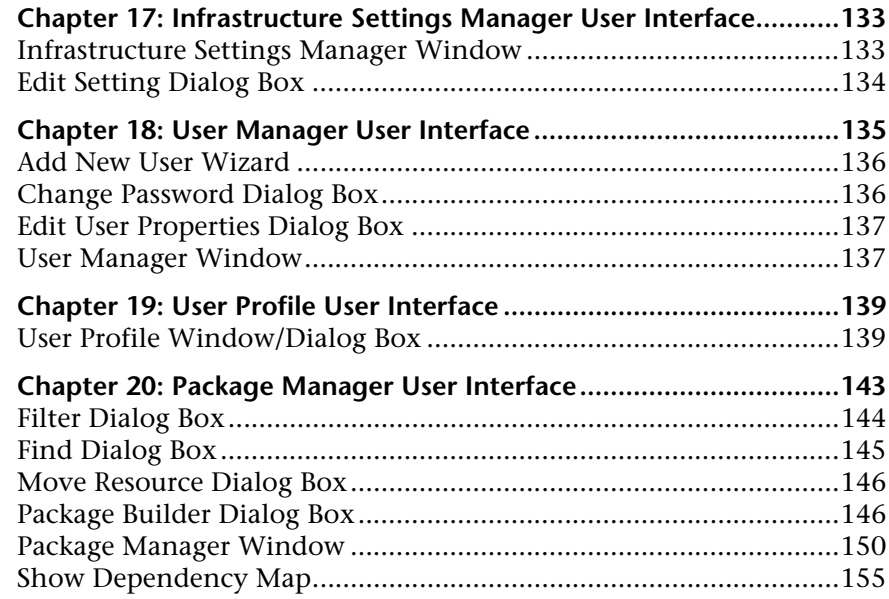

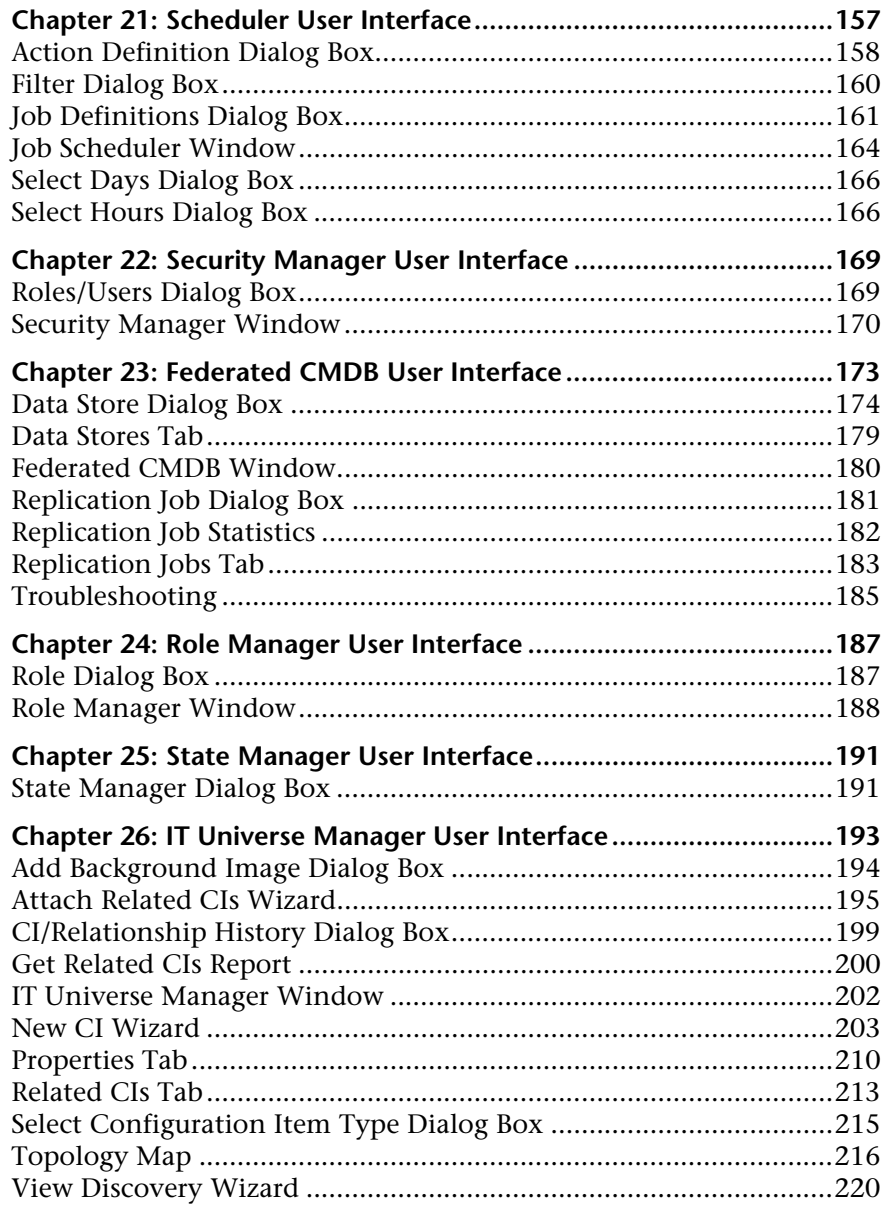

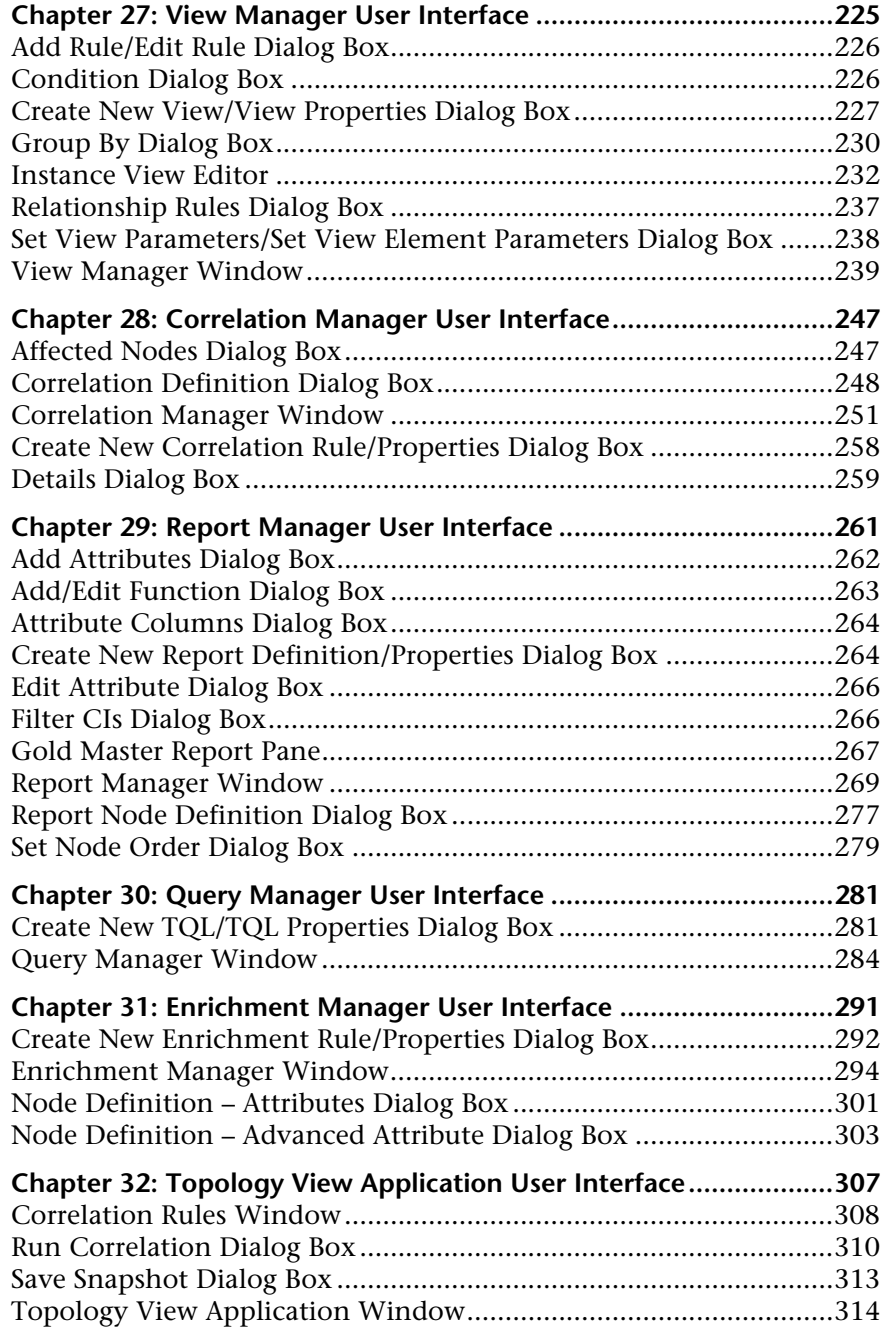

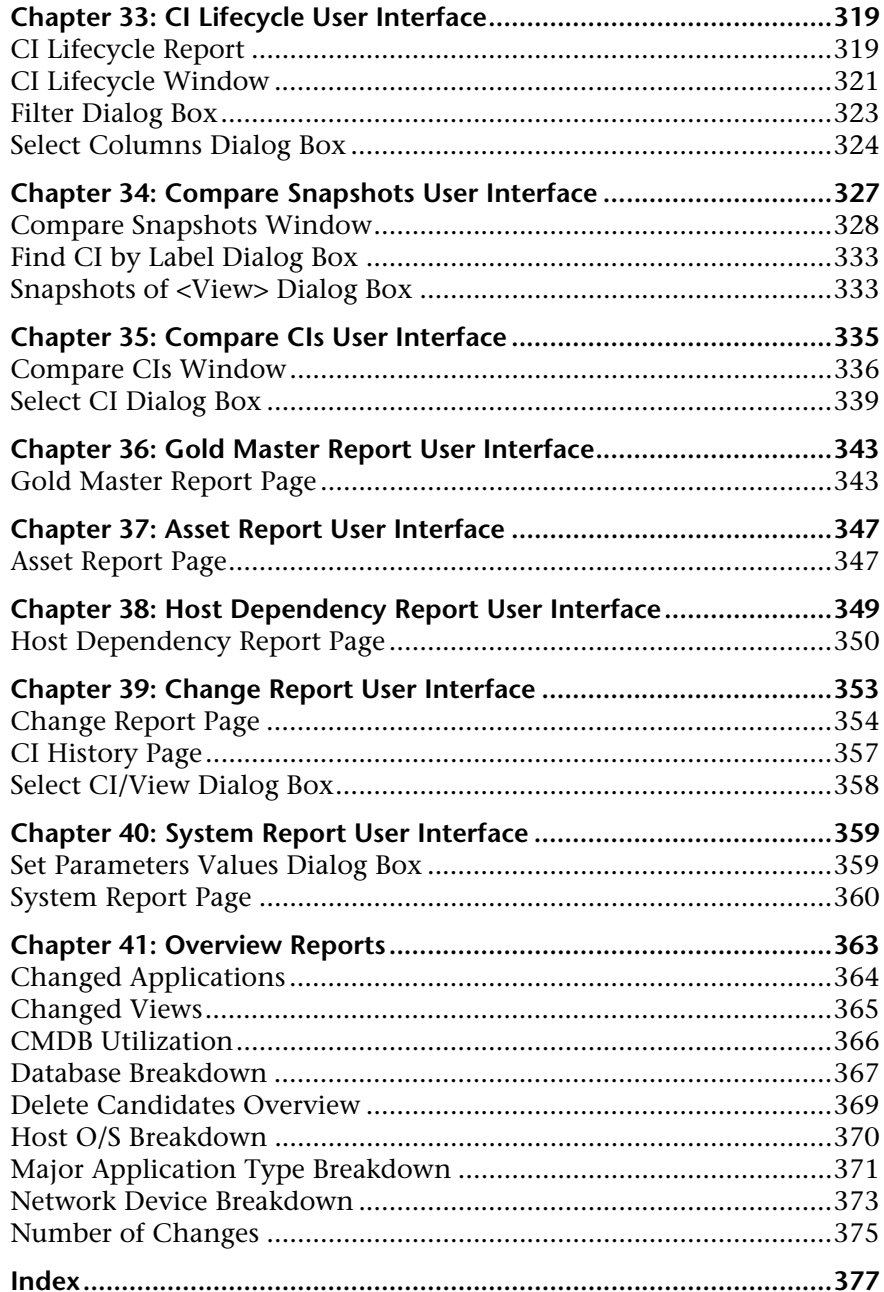

## <span id="page-10-0"></span>**Welcome to This Guide**

This guide explains how to configure and work with an IT model that enables you to build a topology of your system. You populate the model with configuration items and their relationships, and then use the model to measure and manage critical business processes.

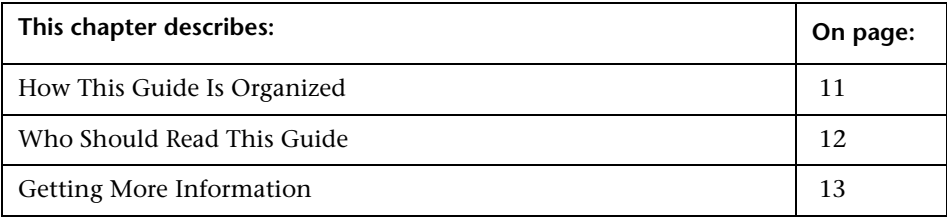

#### <span id="page-10-1"></span>**How This Guide Is Organized**

The guide contains the following chapters:

#### **Part I [IT World Model Management Settings](#page-14-1)**

Describes how to create or edit a package out of existing resources to suit your IT management needs using the Package Manager; how to define schedules for tasks that are activated on a periodic basis using the Scheduler; how to define attribute states using the State Manager; how to perform federation over several data sources using Federated CMDB; how to use the Infrastructure Settings Manager. Also describes how to set up users and roles and grant permissions to roles to use components of the application.

#### **Part II [IT World Model Management Modeling](#page-40-1)**

Describes how to model your business environment by defining views and by building TQL queries that retrieve the required information from the CMDB. The TQL query results populate the views with CIs and relationships.

Furthermore, describes how to work with the topology of the views defined in the Modeling Managers. You can edit CI properties, define new CIs, and attach existing CIs to each other to reflect changes in your IT infrastructure.

#### **Part III [IT World Model Management Application](#page-116-1)**

Describes how to view the CIs of the currently selected view in graphical format in Topology View, how to view a list of CIs and relationships that are candidates for deletion by the aging mechanism, how to compare two snapshots of a specific view taken at different times, how to compare the hierarchies of two compound CIs, and how to create a Gold Master report definition. In addition, this part describes the pages and dialog boxes that you use to work with Asset report, Host Dependency report, Change report, System report, and Gold Master report, and the Overview reports.

#### **Part IV [IT World Model Management User Interface](#page-130-1)**

Describes, in detail, the pages and dialog boxes that you use to work with the various Managers.

## <span id="page-11-0"></span>**Who Should Read This Guide**

This guide is intended for the following users of HP Universal CMDB:

- ➤ HP Universal CMDB administrators
- ➤ HP Universal CMDB platform administrators
- ➤ HP Universal CMDB application administrators
- ➤ HP Universal CMDB data collector administrators

Readers of this guide should be knowledgeable about enterprise system administration, have familiarity with ITIL concepts, and be knowledgeable about HP Universal CMDB.

## <span id="page-12-0"></span>**Getting More Information**

For a complete list of all online documentation included with HP Universal CMDB, additional online resources, information on acquiring documentation updates, and typographical conventions used in this guide, see the *HP Universal CMDB Deployment Guide* PDF.

Welcome to This Guide

# **Part I**

## <span id="page-14-1"></span><span id="page-14-0"></span>**IT World Model Management Settings**

**1**

## <span id="page-16-0"></span>**User Manager**

This chapter includes the main concepts and tasks of User Manager.

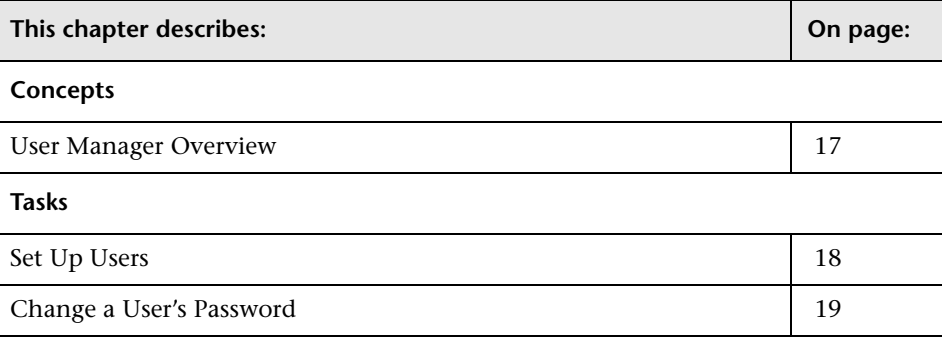

#### <span id="page-16-1"></span>**User Manager Overview**

When you create a user or role, you define which actions the user or role can perform. You can assign administrator or guest access rights to these users or roles, and if necessary, specify additional permissions in the Security Manager, for example, which views a user can display.

#### **Default Users**

- ➤ **Administrator.** Users and roles with Administrator access rights have unrestricted access to all functions. Administrators can edit the access rights of the default users and roles.
- ➤ **admin**. Users and roles with admin access rights have the same access rights as Administrators.
- ➤ **guest**. Users and roles with guest access rights have permissions to display views in the Topology View.

### <span id="page-17-0"></span>**Set Up Users**

Use the following procedures to set up users in your system:

#### **Define Roles**

A role is a group of users to whom you assign the same access rights. For details, see ["Role Manager Overview" on page 37](#page-36-2) and ["Role Manager](#page-187-1)  [Window" on page 188.](#page-187-1)

### **Assign Access Rights to the Roles**

You assign permissions for roles to access HP Universal CMDB. For details, see ["Set Up Security" on page 36](#page-35-2) and ["Security Manager Window" on](#page-169-1)  [page 170.](#page-169-1)

**Note:** From a best practices point of view, it is preferable to assign access rights to roles only, and to associate users with a role that has the appropriate access rights.

For details on assigning access rights to Web service users, see ["Web Service](#page-37-1)  [User Roles" on page 38](#page-37-1).

#### **Example – Create a Role Hierarchy**

One team maintains the Oracle databases in your organization and another maintains the Microsoft SQL Server databases. The team leader needs to be familiar with both databases. You can create a role hierarchy:

- **1** Create two roles, dba oracle and dba mssql, and give the first role access rights to the Oracle view and the second role access rights to the SQL Server view. For details, see ["Security Manager Window" on page 170](#page-169-1) and ["View](#page-238-1)  [Manager Window" on page 239](#page-238-1).
- **2** Create another role, dba, and give it rights to both the Oracle and SQL Server views.

#### **Define Users**

For details on defining a user, see ["User Manager Window" on page 137](#page-136-2). During user definition, you associate a user with one or more roles. For details, see ["User Manager Overview" on page 17](#page-16-1).

#### **Define a Profile for a User**

You can set preferences, such as time zone and locale, for a specific user. For details, see [Chapter 19, "User Profile User Interface."](#page-138-2) 

## <span id="page-18-0"></span>**Change a User's Password**

For details on changing a password, see ["Change Password Dialog Box" on](#page-135-2)  [page 136](#page-135-2).

**Chapter 1** • User Manager

**2**

## <span id="page-20-0"></span>**Package Manager**

This chapter includes the main concepts, tasks, and references of Package Manager.

**Note:** Package Manager is not available to HP Managed Software Solutions customers.

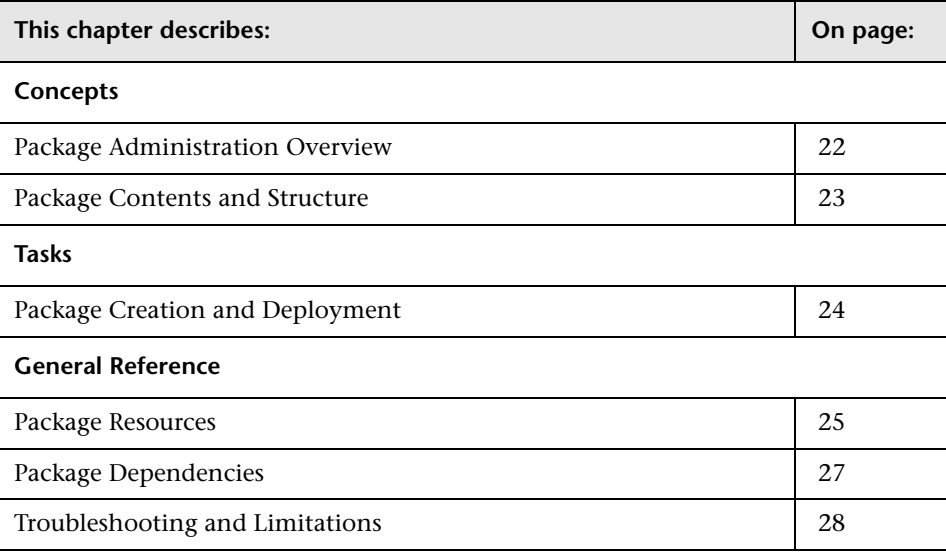

## <span id="page-21-0"></span>**Package Administration Overview**

Packages contain definitions, resources, and tools that enable you to discover IT infrastructure resources such as network extensions, applications, and databases. Packages are located in: **\\<HP Universal CMDB root folder>\HP Universal CMDBServer\root\lib**.

Packages fulfill several functions:

➤ A package includes all resources needed for the discovery of a specific IT infrastructure asset. For example, HP Universal CMDB runs the SQL Server package to discover Microsoft SQL Servers.

For details on resource configuration in Discovery, see "The Resource Configuration Structure" in *Discovery*.

For details on package structure, see ["Package Contents and Structure"](#page-22-0)  below.

- ➤ HP Universal CMDB extracts information from packages when building views, hierarchies, TQL queries, and so on.
- ➤ Packages enable you to copy resources from one environment to another, for example, from a test to a production environment.

### <span id="page-22-0"></span>**Package Contents and Structure**

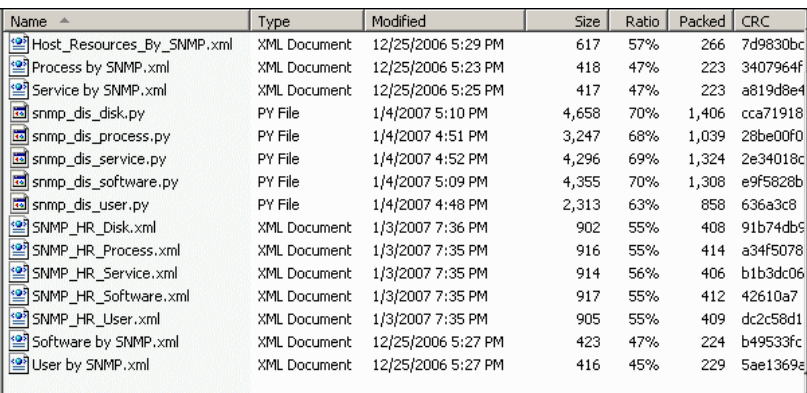

A package is a zip file that contains resources that are structured in subdirectories.

Each resource is described in an individual file. Most files are in XML format. Each file describes the attributes, parameters, and values needed to work with the resource.

For example, the package Network.zip includes the file SNMP\_NET\_Dis\_HostBase.xml that discovers advanced information about hosts using SNMP.

HP Universal CMDB includes default packages that can discover most IT infrastructure resources. However, you can create customized packages for the resources and tools you develop. For details on creating customized packages or editing existing ones, see ["Package Manager User Interface" on](#page-142-1)  [page 143](#page-142-1).

A package can be either deployed or undeployed:

- ➤ A deployed package is a package whose resources are imported into the system and available for use.
- ➤ An undeployed package is a package whose resources are not in the system but can be imported by deployment.

A package can be deployed and undeployed from the Package Manager window (for details, see ["Package Manager Window" on page 150\)](#page-149-1).

## <span id="page-23-0"></span>**Package Creation and Deployment**

This task describes how to create and deploy packages.

#### **Create a Package**

You can create a package with existing resources or edit an existing package. For details, see ["Package Builder Dialog Box" on page 146](#page-145-2).

#### **Example**

The illustration below shows the following:

- ➤ The package that has been created is called **snapshot.zip**.
- ➤ The package contains the following resource: the **snapshot** CIT.
- ➤ The **snapshot.zip** package is dependent on the **Basic\_Classes.zip** package.

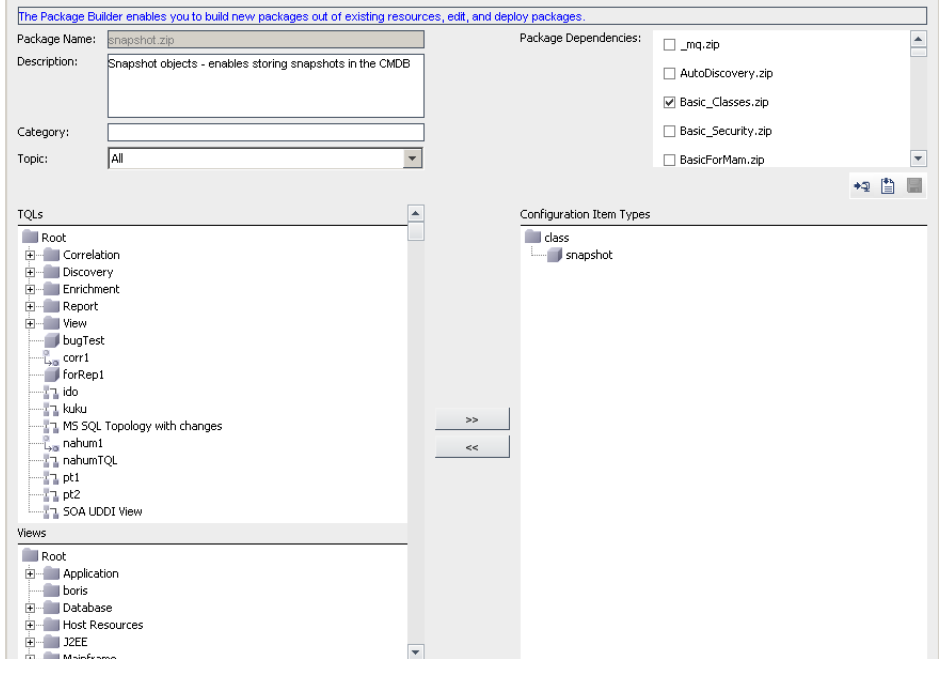

#### **Move Resources from Package to Package**

You can move resources from one package to another. For details, see ["Move](#page-145-3)  [Resource Dialog Box" on page 146](#page-145-3).

#### <span id="page-24-0"></span>**Package Resources**

Packages can contain any of the following resources:

- ➤ **acl**. The definition of a role such as Administrator or Guest. To define permissions, go to **Admin > Settings > User Manager**. For details, see ["User](#page-134-1)  [Manager User Interface" on page 135](#page-134-1).
- ➤ **categories**. Contains the State definitions used by Correlation Manager. For details on States, see ["State Manager User Interface" on page 191.](#page-190-2) For details on Correlation Manager, see ["Correlation Manager User Interface" on](#page-246-2)  [page 247](#page-246-2).
- ➤ **class.** CIT descriptions, such as host, file, switch, and so on. For details, see "CI Type Manager" in *CI Attribute Customization*.
- ➤ **correlation**. Correlation rule definitions. For details, see ["Correlation](#page-246-2)  [Manager User Interface" on page 247](#page-246-2).
- ➤ **datamodel.** Used to import CI instances into the system.
- ➤ **datamodelgenerateids**. Used to import CI instances into the system for CITs that require the ID to be calculated dynamically upon deployment (such as CITs with no key attributes).
- ➤ **discoveryConfigFiles**. Configuration files include properties and parameters that are needed to discover components on the system. For details, see "Resource Configuration User Interface" in *Discovery*.
- ➤ **discoveryJobs**. A Discovery job includes configuration data needed to activate Discovery of components. For details, see "Job Configuration User Interface" in *Discovery*.
- ➤ **discoveryModules**. A Discovery module includes all the jobs needed to discover a specific component on the system. For details, see "Job Configuration User Interface" in *Discovery*.
- ➤ **discoveryPatterns**. A Discovery pattern includes parameters, scheduling information, and TQL assignments needed to discover a specific component on the system. Discovery patterns are one of the resources of a job. For details, see "Resource Configuration User Interface" in *Discovery*.
- ➤ **discoveryResources**. External resources include all external resources that are needed in Discovery, for example, a Visual Basic file, a credentials file, and so on. For details, see "Resource Configuration User Interface" in *Discovery*.
- ➤ **discoveryScripts**. Discovery scripts enable navigating to, and accessing, components that must be discovered. For details, see "Resource Configuration User Interface" in *Discovery*.
- ➤ **enrichment**. Enrichment rule definitions. For details, see ["Enrichment](#page-290-1)  [Manager User Interface" on page 291.](#page-290-1)
- ➤ **modelnotification**. Contains filter definitions for CMDB model notifications. The data model notification system gives notification of changes that occurred in the CMDB. For example, items in the CMDB that have been removed, updated, or added.
- ➤ **report**. Report rule definitions, as described in ["Report Manager User](#page-260-1)  [Interface" on page 261](#page-260-1).
- ➤ **schedulerJobs.** Tasks that have been defined to run in the Scheduler. For details, see ["Scheduler User Interface" on page 157](#page-156-1).
- ➤ **tql**. TQL query definitions. For details, see ["Query Manager User Interface"](#page-280-2)  [on page 281](#page-280-2).
- ➤ **typedef**. Predefined Enumeration definitions that relate to attributes of type Enumeration, such as severity levels, admin states, and so on. For details, see "System Type Manager User Interface" in *CI Attribute Customization*.

**Note:** This resource should not be used to deploy the resource **usertypedef**.

- ➤ **userclass**. CITs created or edited by users.
- ➤ **users.** The definition of a user and the user's role. For details, see ["Security](#page-168-2)  [Manager User Interface" on page 169](#page-168-2).
- ➤ **usertypedef**. User-created/edited Enumeration definitions that relate to attributes of Enumeration types, such as severity levels, admin states, and so on. For details, see "System Type Manager User Interface" in *CI Attribute Customization*.
- ➤ **uservalidlinks**. All possible valid connections (relationships) between the CITs that are user-created or edited.
- ➤ **validlinks.** All predefined, valid connections (relationships) between CITs.
- ➤ **view**. View Manager definitions. For details, see ["View Manager User](#page-224-1)  [Interface" on page 225](#page-224-1).

**Note:** For details on package dependencies, see the following section.

### <span id="page-26-0"></span>**Package Dependencies**

Certain packages are dependent for their functioning on the installation of other packages. This means that certain packages have to be deployed before deploying others.

When you create your own customized packages, you must define the required dependencies for that package. For details on how to deploy, undeploy, and customize packages, see ["Package Manager User Interface" on](#page-142-1)  [page 143](#page-142-1).

These dependencies are specified in the descriptor.xml file included in each package.

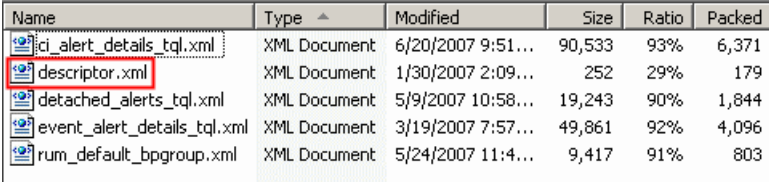

For example, the SQL Server package is based on resources that are contained in the Database\_Basic package. To view this dependency, open SQL Server.zip and open descriptor.xml in a text editor.

**Note:** For details on how to view package dependencies in a topology map, see ["Show Dependency Map" on page 155](#page-154-1).

## <span id="page-27-0"></span>**Troubleshooting and Limitations**

This section describes some of the troubleshooting issues that might arise when deploying and undeploying packages.

### **Verify Dependency Among Packages**

Certain packages are dependent for their functioning on the installation of other packages. These dependencies are specified in the **descriptor.xml** file included in each package. The success of package deployment or removal of a package may depend on the installation of other packages.

For example:

- ➤ If package A is dependent on package B, you cannot remove package B.
- ➤ If you want to deploy package A, which is dependent on package B, but package B does not exist, you cannot deploy package A.

**Note:** For details on package dependencies, see ["Package Dependencies" on](#page-26-0)  [page 27](#page-26-0).

#### **Package Undeployment**

- ➤ You cannot remove (undeploy) a package that contains a CIT if an instance of that CIT appears in the CMDB.
- ➤ You cannot undeploy a package if one of its resources remains deployed.

## **Verify Packaging Operations**

To verify success, check the **mam.packaging.log** file each time a package is deployed or undeployed. If the operation is not successful, the log file contains detailed information on why the operation failed.

The **mam.packaging.log** file is located in: **<HP Universal CMDB root directory>\j2f\log**.

**Chapter 2** • Package Manager

**3**

## <span id="page-30-0"></span>**Scheduler**

This chapter includes the main concepts, tasks, and references of the Scheduler.

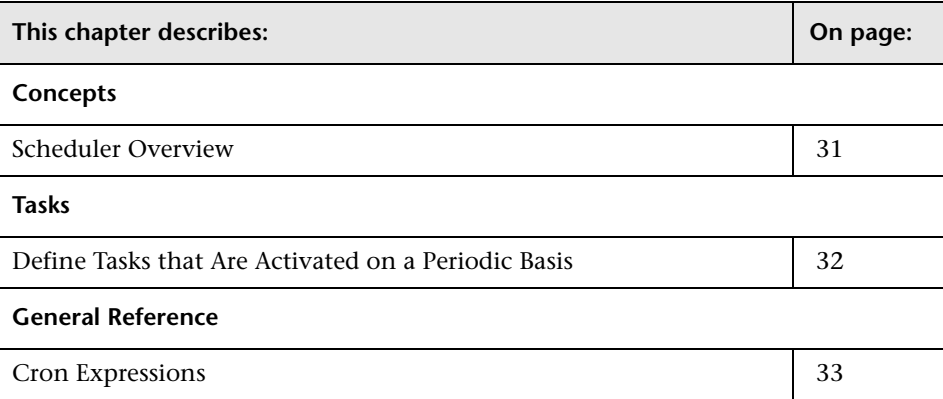

## <span id="page-30-1"></span>**Scheduler Overview**

You can define tasks to run periodically. For example, you can define a schedule for automatic backup of generated reports, and determine how many backups are saved. For details, see ["Scheduler User Interface" on](#page-156-1)  [page 157](#page-156-1).

## <span id="page-31-0"></span>**Define Tasks that Are Activated on a Periodic Basis**

This task describes how to run jobs on a periodic basis.

## **Create a Job Definition**

Define a job definition. Add actions to the job you created and define how often they run. The Job Definition dialog box displays the tasks that are defined. For details, see ["Job Definitions Dialog Box" on page 161.](#page-160-1)

#### **Example**

The illustration below shows that two Enrichment rules are set to run — one at a set interval and one on a daily basis.

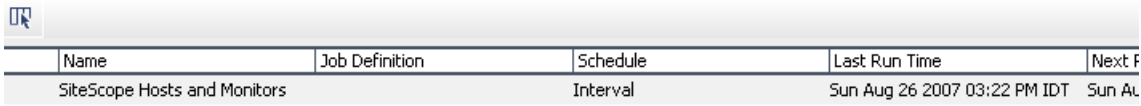

### **Choose an Action**

Select the actions that you want the Scheduler to run. For details, see ["Action Definition Dialog Box" on page 158](#page-157-1).

## **Schedule a Task**

Set the schedule for activating a task in the Scheduler pane. For details, see ["Job Definitions Dialog Box" on page 161.](#page-160-1)

#### **Example**

The illustration below shows that the Scheduler is set to take a snapshot of the View called **Host Resources** every day at 1:00 AM.

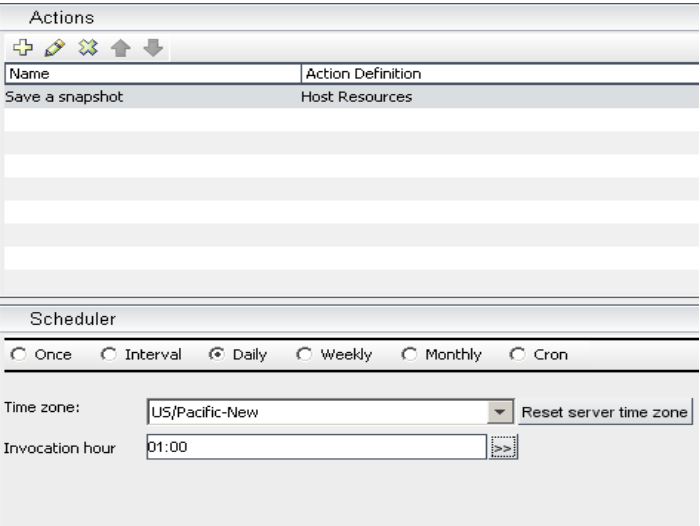

## <span id="page-32-0"></span>**Cron Expressions**

A Cron Expression is a string composed of six or seven fields separated by white space. Six of the fields are mandatory, and one is optional.

The following table contains the fields used in a Cron Expression.

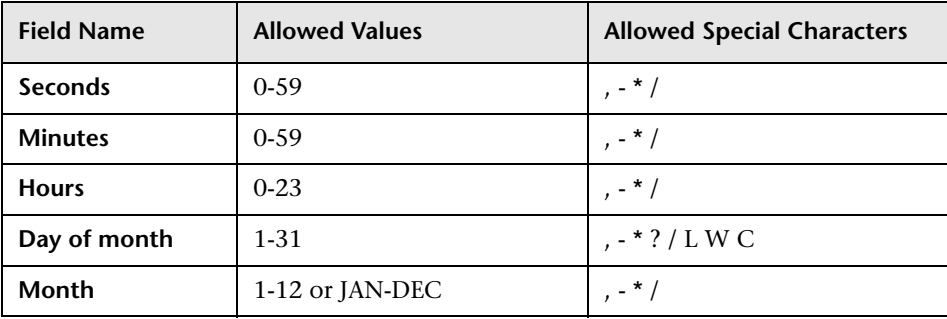

#### **Chapter 3** • Scheduler

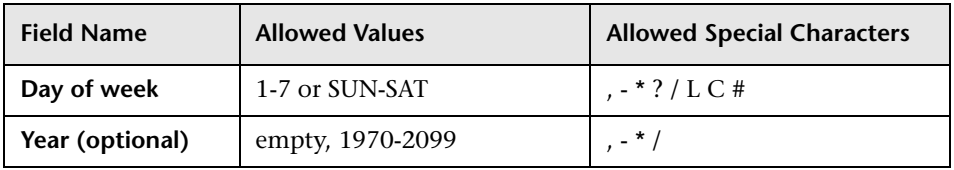

The following table contains examples of how to use Cron expressions.

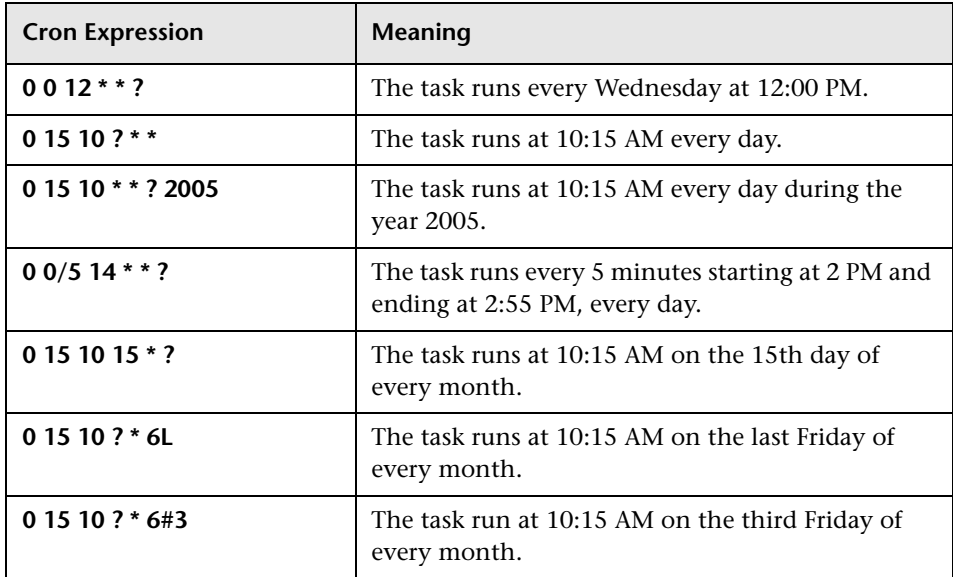

For more details about Cron expressions, go to http://quartz.sourceforge.net/javadoc/org/quartz/CronTrigger.html.

## <span id="page-34-0"></span>**Security Manager**

This chapter includes the main concepts and tasks of Security Manager.

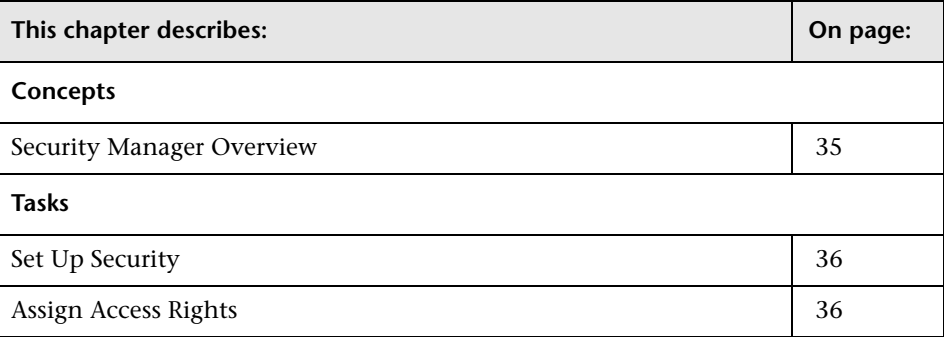

### <span id="page-34-1"></span>**Security Manager Overview**

You assign role access rights to TQL queries, views, domain instances, configuration item types, and customize options. Once the roles are assigned access rights, you create users and associate them with a role or roles, thus assigning the access rights to the users.

You must also assign access rights to the appropriate manager (Topology View, CI Type Manager, Query Manager, and so on). For example, to give a role permissions for a view, give the role access rights to the View Manager.

When users launch HP Universal CMDB, the actions for which you gave them permissions are available. For example, if a user is not assigned permissions to create a new role, the Role Manager option in the Settings tab is disabled. If a user is not assigned permissions to view a certain manager, the manager does not appear in the View Explorer.

### <span id="page-35-2"></span><span id="page-35-0"></span>**Set Up Security**

Choose the roles (recommended) or users for which you are assigning permissions. For details, see ["Roles/Users Dialog Box" on page 169](#page-168-3).

### <span id="page-35-1"></span>**Assign Access Rights**

Enable permissions for a resource. For details, see ["Security Manager](#page-169-1)  [Window" on page 170.](#page-169-1)
**5**

## **Role Manager**

This chapter includes the main concepts and tasks of Role Manager.

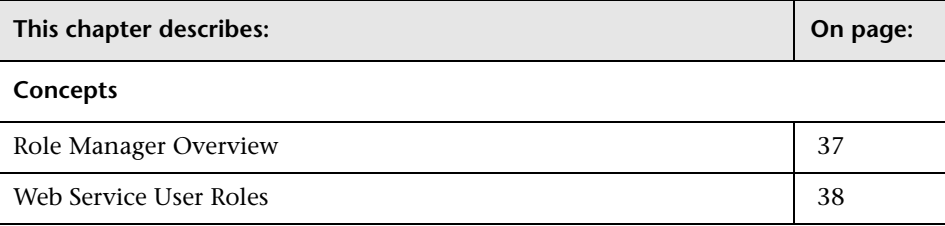

## <span id="page-36-0"></span>**Role Manager Overview**

Roles enable you to assign permissions to your users according to their responsibilities in the organization. For example, you could create a role that enables its users to create TQL queries, or you could create a role that enables its users to create views in View Manager but not to edit existing TQL queries.

#### **Default Roles**

HP Universal CMDB provides the following default roles:

- ➤ **Admin**. Users with this role have unrestriced access to all functions.
- ➤ **Guests**. Users with this role have permissions to display views in the Topology View.
- ➤ **Web service roles**. CmdbOpenApiClassModel, CmdbOpenApiImpact, CmdbOpenApiQuery, and CmdbOpenApiUpdate. For details, see ["Web](#page-37-0)  [Service User Roles"](#page-37-0) below.

## <span id="page-37-0"></span>**Web Service User Roles**

Users who are working with the HP Universal CMDB API to write data to the UCMDB must be given permissions to the UCMDB.

The following roles enable the API writer to work with the CMDB:

- ➤ **CmdbOpenApiClassModel.** A user with this role can perform operations on CITs.
- ➤ **CmdbOpenApiImpact.** A user with this role can perform impact operations on the CMDB.
- ➤ **CmdbOpenApiQuery.** A user with this role can send queries to the CMDB and receive replies.
- ➤ **CmdbOpenApiUpdate.** A user with this role can update the CMDB with changes.

For details, see "Working with the HP Universal CMDB API" in *Solutions and Integrations*.

**6**

## **State Manager**

This chapter includes the main concepts and tasks of State Manager.

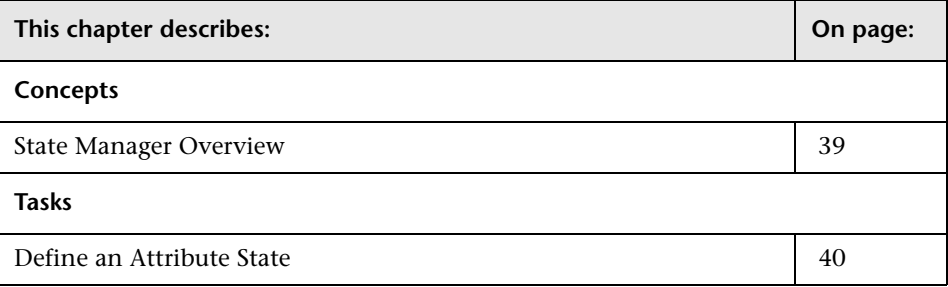

## <span id="page-38-0"></span>**State Manager Overview**

State Manager enables you to define attribute states. Change is the default state. It is not recommended to define states without first consulting Customer Support.

A state can be applied to each CIT. For every CI in the system, the application manages two state attributes:

- ➤ **<state> Corr State.** Manages the Correlation state of the CI.
- ➤ **<state> State.** Manages the CI's state.

For example, for the Performance state, the application automatically creates the attributes Performance Corr State and Performance State. These attributes can be used whenever you define attribute conditions for a node. **Note:** To view the state attributes you have defined, open the **Attribute Name** list. For details, see "Attribute Condition Dialog Box" in *Reference Information*.

## <span id="page-39-0"></span>**Define an Attribute State**

Enter a unique name and description for the state. Then select an Enumeration definition that can be used to define an attribute type. The Type Definition list displays the Enumeration definitions that are defined in the System Type Manager. For details, see "System Type Manager Dialog Box" in *CI Attribute Customization*.

You can also click the New Enumeration button to create a new Enumeration definition. For details, see ["State Manager Dialog Box" on](#page-190-0)  [page 191.](#page-190-0)

# **Part II**

## **IT World Model Management Modeling**

**7**

## **IT Universe Manager**

This chapter includes the main concepts, tasks, and reference information for IT Universe Manager.

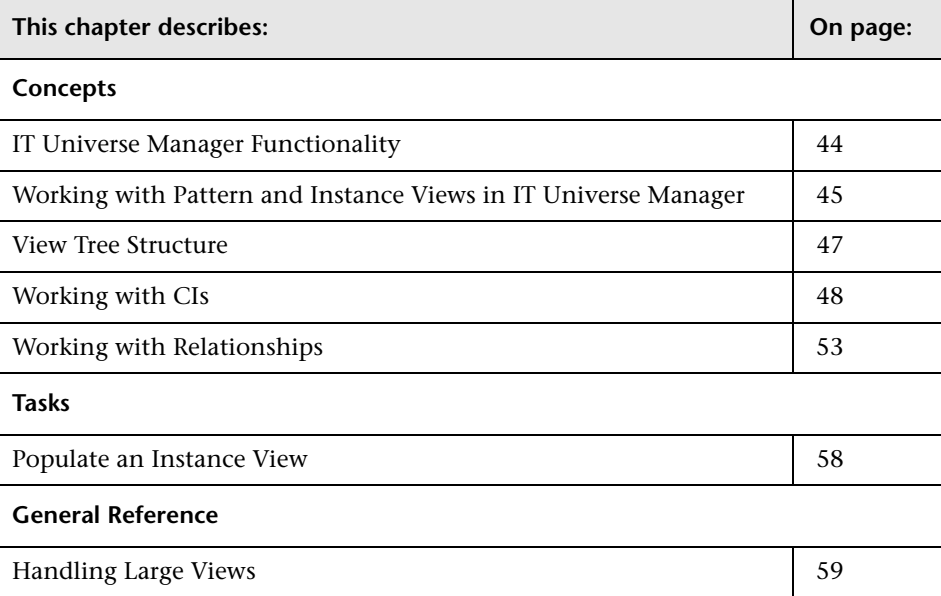

## <span id="page-43-0"></span>**IT Universe Manager Functionality**

IT Universe Manager offers a number of possibilities for managing your view content. The following tasks represent the basic functionality of the application:

- ➤ **Creating CIs without creating relationships.** You can define new CIs that are added at the root level of the view, so that no new relationships are created. For details, see ["Creating a Non-Related CI" on page 49](#page-48-0).
- ➤ **Creating CIs with relationships for them.** You can define new CIs and attach them to existing CIs in the view, so defining a new CI and a new relationship in the CMDB. For details, see ["Creating a Related CI" on](#page-49-0)  [page 50](#page-49-0).
- ➤ **Adding existing CIs and creating relationships for them.** You can copy CIs and CI subtrees from another view to the current view, and attach them to an existing CI in the view, so creating new relationships for existing CIs. For details, see ["Attaching Existing CIs" on page 55.](#page-54-0)

## **Populating the IT Universe Model**

The IT Universe model in the CMDB contains the CIs and relationships produced by the CI-generating tools that operate within HP Universal CMDB. Most CIs and relationships originate from one of the following sources:

- ➤ **Discovery.** Automatically creates CIs and relationships based on the discovered IT resources and topology in your company's infrastructure. For details, see "Discovery Overview" in *Discovery*.
- ➤ **IT Universe Manager.** Enables you to manually create CIs and relationships that represent logical and physical elements of the business. For details, see ["Working with CIs" on page 48.](#page-47-0)
- ➤ **Enrichment Manager.** Enables you to add CIs and relationships to the CMDB by receiving data from the attributes of Enrichment nodes as defined in the Enrichment TQL query. For details, see ["Enrichment Manager" on](#page-104-0)  [page 105.](#page-104-0)

## <span id="page-44-0"></span>**Working with Pattern and Instance Views in IT Universe Manager**

There are two types of service views: pattern and instance.

- ➤ Pattern views are built from a TQL (Topology Query Language) query that defines the structure of the view. The view displays only those CIs and relationships that satisfy the query definition.
- ➤ Instance views are built by manually defining individual CIs and relationships directly in the new view and/or by adding CIs that exist in other views in the CMDB.

The functionality for working with the two view types in IT Universe Manager differs somewhat, as described in the following sections.

For information on the different view types and how they function, see ["Instance Views and Pattern Views" on page 62.](#page-61-0)

**Note:** You must have **Change** permissions for a view to edit a view. If you do not have the necessary permissions, contact your HP Universal CMDB Administrator.

This section includes the following topics:

- ➤ ["Working in Instance Views" on page 46](#page-45-0)
- ➤ ["Working in Pattern Views" on page 46](#page-45-1)
- ➤ ["View Lifecycle" on page 47](#page-46-1)

#### <span id="page-45-3"></span><span id="page-45-0"></span>**Working in Instance Views**

The instance views you create are empty until you manually add CIs to them. You can add any type of CI or relationship to an instance view, either by adding existing CIs or by creating new CIs within the view. When you define a new CI in the view, the CI (and any associated relationship) is also created in the CMDB, and is automatically added to any other view where the new CI is relevant. For example, if the parent of the created CI appears in another instance view and is set to show its child CIs, then the new child CI is automatically added to the parent in that view; or if the new CI fits the requirements of the TQL query in a pattern view, then it automatically appears in the pattern view.

#### <span id="page-45-2"></span><span id="page-45-1"></span>**Working in Pattern Views**

CIs created by Discovery or by Source Manager are automatically added to each pattern view where the CIs (and their relationships) fit the TQL definition for the view. When you open a pattern view in View Explorer, the TQL query for the view queries the CMDB for CIs that match the defined pattern. If there are no matches (for example, in the case of a view for a discovery process where the process has not yet run) then the view remains empty.

When you define a new CI while working in any view in IT Universe Manager, the CI (and any associated relationship) is created in the CMDB. The CI is also added to your current view if you are working in an instance view. However, if you are working in a pattern view, the new CI (and relationship) is visible in the view only if it meets the view's TQL specifications.

If the created CI and relationship do not meet the TQL requirements, then the CI and relationship are created in the CMDB but are not visible in the view. Similarly, if you attach an existing CI to a CI in the view, and the new pattern does not meet the TQL requirements, then the attached CIs do not appear in the view, but the relationship is still created.

#### <span id="page-46-1"></span>**View Lifecycle**

If you do not access a view from View Explorer for a specified period of time, the view is cleared out, to save memory in the system. It is not deleted from the CMDB; the view can be retrieved by clicking on it. The default time period for clearing out unused views is one hour. You can set the time period using the MAM Server configuration parameter **Views Usage Untouched Time Before Empty View** in Infrastructure Settings Manager. After changing the parameter's value, you must execute the JMX command: Core manager\reloadSystemParamaters() for the change to take effect.

You can also modify the frequency with which the system checks whether a view has been accessed. The default frequency is for the system to check every 15 minutes. To change this value, select the **Views Usage Check Time Interval** parameter in Infrastructure Settings Manager. After you change the value, restart the server service for the change to take effect.

For details regarding Infrastructure Settings Manager, see ["Infrastructure](#page-132-0)  [Settings Manager User Interface" on page 133](#page-132-0).

**Note:** Views defined as persistent are not cleared out and always remain in the memory.

## <span id="page-46-0"></span>**View Tree Structure**

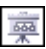

Views are organized in a hierarchical tree format in the left pane of IT Universe Manager, which is known as View Explorer. The highest node in the tree shows the view name, displayed beside the view icon. The view name is not a CI, but rather acts as the containing folder for the CIs in the view.

At the next level of the View Explorer tree are the nodes for the root CIs. A root CI is the starting point for a view subtree. A view may contain any number of subtrees. Under the root CIs come the branch CIs, expanding down to the leaf CIs as the last nodes at the ends of each branch.

The CIs at each level in a subtree are considered to be attached to the CI on the branch directly above. This attachment generally depicts a dependent relationship, so that the higher branch (closer to the root CI) represents a component of your business that depends on the CIs on the next branch down (closer to the leaf CIs) in the business process. For example, an application depends on the servers running the application.

The attachment between a higher node and lower node is referred to as a parent-child relationship. The parent CI may have many attached child CIs, and the child CIs pass operational status to the parent.

When defining an instance view, you build your own topology for the subtrees, according to the business structure or process you want represented. For more information, see ["Working in Instance Views" on](#page-45-0)  [page 46](#page-45-0).

When working with pattern views, the tree topology is determined by the pattern defined for the view. For more information on defining pattern views, see ["Working in Pattern Views" on page 46.](#page-45-1)

## <span id="page-47-0"></span>**Working with CIs**

In IT Universe Manager, you can create related and non-related CIs, edit the CI properties, and remove out-of-date CIs using the Aging Mechanism.

This section includes the following topics:

- ➤ ["Creating a Non-Related CI" on page 49](#page-48-0)
- ➤ ["Creating a Related CI" on page 50](#page-49-0)
- ➤ ["General Properties for CIs" on page 51](#page-50-0)
- ➤ ["CIT-Specific Properties" on page 52](#page-51-0)
- ➤ ["Removing Out of Date CIs Using the Aging Mechanism" on page 52](#page-51-1)

#### <span id="page-48-0"></span>**Creating a Non-Related CI**

When you build a new subtree in your view, you generally start by creating a root CI representing a high-level logical element in your business. When working at the top level of the view, you can add a root CI by clicking the **Insert CI** button in the toolbar or selecting **New Related CI** from the context menu when clicking the view name.

The New CI Wizard opens, which enables you to define the properties for the new CI. The wizard creates the CI in the CMDB and adds the created CI as a root CI in your view. For details, see ["New CI Wizard" on page 203.](#page-202-0)

**Note:** If you are working in a pattern view, the CI is added to the view only if it meets the pattern specifications.

A CI created in this way is added as an independent entity without any current relationship to any other CI existing in the CMDB. After creating the first CI, you can then create or add related CIs below the first CI.

For example, if you are building an instance view to show your lines of business (LOB), you can add root CIs representing different LOBs within your organizational structure, as shown in the following figure:

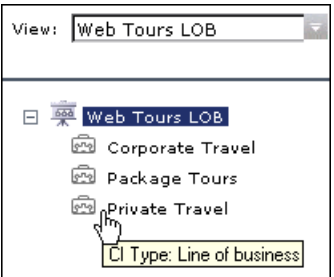

Each LOB CI in the example is an independent entity, with no relationships, ready to become the root CI for a subtree. To build the subtree, you attach existing or new CIs. For details on attaching existing CIs, see ["Attaching](#page-54-0)  [Existing CIs" on page 55.](#page-54-0)

## <span id="page-49-0"></span>**Creating a Related CI**

You can define a new CI to be added to your view as a parent, child, or sibling of an existing CI. Both the new CI and its relationship are created in the CMDB.

#### **To attach a new CI:**

- **1** Select the CI in your view to which you want to attach the new CI.
- **2** Click the **Insert Related CI** button in the toolbar, or select **New Related CI**  from the context menu.
- **3** In the New CI Wizard, define the properties and relationship for the CI. For details, see ["New CI Wizard" on page 203](#page-202-0).

The wizard creates the CI in the CMDB, and adds the new CI as a related CI in your view.

**Note:** If you are working in a pattern view, the CI is added to the view only if it meets the pattern specifications.

In an instance view, the new child CI is included in other instances of the parent CI, on condition that the subtree is configured to use the Include All Child CIs rule. For information on the relationships between CIs, see ["Working with Relationships" on page 53](#page-52-0).

For example, if you are building an instance view to show your lines of business, under the LOB CIs at the root of the subtrees you can add logical CIs representing different locations dealing with that business line within your organizational structure. Each location is added as a child of the LOB CI, so that the LOB CI depends on the Location CI:

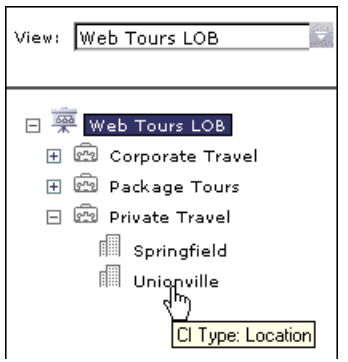

You can continue to build the branches of each LOB subtree by creating more related CIs to attach under the locations, and/or by attaching CIs or whole CI subtrees that already exist in the CMDB. For details on attaching existing CIs and CI subtrees, see ["Attaching Existing CIs" on page 55](#page-54-0).

## <span id="page-50-0"></span>**General Properties for CIs**

The general properties of a CI are common to all CIs. Some general properties are defined automatically during CI creation; others can only be defined manually in the General Properties page of the wizard. You can access the Properties page to view the CI properties from IT Universe Manager by right-clicking the CI in View Explorer and selecting **Properties** from the context menu or by clicking the Properties tab. You can edit the CI properties as well if you have the necessary permissions for editing CIs. For details on CI properties, see ["Properties Tab" on page 210.](#page-209-0)

## <span id="page-51-0"></span>**CIT-Specific Properties**

CIT-specific properties are created as part of the CIT definition in the CI Type Manager. The values for the CIT-specific properties are taken from the data samples for the source adapter CIs, or from the CIs discovered during Discovery. The values can also be entered manually, when you manually create CIs to represent entities in your infrastructure. For details, see "CI Type Manager" in *CI Attribute Customization*.

The CIT-specific properties are displayed in the **Other Properties** area in the Properties tab. Some properties for the automatically created CIs can be edited; however, if the CI is configured to **Allow CI Update** (in the general properties), then Discovery may override your changes when it updates the CI.

Select **Tooltip Descriptions** (in the bottom-right corner of the page) to see more information on the CIT-specific properties.

Some of the CIT-specific properties for Discovery CIs are set by default to be monitored for changes. When one of these properties has been modified, information on the change can be viewed in a change report. For more information, see ["Change Report User Interface" on page 353](#page-352-0).

## <span id="page-51-1"></span>**Removing Out of Date CIs Using the Aging Mechanism**

If a CI or relationship is not updated or refreshed over a period of time (for example, a CI is not rediscovered by Discovery and no manual update occurs), an aging mechanism deletes the CI from the CMDB.

When the aging mechanism is enabled, the CI is marked for deletion if the CI has not been accessed for a specified period of time (by default, 14 days). The **Last Access Time** parameter (displayed in the General Properties area), is used to make the calculations. By default, the CI is deleted 28 days after the last access time. These default values are set per CIT and can be changed in the CI Type Manager.

The aging mechanism for the CMDB is enabled or disabled from Infrastructure Settings Manager: Select **Admin > Settings > Infrastructure Settings Manager**, choose **Foundations**, select **CMDB**, and locate the **Is Aging Enabled** entry in the **Aging Settings** table. Change the value to **true**  or **false**, as required.

When the aging mechanism is enabled for the CMDB in Infrastructure Settings, you can enable or disable aging and automatic deletion for individual CIs by selecting or deselecting the **Enable Aging** box in the CI General Properties (the box is selected by default for Discovery CIs). If the aging mechanism is disabled for the CMDB, the **Enable Aging** box is ignored and no CIs are deleted.

## <span id="page-52-0"></span>**Working with Relationships**

Many of the relationships between CIs in the CMDB are created automatically, for example, by Discovery. In addition, you can manually create relationships in IT Universe Manager, in Enrichment Manager, or in the Instance View Editor in View Manager. This section includes the following topics:

- ➤ ["Creating Relationships" on page 53](#page-52-1)
- ➤ ["Creating Hierarchical Relationships" on page 54](#page-53-0)
- ➤ ["Automatically-Created Relationships" on page 55](#page-54-1)
- ➤ ["Parent and Child Relationships" on page 55](#page-54-2)
- ➤ ["Attaching Existing CIs" on page 55](#page-54-0)
- <span id="page-52-1"></span>➤ ["Adding Folding Rules to Relationships" on page 57](#page-56-0)

## **Creating Relationships**

You can create relationships by right-clicking a CI or multiple CIs in the View Explorer pane or the Topology Map and selecting **Attach Related CI** from the context menu. In the Topology Map, you can define a relationship between two CIs in the view by drawing a line between the two, using the **Create Relationship** button from the toolbar. Either of these actions opens the Attach Related CIs wizard. For details, see ["Attach Related CIs Wizard"](#page-194-0)  [on page 195](#page-194-0).

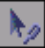

You can create as many relationships as necessary between a CI in the CMDB and other CIs. Each new relationship exists as its own entity in the CMDB, and has its own properties that can be edited in IT Universe Manager (as described in ["Properties Tab" on page 210\)](#page-209-0). You can also create more than one relationship between the same two CIs, when each relationship is based on a different relationship type. In the following example, host7 has both a **Backbone** and a **Talk** relationship with host8.

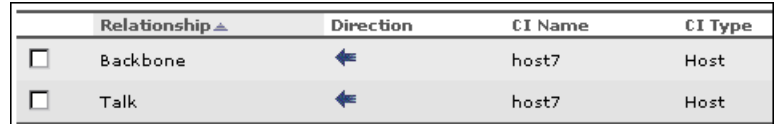

## <span id="page-53-0"></span>**Creating Hierarchical Relationships**

By attaching one CI to another in IT Universe Manager you create a hierarchical relationship (parent-child) between them, so that one CI is influenced by the other.

Certain relationships defined in this way can be only of relationship type **Depends On** (if the relationship is between two non-monitoring CIs), or of relationship type **Monitored By** (if the child CI in the relationship is a monitor type CI); however, other relationship types are used between specific types of CIs. For example, if a relationship is defined between two Host CIs, there are several possible relationship types.

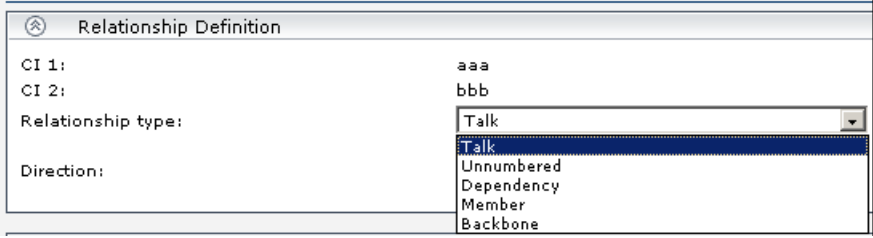

#### <span id="page-54-1"></span>**Automatically-Created Relationships**

When a CI is added to your view under another CI using the Instance View Editor in View Manager, a relationship is automatically created between the two CIs, using the default relationship for the two CI types. This can be a **Depends On** relationship (for example, between two logical CIs) or a **Monitored By** relationship (between a logical CI and a monitor CI). If there is no valid relationship between the two CIs (for example, between two monitor CIs), a message is displayed saying that no valid link was found between the two items.

#### <span id="page-54-2"></span>**Parent and Child Relationships**

When you attach a child CI to a parent CI in your view, you are also creating that relationship in the CMDB. The child therefore impacts on the parent CI in every view where the relationship exists, and is displayed in every instance view where the parent CI is set to display all CMDB children (and for pattern views, where the child and relationship matches the TQL). For more information, see ["Using the Instance View Editor" on page 67](#page-66-0).

## <span id="page-54-3"></span><span id="page-54-0"></span>**Attaching Existing CIs**

You attach existing CIs using the Attach Related CIs wizard. The wizard has two main stages:

- $\blacktriangleright$  Selecting the CIs that you want to attach.
- ➤ Defining the relationship between the original CI and the CIs to attach. For information on relationships, see ["Working with Relationships" on page 53](#page-52-0).

When selecting the CIs to attach, you can select multiple CIs from a view to attach to the original CI. However, all CIs that you want to attach in one operation must have the same relationship type. For example, you cannot attach a CI that uses the relationship **Depends On** in the same operation as a CI that uses the relationship **Monitored By**.

You cannot create an identical relationship between the same CIs twice within a view. For example, if parent CI Italy depends on child CI Rome, Rome appears under the CI Italy in the view. If you then again attach Rome to Italy with a **Depends On** relationship, Rome still appears once only under that parent CI. This is true even if you attach each instance of the child with different settings, for example, one instance set to display child CIs, and one instance set to not display them.

#### **Attaching CIs in Instance Views**

When attaching CIs to a parent CI in an instance view, you can choose to set the CIs to display all CMDB children, by using the **Add CIs and Their Children** button. For more information, see ["Child CI Rule Functionality"](#page-67-0)  [on page 68.](#page-67-0)

When CIs are added under a CI that is already set to display all CMDB children, the child CIs are displayed, regardless of which child rule the CIs in the subtree are using. The CIs are added to the list in the right pane, with the **Include Child CIs** column selected as relevant.

If there is a compatibility problem with the relationship types for the different CIs that you select, an error message is displayed saying that no valid relationships were found. In this case, select the CIs that you think are causing the problem from the list in the right pane, and remove them using the **Remove CIs** arrow button.

If, when attaching multiple CIs to a CI, you define all of the attached CIs as parents to the original CI (for example, so that the relationship direction reads CI X, CI Y, CI Z Depends On CI 1), a separate subtree is created in the view for each parent, with the original CI appearing as a child in each subtree.

When you add an existing CI to an instance view as a child CI, there may already exist relationships in the CMDB between that CI and other CIs in your view. Now that the CI is displayed in the view in the new location, it also appears under other CIs in the view to which it is related.

#### **Attaching CIs in Pattern Views**

When working in pattern views, the **Add CIs and Their Children** option is not available. Both the added CI and its child CIs appear in the view only if the CIs and the relationships conform to the requirements of the TQL for the view. For more information, see ["Working in Pattern Views" on page 46.](#page-45-1)

**Note:** When copying a CI from a Discovery process pattern view to an instance view, if you choose to display the child CIs, be aware that you may be adding hundreds of hidden child CIs that do not appear in the pattern view.

## <span id="page-56-0"></span>**Adding Folding Rules to Relationships**

After setting the node and relationship definitions of a pattern view, you can add folding rules to selected relationships in View Manager. This enables you to define the organizational structure of CIs in the Topology Map by displaying selected CIs at different levels. When no folding rules are defined, the Topology Map displays all CIs included in the query results on one level by default. For example, if the query results include hosts and networks, both CIs are displayed on the same level in the Topology Map.

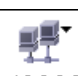

If an icon appears with a downward arrow in the Topology Map, it means that there is an additional CI layer beneath it, created by a parent or child folding rule.

For details on adding folding rules, see "Add Rule" in *Reference Information*.

#### <span id="page-57-0"></span>**Populate an Instance View**

You can create a new instance view from within View Manager. For details, see ["Create New View/View Properties Dialog Box" on page 227](#page-226-0).

#### **Add CIs to the View**

To populate an instance view with CIs, you can add existing CIs from the CMDB to your view or you can define new CIs to appear in your view. The new CI and relationship are created in the CMDB and the created CI is added at the specified point in the view tree. For details, see ["Instance View](#page-231-0)  [Editor" on page 232.](#page-231-0)

**Tip:** If the CI does not appear in the view, try refreshing the view using the **Refresh** button in View Explorer.

#### **Adding Existing CIs**

You can add existing CIs from the CMDB to your view using the Attach Related CIs Wizard. Select the CIs you want to add to your view in the Select Related CIs dialog box of the wizard. Then define the relationships in the Relationship Properties dialog box of the wizard. For details, see ["Attach](#page-194-0)  [Related CIs Wizard" on page 195.](#page-194-0)

#### **Adding New CIs**

To define a new CI in IT Universe Manager, select **New Related CI** to access the New CI Wizard. For details, see ["New CI Wizard" on page 203](#page-202-0).

#### **Set Permissions**

You should apply viewing and editing permissions to users and user groups for that view. You set permissions in **Admin** > **Settings** > **User Manager**. For details, see ["User Manager User Interface" on page 135](#page-134-0).

Ò,

## <span id="page-58-0"></span>**Handling Large Views**

The Topology Map cannot display a view with more than 900 CIs in a single layer. Views which contain a layer with more than this number of CIs are automatically deactivated.

To solve this problem, use one of the following solutions:

- ➤ Change the TQL query in the view definition in View Manager by adding conditions to redefine the view. For details, see "Attribute Condition Dialog Box" in *Reference Information*.
- ➤ Define different folding rules or Group By rules for the view to redistribute the CIs among the view's layers. For details on defining folding rules, see ["Adding Folding Rules to Relationships" on page 57](#page-56-0).
- ➤ Reset the maximum number of CIs allowed in the configuration parameters. Select the **Max Object Count GUI for TS** parameter under **UCMDB common – Viewing Settings** in Infrastructure Settings Manager. However, be aware that increasing the maximum number of CIs per layer may significantly slow down the redrawing of the Topology Map.

For details regarding Infrastructure Settings Manager, see ["Infrastructure](#page-132-0)  [Settings Manager User Interface" on page 133](#page-132-0).

**Chapter 7** • IT Universe Manager

**8**

## **View Manager**

This chapter includes the main concepts, tasks and reference information for View Manager.

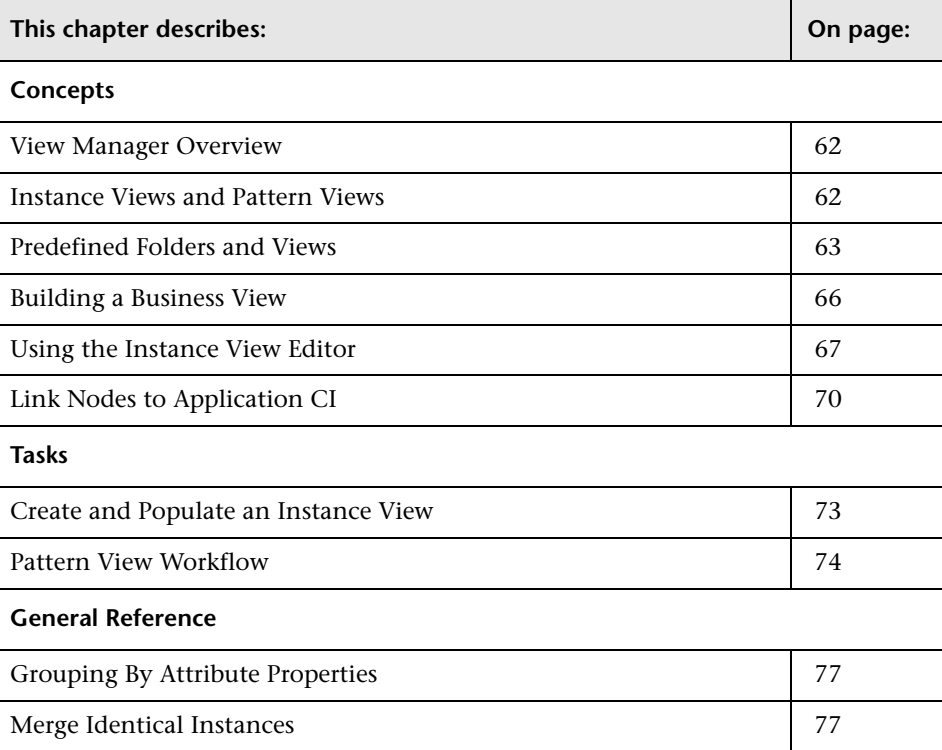

#### <span id="page-61-1"></span>**View Manager Overview**

View Manager is a tool for creating and managing views. You can create your own views, or work with the out-of-the-box (factory) views provided with your HP Universal CMDB installation.

The IT universe model in the configuration management database can be very large, holding thousands of configuration items (CIs). A view enables you to build a subset of the overall IT universe model, containing only those CIs relating to a specific area of interest. You can define your own views to display only the information that is relevant to your organization's business needs.

HP Universal CMDB supports two view formats, pattern and instance views, which are populated through different processes. For details, see ["Instance](#page-61-2)  [Views and Pattern Views" on page 62](#page-61-2).

For information on the out-of-the-box views, see ["Predefined Folders and](#page-62-0)  [Views" on page 63.](#page-62-0)

#### <span id="page-61-2"></span><span id="page-61-0"></span>**Instance Views and Pattern Views**

HP Universal CMDB supports two view formats, pattern and instance views, by which to populate your view:

➤ **Pattern views** are built from a Topology Query Language (TQL) query that defines the structure of the view. You can create the TQL query as you build the view from within View Manager (or build the view based on an existing query). The view displays only those CIs and relationships that satisfy the query definition. When the view is opened up or refreshed, View Manager queries the CMDB for all elements that fit the query, and automatically updates the view with those elements.

For more information on pattern views, see ["Working in Pattern Views" on](#page-45-2)  [page 46](#page-45-2).

➤ **Instance views** are built by manually defining individual CIs and relationships directly in the view and/or by adding CIs that exist in the CMDB in the view.

For more information on instance views, see ["Working in Instance Views"](#page-45-3)  [on page 46.](#page-45-3)

You can also create new views (both instance and pattern views) by cloning an existing view, and editing the view contents. You can then select **Save As** from the context menu and give the new view a unique name.

#### <span id="page-62-0"></span>**Predefined Folders and Views**

The file folder system in View Manager includes predefined folders and views, as described in the following sections:

- ➤ ["About Predefined Folders" on page 63](#page-62-1)
- ➤ ["About Factory Views" on page 63](#page-62-2)
- <span id="page-62-1"></span>➤ ["Folder and View List" on page 64](#page-63-0)

#### **About Predefined Folders**

View Manager contains a hierarchical file folder system to help you organize your views, displayed in the Folders pane. Predefined folders are provided for the out-of-the-box views; you can modify these folders, or add additional folders according to your organization's requirements.

#### <span id="page-62-2"></span>**About Factory Views**

Your HP Universal CMDB installation includes out-of-the-box pattern views. These views provide a quick start for working with the CMDB.

The out-of-the-box views are initially empty. As soon as CIs are added to the CMDB by one of the CI generators, the TQL query built into each pattern view is able to identify the CIs that meet the pattern requirements, and add them to the view.

Pattern views for CIs are created when a Discovery process is run; these views correspond to the relevant Discovery packages. For example, an out-of-the-box Oracle view is provided; the CIs in this view are created when Discovery Manager runs the Discovery processes for the Database - Oracle package. For details on running Discovery processes, see "Discovery Concepts" in *Discovery*.

Some of the out-of-the-box pattern views are considered basic to the system and cannot be deleted from the folders. The following section specifies which views must not be deleted.

#### <span id="page-63-0"></span>**Folder and View List**

The out-of-the-box views are contained in the following predefined folders:

- ➤ **Root.** Top level folder, containing all view folders.
- ➤ **Application.** Contains the Applications Deployment view, and the following subfolders:
	- ➤ **IIS.** Contains the IIS\_Topology view, which displays the results of a Discovery task that looks for the IIS elements and topology in the system.
	- ➤ **MQ.** Contains various views for WebSphere MQ; these views display results for a Discovery task that looks for all MQ applications in the system.
	- ➤ **Oracle E-Business Suite.** Contains the OracleApps\_Topology view, which displays the results of a Discovery task that looks for the E-Business Suite application in the system.
	- ➤ **SAP.** Contains views for SAP; these views display results for Discovery tasks that look for all SAP applications in the system.
	- ➤ **Siebel.** Contains views for Siebel topologies; these views display results for Discovery tasks that look for all Siebel applications in the system.
- ➤ **Database.** Contains the following subfolders:
	- ➤ **DB2.** Contains the DB2 view, which displays the results of a Discovery task that discovers DB2 databases in the system.
	- ➤ **Oracle.** Contains the Oracle view, which displays the results of a Discovery task that looks for all Oracle databases in the system.
- ➤ **SQL Server.** Contains views for SQL Server; these views display results for Discovery tasks that look for all SQL Server applications in the system.
- ➤ **Host Resources.** Contains the Host Resources view, which displays the results of a Discovery task that discovers data for hosts in the system.
- ➤ **J2EE.** Contains the following subfolders:
	- ➤ **Apache.** Contains the Apache\_Topology view, which displays the results of a Discovery task that discovers Apache servers in the system.
	- ➤ **Weblogic.** Contains the Weblogic\_Topology view, which displays the results of a Discovery task that discovers J2EE WebLogic servers and components in the system.
	- ➤ **Websphere.** Contains views for J2EE WebSphere; these views display results for Discovery tasks that discover J2EE WebSphere servers and components in the system.
- ➤ **Mainframe.** Contains the Mainframe view, which displays the results of a Discovery task that discovers information on mainframe systems.
- ➤ **Network.** Contains various views for network packages; these views display results for Discovery tasks that build a network map of the system.

The Network folder contains the following subfolder:

- ➤ **Layer2.** Contains the Layer2 view, which displays results for a Discovery task that discovers information on catalyst Layer 2 switches in the system.
- ➤ **SOA.** Contains the SOA Web Services and SOA UDDI views, which display results for Discovery tasks that discover Web services and UDDI Registry components in the system.

#### <span id="page-65-0"></span>**Building a Business View**

You can define your own views in View Manager to model your business environment. These views should provide the business users with logical representations of your company's structure, processes, and goals.

To meet these requirements, you generally build multiple instance views representing different aspects of your business; for example, you could build business views that revolve around any of the following:

- ➤ Company structure, so that data is organized by the geographical location of branches, or by data centers
- ➤ Business processes, so that data is organized by line of business, or by applications
- ➤ Business goals, so that data is organized by sales, or by key customers

The views you create depend on the particular demands of your organization and the actual hierarchical structure of the views should reflect those demands.

The usual hierarchical format of a view is as follows:

- ➤ **Top level.** The highest levels of the view, consisting of the root CI and the branches below it, are normally built from logical **Business** CI types such as **Location, Line of Business, Customer, Application,** and so on.
- ➤ **Intermediate level.** The intermediate branches of the view normally consist of **System** CI types, representing actual hardware and software and/or monitoring group CI types, representing groups containing monitors.
- ➤ **Bottom level.** The lowest level of the view, consisting of leaf CIs at the ends of the subtrees, is built from the **Monitor** CI types.

**Note:** The bottom level is only relevant when a monitoring solution such as HP Business Availability Center is connected and modeled in the CMDB.

## <span id="page-66-1"></span><span id="page-66-0"></span>**Using the Instance View Editor**

The Instance View Editor contains two panes. In the View Explorer pane on the left, you can survey the existing views in HP Universal CMDB, and view information for CIs, such as CI properties. In the edit pane on the right, you can build and modify the contents of your view.

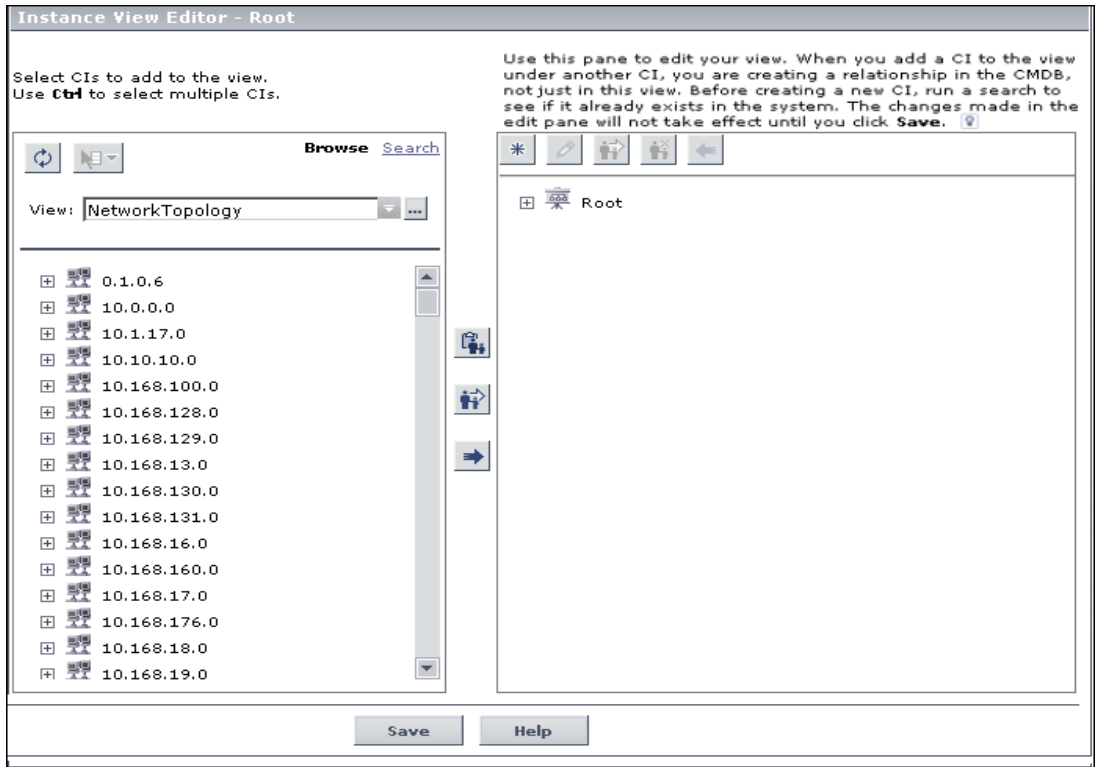

**Note:** If you navigate away from the Instance View Editor without clicking **Save**, your changes are not updated to the CMDB.

齢

The following functionality is available from the edit pane of the Instance View Editor:

- ➤ Create a CI in your view and in the CMDB, as described in ["New CI Wizard"](#page-202-0)  [on page 203](#page-202-0).
- ➤ Edit the properties for a CI, as described in ["Properties Tab" on page 210](#page-209-0).
- ➤ Change the display/hide all child CIs status for a CI, as described in ["Display](#page-235-0)  [All CMDB Children" on page 236.](#page-235-0)
- ➤ Disconnect a CI from the parent CI, so removing the relationship between the two CIs in the IT universe, as described in ["Delete Relationship to Parent](#page-234-0)  [CI" on page 235](#page-234-0).

## <span id="page-67-0"></span>**Child CI Rule Functionality**

The child CI rule assigned to a parent CI determines which child CIs are displayed for the parent CI in the view.

A child CI is displayed or hidden depending on the child CI rule that is applied to the parent:

➤ A CI defined as **Display all CMDB children** recursively displays in the view all child CIs that exist in the CMDB. The subtree is dynamically updated with every added child CI, whether it is added within the current view or in a different view. Once a parent CI is set to display all CMDB children, the child rule used for the CIs on the next branches in the subtree is irrelevant–all child CIs are displayed all the way down the subtree.

In the edit pane of the Instance View Editor, all child CIs that are included recursively are displayed in italic text and with a faded icon.

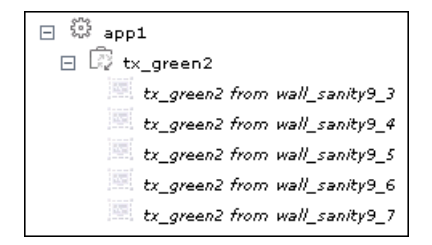

**Note:** The recursively-included child CIs are all marked in their tooltips as **Display only manually added children**, but they dynamically display all child CIs in the CMDB.

➤ If you define a CI as **Display only manually added children** by clicking the **Hide All CMDB Children** button, it displays only those child CIs that were created or added to that CI within the current view. The child CIs themselves may be set to display or hide their children.

In the edit pane of the Instance View Editor, these child CIs are shown in the standard format used for CIs. In the following figure, CI app1 is set as **Display only manually added children**:

日 <u>藥</u> my\_view 日 © app1  $\mathbb{Q}$  tx\_green1  $\mathbb{R}$  tx yellow2

However, the child CI of a parent with this rule can itself be set to use either rule. In the following picture, the rule for tx\_yellow2 has been changed to **Display all CMDB children**:

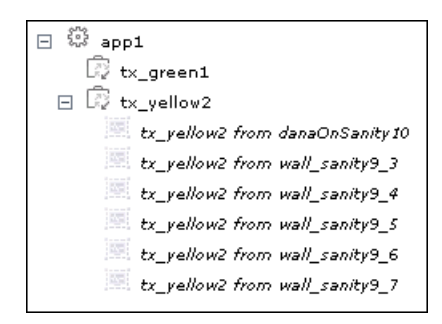

You can toggle the rule used by a parent CI, as described in ["Display All](#page-235-0)  [CMDB Children" on page 236.](#page-235-0)

#### **Include Related CIs**

You can set the child CI rule when creating CIs using the New CI wizard or when attaching CIs using the Attach Related CIs wizard.

You can set CIs to display or hide child CIs as follows:

- ➤ **Creating or editing the CI.** Select the **Include Related CIs** check box in the CI properties to set the child CI rule to display all CMDB children. Clear the check box to set the child CI rule to display only future manually added children. (This option may be non-editable, depending on the definitions for the parent CI.) For details on editing properties, see ["Properties Tab" on](#page-209-0)  [page 210.](#page-209-0)
- ➤ **Adding an existing CI to a view.** Use the **Add CIs and their children** (recursive) button to set the child CI rule to display all CMDB children. Use the **Add CIs** (single arrow) button to set the child CI rule to display only future manually added children. For details, see ["Attaching Existing CIs" on](#page-54-3)  [page 55](#page-54-3).
- ➤ **Working in the Instance View Editor.** Use the recursive arrow button or select the **Display All CMDB Children** option to set the child CI rule to display all CMDB children. Use the single arrow button or select the **Hide All CMDB Children** option to set the child CI rule to display only future manually added children. For details, see ["Instance View Editor" on](#page-231-0)  [page 232.](#page-231-0)

## <span id="page-69-0"></span>**Link Nodes to Application CI**

HP Universal CMDB enables you to define a node in a view to be linked to all the instances of that CIT in your IT universe. You can use this feature, for example, to show which hosts are serving a specific business service or to create correlation rules that reflect problems at the business level.

When you select **Add to Applications** from the context menu for a node in View Manager, a new CI of type application is created. All instances of the selected node in any corresponding view are then linked to the new CI with **Depends On** links.

If you make a change to the existing nodes of a view, such as selecting another node to be linked to the application CI or removing the link from a node to the application CI, the enrichment recalculation is performed immediately. However, if you add a node to the view, the enrichment recalculation is performed at the next scheduled enrichment update.

This functionality can be applied to any CI type except for: IT Universe, Business, Application, and all extended CI types (from running CMDB federation functionality).

#### **Linking a Node to an Application CI**

To link a node to an application CI, select a node in the TQL in the Editing pane of View Manager. Right-click the node and select **Add to Applications**. A dialog box opens with a default name for the new application CI, which is the name of the view from which you defined it followed by " Application." You can accept the default name or assign it a name of your choice. The new CI is connected by **Depends On** links to all the instances of the node.

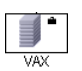

A small black briefcase icon appears to the right of the node. The creation of the application CI and the links occurs when you save the view.

If you select a different node and repeat the process, the dialog box does not open (only one application CI is created per view), but **Depends On** links are created between that CI and the instances of the second node.

#### **Example**

In a view called Oracle, you select a host and click **Add to Applications** from the context menu. A new CI of type application named Oracle\_Application is created and all the hosts queried in this TQL are linked to the Oracle\_Application CI by Depends On links.

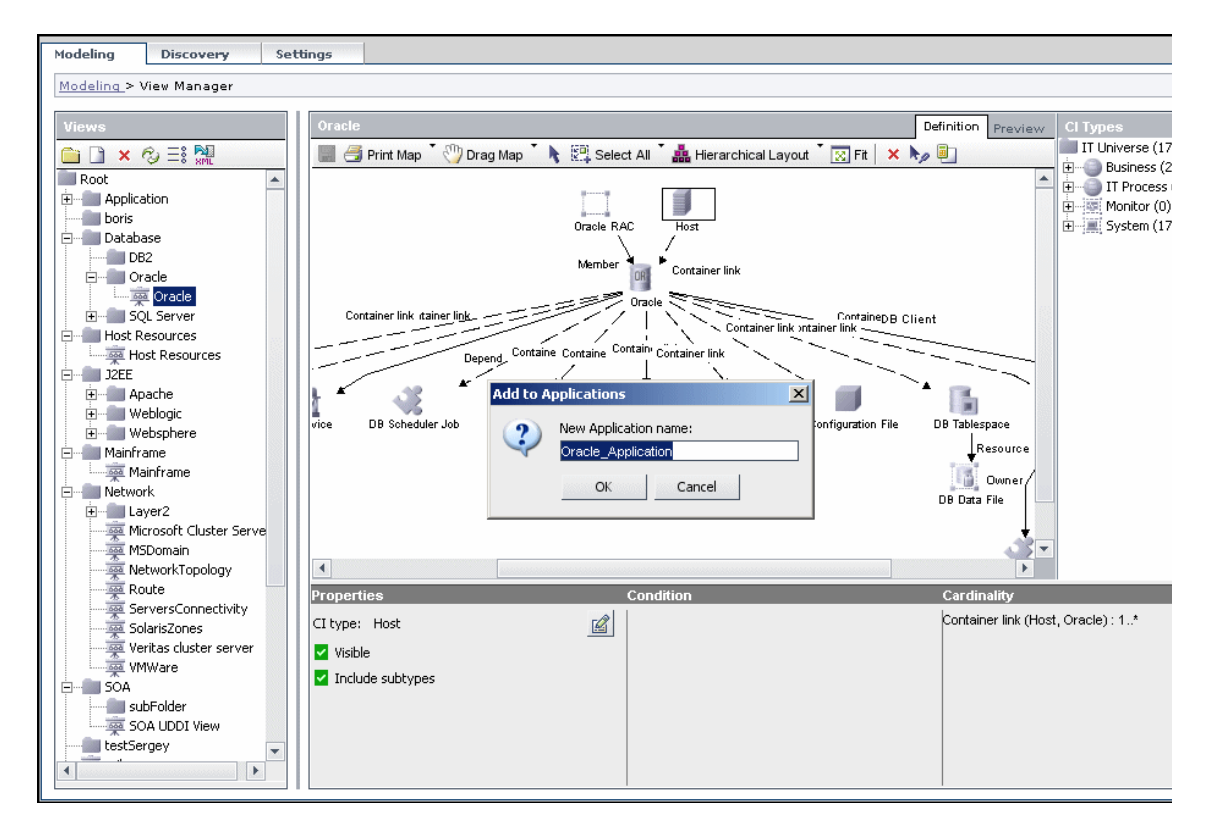

#### **Removing the Link between a Node and the Application CI**

To remove the link between a node and the application CI, right-click the node you selected as **Add to Applications**, and select **Remove from Applications**. The briefcase icon disappears and the relationships to the application CI are removed. If there are no remaining nodes in the view selected for linking to the application CI, the application CI itself is deleted. The change takes effect when you save the view. When you delete a view, the application CI created from within the view is also deleted.
# **Create and Populate an Instance View**

This task describes how to define a new instance view and populate it with CIs.

#### **Create a New Instance View**

You can define a new instance view from the Create View – View Properties dialog box. Select Instance View and enter a name for the view. For details, see ["Create New View/View Properties Dialog Box" on page 227.](#page-226-0)

**Note:** The view is created in the same folder as the view currently displayed in View Explorer.

### **Add CIs to the View**

You can add existing CIs from the CMDB to your view or you can define new CIs to appear in your view.

#### **Using the Instance View Editor**

The Instance View Editor enables you to add any CIs in the CMDB to your view, by adding them from other views in the system. When a CI is added to your view under another CI, a relationship is automatically created between the two CIs, using the default relationship for the two CI types. For details, see ["Using the Instance View Editor" on page 67.](#page-66-0)

You can also define a new CI from within the Instance View Editor using the New CI Wizard. The new CI and relationship are created in the CMDB and the created CI is added at the specified point in the view tree, if the created CI is appropriate for the current view. For details, see ["Instance View Editor"](#page-231-0)  [on page 232](#page-231-0).

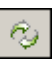

**Tip:** If the CI does not appear in the view, try refreshing the view using the **Refresh** button in View Explorer.

#### **Set Permissions**

You should apply viewing and editing permissions to users and user groups for that view. You set permissions in **Admin** > **Settings** > **User Manager**. For details, see ["User Manager User Interface" on page 135](#page-134-0).

# **Pattern View Workflow**

You create pattern views according to the following workflow:

#### **Create a Pattern View**

Set the name and properties of the managed view in which you want to define the TQL query. For details on defining the properties to create the view, see ["Create New View/View Properties Dialog Box" on page 227.](#page-226-0)

#### **Add Nodes and Relationships to a TQL Query**

Add the nodes and relationships that define the query. For details on how to add nodes and relationships to a TQL query, see "Adding Nodes and Relationships to a TQL Query" in *Reference Information*.

#### **Define Attribute Conditions for Nodes and Relationships**

You can set attribute definitions for the nodes and relationships you added to the TQL query. The definitions for the selected node or relationship appear in the Information pane. For details on how to define node and relationship definitions, see "Node/Relationship Condition Dialog Box" in *Reference Information*.

#### **Example**

This example displays the attribute conditions defined for the sample TQL query shown below. The Information pane shows that the following relationship conditions are defined for the TQL:

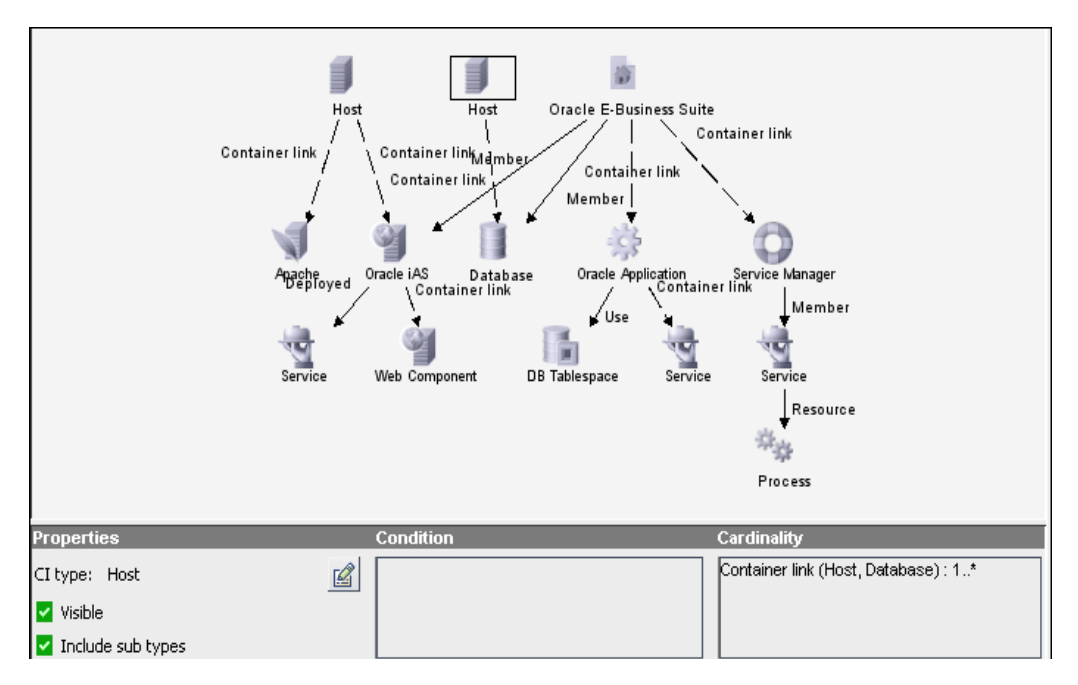

- ➤ In the **Properties** area, the **Visible** and **Include Subtypes** check boxes are selected.
- ➤ The following relationship cardinality was defined in the Relationship Cardinality dialog box.
	- ➤ Container link **Min**: 1, **Max**: \*

The definitions appear in the Cardinality tab:

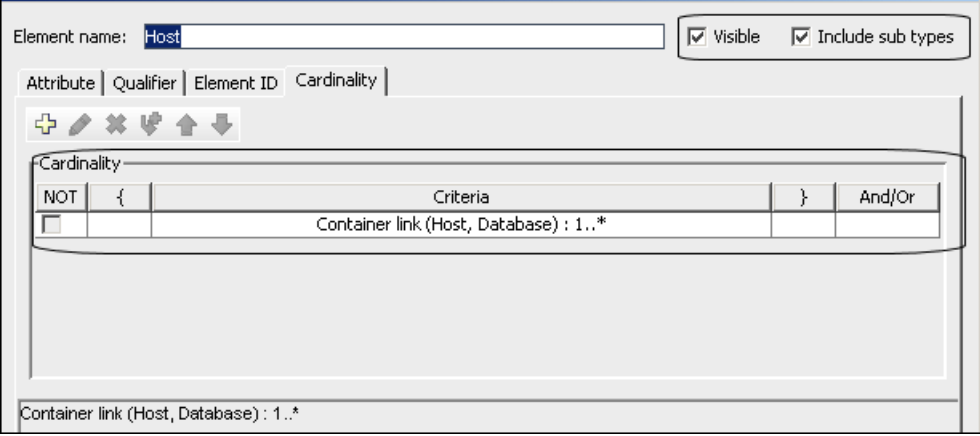

#### **Add Folding Rules to Relationships**

You can add folding rules to selected relationships by right-clicking the relationship you want and selecting **Add Rule**. For details, see **Add Rule** in "Topology Query Language Context Menu Options" in *Reference Information*.

### **Define Multiple Relationship Rules**

You can define multiple relationship rules to define the structure between CITs in a view using the Relationship Rules dialog box. For details, see ["Relationship Rules Dialog Box" on page 237](#page-236-0).

# **Grouping By Attribute Properties**

When grouping CIs in View Manager by attribute using **View Node Definition**, you can group CIs of different types in the Topology Map by using a regular expression as described in ["Condition Dialog Box" on](#page-225-0)  [page 226](#page-225-0). You should enter the expression in the **Mask to group by** field. For details about regular expressions, see "Regular Expression Examples" in *Reference Information*.

#### **Nested Groups**

You can create nested groups (a node group inside another node group) to help fine-tune the TQL results that are displayed in the Topology Map.

For example, after grouping host nodes by their CIT, you can use their **operation state** attribute to create more focused groups.

# **Merge Identical Instances**

When defining a view, you can have identical instances that appear on the same layer in the view automatically merged into one symbol on the editing pane. This helps you remove redundant information and sharpen the view's focus.

For example, if you want to discover and display hosts that are connected to other hosts in a server-client relationship, you can create the following TQL:

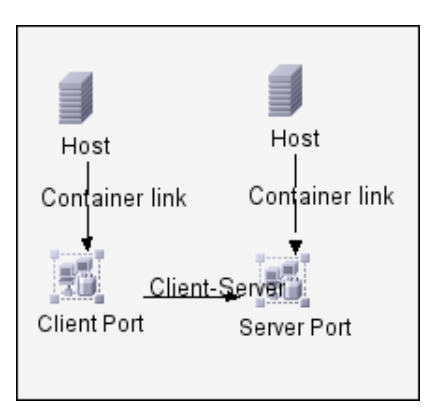

However, if both the server and the client are installed on the same host, one host appears twice.

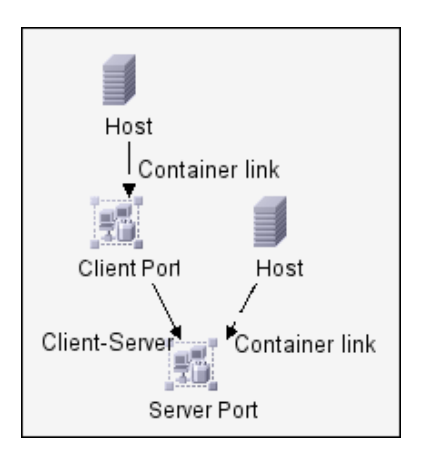

To overcome the redundant host display, you define that identical instances should be merged by selecting **Merge Identical Instances** in the Advanced area of the **Create New View** dialog box:

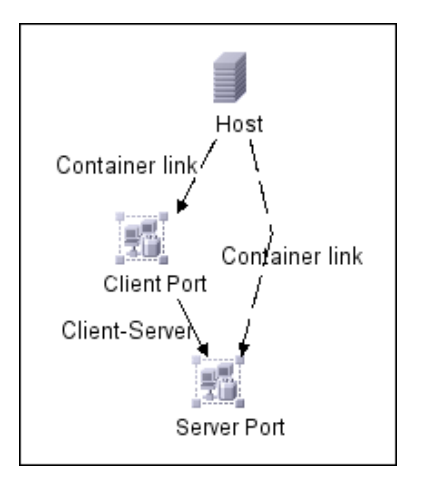

# **Correlation Manager**

This chapter includes the main concepts and tasks of Correlation Manager.

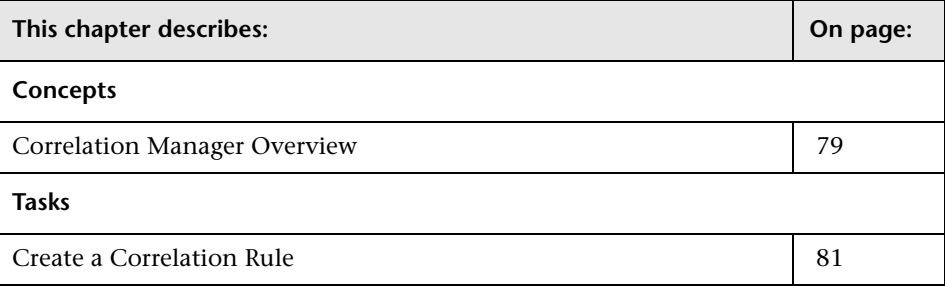

# <span id="page-78-0"></span>**Correlation Manager Overview**

Correlation Manager enables you to define the interdependencies between components in your IT infrastructure to simulate how infrastructure changes (for example, a new software installation or upgrade) can impact your system. For details, see ["Correlation Manager User Interface" on](#page-246-0)  [page 247](#page-246-0).

By creating Correlation rules based on TQL queries, you can determine the true origin of a problem and its business impact. Each Correlation rule you define is attached to a specific Correlation TQL query. For more information about TQL queries, see "Topology Query Language" in *Reference Information*. You define Correlation rules to specify a causal relationship between two or more Correlation nodes. Define one node as the trigger, or the node that represents the changes you want to make to the system, and another node as the one that is affected. After the causal relationship is established, the Correlation Manager enables you to determine the effect of the changes occurring in root cause nodes.

You then run the Correlation rules in the Topology View tab (go to **Applications > Topology View**) to simulate how the changes impact your system and discover the root causes of the changes (for details, see ["Run](#page-309-0)  [Correlation Dialog Box" on page 310\)](#page-309-0). This enables you to evaluate and handle accordingly, the possible implications of any action, update, new deployment, or a failure of the service delivery.

A simulated change in an affected CI can alter the CI's map status, which is manifested through an addition of a status icon to the CI's symbol. The Topology Map displays the statuses of the trigger CIs as well as all statuses of the CIs that are affected by it. Each color represents a different status.

For details about the status icons and the colors that represent them, see ["Correlation Rules Window" on page 308.](#page-307-0)

You can then generate a report displaying the following:

- $\triangleright$  CIs in the system that are impacted by the changes
- ➤ Trigger CIs (the CIs that represent the changes you want to make to the system)
- ➤ CIs that belong to a specific business service. For details, see ["Link Nodes to](#page-69-0)  [Application CI" on page 70.](#page-69-0)

#### <span id="page-80-0"></span>**Create a Correlation Rule**

This task describes how to define a Correlation rule.

#### **Create a Correlation TQL Query**

When you create a Correlation rule, you either name the rule and attach it to a specific TQL query in the Query Manager, or create a new one. For details, see ["Create New Correlation Rule/Properties Dialog Box" on](#page-257-0)  [page 258](#page-257-0).

#### **Add Nodes and Relationships to the Query**

Add the TQL nodes and relationships that define the query. The TQL nodes represent the CITs, as defined in the CI Type Manager (for details, see *CI Attribute Customization*), and the relationships represent the connection between them. Relationships are defined one at a time for each pair of TQL nodes in the query. For details, see "Adding Nodes and Relationships to a TQL Query" in *Reference Information*.

#### **Example**

The direction of the relationship indicates which node is dependent on the other. The following example displays two hosts, a Server Port, and a Client Port, which are linked through a client/server connection. The TQL results must comply with the direction of the arrows.

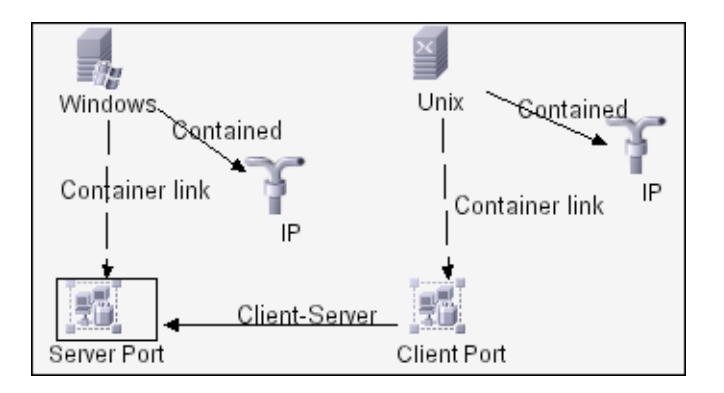

**Note:** A Correlation TQL query is subject to certain validation restrictions. For details, see see "TQL Query Validation Restrictions" in *Reference Information*.

#### **Set TQL Node and Relationship Definitions**

Define the required attribute conditions for the nodes and relationships you have added to your query. The definitions for the selected node or relationship appear in the Information pane. For details on how to define attribute conditions for nodes and relationships, see "Node/Relationship Condition Dialog Box" in *Reference Information*.

#### **Example**

This example displays the attribute conditions defined for the sample TQL query shown below. The Information pane shows that the following relationship conditions are defined for the TQL:

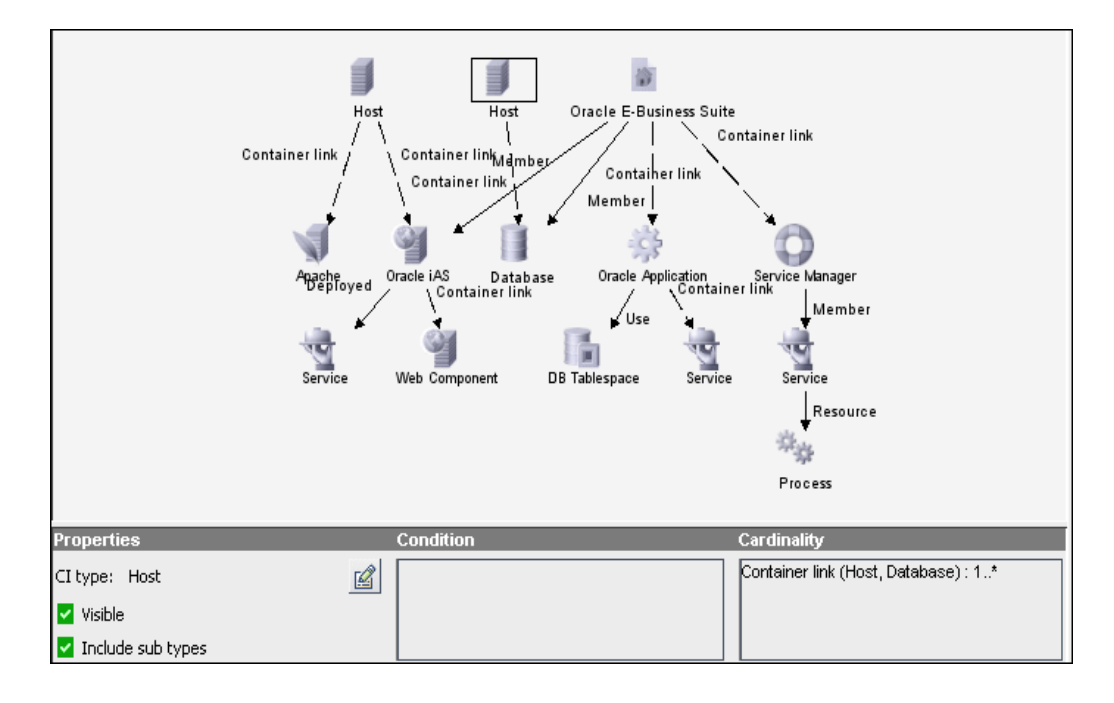

- ➤ In the **Properties** area, the **Visible** and **Include Subtypes** check boxes are selected.
- ➤ The following relationship cardinality is defined in the Relationship Cardinality dialog box: Container link – **Min**: 1, **Max**: \*.

The definitions appear in the Cardinality tab, as displayed below.

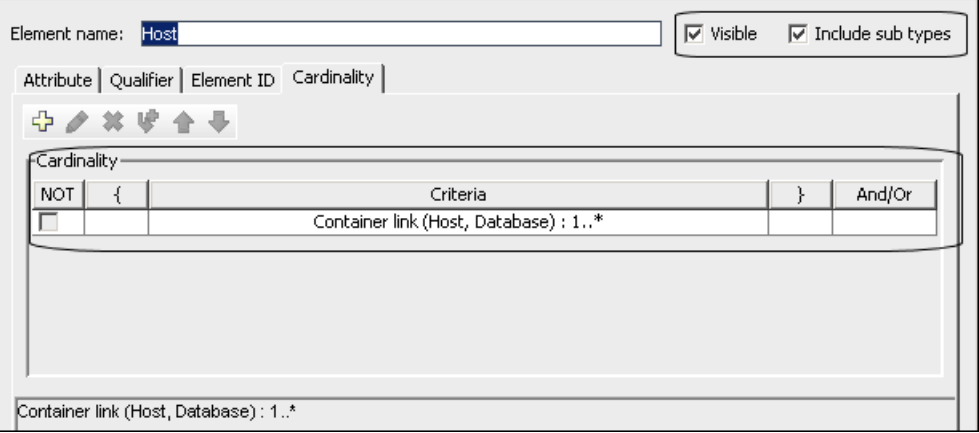

#### **Define Trigger and Affected Nodes**

Define which node in the TQL query is the trigger node and which nodes are affected by the simulated changes in the system. For details, see ["Affected Nodes Dialog Box" on page 247](#page-246-1).

#### **Example**

The picture below displays the following:

- ➤ The **Logical Disk** is defined as the trigger node.
- ➤ The **Host** node is defined as the affected node.

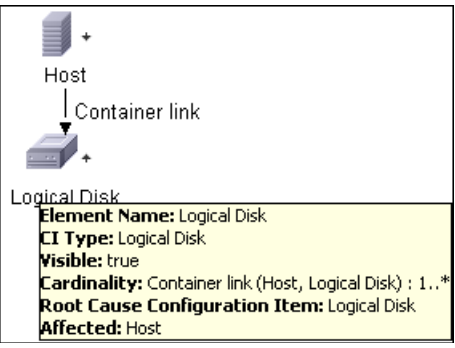

## **Set Conditions for Defining Affected Nodes**

Define a Correlation rule that defines conditions for the node's attributes. When these conditions are met, the simulated changes are triggered. For details, see ["Correlation Definition Dialog Box" on page 248](#page-247-0).

# **10**

# **Report Manager**

This chapter includes the main concepts, tasks, and references of Report Manager.

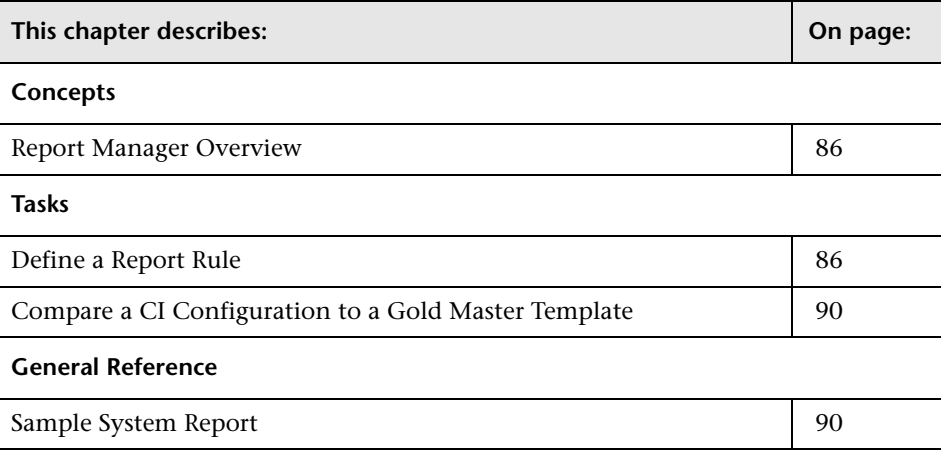

#### <span id="page-85-0"></span>**Report Manager Overview**

Report Manager enables you to define the following reports:

- ➤ **System reports**. Contains information about selected Report nodes in the managed world. Each report is based on a specific Report TQL query, which is created especially for it. (If required, you can define multiple reports for each query.) For more information about TQL queries, see "Topology Query Language" in *Reference Information*. The Report Manager enables you to define exactly which information appears in each report, including the order in which nodes are listed and their placement relative to other nodes, and how the information within each Report is sorted. For details, see ["Report Manager Window" on page 269](#page-268-0).
- ➤ **Gold Master reports**. Compares the configuration of a Gold Master CI to other CIs of the same CIT. Select the CI you want to use as the Gold Master CI, and then the CIs whose configuration you want to compare to the Gold Master template. You can choose the CIs from existing views or from the CMDB. The report that is generated specifies which of the selected CIs are configured differently. For details, see ["Gold Master Report Pane" on](#page-266-0)  [page 267.](#page-266-0)

### <span id="page-85-1"></span>**Define a Report Rule**

This task describes how to define a Report TQL query.

#### **Create a Report TQL Query**

When creating a Report rule, you first give the name a rule and then either attach it to an existing TQL query in the Report Manager, or create a new one. For details, see ["Create New Report Definition/Properties Dialog Box"](#page-263-0)  [on page 264](#page-263-0).

### **Add TQL Nodes and Relationships to a Query**

Add the TQL nodes and relationships that define the query. The TQL nodes represent the CITs, as defined in the CI Type Manager (for details, see *CI Attribute Customization*), and the relationships represent the connection between them. Relationships are defined one at a time for each pair of TQL nodes in the query. For details, see "Adding Nodes and Relationships to a TQL Query" in *Reference Information*.

#### **Example**

The direction of the relationship indicates which node is dependent on the other. The following example displays two hosts, a Server Port, and a Client Port that are linked to one another through a client/server connection. The TQL results must comply with the direction of the arrows.

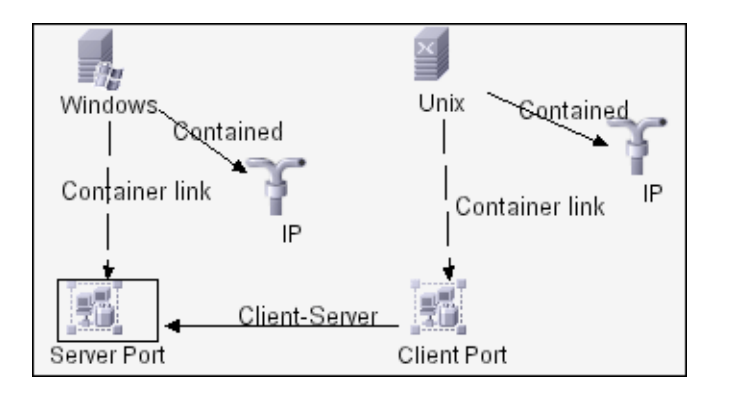

**Note:** A TQL query is subject to certain validation restrictions. For details, see see "TQL Query Validation Restrictions" in *Reference Information*.

### **Set TQL Node and Relationship Definitions**

Define the required attribute conditions for the nodes and relationships you have added to your query. The definitions for the selected node or relationship appear in the Information pane. For details on how to define attribute conditions for nodes and relationships, see "Node/Relationship Condition Dialog Box" in *Reference Information*.

#### **Example**

This example displays the attribute conditions defined for the sample TQL query shown below. The Information pane shows that the following relationship properties and cardinality are defined for the TQL:

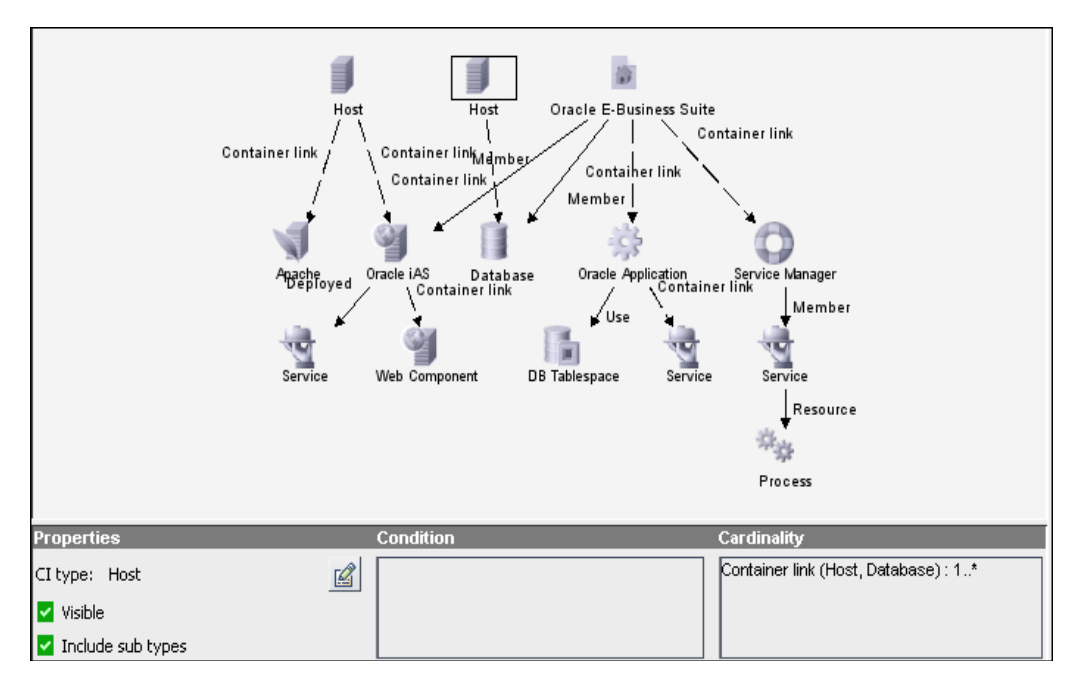

- ➤ In the **Properties** area, the **Visible** and **Include Subtypes** check boxes are selected.
- ➤ The following relationship cardinality is defined in the Relationship Cardinality dialog box.
	- ➤ Container link **Min**: 1, **Max**: \*

The definitions appear in the Cardinality tab, as displayed below.

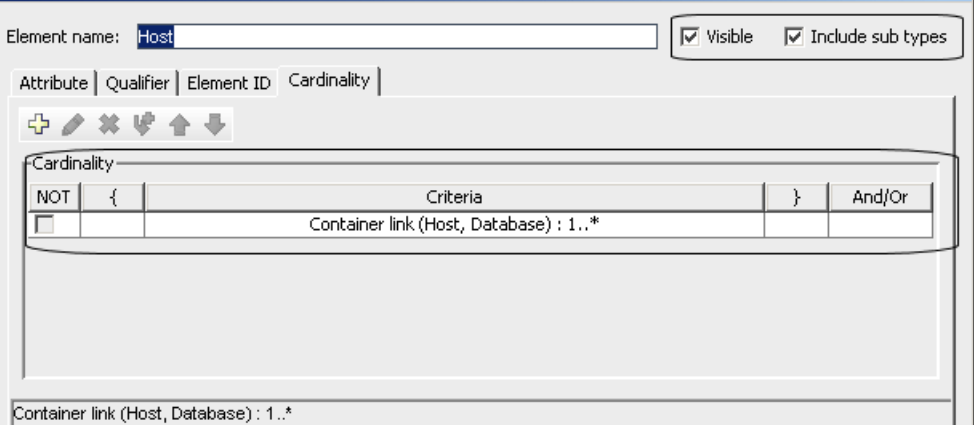

#### **Define the Column Content of the Selected Node**

Define which nodes appear in the report, the parameter reported for each node and the function to be performed on the information. For details, see ["Report Node Definition Dialog Box" on page 277](#page-276-0).

#### **Sort the Column Information**

Determine the order of the information displayed for each node, and the method by which the data is sorted in each column. For details, see ["Attribute Columns Dialog Box" on page 264.](#page-263-1)

#### **Set the Node Order**

Determine the order in which the nodes appear in the report. For details, see ["Set Node Order Dialog Box" on page 279](#page-278-0).

#### **Refine the Report Layout**

You can display nodes dependent on other nodes either aligned underneath or indented underneath the parent node a generated report. Displaying nodes indented beneath one another enables you to better distinguish between parent nodes and their dependents. The Editing Rule pane contains the options that enable you to define how nodes are displayed in a generated report. For details, see ["Report Manager Window" on page 269](#page-268-0).

# <span id="page-89-1"></span>**Compare a CI Configuration to a Gold Master Template**

This task describes how to create a Gold Master report definition and then generate a Gold Master report.

#### **Create a Gold Master Report Definition**

Define a Gold Master report that compares the configuration of a Gold Master CI to other CIs of the same CIT, or a CIT that is derived from it. Select the CI you want to use as the Gold Master CI and then the CIs whose configuration you want to compare to the Gold Master template. You can select the CIs from existing views or from the CMDB. For details, see ["Gold](#page-266-0)  [Master Report Pane" on page 267](#page-266-0).

#### **Generate a Gold Master Report**

Generate a report that specifies which of the selected CIs are configured differently. For details, see ["Gold Master Report Pane" on page 267](#page-266-0).

## <span id="page-89-0"></span>**Sample System Report**

This section leads you step-by-step through the process of creating a sample report in the Report Manager. The purpose of this sample report is to display Hosts whose severity is critical.

#### **Create the Report TQL Query**

You first create a Report TQL query.

**To create the Report TQL query:**

- **1** Select **Admin > Modeling > Report Manager**.
- **2** In the Reports pane, click **New** to open the Create New Report Definition dialog box.
	- **3** In the **Name** box, enter Hosts.
- **4** In the **Description** box, enter Hosts with a Critical state.
- **5** In the **Title** box, enter Malfunctioning Services. This title is displayed at the head of the report.

 $\Box$ 

- **6** In the **Subtitle** box, enter (Laboratory). This subtitle is displayed at the head of the report underneath the title.
- **7** To the right of **Type**, select **Topology**.
- **8** Click **OK**.
- **9** With the **Hosts TQL** selected in the Reports pane, from the CI Types pane, click and drag the following nodes to the Editing pane:
	- ➤ **Network**
	- ➤ **Host**
	- ➤ **IP**

**Note:** To find each node in the CI Types pane, press the key of the letter that the node begins with until it selects the required node.

- **10** Create a relationship between the **Network** and **Host** nodes and between the **Host** and **IP** nodes as follows:
	- **a** Select the **Network** and **Host** nodes and right-click them.
	- **b** Select **Add Relationship** to open the Add Relationship dialog box.
	- **c** Click **Advanced**.
	- **d** Expand the IT World Links hierarchy and select the **Member**  relationship.
	- **e** Click **OK**.
	- **f** Repeat this process to define a **Contained** relationship between the **Host** and **IP** nodes.

 **11** The new report is displayed in the Reports pane and in the Editing pane, as shown in the following figure:

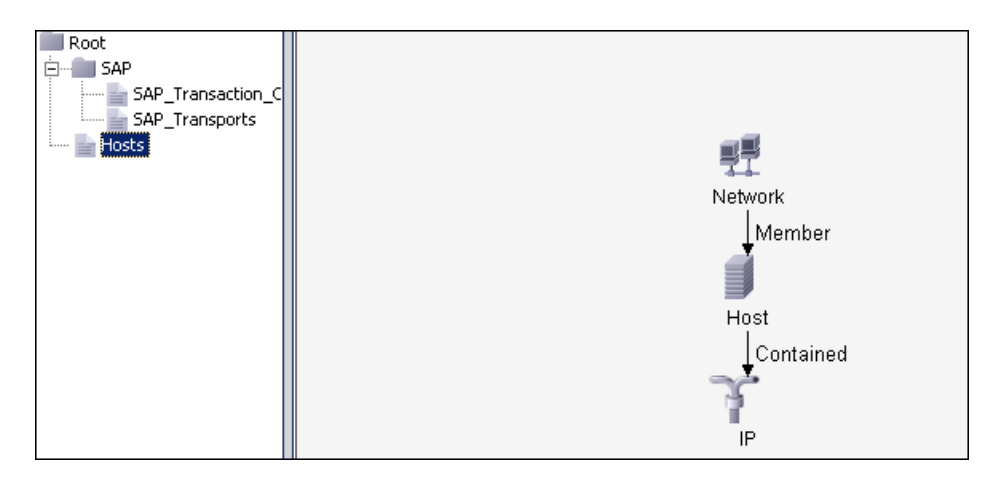

- **12** Define the Report TQL to retrieve only malfunctioning Hosts. You can do this by defining the attribute condition of the Host node to retrieve only Hosts that are in a critical state. Set this definition as follows:
	- **a** In the Editing pane, right-click the **Host** node and select **Node Condition** to open the Node Condition dialog box.
	- **b** Click **Add an attribute condition** to open the Attribute Condition dialog box.
	- **c** From the **Attribute Name** list, select **Operation State**.
	- **d** From the **Operator** list, select **Equal**.
	- **e** In the **Value** area, do the following:
		- ➤ Select **Fixed value**.
		- ➤ Select **Critical**.
		- ➤ Click **OK**.
	- **f** In the Node Condition dialog box, click **OK**.

When **Operation State** equals Critical, all Hosts that have a Critical state are displayed in the report query results.

#### <span id="page-92-4"></span>**Define the Report Nodes**

After you create the report, define the nodes to include in the report, (the report's columns). This includes determining which information to display for each node (attributes and functions).

#### **To define the report nodes:**

Beginning with the **Network** node, select each of the nodes in the scenario displayed in the Editing pane.

- **1** With the **Network** node selected, right-click and select **Report Node Definition** to open the Report Node Definition dialog box.
- **2** Click **Add Attributes** to display the Add Attributes dialog box and define the content of the selected node's columns.
	- **3** Select the following attributes for the **Network** node:
		- ➤ **Network Domain Name**
		- ➤ **Network Class**
		- ➤ **Network Address**
		- ➤ **State**
	- **4** Click **OK**. The selected attributes appear in the Report Node Definition dialog box.
	- **5** To display the number of Hosts that are attached to the **Network** node, do the following:
- <span id="page-92-3"></span><span id="page-92-1"></span>4

<span id="page-92-2"></span><span id="page-92-0"></span>٠.

- **a** Click the **Add Function** button to display the Add/Edit Function dialog box.
	- **b** From the **Related** list, select **Host**.
	- **c** From the **Function** list, select **count**.
	- **d** In the Title box, edit the column title if required.
	- **e** Click **OK** to save your changes.
- **6** Repeat step[s 1](#page-92-0) to [4](#page-92-1) to add column definitions for the **Host** node (see step [2\)](#page-92-2). Select the following attributes:
	- ➤ **Host DNS Name**
	- ➤ **State**
- **7** Repeat ste[p 5](#page-92-3) to display the number of IPs that are attached to the Host node.
	- ➤ From the **Related** list, select **IP**.
	- ➤ From the **Function** list, select **count**.
- **8** Repeat step[s 1](#page-92-0) t[o 4](#page-92-1) to add column definitions for the **IP** node (see ste[p 2\)](#page-92-2). Select the following attributes:
	- ➤ **IP Network Address**
	- ➤ **Created By**
	- ➤ **Last Access Time**

#### **Sort the Report Node Data**

Determine the order of information displayed for each node, and how it is sorted (ascending or descending).

#### **To sort the data for the Report nodes:**

Perform the following steps for each node displayed in the TQL query.

- **1** Right-click the appropriate node and select **Report Node Definition** to open the Report Node Definition dialog box.
- **2** Click **Sort** to open the Attribute Columns dialog box.

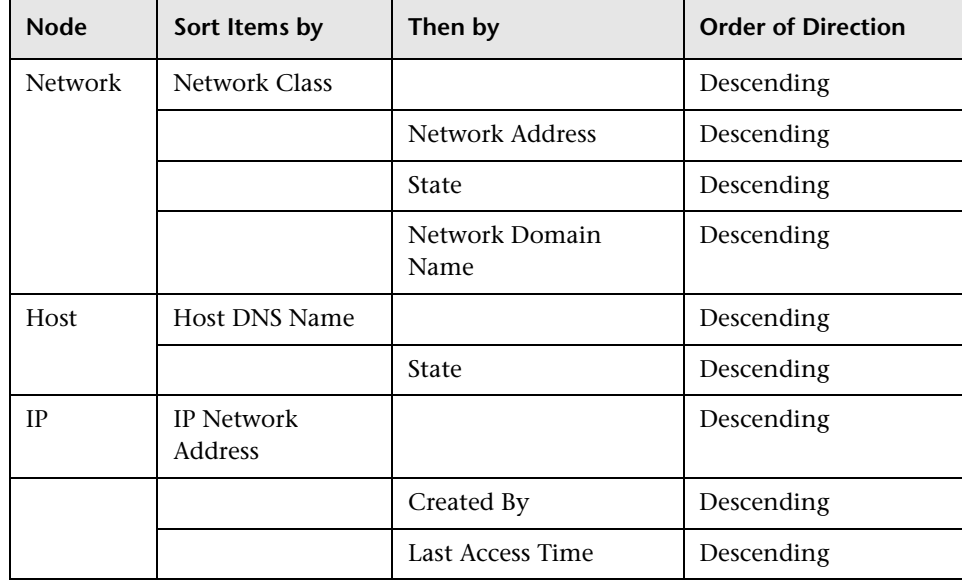

**3** Sort the column information as follows:

- **4** Click **OK** to save your changes and close the Attribute Columns dialog box.
- **5** Click **OK** to save your changes and close the Report Node Definition dialog box.

### **Set the Report Node Order**

Determine the order of the nodes in the report. For this sample report, the **Network** node is the parent node, so it should appear at the beginning of the report. The data of the **Host** node is displayed next, followed by the **IP** node.

#### **To set the Report node order:**

 **1** Right-click any node from the query and select **Node Order** to open the Set Node Order dialog box. The Set Node Order dialog box displays a row for each node that is included in the report.

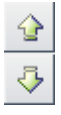

- **2** Use the up and down arrows to move the **Network** node to the beginning of the list and the **IP** node to the bottom.
- **3** Click **OK**.

圖

#### **Refine and Save the Report Layout**

For better visual identification of the parent and dependent nodes, you can define the report layout to display the node data indented underneath one another. In this sample report, the report layout is defined as follows:

- ➤ The **Host** node is defined as the child of the **Network** node
- ➤ The **IP** node is defined as the child of the **Host** node

#### **To refine and save the report layout:**

- **1** In the Editing pane, right-click the relationship in between the **Network** and the **Host** nodes and ensure that **Child** is selected to display the **Host** node columns indented beneath the **Network** node in the report.
- **2** Right-click the relationship between the **Host** and **IP** nodes and ensure that **Child** is selected to display the **IP** node columns indented beneath the **Host** node in the report.
- **3** To save all the report definitions, click the **Save** button.

#### **Viewing the System Report**

In the Reports pane, right-click the **Hosts** report and select **Generate**.

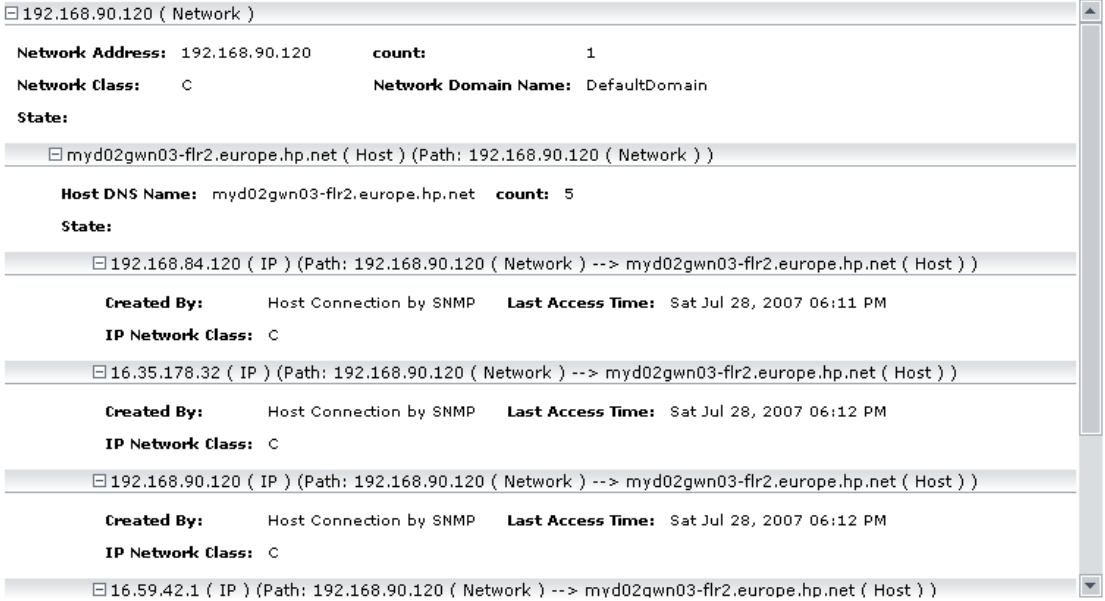

As defined in the report layout, **Host** nodes are indented underneath **Network** nodes and **IP** nodes are indented underneath **Host** nodes. For details on the columns that appear in the report, see ["Define the Report](#page-92-4)  [Nodes" on page 93.](#page-92-4)

**Chapter 10** • Report Manager

# **11**

# **Query Manager**

This chapter includes the main concepts and tasks of Query Manager.

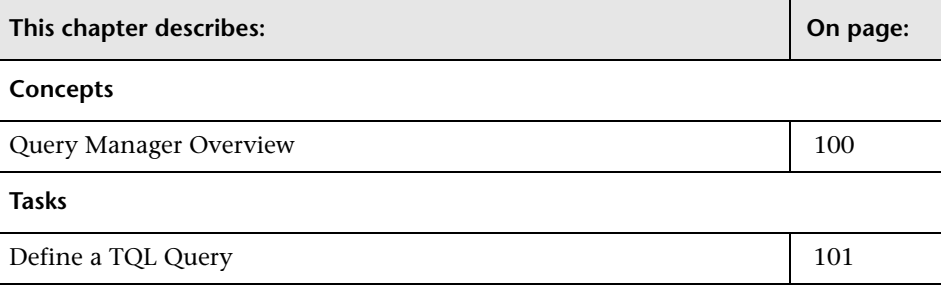

#### <span id="page-99-0"></span>**Query Manager Overview**

Query Manager enables you to create TQL queries that can be used in other managers.

**Note:** It is recommended to use the relevant managers (Correlation Manager, Enrichment Manager, View Manager, Report Manager, Trigger TQL Editor) to create your TQL queries, rather than the Query Manager. All TQL queries that are created in the other managers automatically appear in the Query Manager.

You can use the Save As option in the Query Manager to change the type of a TQL, so you do not have to recreate it. For details, see ["TQLs Pane" on](#page-284-0)  [page 285.](#page-284-0) Then, to see the query results in the Topology Map, you can create, in View Manager, a view based on the TQL query created in Query Manager.

Once you create and save a TQL query of the types View, Correlation, Enrichment, and Report, you cannot edit it. To edit a TQL of these types, you can go to the relevant manager, for example, the View Manager, and create a new view based on the TQL query that you created in the Query Manager. Then you can then can edit the TQL query which was created in the Query Manager, in the View Manager. Any changes you made to the query in the View Manager, appear in the TQL query in the Query Manager. You can only edit queries of the types Integration or Discovery in the Query Manager.

You can display the retrieved data of the view's TQLs in a Topology Map where you can monitor the data. For details, see ["Topology View](#page-306-0)  [Application User Interface" on page 307.](#page-306-0) It resides in the system's memory and generates updated results automatically. For more information about Topology Query Language, see "Topology Query Language" in *Reference Information*.

# <span id="page-100-0"></span>**Define a TQL Query**

This task describes how to create a TQL query.

### **Create a TQL Query**

Create a new query by giving the query a unique name. For details, see ["Create New TQL/TQL Properties Dialog Box" on page 281.](#page-280-0)

## **Add Nodes and Relationships to the Query**

Add the TQL nodes and relationships that define the query. The TQL nodes represent the CITs, as defined in the CI Type Manager (for details, see *CI Attribute Customization*), and the relationships represent the connections between them. Relationships are defined one at a time for each pair of TQL nodes in the query. For details, see "Adding Nodes and Relationships to a TQL Query" in *Reference Information*.

#### **Example**

The direction of the relationship indicates which node is dependent on the other. The following example displays two hosts, a Server Port, and a Client Port, which are linked to one another via a client/server connection. The TQL results must comply with the direction of the arrows.

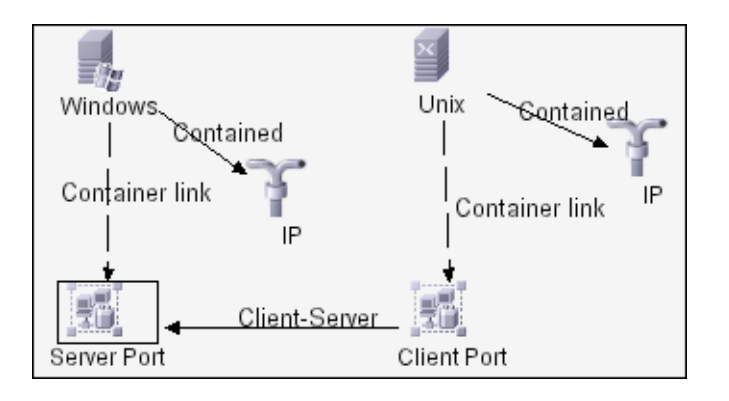

**Note:** A TQL query is subject to certain validation restrictions. For details, see see "TQL Query Validation Restrictions" in *Reference Information*.

### **Set TQL Node and Relationship Definitions**

Define the required attribute conditions for the nodes and relationships you have added to your query. The definitions for the selected node or relationship appear in the Information pane. For details on how to define attribute conditions for nodes and relationships, see "Node/Relationship Condition Dialog Box" in *Reference Information*.

#### **Example**

This example displays the attribute conditions defined for the sample TQL query shown below. The Information pane shows that the following relationship conditions are defined for the TQL:

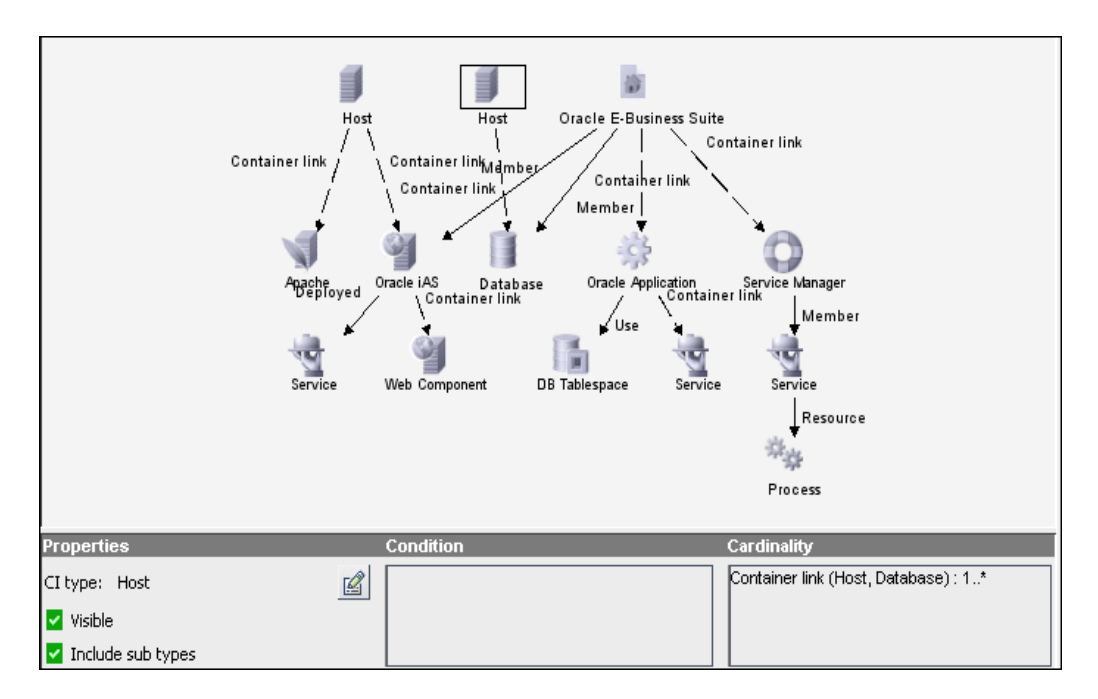

- ➤ In the **Properties** area, the **Visible** and **Include Subtypes** check boxes are selected.
- ➤ The following relationship cardinality was defined in the Relationship Cardinality dialog box.
	- ➤ Container link **Min**: 1, **Max**: \*

The definitions appear in the Cardinality tab, as displayed below.

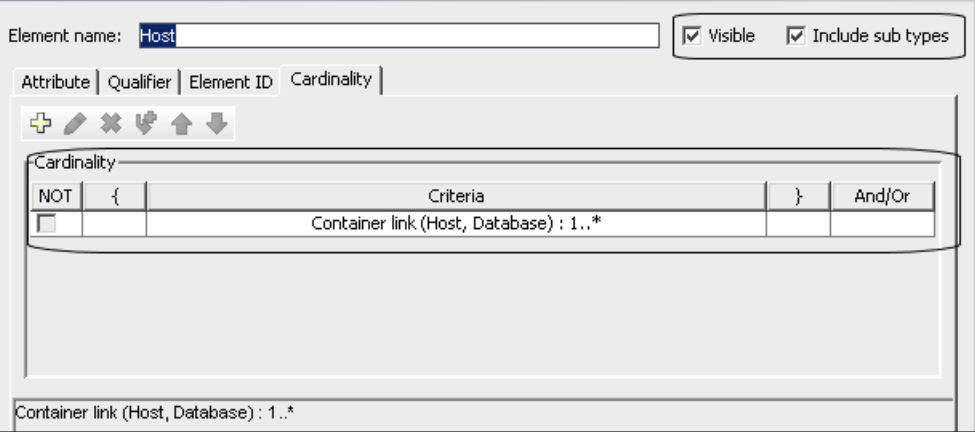

**Chapter 11** • Query Manager

# **12**

# **Enrichment Manager**

This chapter includes the main concepts, tasks, and references of Enrichment Manager.

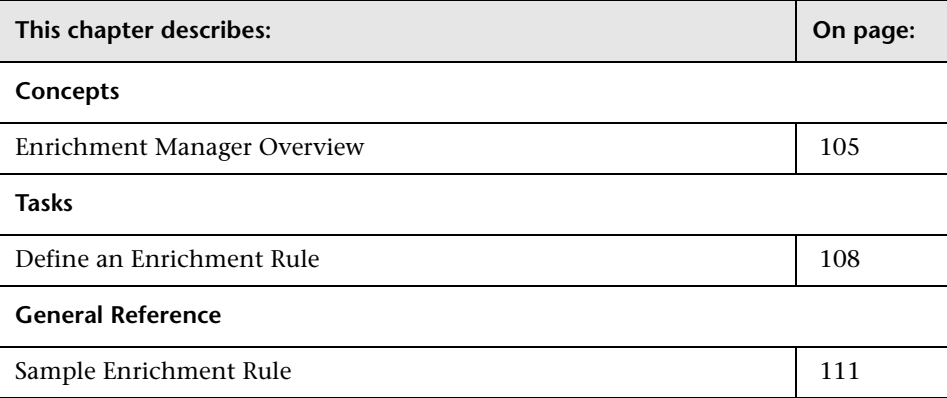

# <span id="page-104-0"></span>**Enrichment Manager Overview**

Enrichment Manager enables you to integrate prior knowledge of the infrastructure with data that is found and gathered through the Discovery process.

Enrichment nodes and relationships differ from other nodes and relationships in that they are conceptual deductions that represent real relationships and CIs that cannot be discovered automatically by the Discovery process.

Enrichment nodes and relationships are created as part of a TQL, whose other TQL nodes are regular ones, meaning TQL nodes that already exist in the CMDB. For more information about TQL queries, see "Topology Query Language" in *Reference Information*.

For more information on the Enrichment Manager, see ["Enrichment](#page-290-0)  [Manager User Interface" on page 291.](#page-290-0)

The following example displays a regular **Host** node linked to an **IBM Websphere MQ Enrichment** node by an Enrichment **Container link** relationship.

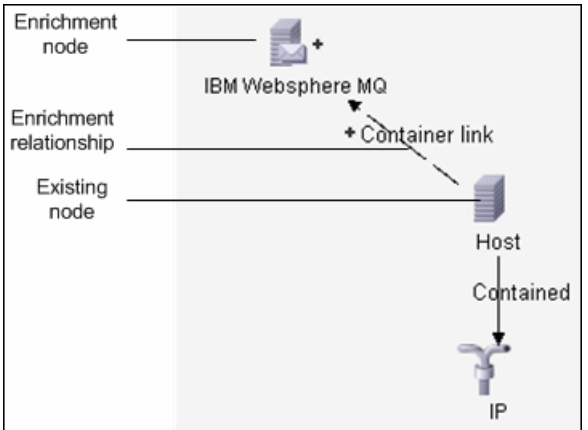

By placing an Enrichment node within a TQL query context, the query receives data from its attributes, and uses it to insert new information into the CMDB.

When you create Enrichment rules, the following results can occur:

➤ **The CMDB is enlarged**. Add Enrichment nodes and relationships that are currently not included in the CMDB.

The following Enrichment rule example displays a regular **Windows** node (that already exists in the CMDB) connected to a **File** Enrichment node by an Enrichment **Container link** relationship.

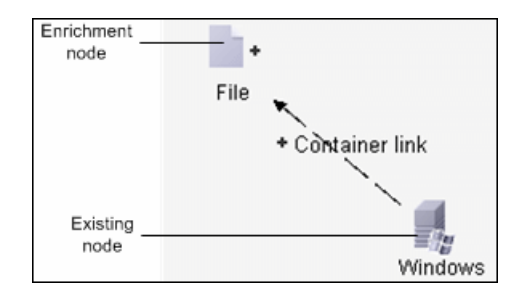

This Enrichment rule states that for every **Windows** CI instance that is found in the CMDB, a new **File** CI instance is created, and linked to the **Windows** CI with a **Container link** relationship.

- ➤ **Specific CI instances are deleted from the CMDB**. For an example, see ["Sample Enrichment Rule" on page 111.](#page-110-0)
- ➤ **The values of CI attributes are updated.** Use an Enrichment rule to update the attributes of a CI that already exists in the CMDB.

The following Enrichment rule example illustrates that a regular **Disk** node (that already exists in the CMDB) has been updated with an Enrichment rule.

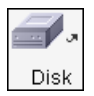

This Enrichment rule states that every **Disk** CI found in the CMDB is updated with the attribute value defined in the Enrichment rule.

# <span id="page-107-0"></span>**Define an Enrichment Rule**

This task describes how to define an Enrichment rule.

#### **Create an Enrichment TQL Query**

When creating an Enrichment rule, you either name the rule and attach it to a specific TQL query in the Enrichment Manager, or create a new one. For details, see ["Create New Enrichment Rule/Properties Dialog Box" on](#page-291-0)  [page 292.](#page-291-0)

## **Add TQL Nodes and Relationships to a Query**

Add the TQL nodes and relationships that define the query. The TQL nodes represent the CITs, as defined in the CI Type Manager (for details, see *CI Attribute Customization*), and the relationships represent the connection between them. Relationships are defined one at a time for each pair of TQL nodes in the query. For details, see "Adding Nodes and Relationships to a TQL Query" in *Reference Information*.

#### **Example**

The direction of the relationship indicates which node is dependent on the other. The following example displays two hosts, a Server Port, and a Client Port that are linked to one another through a client/server connection. The TQL results must comply with the direction of the arrows.

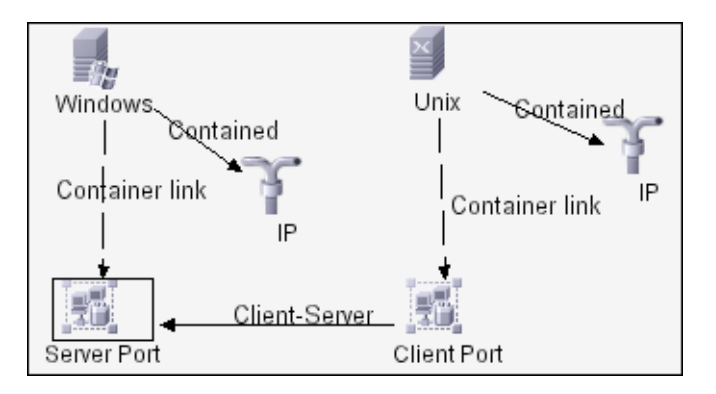
**Note:** A TQL query is subject to certain validation restrictions. For details, see see "TQL Query Validation Restrictions" in *Reference Information*.

#### **Set TQL Node and Relationship Definitions**

Define the required attribute conditions for the nodes and relationships you have added to your query. The definitions for the selected node or relationship appear in the Information pane. For details on how to define attribute conditions for nodes and relationships, see "Node/Relationship Condition Dialog Box" in *Reference Information*.

#### **Example**

This example displays the attribute conditions defined for the sample TQL query shown below. The Information pane shows that the following relationship conditions are defined for the TQL:

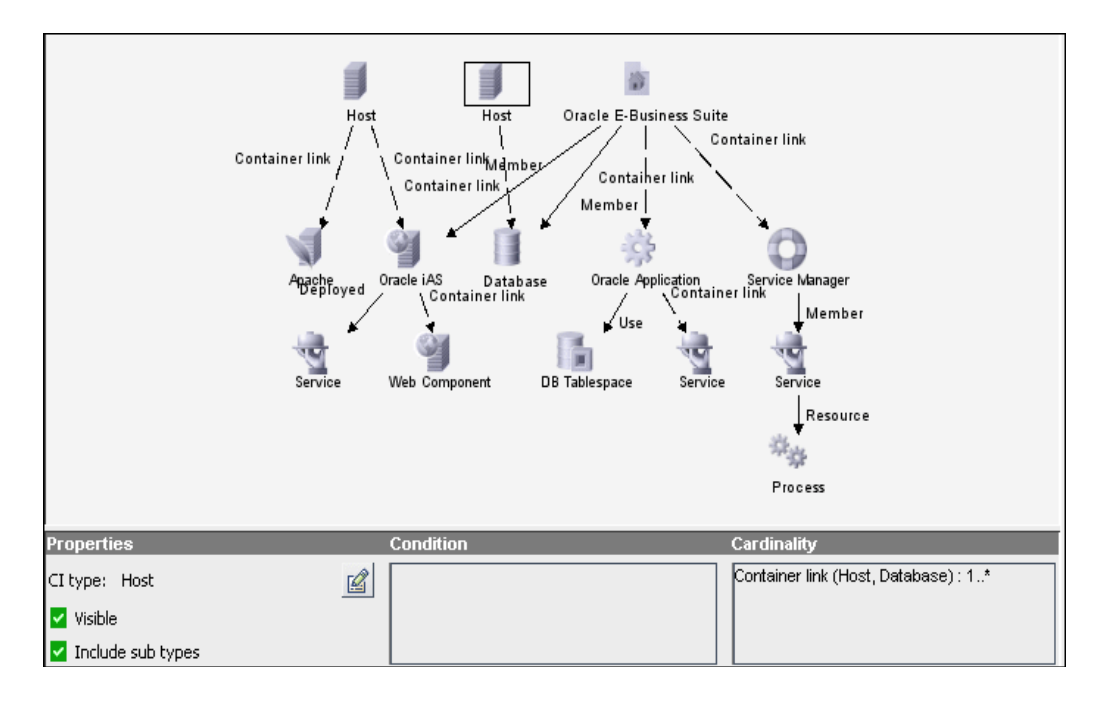

- ➤ In the **Properties** area, the **Visible** and **Include Subtypes** check boxes are selected.
- ➤ The following relationship cardinality was defined in the Relationship Cardinality dialog box: Container link – **Min**: 1, **Max**: \*.

The definitions appear in the Cardinality tab, as displayed below.

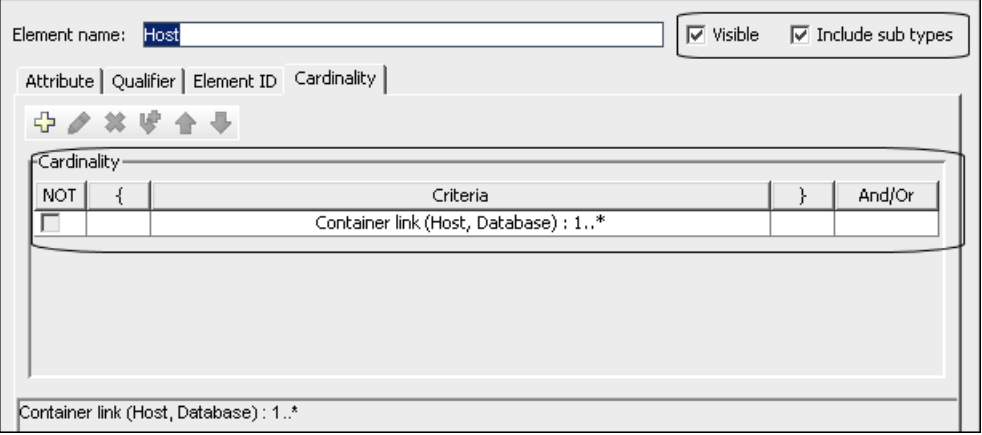

#### **Add Enrichment TQL Nodes and Relationships to a Query**

Add Enrichment TQL nodes and relationships to the query. For details, see "Adding Enrichment Nodes and Relationships to an Enrichment TQL Query" in *Reference Information*.

#### **Set Node Attribute Definitions**

Use an Enrichment rule to update the value of CI attributes in the CMDB, or to add data to attributes that currently do not have values. To update CI attributes, you open an Enrichment TQL query in the Enrichment Manager, and update the attributes of one or more of its nodes. For details, see ["Node](#page-300-0)  [Definition – Attributes Dialog Box" on page 301](#page-300-0).

#### **Sample Enrichment Rule**

This section describes how to create a sample Enrichment rule that deletes an identical **Host** CI.

#### **Create an Enrichment Rule to Delete an Identical Host CI**

The purpose of this exercise is to create an Enrichment rule where, for every instance in the CMDB in which an **IP** CI is connected to two identical **Host** CIs, but one **Host** CI is identified by its IP address and the other host is identified by its lowest MAC address, the **Host** CI that is identified by its IP address is deleted from the CMDB.

#### **To create a TQL query:**

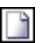

 **1** Select **Admin > Modeling > Enrichment Manager**, click the **New** button to open the New dialog box.

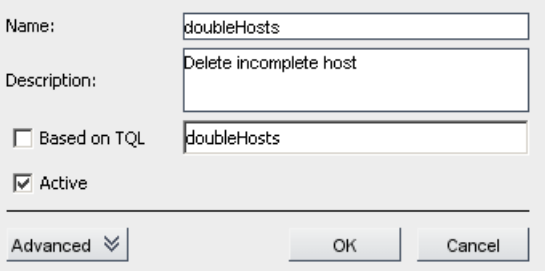

- **2** In the **Name** box, enter doubleHosts.
- **3** (Optional) In the **Description** box, enter Delete incomplete hosts.

 **4** Click **OK**. The **doubleHosts** Enrichment rule is displayed in the Enrichment Rules pane.

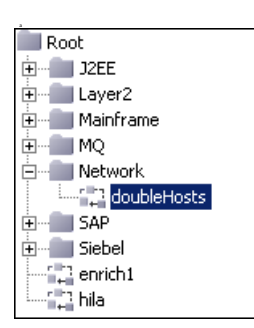

#### **Add Nodes to the doubleHosts Enrichment Rule**

This section describes how to add nodes and relationships to the **doubleHosts** Enrichment rule.

#### **To add nodes and relationships to the doubleHosts Enrichment rule:**

 $17$  TQL  $+$ **Enrichment**  $\frac{1}{2}$  TQL

 **1** At the top of the Enrichment Manager window, select **TQL** mode.

- **2** With the **doubleHosts** Enrichment rule selected, click and drag the following TQL nodes to the Editing pane from the Configuration Item Type Model on the right:
	- ➤ **Host**
	- ➤ **Host**
	- ➤ **IP**
- **3** Select one of the **Host** nodes, and the **IP** node, and right-click.
- **4** Select **Add Relationship** to open the Add Relationships dialog box.
- **5** Click **Advanced**, and select **Relationship** from the **Advanced** list.
- **6** Select **Contained** and click **OK**.
- **7** Select the other **Host** node and the **IP** node and right-click.
- **8** Choose **Add Relationship** to open the Add Relationships dialog box.
- **9** Select **Advanced**, and then select **Relationship** from the **Advanced** list.
- **10** Select **Contained** relationship and click **OK**.

The TQL query now looks like this:

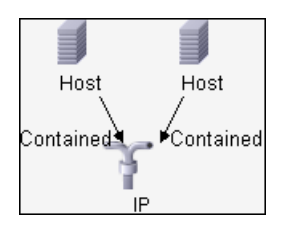

Enrichment \* **Enrichment**  $\frac{1}{2}$  TQL

⊕

**Note:** For details on TQL validation restrictions, see "TQL Query Validation Restrictions" on page 127.

#### **Define the Host Node that Is Identified by its Lowest MAC Address**

This section describes how to define the **Host** node in the **doubleHosts**  query that is identified by its lowest MAC address.

#### **To define the Host node that is defined by its lowest MAC address:**

- **1** At the top of the Enrichment Manager window, select **TQL** mode.
- **2** In the Editing pane, right-click the required **Host** node, select **Node Condition** to open the Node Condition dialog box.
- **3** In the **Attribute** tab, click **Add an attribute condition** to open the Attribute Condition dialog box.
	- **4** From the **Attribute name** list, select **Host Is Complete**.
	- **5** From the **Operator** list, select **Equal**.
	- **6** Under **Value**, select **Fixed value**.
	- **7** From the **Value cannot be changed** list, select **true**.
	- **8** Click **OK** to save the changes and close the Attribute Condition dialog box.

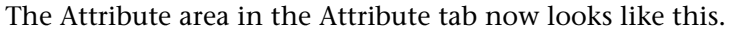

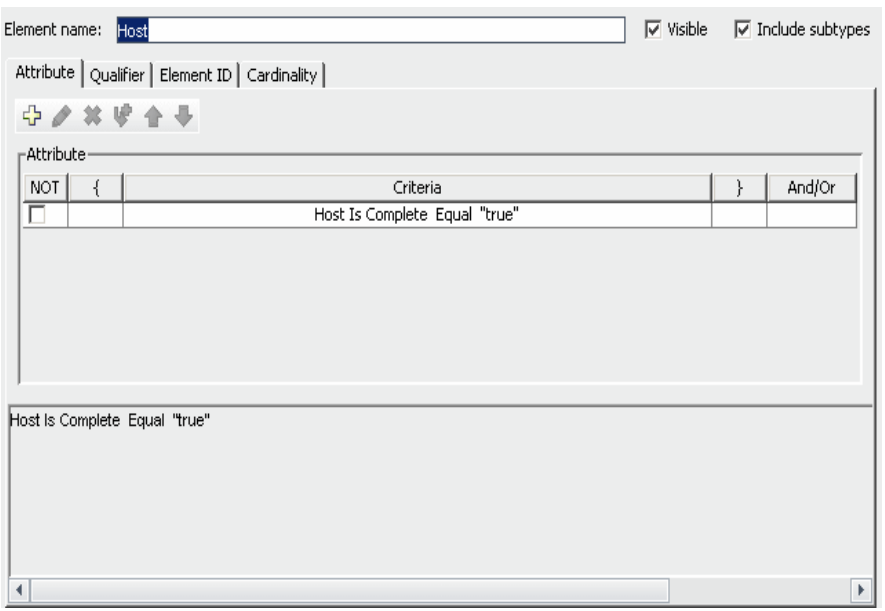

 **9** Click **OK** again to save your changes and close the Node Condition dialog box.

#### **Define the Host Node that is Identified by its IP Address**

This section describes how to define the **Host** node in the **doubleHosts**  query that is identified by its IP address.

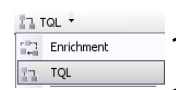

⊕

#### **To define the Host node that is identified by its IP address:**

- **1** At the top of the Enrichment Manager window, select **TQL** mode.
- **2** In the Editing pane, right-click the required **Host** node, and select **Node Condition** to open the Node Condition dialog box.
- **3** In the **Attribute** tab, click the **Add an attribute condition** button to open the Attribute Condition dialog box.
	- **4** From the **Attribute name** list, select **Host Is Complete**.
	- **5** From the **Operator** list, select **Equal**.
	- **6** Under **Value**, select **Fixed value**.
- From the **Value cannot be changed** list, select **false**.
- Click **OK** to save the changes and close the Attribute Condition dialog box.

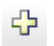

- In the **Attribute** tab, click the **Add an attribute condition** button to open the Attribute Condition dialog box.
- From the **Attribute name** list, select **Host Is Complete**.
- From the **Operator** list, select **Is null**.
- Click **OK** to save the changes and close the Attribute Condition dialog box.
- Click inside the **And/Or** column and choose **OR** from the list.

The Attribute area in the Node Condition dialog box now looks like this.

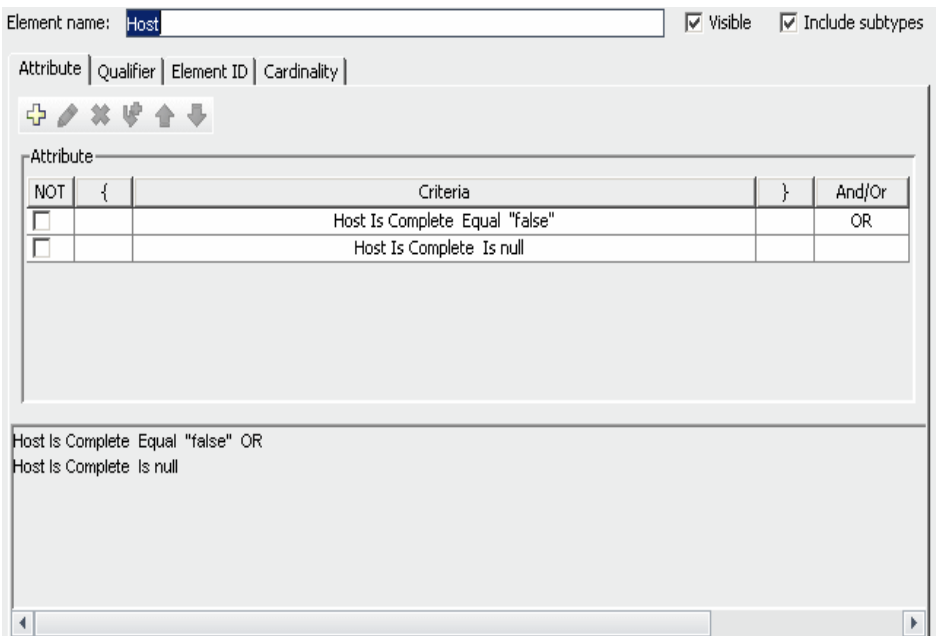

Click **OK** to save your changes and close the Node Condition dialog box.

#### **Define the Enrichment Rule**

After you create a TQL and define the **Host** and **IP** nodes, define the Enrichment rule to delete all the hosts that are identified by their IP address.

#### **To delete instances of the Host nodes that are identified by their IP address:**

- **1** At the top of the Enrichment Manager window, select **Enrichment** mode.
- **2** In the Enrichment Rules pane, select the **doubleHosts** Enrichment rule.
- **3** Right-click the **Host** node that is identified by its IP address and select **Delete Relationship/Node Item**.
- The **Host** node now has a removed indicator to denote that all host instances that have identical attribute and cardinality settings are removed from the CMDB.

The Enrichment query now looks like this.

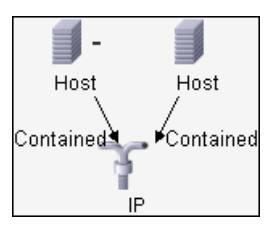

 **4** Click the **Save** button on the Enrichment Builder toolbar to save the **doubleHosts TQL** query.

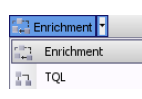

 $-$ 

圖

# **Part III**

# **IT World Model Management Application**

# **Topology View Application**

This chapter includes the main concepts and tasks of the Topology View application.

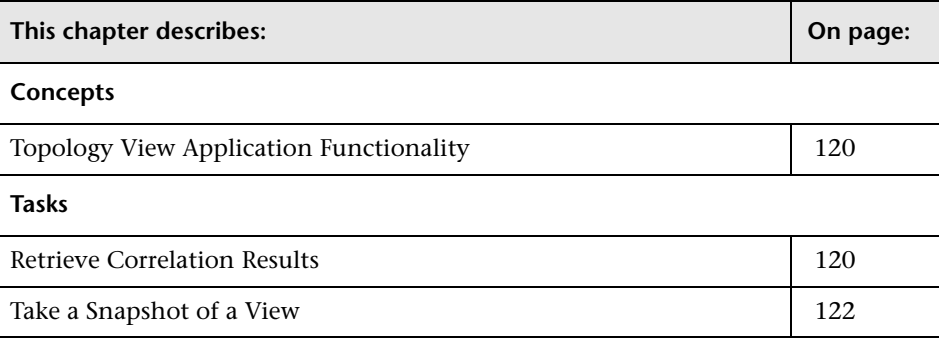

#### <span id="page-119-1"></span>**Topology View Application Functionality**

Topology View displays the CIs of the currently selected view in graphical format. It has the same functionality as IT Universe Manager, with the exception of the context menu options. For information on IT Universe Manager, see ["IT Universe Manager User Interface" on page 193.](#page-192-0)

The following tasks represent the basic functionality of the Topology View application:

- ➤ **Get Correlation results**. Topology View Application enables you to run the Correlation rules you defined for that view to simulate how certain defined changes impact your system, and to discover the root causes of the changes. For more information about Correlation rules, see ["Correlation Manager](#page-78-0)  [Overview" on page 79.](#page-78-0) You can run the Correlation rule you defined in the Correlation Manager. For details, see ["Retrieve Correlation Results" on](#page-119-0)  [page 120.](#page-119-0)
- ➤ **Take a snapshot of a view**. HP Universal CMDB enables you to display the status of a view in one snapshot by comparison with its status taken at a different time. For details on how to take snapshots, see ["Take a Snapshot of](#page-121-0)  [a View" on page 122](#page-121-0).

#### <span id="page-119-0"></span>**Retrieve Correlation Results**

You can simulate the impact certain defined changes have on your system according to the following workflow:

#### **Simulate the Impact on CI Statuses**

Simulate how the statuses of the affected CIs are impacted for the selected state. The Topology Map displays, as seen in the example below, the statuses of the trigger CIs as well as all statuses of the CIs that are affected by the simulated change. For details, see [Show in Views](#page-310-0) in ["Run Correlation Dialog](#page-309-0)  [Box" on page 310.](#page-309-0)

#### **Example**

 $\ddagger$ 

 $\div$ 

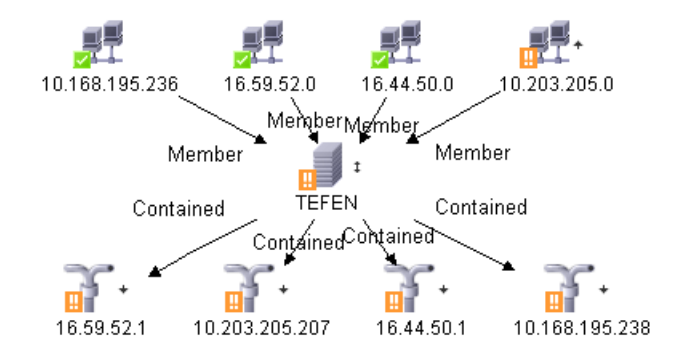

This example illustrates the following:

- ٠ ➤ The **10.203.205.0** CI is the Trigger CI (it has the Trigger indicator to the right of it). It affects the **TEFEN** CI.
	- ➤ The **TEFEN** CI is both an affected and a trigger CI (it has the Affected/Trigger indicator to the right of it). It is affected by the **10.203.205.0** CI and affects the **16.59.52.1, 10.203.205.207, 16.44.50.1, 10.168.195.238** CIs.
		- ➤ The **16.59.52.1, 10.203.205.207, 16.44.50.1, 10.168.195.238** CIs are the affected CIs (they have the Affected indicator to the right of each one).

#### **Display Affected CIs**

Display the statuses of the trigger CI as well as all statuses of the CIs that are affected by it. The relationships in the map represent the Correlation rules. The name of the relationship displayed in the map is the name of the Correlation rule you defined in the Correlation Manager. For details, see [Show Map](#page-311-0) in ["Run Correlation Dialog Box" on page 310](#page-309-0).

For details on how to define a Correlation rule, see ["Create New Correlation](#page-257-0)  [Rule/Properties Dialog Box" on page 258.](#page-257-0)

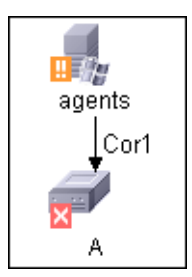

The example above displays a Correlation rule defined in Correlation Manager called **Cor1**.

#### **Generate a Report**

Generate a report that displays a list of CIs that are impacted in the system as a result of the simulated changes. For details, see ["Run Correlation Dialog](#page-309-0)  [Box" on page 310.](#page-309-0)

#### <span id="page-121-0"></span>**Take a Snapshot of a View**

You can take a snapshot of a view in Topology View application, save it, and then compare snapshots of the same view taken at different times using Compare Snapshots in **Application > Compliancy > Compare Snapshots**. For details on how to take a snapshot of a view, see ["Save Snapshot Dialog Box"](#page-312-0)  [on page 313](#page-312-0). For details on how to view actual differences in the compared views, see ["Compare Snapshots Window" on page 328.](#page-327-0)

# **14**

# **CI Lifecycle**

This chapter includes the main concepts and tasks of the CI Lifecycle application.

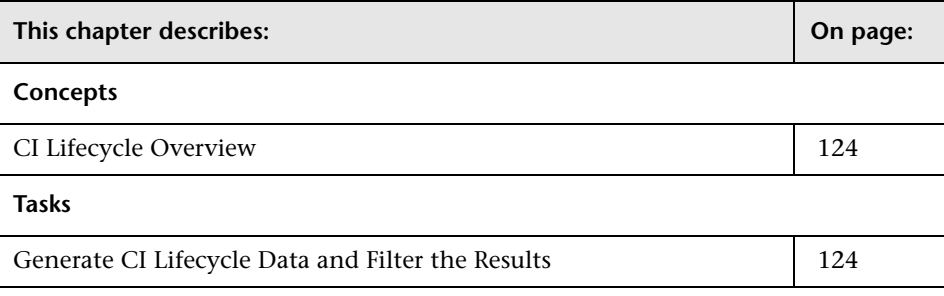

#### <span id="page-123-0"></span>**CI Lifecycle Overview**

The CI Lifecycle application enables you to view a list of CIs and relationships that are candidates for deletion by the aging mechanism. When the aging mechanism is enabled for a CI or relationship, it becomes marked for deletion if it is not accessed for a specified period of time (by default, 14 days). The CI or relationship is actually deleted after a fixed period of time since it was last accessed (by default, 28 days). You can set the time period before a CI becomes a candidate for deletion or before it is actually deleted for each CIT in the CIT Manager. For details regarding the aging mechanism, see ["Removing Out of Date CIs Using the Aging](#page-51-0)  [Mechanism" on page 52.](#page-51-0)

The CI Lifecycle results include the Display Label, CI Type, Last Access Time, Actual Delete Time and Updated By information for each CI. For relationships, CI Lifecycle also displays the CIs at the two ends of the relationship. Once you have generated CI Lifecycle data, you can select the columns to be displayed and filter the results by any of the columns. You can also select specific CIs or relationships and postpone their deletion or mark them as deletion-proof. For details, see ["CI Lifecycle Window" on](#page-320-0)  [page 321.](#page-320-0)

#### <span id="page-123-1"></span>**Generate CI Lifecycle Data and Filter the Results**

This task describes the steps to follow to generate CI lifecycle data and filter the results.

#### **Generate CI Lifecycle Data**

To generate CI Lifecycle results, select either the CI tab or the relationship tab. Select the time period in which to search, using the calendar buttons, and click **Generate**. If no results are generated, try extending the time period further into the future. For details, see ["CI Lifecycle Window" on](#page-320-0)  [page 321.](#page-320-0)

#### **Filter the CI Lifecycle Results**

To filter the CI Lifecycle data, click the Filter button to open the Filter dialog box. For each column by which you want to filter, select a condition from the drop-down list and fill in the value column, either by entering a value, selecting from a drop-down list, or using the calendar. Click **OK** to apply your filter.

 $\mathcal{A}$ 

福

To clear the filter and restore the original results, click the Clear button**.** For details, see ["Filter Dialog Box" on page 323.](#page-322-0)

**Chapter 14** • CI Lifecycle

**15**

### **Compare Snapshots**

This chapter includes the main concepts and tasks of Compare Snapshots.

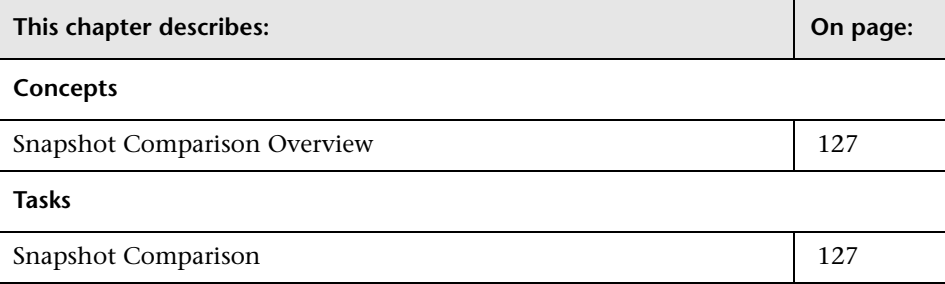

#### <span id="page-126-0"></span>**Snapshot Comparison Overview**

Compare Snapshots displays the status of a view in one snapshot by comparison with its status taken at a different time. You can compare a current snapshot to a previous snapshot or two snapshots both taken in the past. For details, see ["Compare Snapshots Window" on page 328.](#page-327-0)

#### <span id="page-126-1"></span>**Snapshot Comparison**

This task describes how to take a snapshot of a view, and then compare two snapshots of a specific view taken at different times.

#### **Take a Snapshot of a View**

Take a snapshot of a view in Topology View application and save it. For details, see ["Save Snapshot Dialog Box" on page 313](#page-312-0).

#### **Save Snapshots on a Periodic Basis**

Optionally, you can schedule snapshots to be taken of a certain view at specific times by defining a task. For details, see ["Job Scheduler Window" on](#page-163-0)  [page 164.](#page-163-0)

#### **Compare Snapshots**

Compare the snapshots of a view from different times. In the following example, the **Deleted Item** icon next to the CI **16.59.58.45** in the right pane, indicates that the CI has been deleted in the newer view.

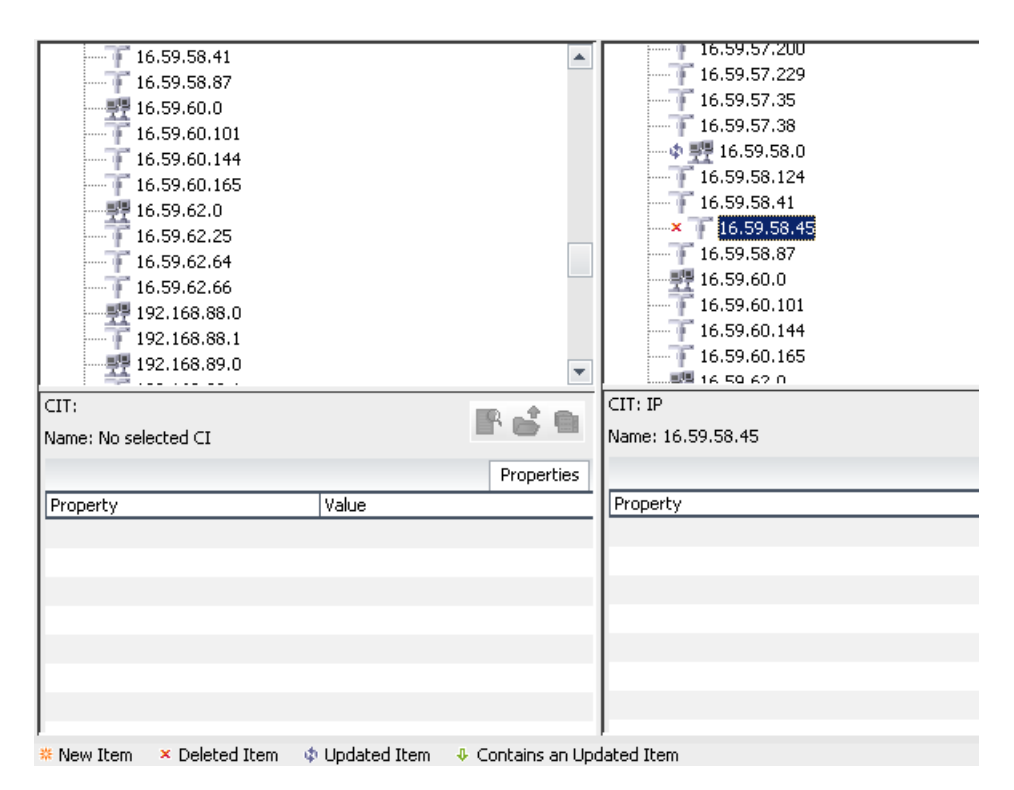

For details on how to compare snapshots taken at different times, see ["Compare Snapshots Window" on page 328](#page-327-0).

# **16**

# **Compare CIs**

This chapter includes the main concepts and tasks of Compare CIs.

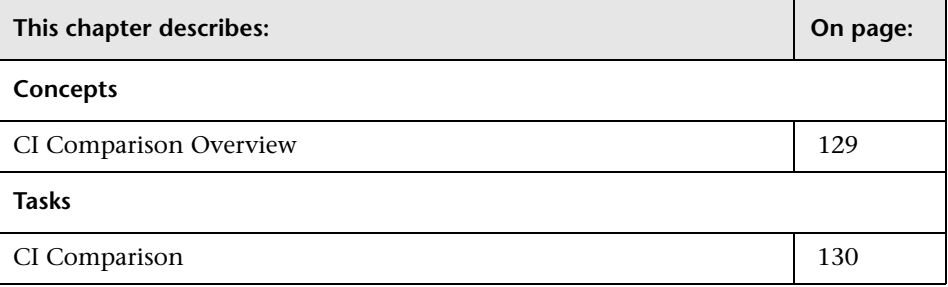

#### <span id="page-128-0"></span>**CI Comparison Overview**

Compare CIs enables you to compare the hierarchies of two compound CIs. A compound CI is a CI that is linked to another CI by a **Container link**  relationship.

You can display the compared CIs and their child CIs that appear in a selected view or in the CMDB. Change indicators denote:

- ➤ A CI on one side does not match any corresponding CI on the other side.
- ➤ A CI has a match but one of its children does not have a match.

You can see differences in the attributes of the CI whose values have been defined as **Comparable** in the CI Type Manager. For information, see "Add/Edit Attribute Dialog Box" in *CI Attribute Customization*. For example, a comparison might show a difference in the operating system or disk capacity. For details on how to compare CIs, see ["Compare CIs Window" on](#page-335-0)  [page 336](#page-335-0).

#### <span id="page-129-0"></span>**CI Comparison**

This task describes how to compare the hierarchies of two compound CIs, view a CI's confuguration file, and show the difference between two configuration files.

#### **Select the Required CIs**

Select the two CIs you want to compare. You can choose to compare two CIs that appear in the selected view or in the CMDB. For details, see ["Compare](#page-335-0)  [CIs Window" on page 336.](#page-335-0)

#### **View a CI's Configuration File**

Select a CI of the CIT **Configuration File** and view the configuration file. For details, see ["Compare CIs Window" on page 336.](#page-335-0)

#### **Show the Difference Between Two Configuration Files**

Select two CIs of the CIT **Configuration File** and view the difference between the two configuration files. For details, see ["Compare CIs Window" on](#page-335-0)  [page 336.](#page-335-0)

# **Part IV**

### **IT World Model Management User Interface**

# **17**

### **Infrastructure Settings Manager User Interface**

This chapter includes the pages and dialog boxes that are part of the Infrastructure Settings Manager user interface.

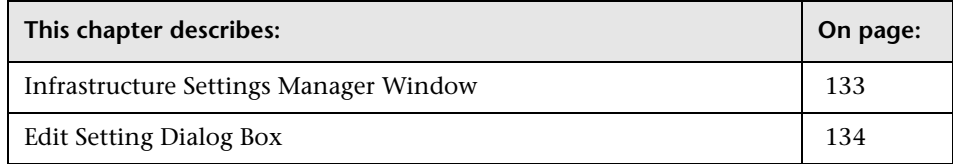

#### <span id="page-132-0"></span>**Infrastructure Settings Manager Window**

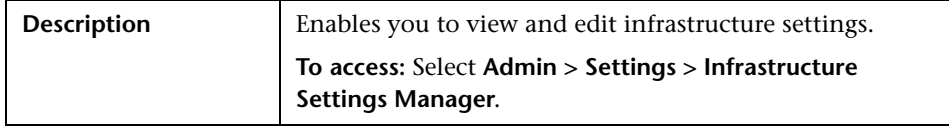

The Infrastructure Settings Manager window includes the following elements (listed alphabetically):

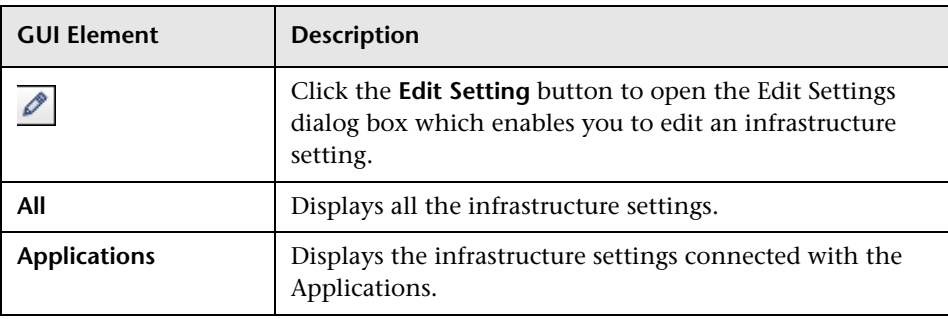

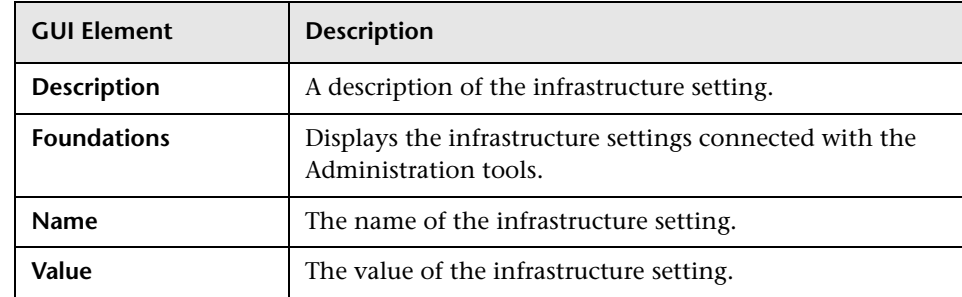

#### <span id="page-133-0"></span>**Edit Setting Dialog Box**

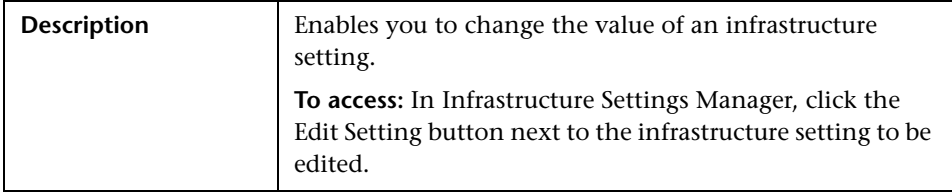

The Edit Setting dialog box includes the following elements (listed alphabetically):

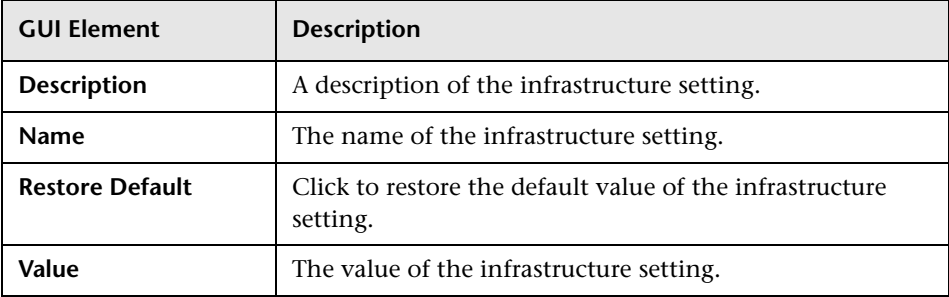

## **User Manager User Interface**

This chapter includes the pages and dialog boxes that are part of the User Manager user interface.

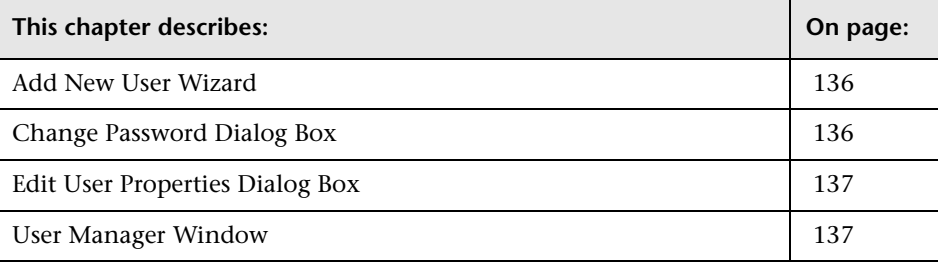

#### <span id="page-135-0"></span>**Add New User Wizard**

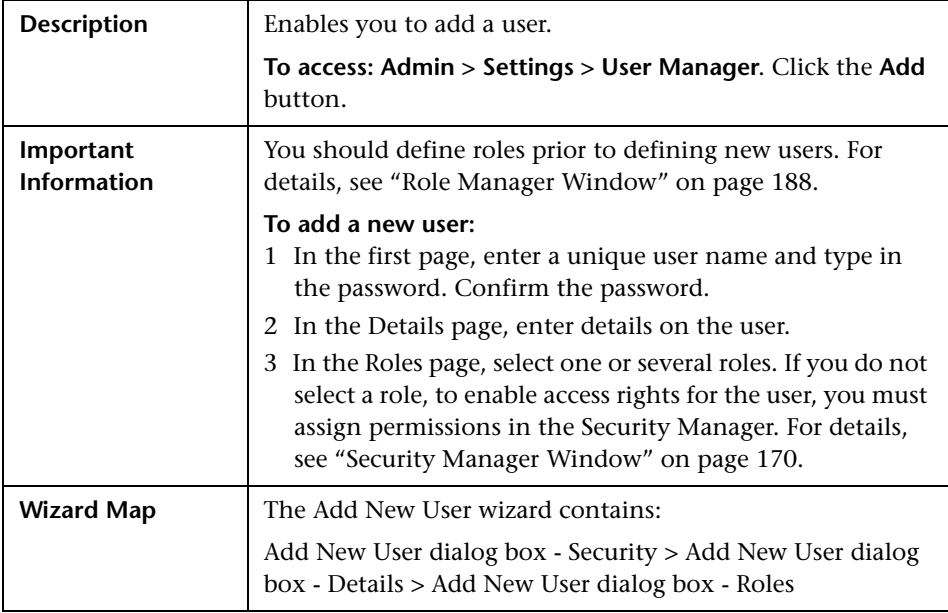

#### <span id="page-135-1"></span>**Change Password Dialog Box**

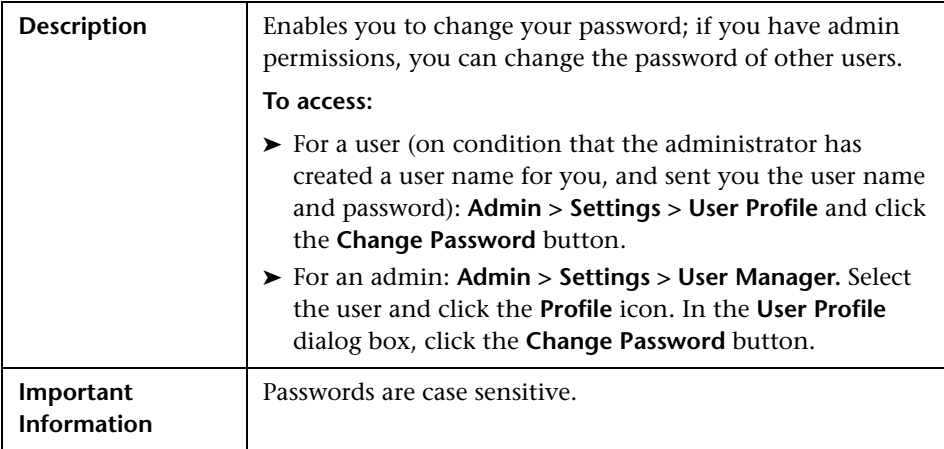

#### <span id="page-136-1"></span>**Edit User Properties Dialog Box**

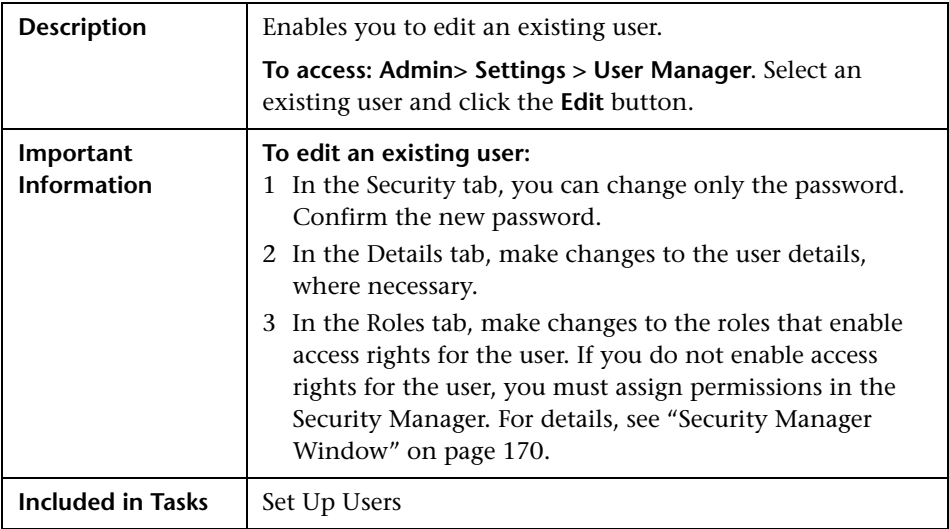

#### <span id="page-136-0"></span>**User Manager Window**

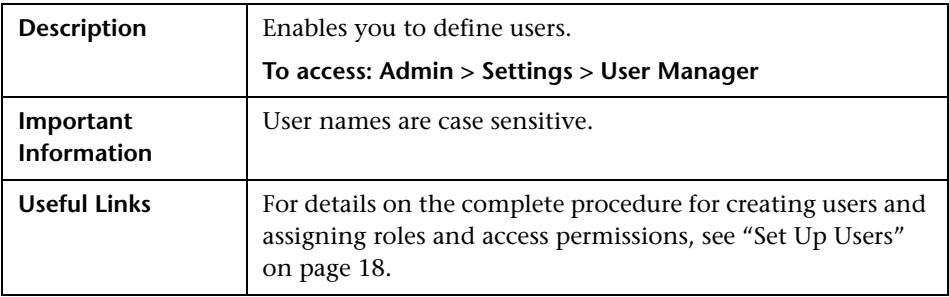

The User Manager window includes the following elements (listed alphabetically):

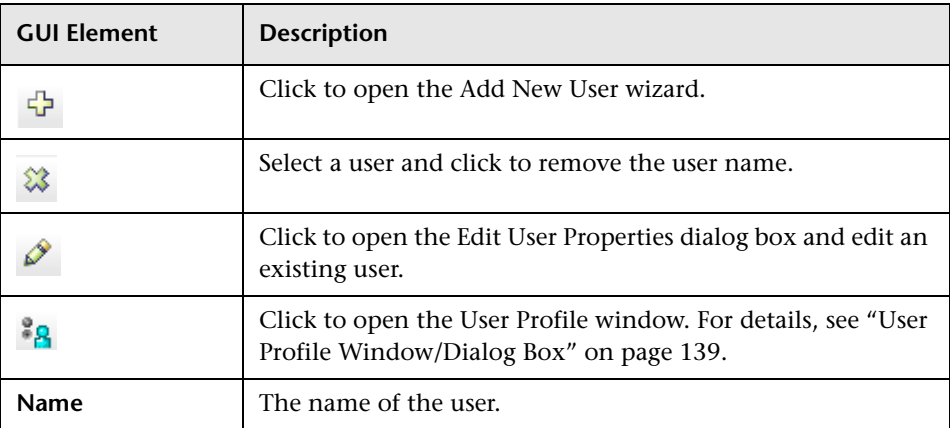

**19**

### **User Profile User Interface**

This chapter includes the pages and dialog boxes that are part of the User Profile user interface.

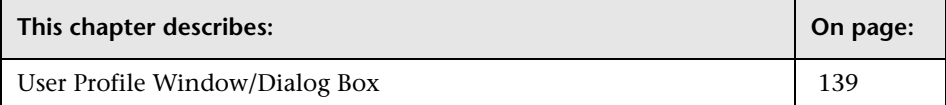

#### <span id="page-138-1"></span><span id="page-138-0"></span>**User Profile Window/Dialog Box**

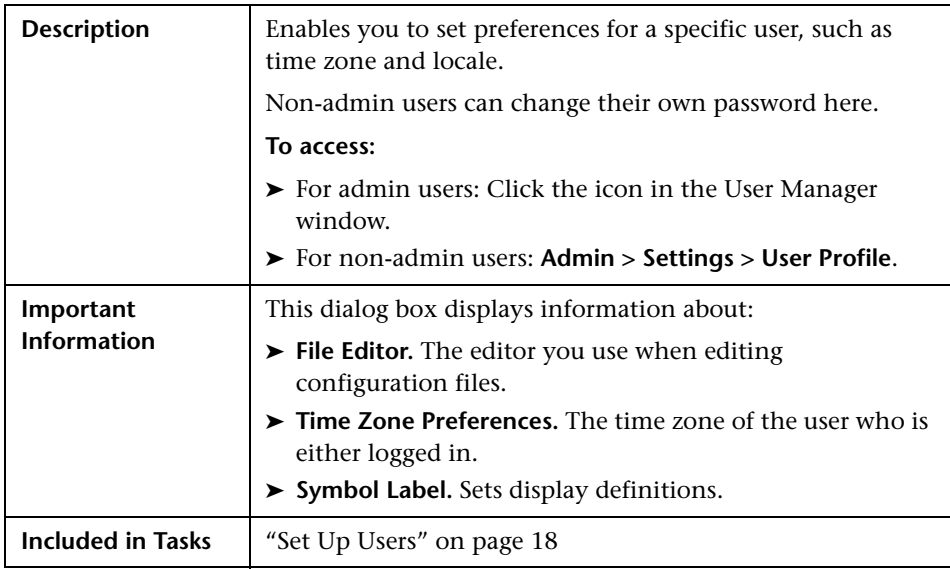

The User Profile window/dialog box includes the following elements (listed alphabetically):

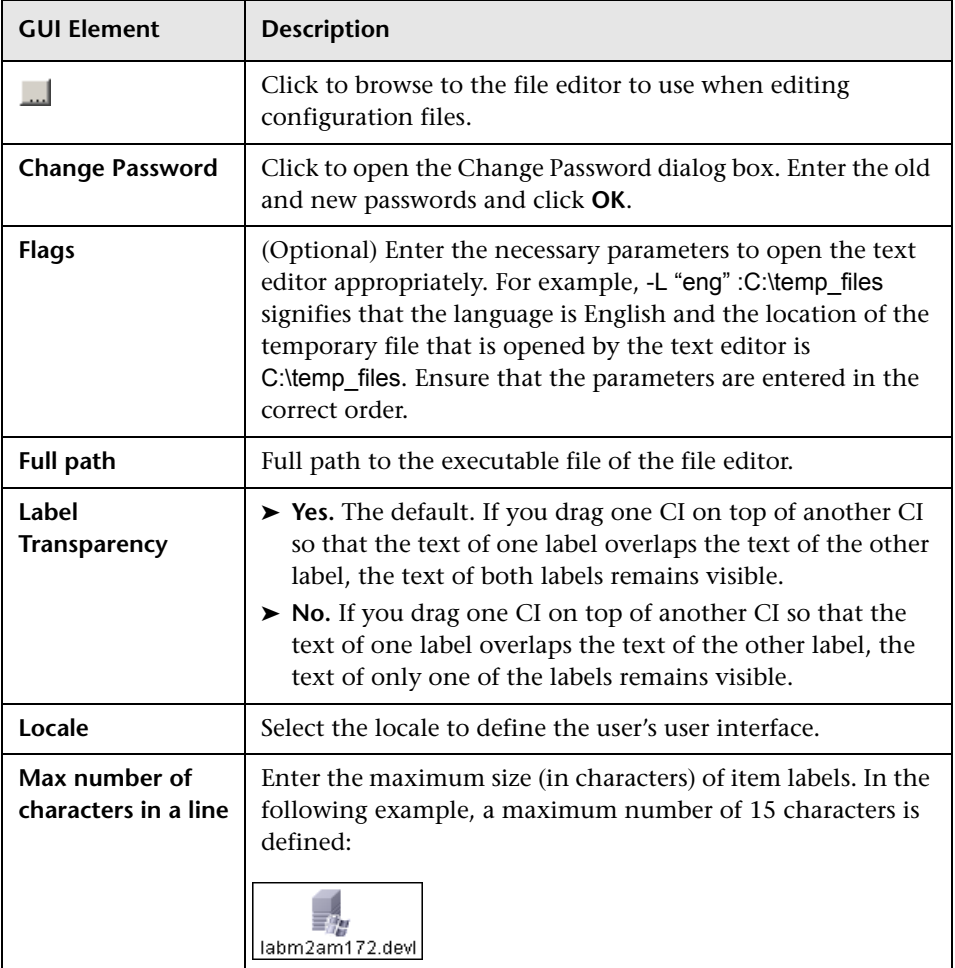

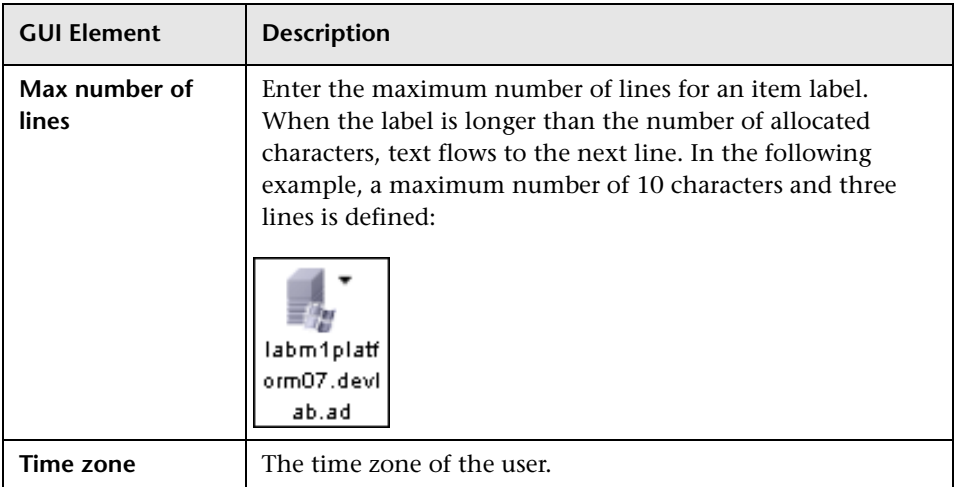

**Chapter 19** • User Profile User Interface

# **20**

## **Package Manager User Interface**

This chapter includes the pages and dialog boxes that are part of the Package Manager user interface.

**Note:** Package Manager is not available to HP Managed Software Solutions customers.

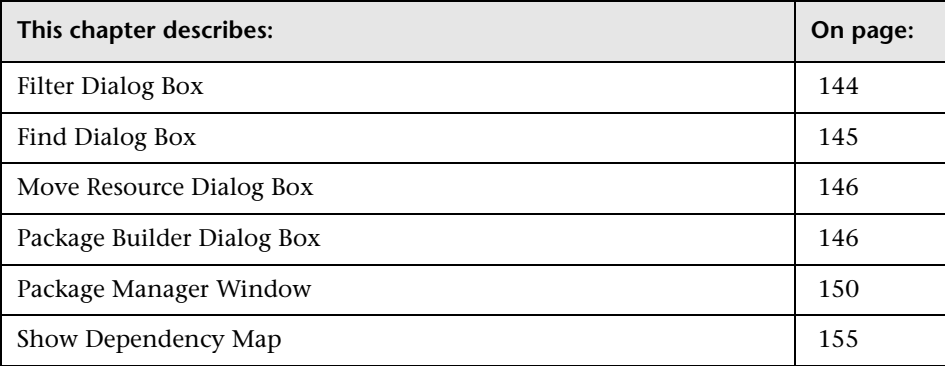

#### <span id="page-143-0"></span>**Filter Dialog Box**

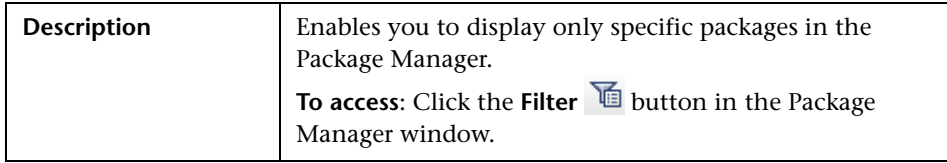

The Filter dialog box includes the following elements (listed alphabetically):

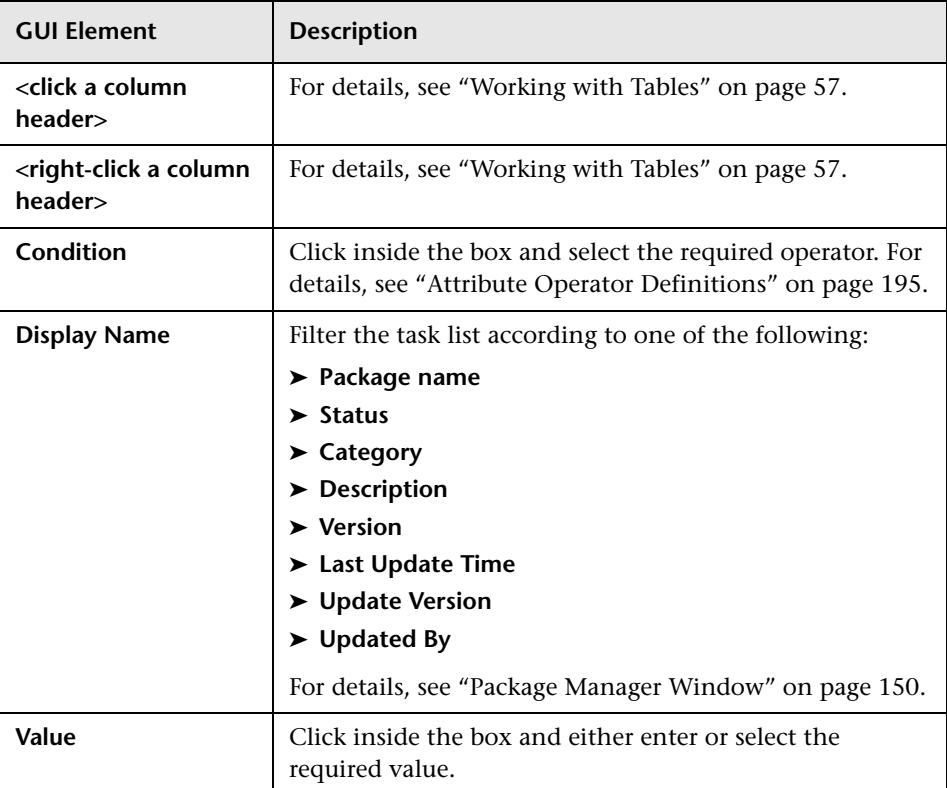
#### **Find Dialog Box**

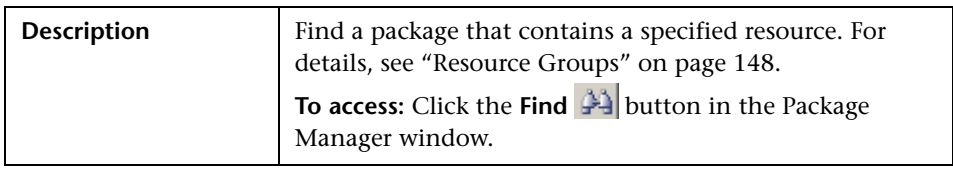

The Find dialog box includes the following elements (listed alphabetically):

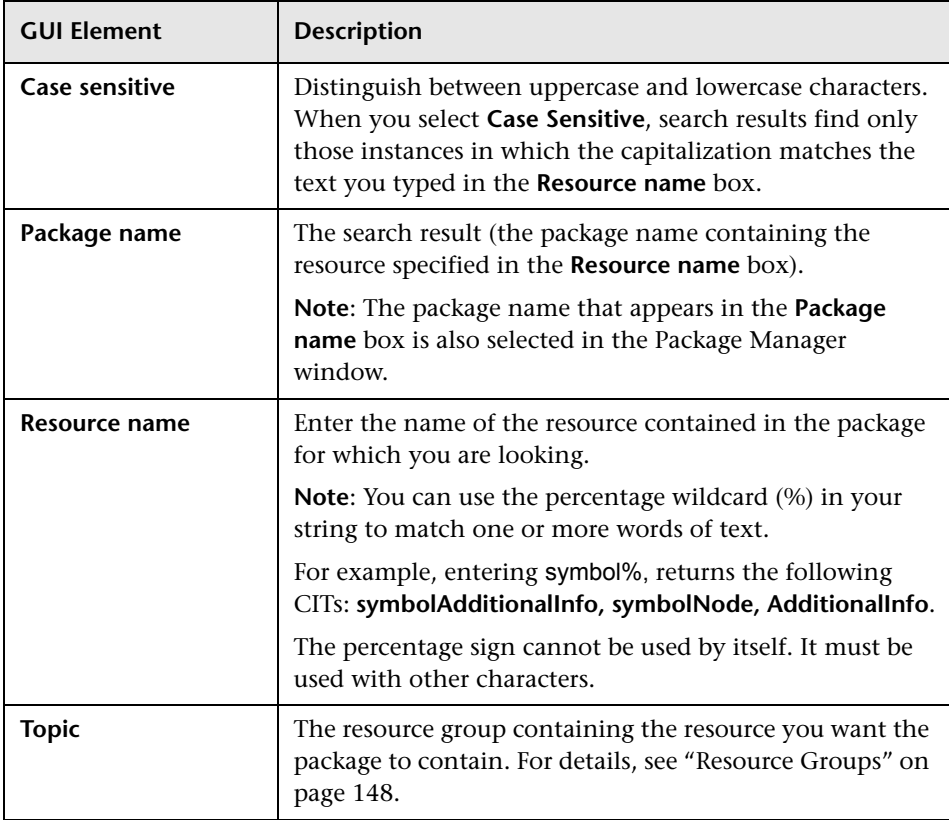

#### **Move Resource Dialog Box**

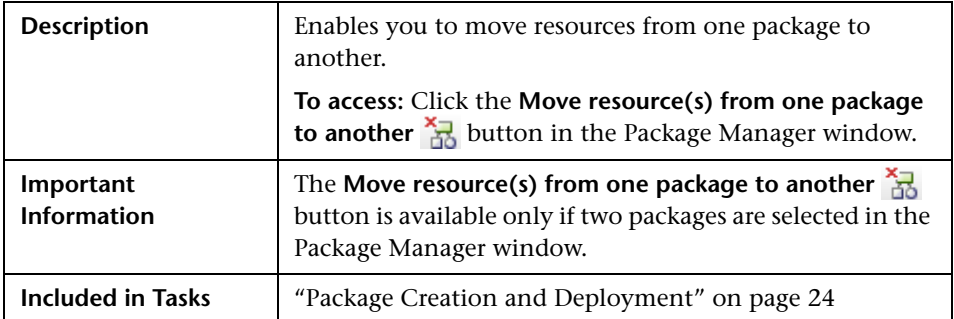

The Move Resource dialog box includes the following elements (listed alphabetically):

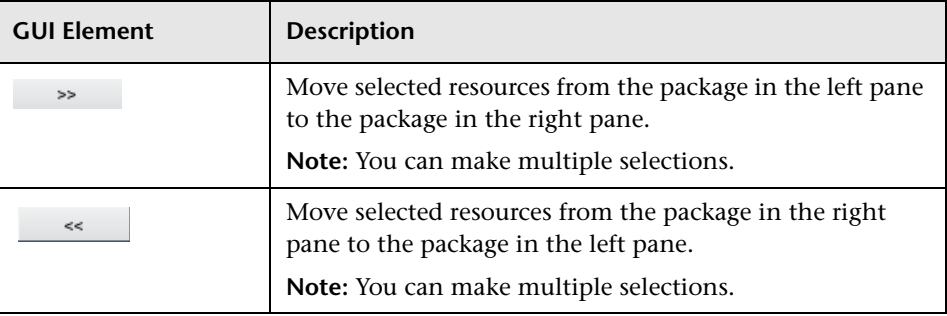

## **Package Builder Dialog Box**

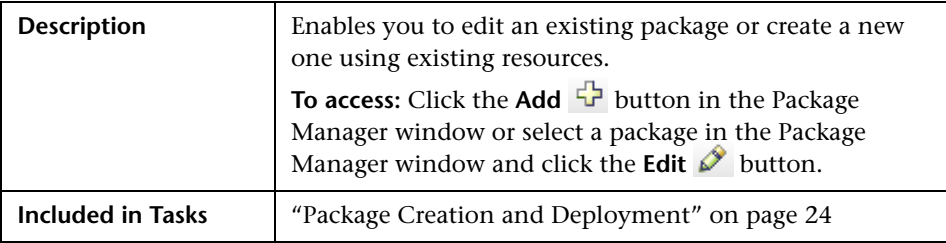

The Package Builder dialog box includes the following elements (listed alphabetically):

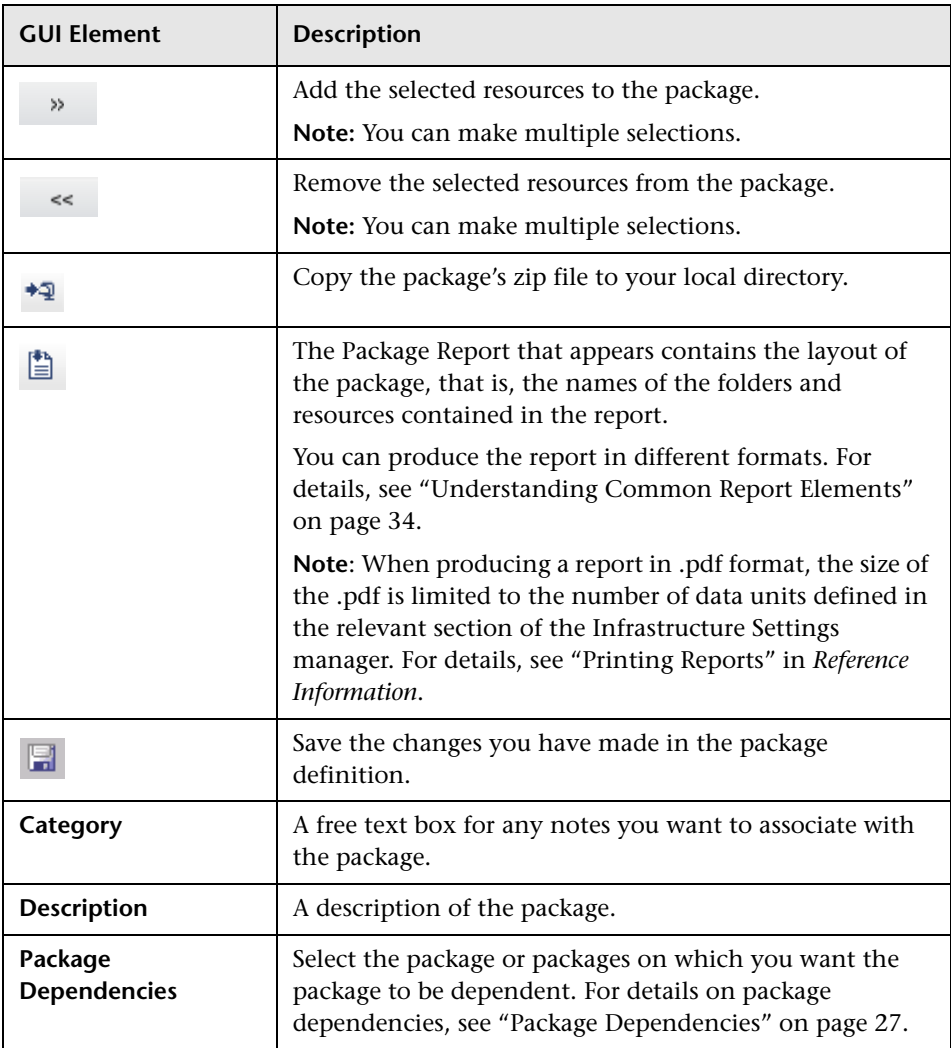

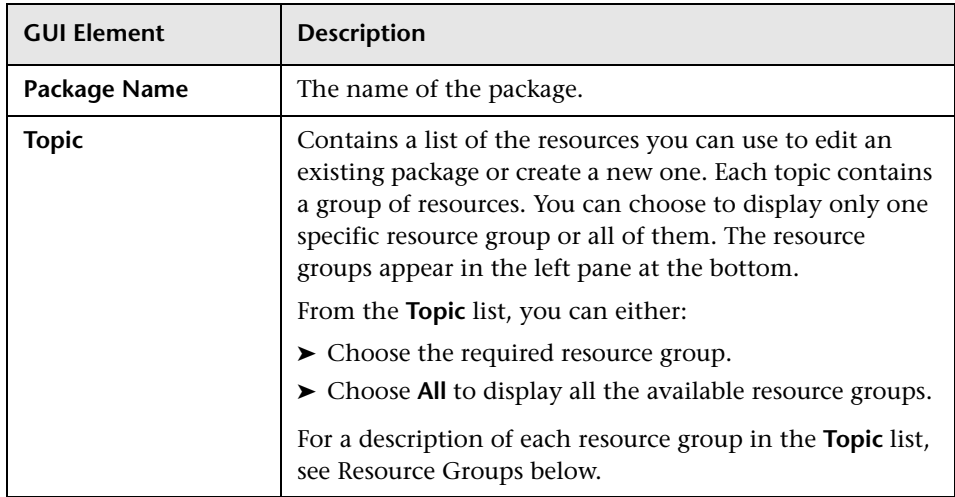

#### <span id="page-147-0"></span>**Resource Groups**

Following is a list of the available resource groups and their descriptions:

- ➤ **Configuration Item Types**. The CITs defined in the CI Type Manager. For details, see "CI Types Overview" in *CI Attribute Customization*.
- ➤ **Correlations**. The Correlation rules defined in the Correlation Manager. For details, see ["Correlation Manager User Interface" on page 247.](#page-246-0)
- ➤ **Discovery Configuration Files**. Configuration files include properties and parameters that are needed to discover components on the system. For details, see "Resource Configuration User Interface" in *Discovery*.
- ➤ **Discovery External Resource**. External resources include all resources external to HP UCMDB/HP BAC that are needed in Discovery, for example, a Visual Basic file, a credentials file, and so on. For details, see "Resource Configuration User Interface" in *Discovery*
- ➤ **Discovery Jobs**. A Discovery job includes configuration data needed to activate Discovery of components. For details, see "Job Configuration User Interface" in *Discovery*.
- ➤ **Discovery Jython Script**. Discovery Jython Scripts are Jython scripts used by the Discovery process to discover and map the various network entities.
- ➤ **Discovery Modules**. A Discovery module includes all the jobs needed to discover a specific component on the system. For details, see "Job Configuration User Interface" in *Discovery*.
- ➤ **Discovery Patterns**. A Discovery pattern includes parameters, scheduling information, and TQL assignments needed to discover a specific component on the system. Discovery patterns are one of the resources of a job. For details, see "Resource Configuration User Interface" in *Discovery*.
- ➤ **Enrichments**. The Enrichment rules defined in the Enrichment Manager. For details, see ["Enrichment Manager User Interface" on page 291.](#page-290-0)
- ➤ **Job Scheduler**. Tasks that have been defined to run in the Scheduler. For details, see ["Scheduler User Interface" on page 157.](#page-156-0)
- ➤ **Relationships**. The relationships defined in the CI Type Manager. For details, see "CIT Relationships" in *CI Attribute Customization*.
- ➤ **Reports**. Report rules definitions, as described in ["Report Manager User](#page-260-0)  [Interface" on page 261](#page-260-0)
- ➤ **State Categories**. The states defined in the State Manager. For details, see ["State Manager Overview" on page 39](#page-38-0).
- ➤ **TQLs**. The TQL queries defined in the Query Manager. For details, see ["Query Manager User Interface" on page 281.](#page-280-0)
- ➤ **Type Definitions**. Predefined Enumeration definitions that relate to attributes of enumeration type, such as severity levels, admin states, and so on. For details, see "System Type Manager User Interface" in *CI Attribute Customization*.
- ➤ **Users**. The definition of a user and the user's role. For details, see ["Security](#page-168-0)  [Manager User Interface" on page 169](#page-168-0).
- ➤ **Valid Links**. All possible predefined valid connections (relationships) between the CITs that are defined in the CIT folder.
- ➤ **Views**. The views defined in the View Manager. For details, see ["View](#page-224-0)  [Manager User Interface" on page 225](#page-224-0).

## **Package Manager Window**

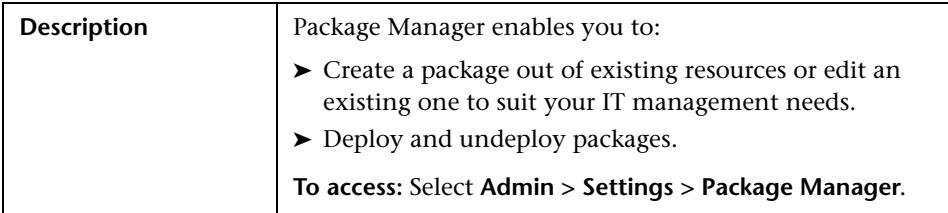

The Package Manager window includes the following elements (listed alphabetically):

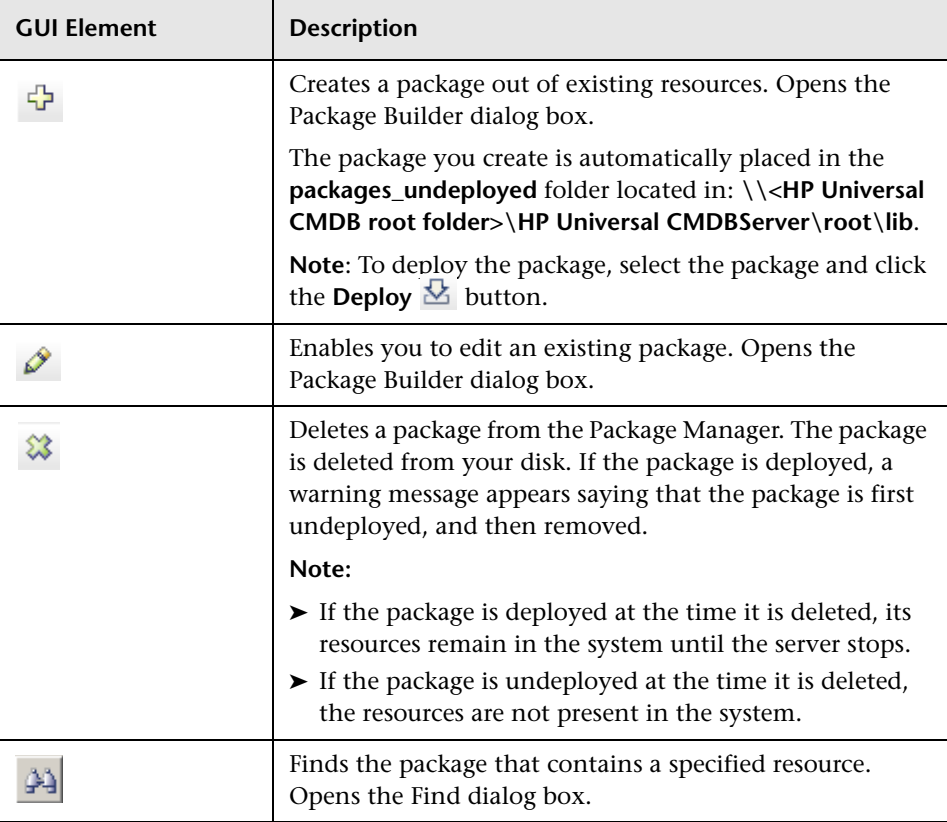

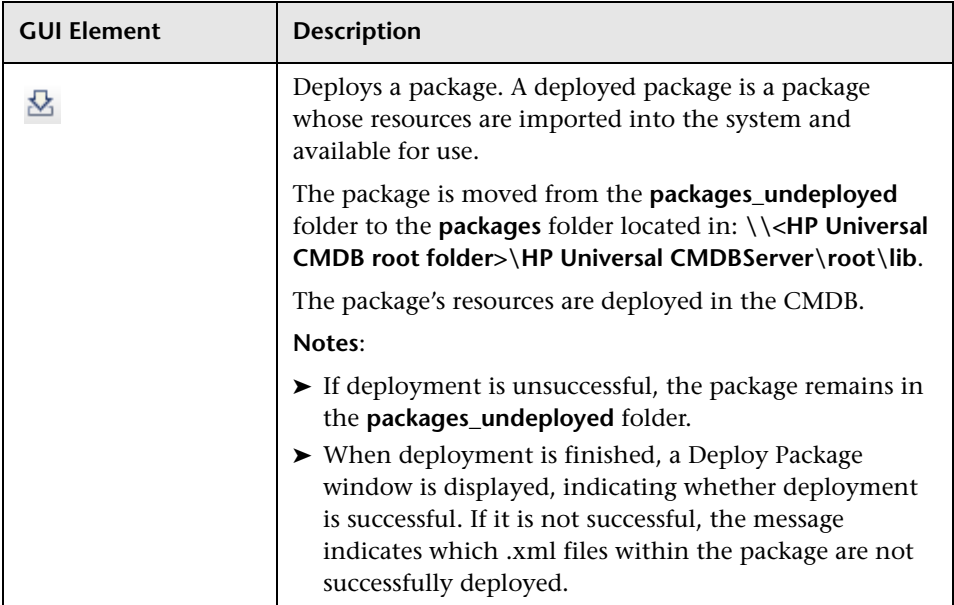

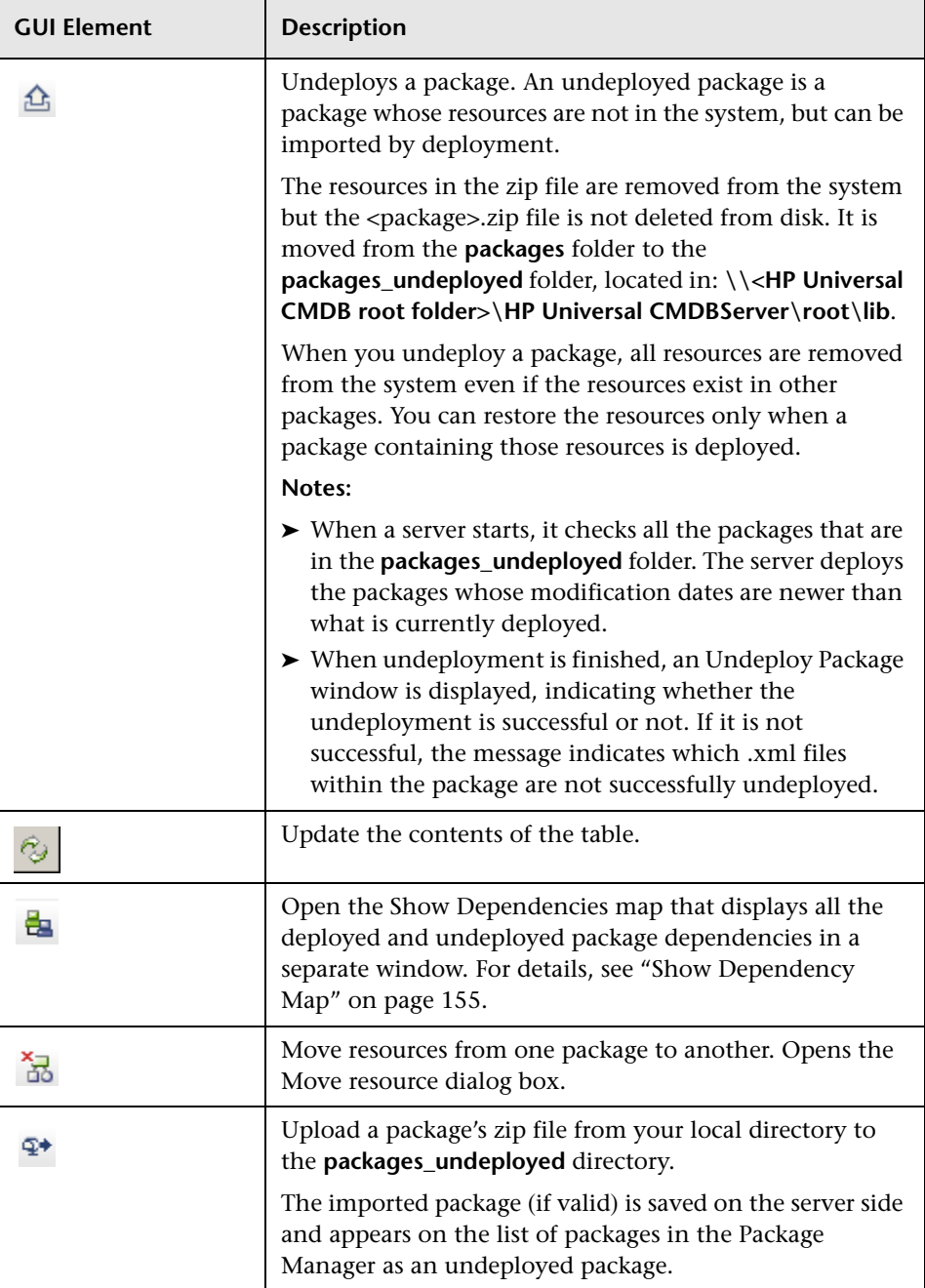

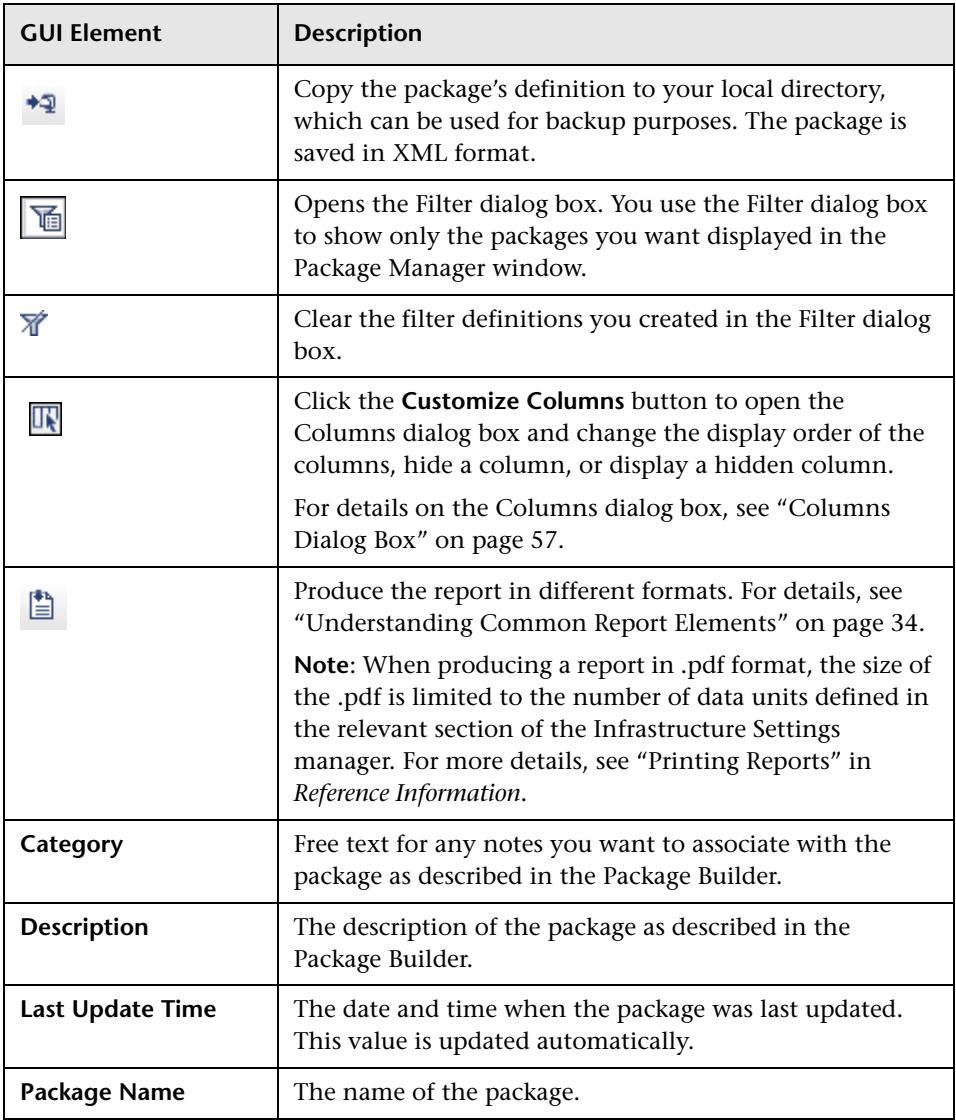

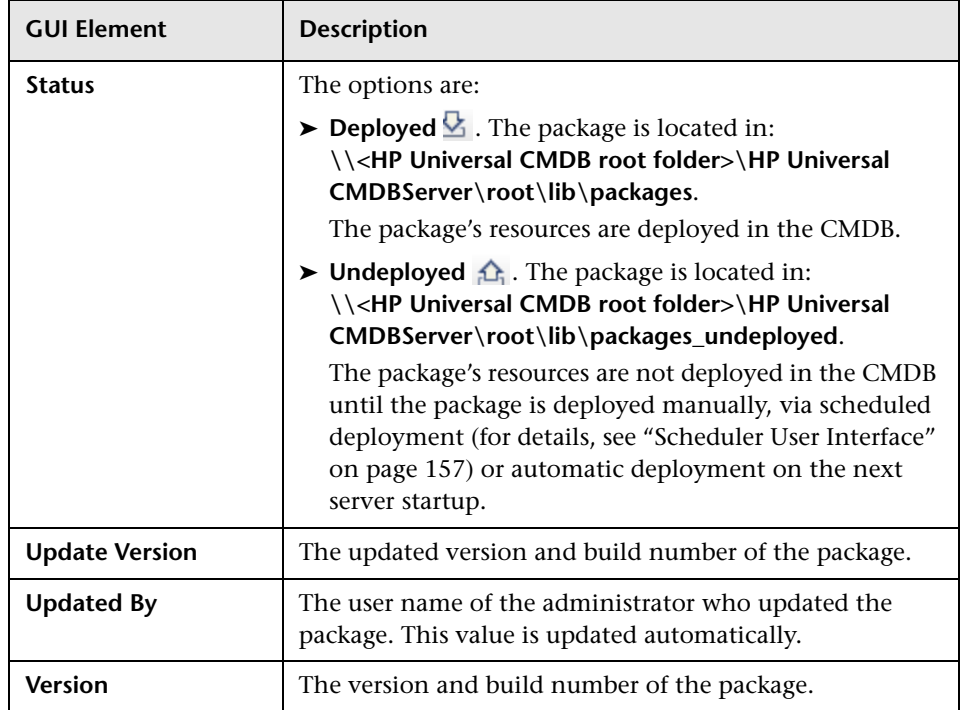

## <span id="page-154-0"></span>**Show Dependency Map**

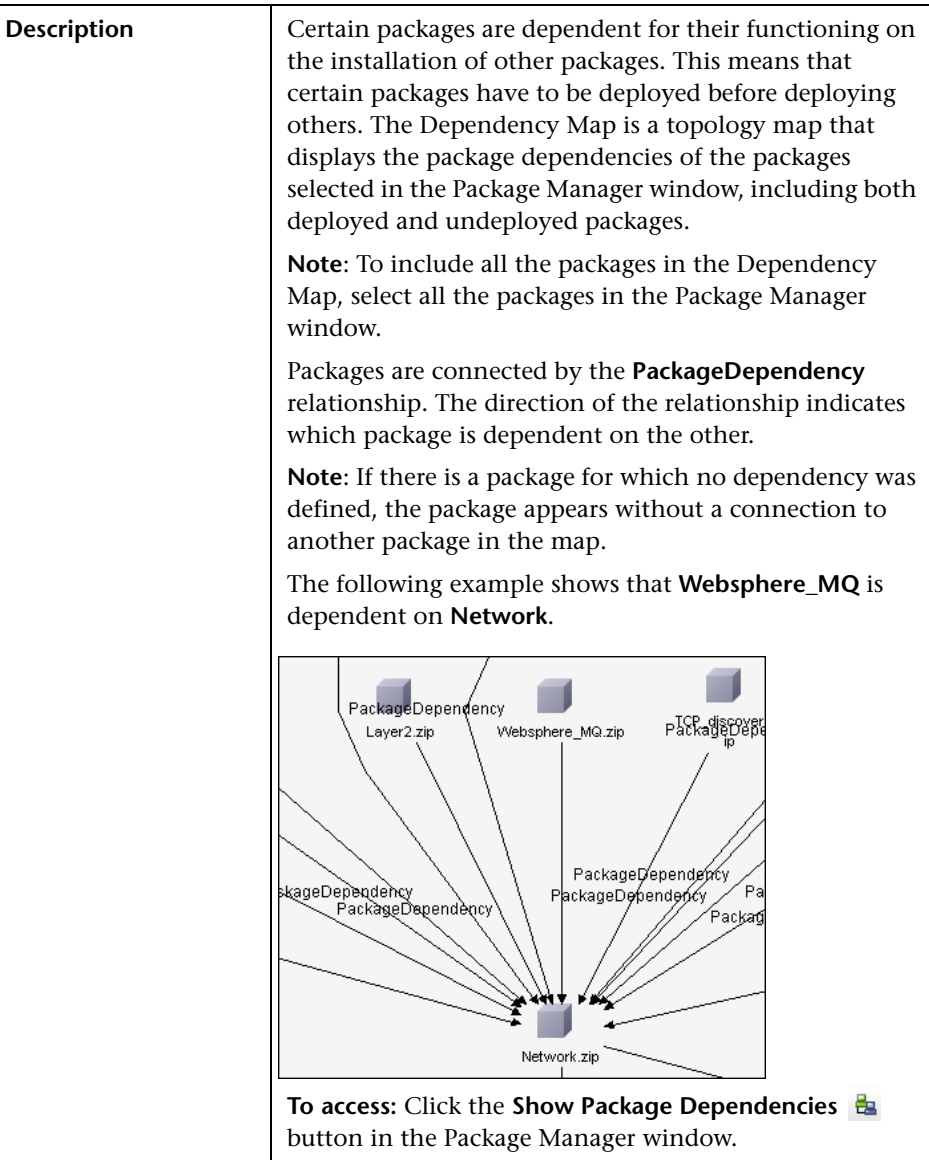

The Show Dependency map includes the following elements (listed alphabetically):

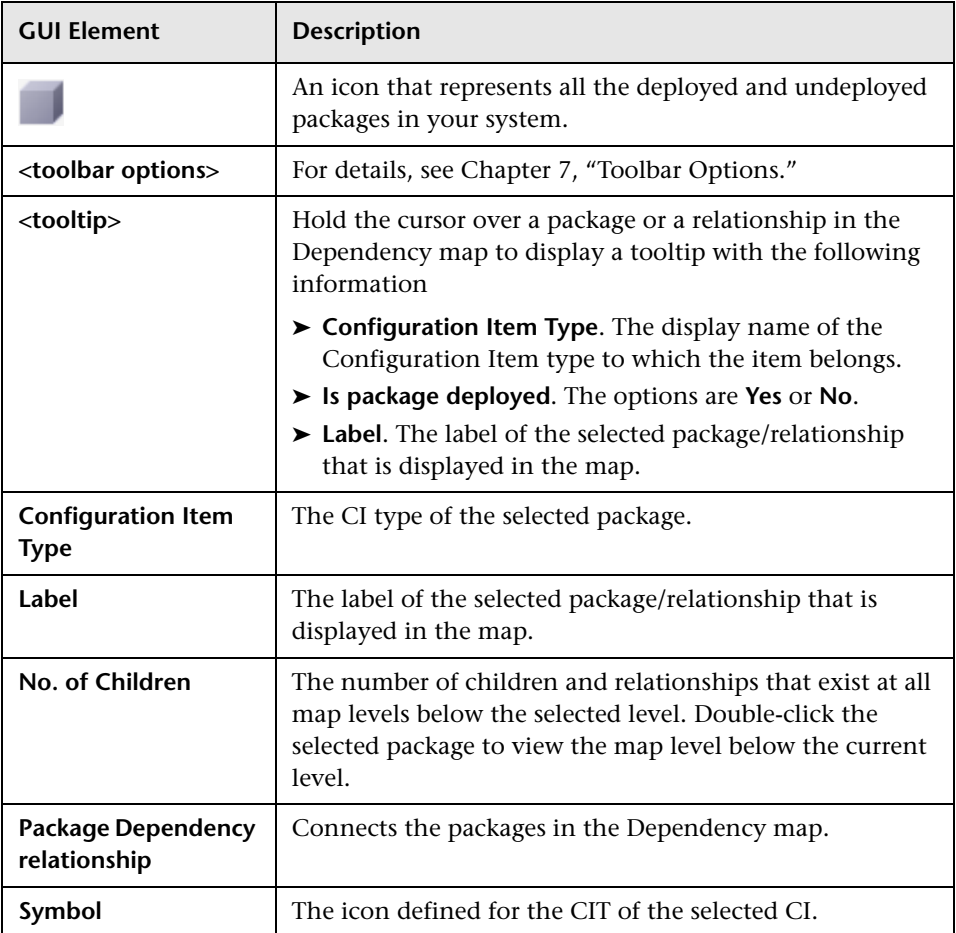

# **21**

# <span id="page-156-0"></span>**Scheduler User Interface**

This chapter includes the pages and dialog boxes that are part of the Scheduler user interface.

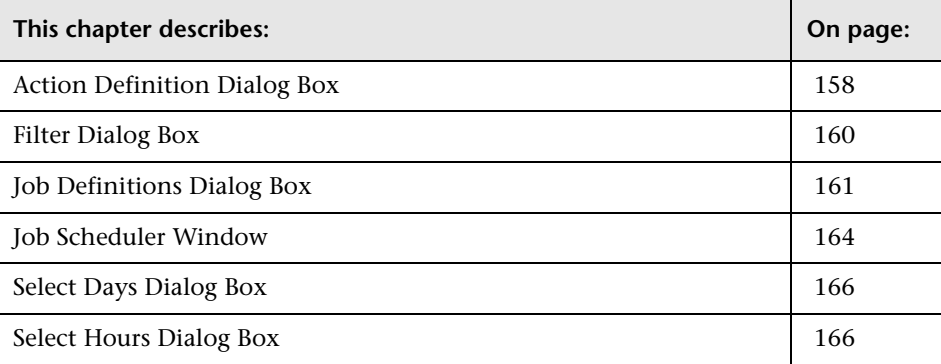

#### <span id="page-157-0"></span>**Action Definition Dialog Box**

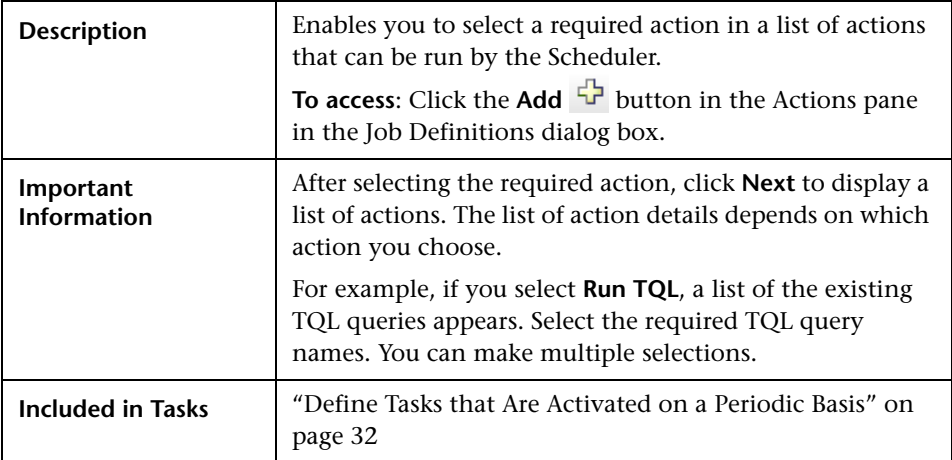

The Action Definition dialog box includes the following elements (listed alphabetically):

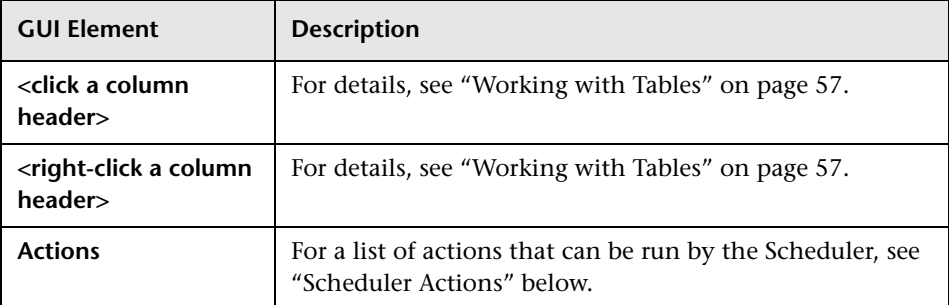

#### <span id="page-158-0"></span>**Scheduler Actions**

This section contains a list of actions that can be run by the Scheduler.

- ➤ **Generate and save a Gold Master report**. Generate a Gold Master report and save it to the CMDB according to its set schedule. Click **Next** to display a list of the available Gold Master reports and select the required ones. For details, see ["Gold Master Report Pane" on page 267](#page-266-0).
- ➤ **Generate and save a System report.** Generate a System report and save it to the CMDB according to its set schedule. Click **Next** to display a list of the available System reports and select the required ones. For details, see ["Report](#page-260-0)  [Manager User Interface" on page 261](#page-260-0).
- ➤ **Run an Enrichment rule**. Activate the selected Enrichment rule according to its set schedule. Click **Next** to display a list of the available Enrichment rules and select the required ones. For details, see ["Enrichment Manager User](#page-290-0)  [Interface" on page 291](#page-290-0).
- ➤ **Run a Replication job**. Federate data stores from different sources to a single, central database according to its set schedule. Click **Next** to display a list of the data stores and select the required ones. For details, see ["Federated](#page-172-0)  [CMDB User Interface" on page 173.](#page-172-0)
- ➤ **Run a TQL**. Run the selected TQL query according to its set schedule. Click **Next** to display a list of the available TQL queries and select the required ones. For details, see ["Query Manager User Interface" on page 281](#page-280-0).
- ➤ **Run a view**. Recalculate the selected view according to its set schedule. Click **Next** to display a list of the available views and select the required ones. For details, see ["View Manager User Interface" on page 225.](#page-224-0)
- ➤ **Save a snapshot**. Save a snapshot of the selected view according to its set schedule. Click **Next** to display a list of the saved snapshots and select the required ones. For details, see ["Compare Snapshots User Interface" on](#page-326-0)  [page 327](#page-326-0).

## <span id="page-159-0"></span>**Filter Dialog Box**

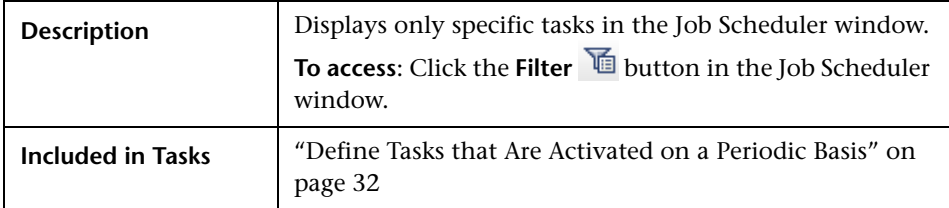

The Filter dialog box includes the following elements (listed alphabetically):

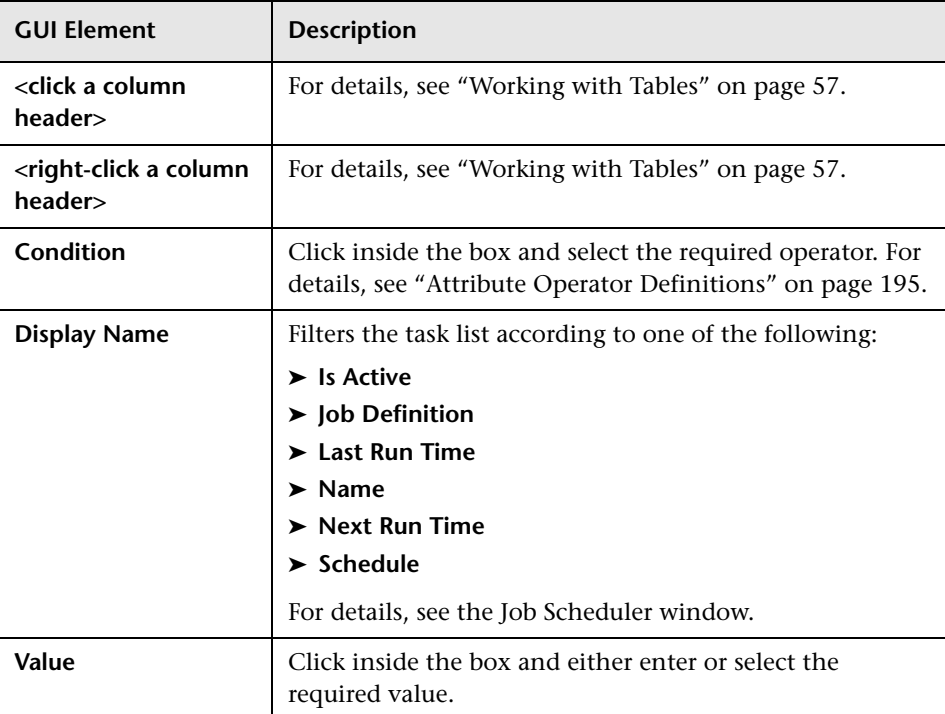

#### <span id="page-160-0"></span>**Job Definitions Dialog Box**

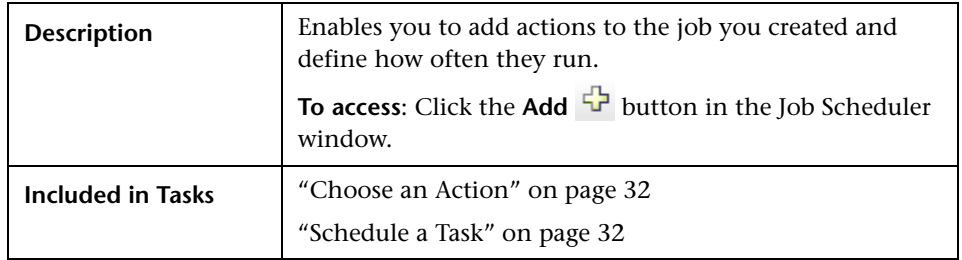

The Job Definitions dialog box includes the following elements (listed alphabetically):

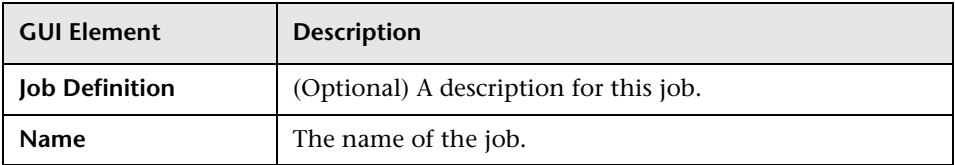

#### **Actions Pane**

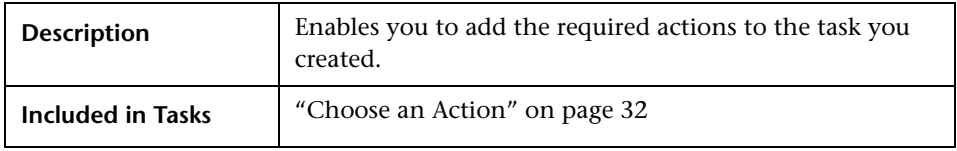

The Actions pane includes the following elements (listed alphabetically):

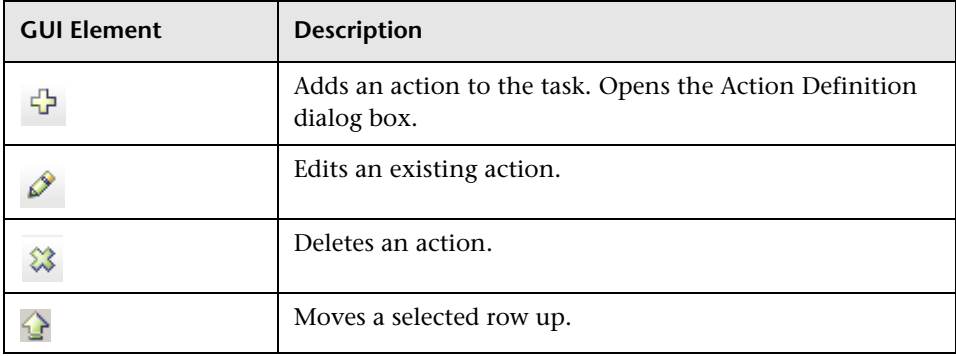

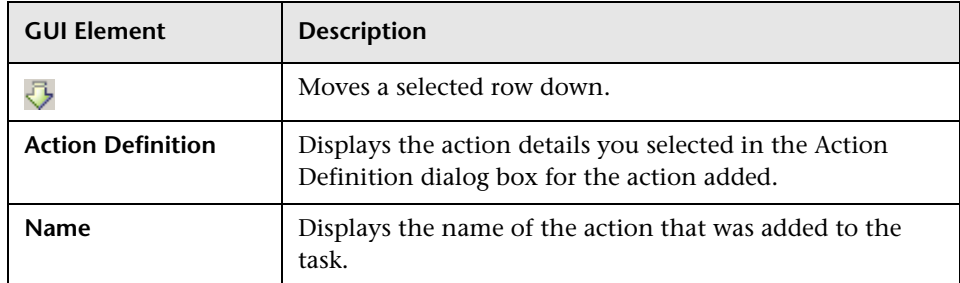

#### <span id="page-161-0"></span>**Scheduler Pane**

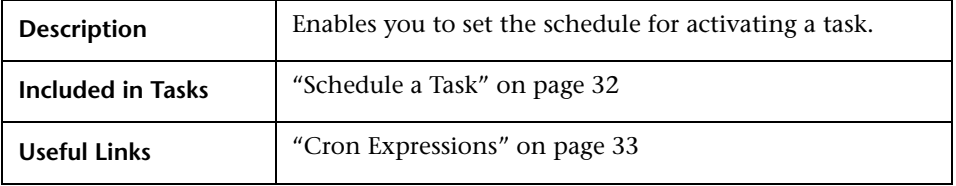

The Scheduler pane includes the following elements (listed alphabetically):

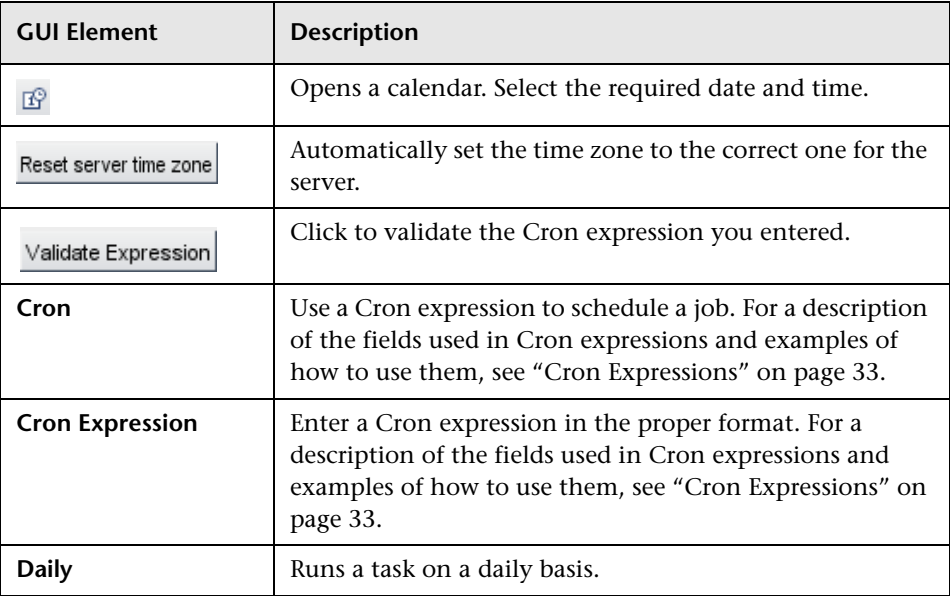

<span id="page-162-0"></span>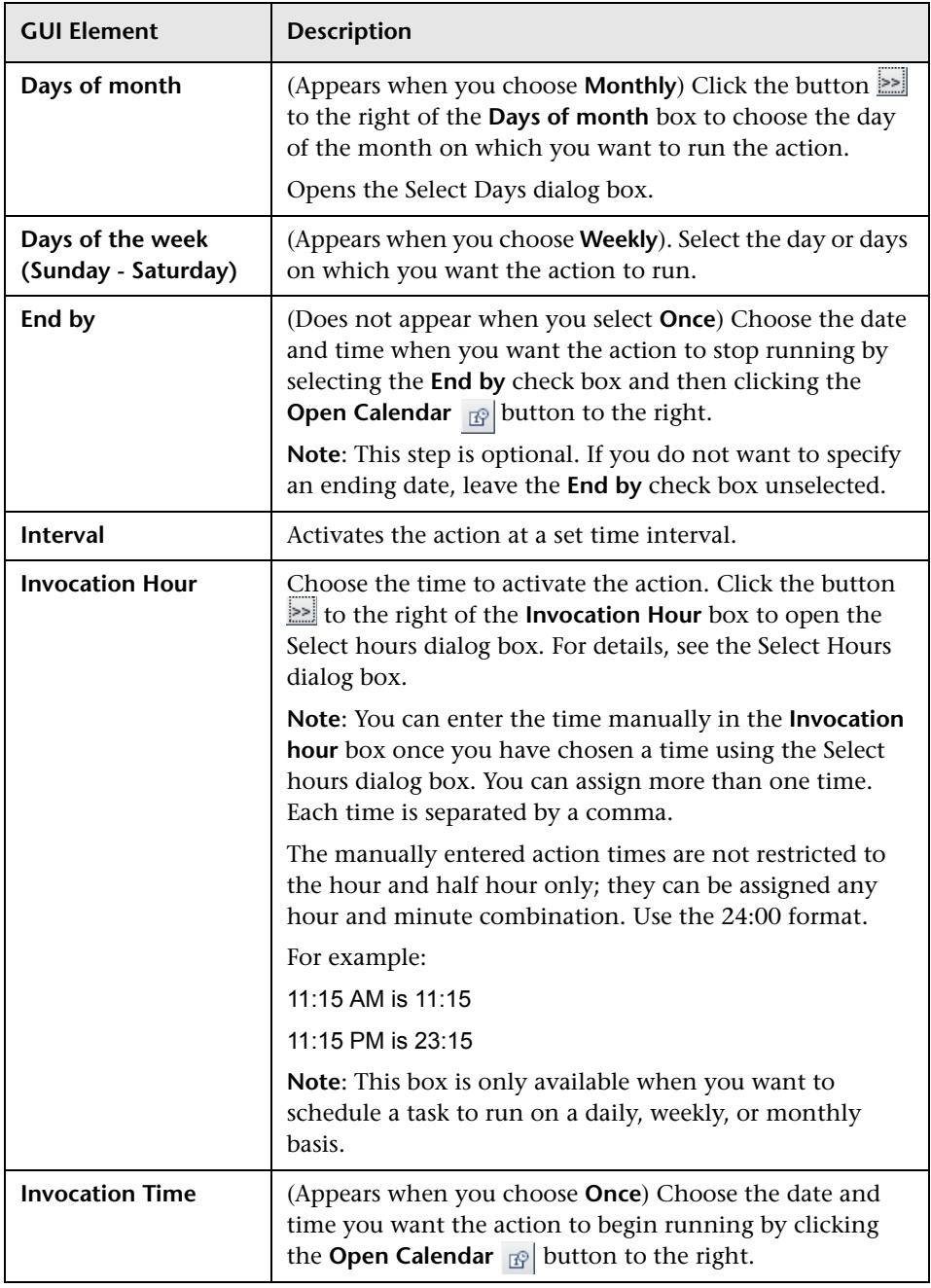

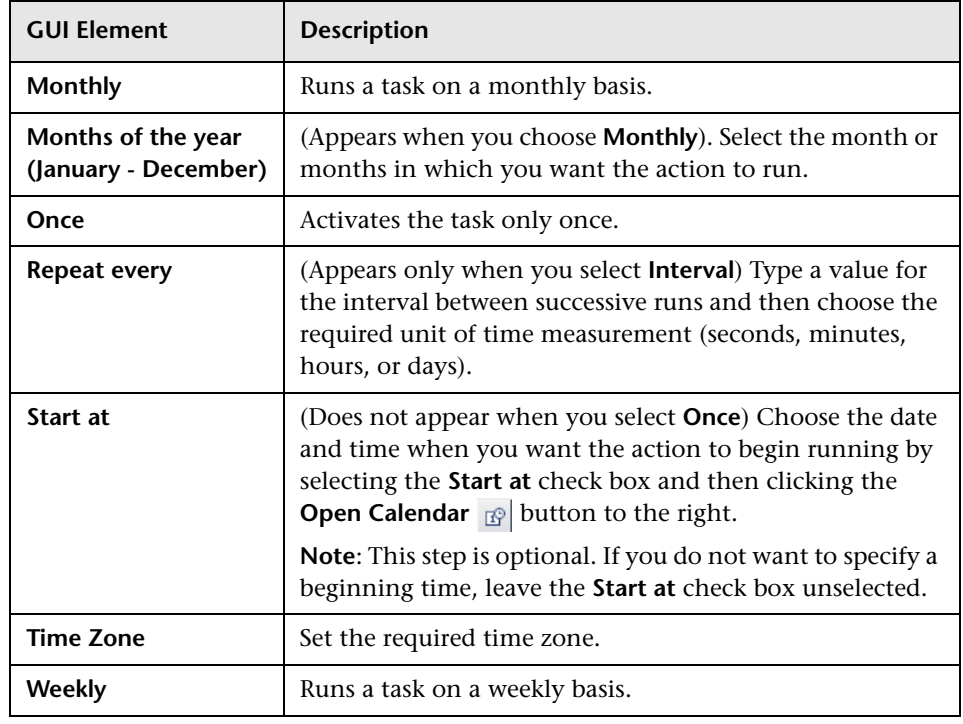

## <span id="page-163-0"></span>**Job Scheduler Window**

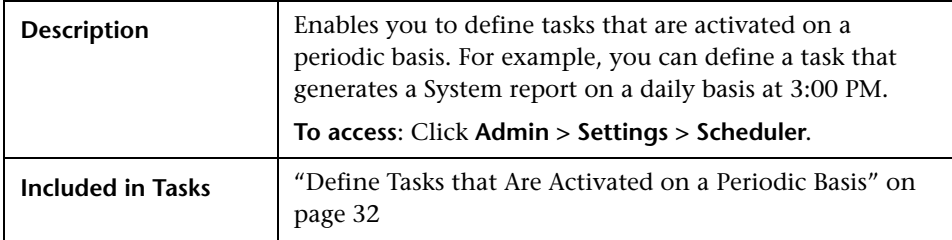

The Job Scheduler window includes the following elements (listed alphabetically):

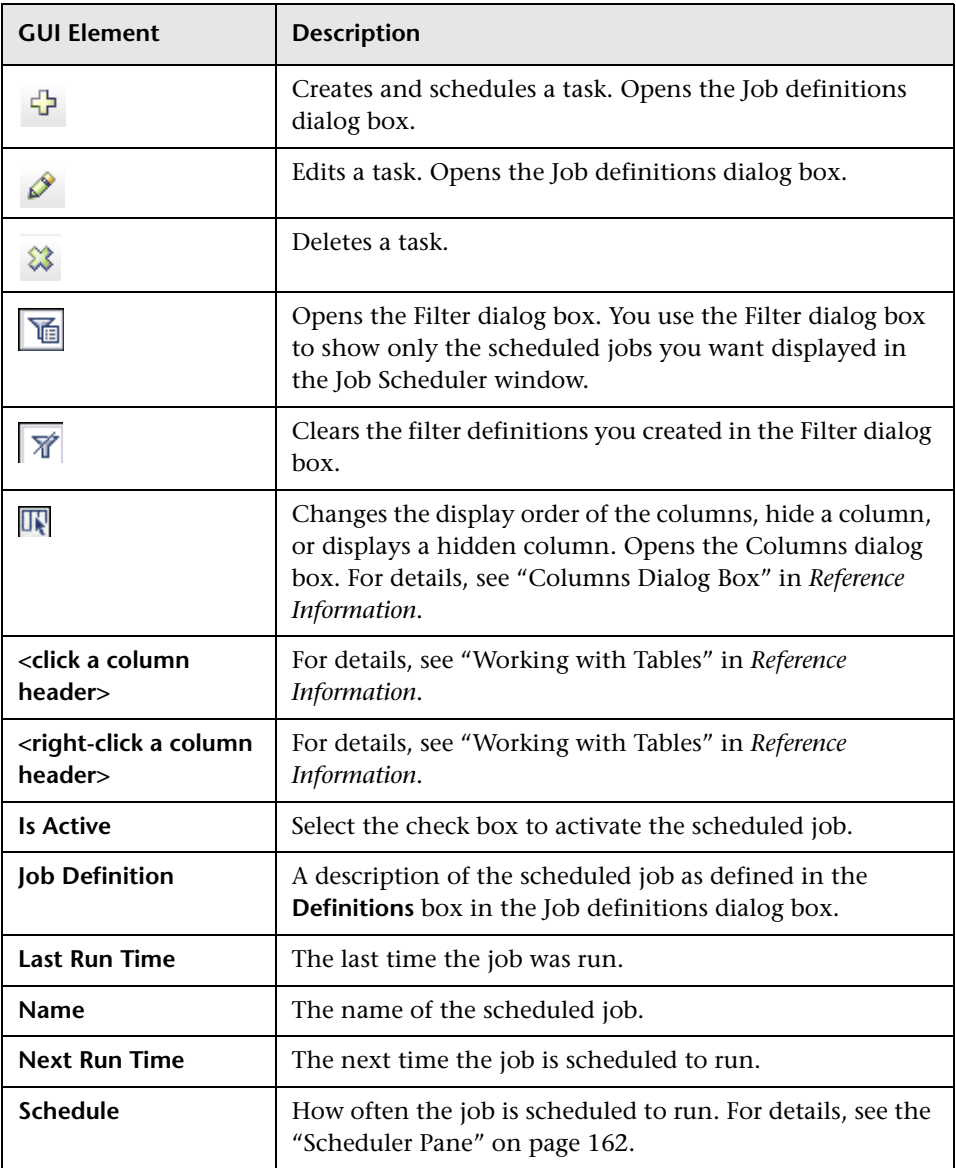

#### <span id="page-165-0"></span>**Select Days Dialog Box**

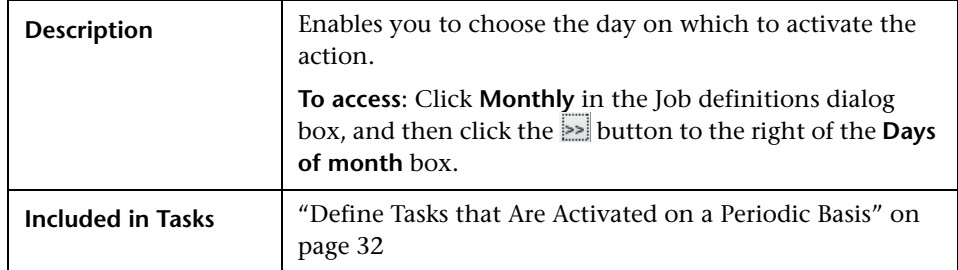

The Select Days dialog box includes the following elements (listed alphabetically):

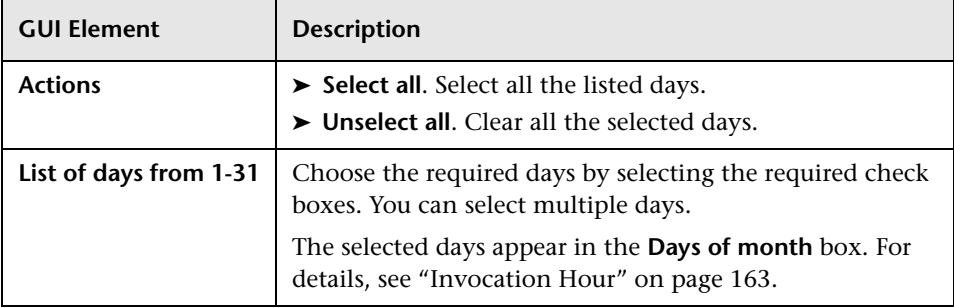

## <span id="page-165-1"></span>**Select Hours Dialog Box**

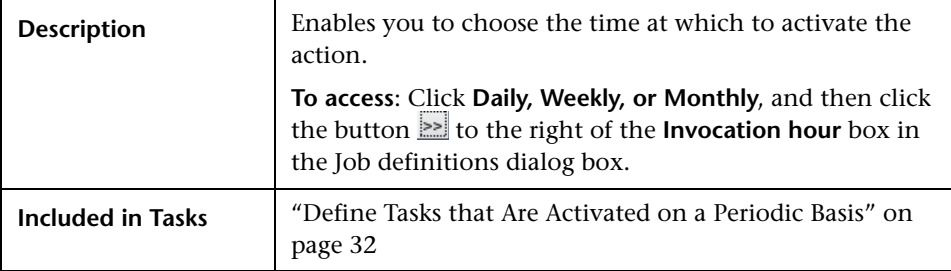

The Select Hours dialog box includes the following elements (listed alphabetically):

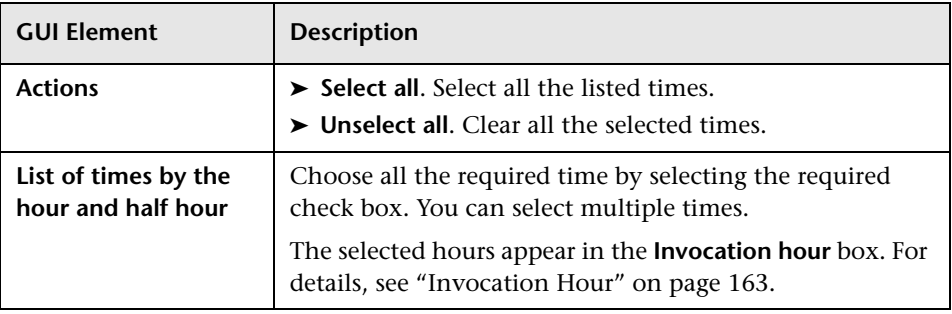

**Chapter 21** • Scheduler User Interface

# <span id="page-168-0"></span>**Security Manager User Interface**

This chapter includes the pages and dialog boxes that are part of the Security Manager user interface.

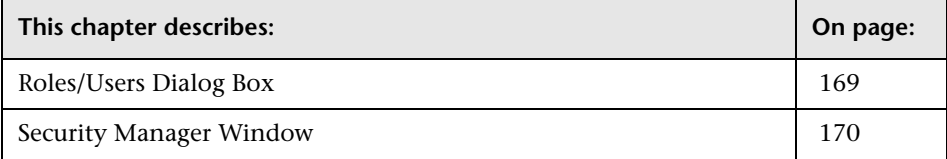

#### <span id="page-168-1"></span>**Roles/Users Dialog Box**

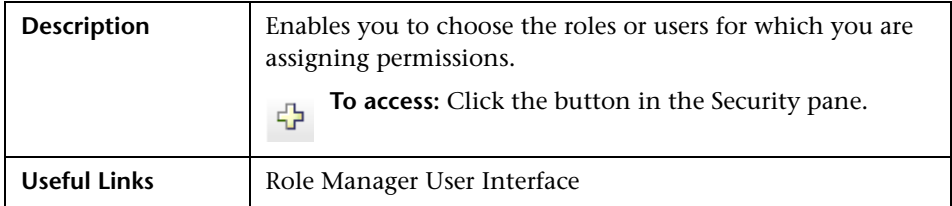

The Roles/Users dialog box includes the following elements (listed alphabetically):

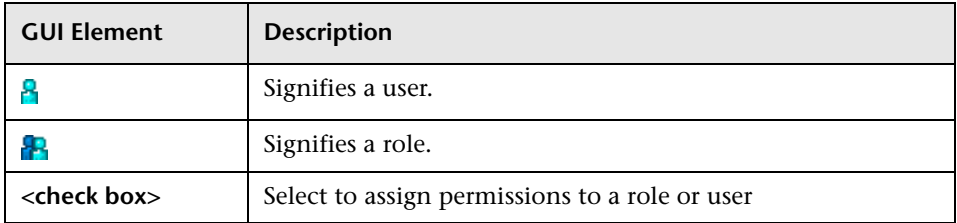

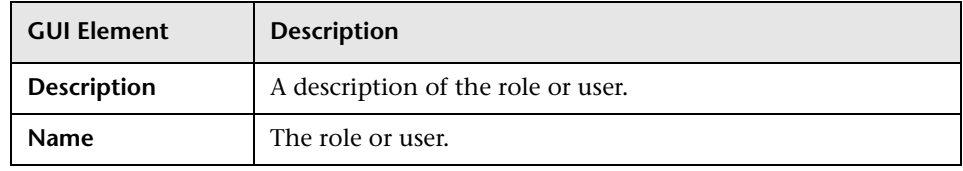

## <span id="page-169-0"></span>**Security Manager Window**

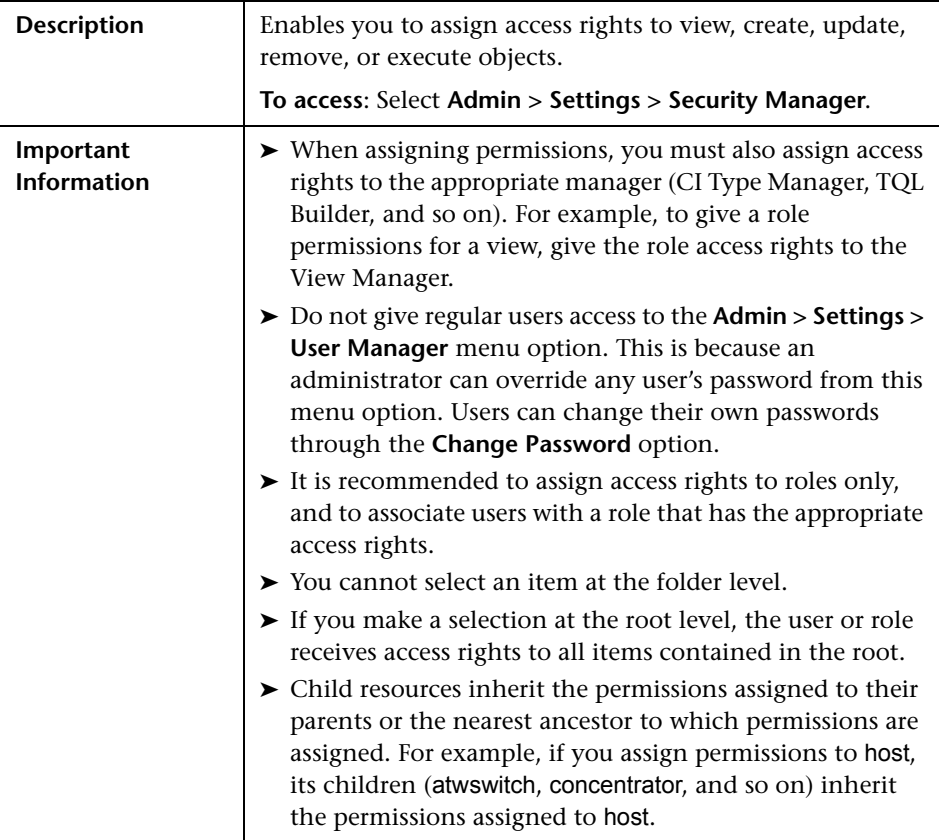

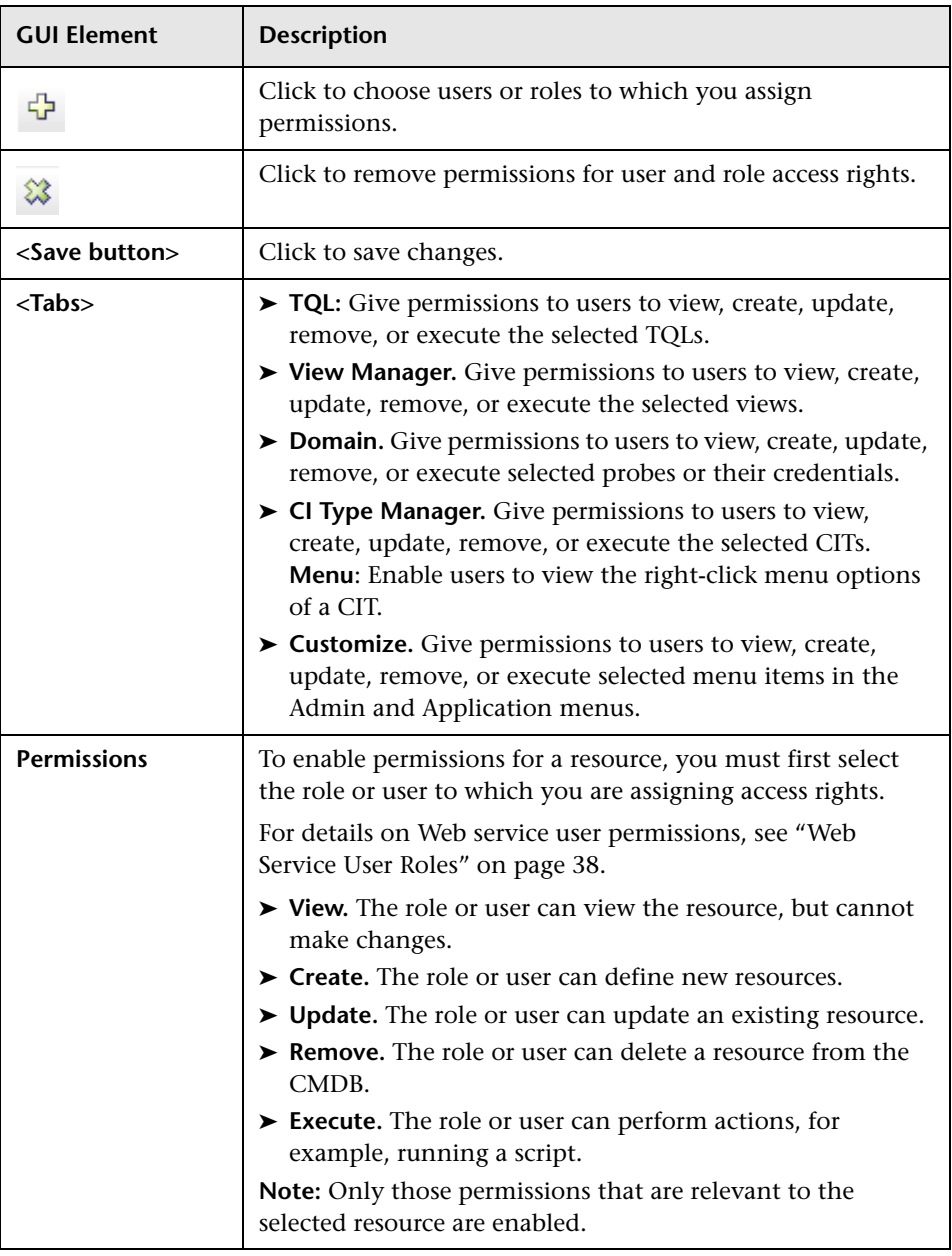

The Security window includes the following elements (listed alphabetically):

**Chapter 22** • Security Manager User Interface

# <span id="page-172-0"></span>**Federated CMDB User Interface**

This chapter includes the pages and dialog boxes that are part of the Federated CMDB user interface.

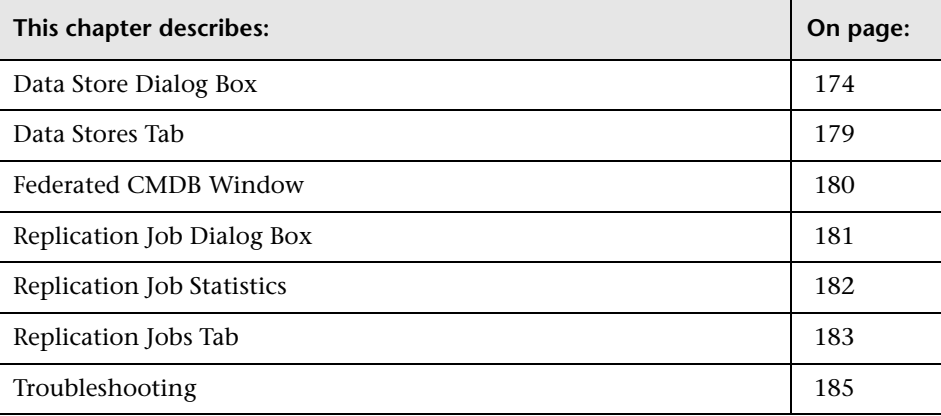

## <span id="page-173-0"></span>**Data Store Dialog Box**

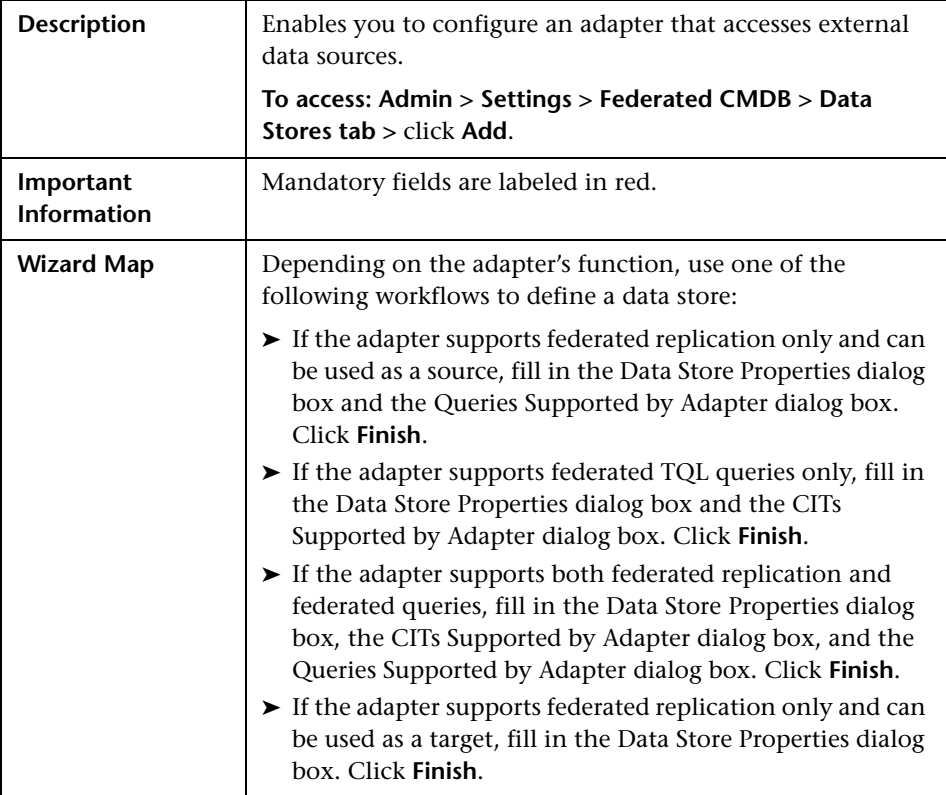

#### **Data Store Properties Dialog Box**

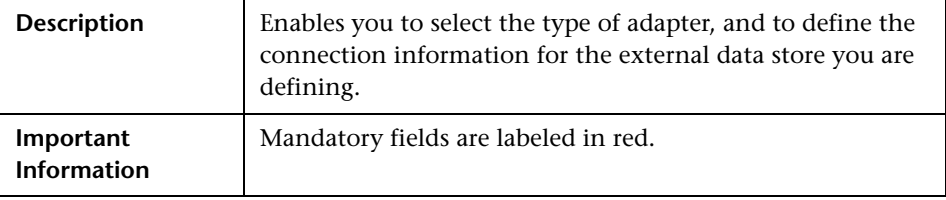

The Data Store Properties dialog box includes the following elements (listed alphabetically):

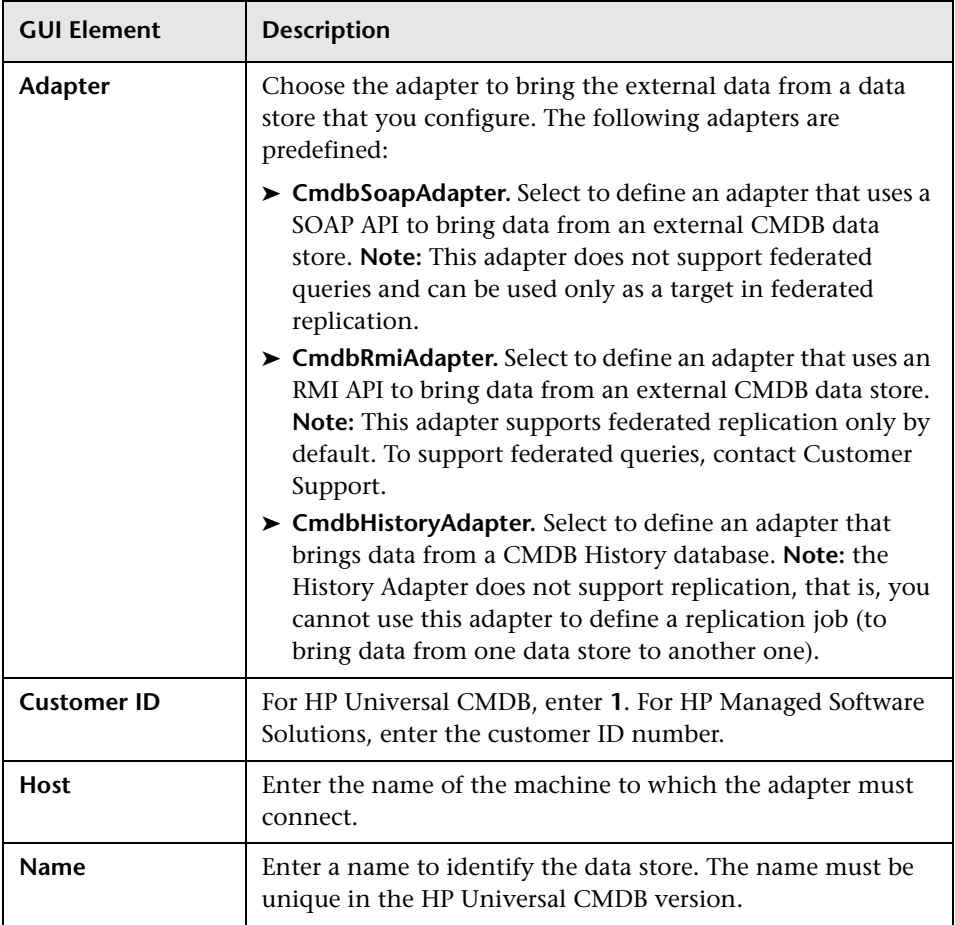

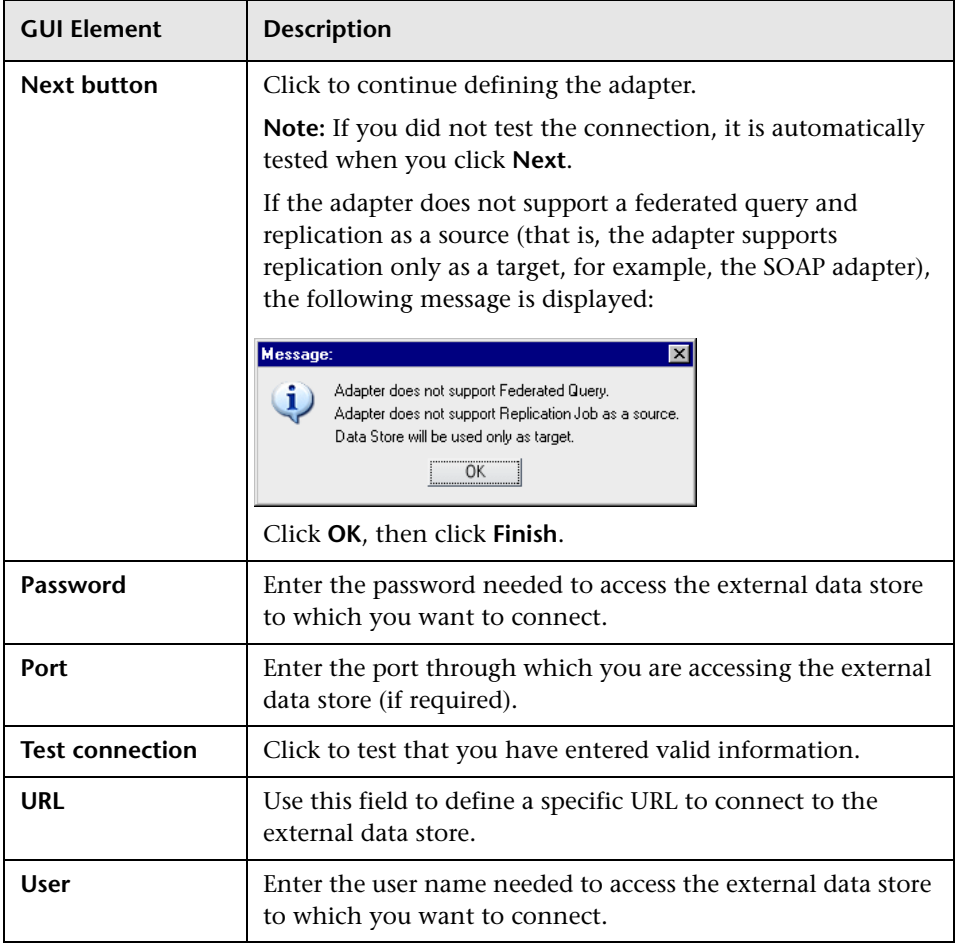

## **CITs Supported by Adapter Dialog Box**

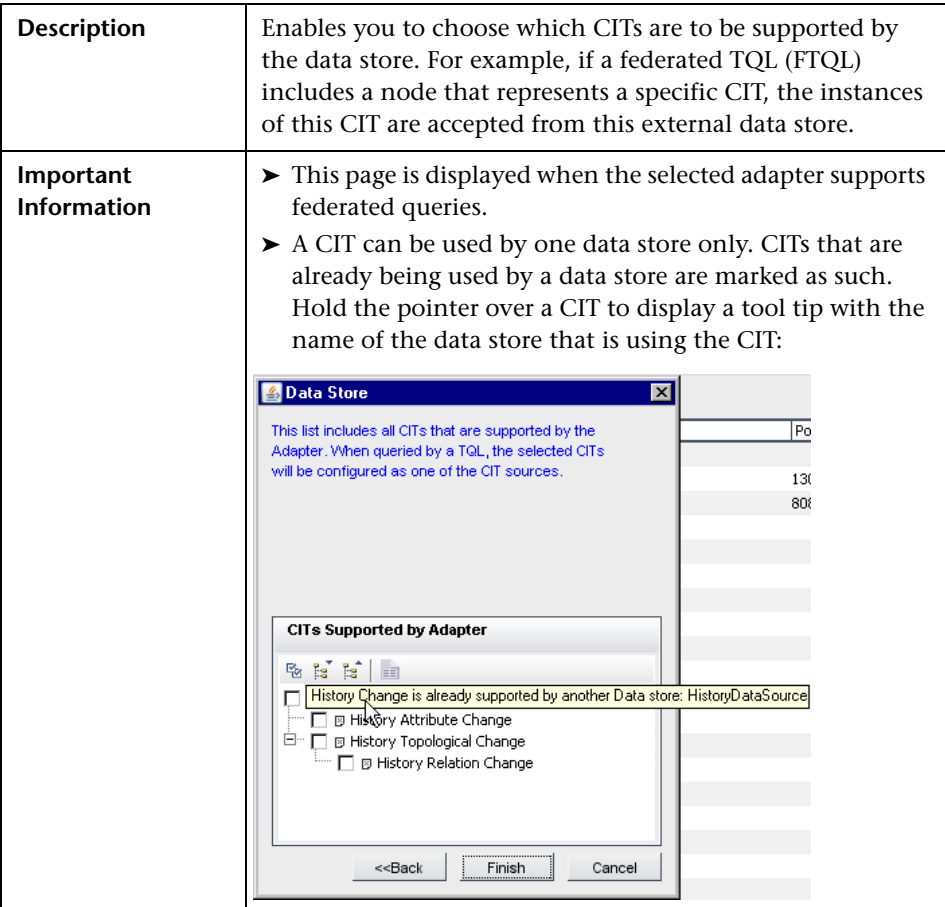

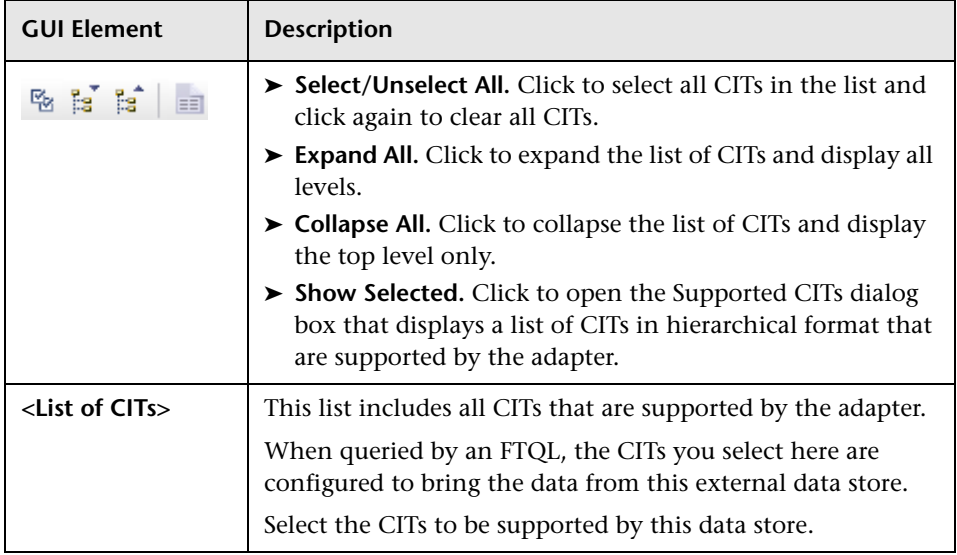

The CITs Supported by Adapter dialog box includes the following elements:

#### **Queries Supported by Adapter Dialog Box**

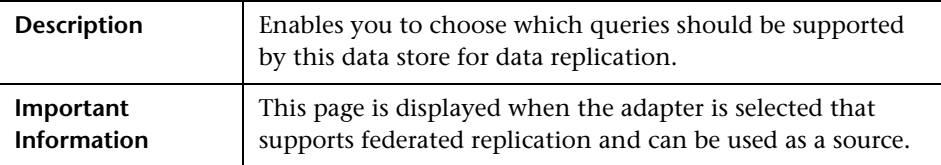

The Queries Supported by Adapter dialog box includes the following elements:

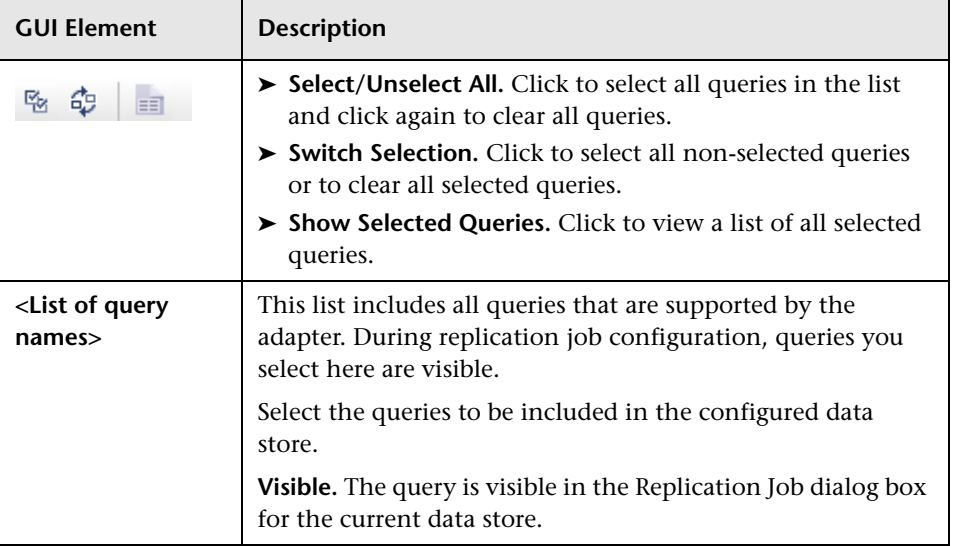

#### <span id="page-178-0"></span>**Data Stores Tab**

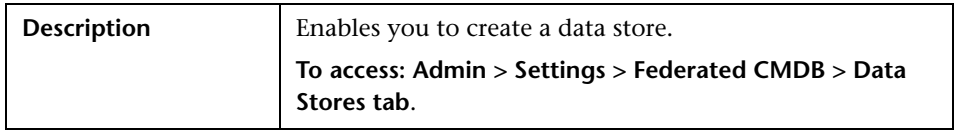

The Data Stores window includes the following elements:

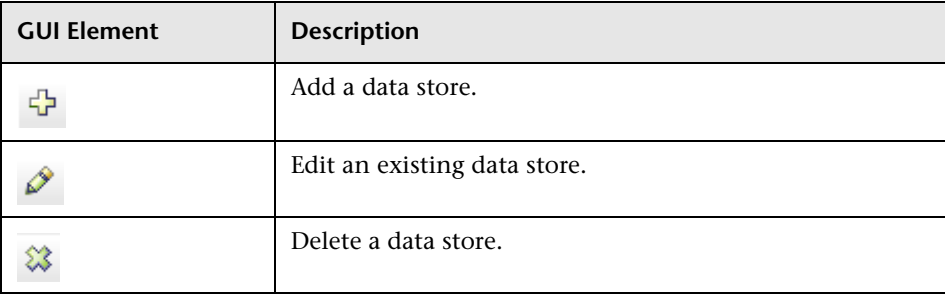

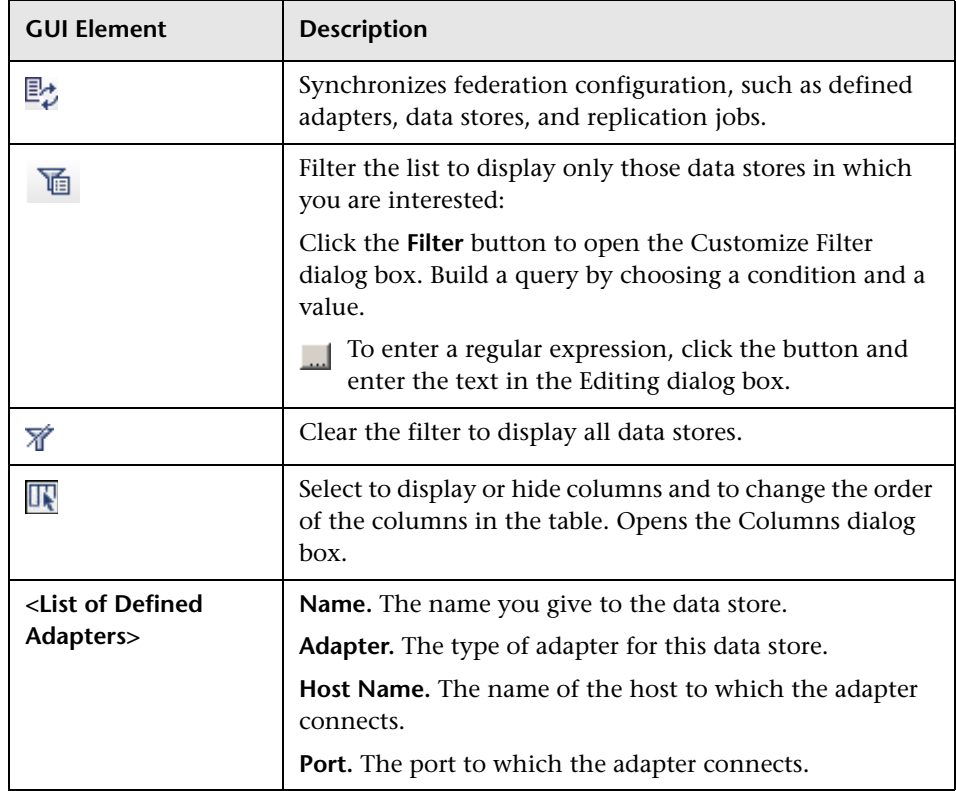

#### <span id="page-179-0"></span>**Federated CMDB Window**

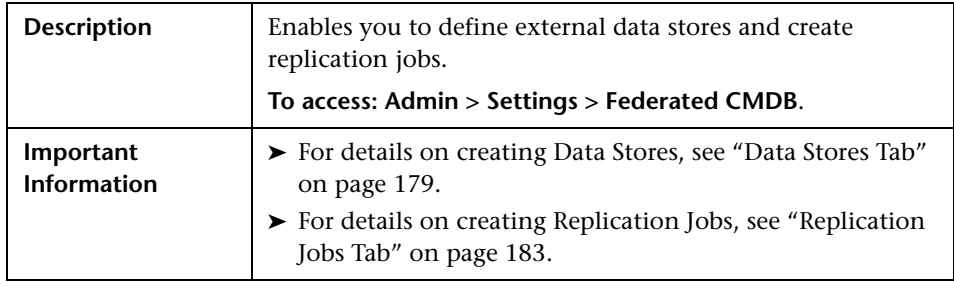
## **Replication Job Dialog Box**

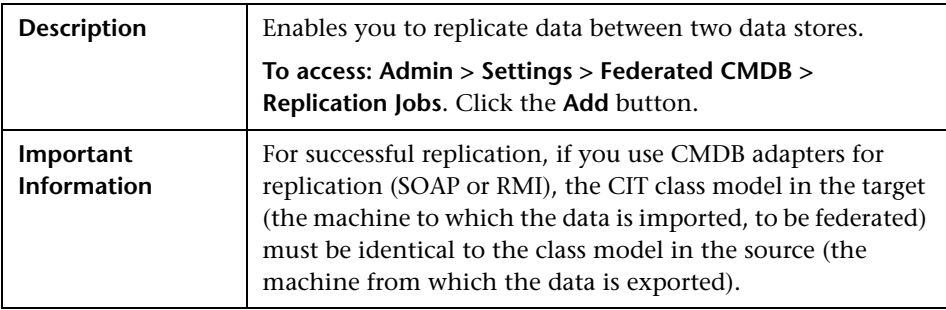

The Replication Job dialog box includes the following elements (listed alphabetically):

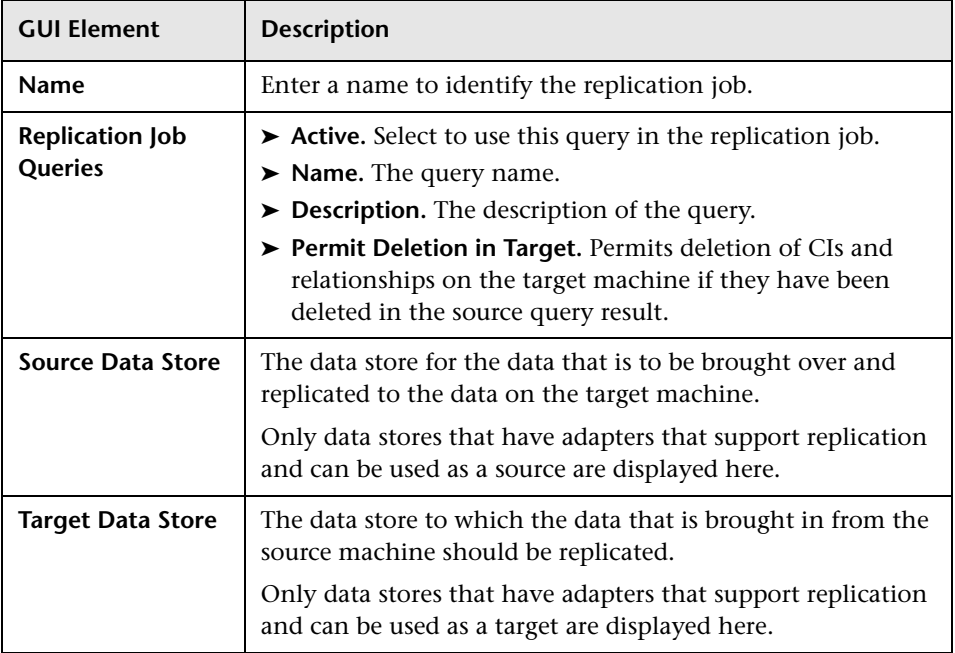

## <span id="page-181-0"></span>**Replication Job Statistics**

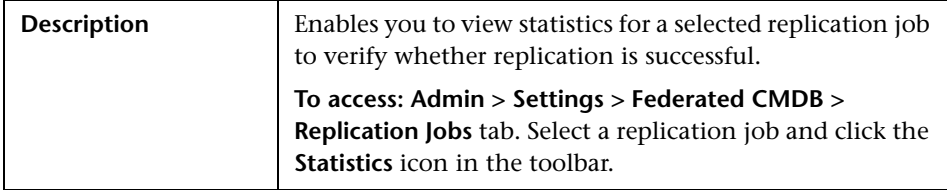

The Replication Job Statistics dialog box includes the following elements (listed alphabetically):

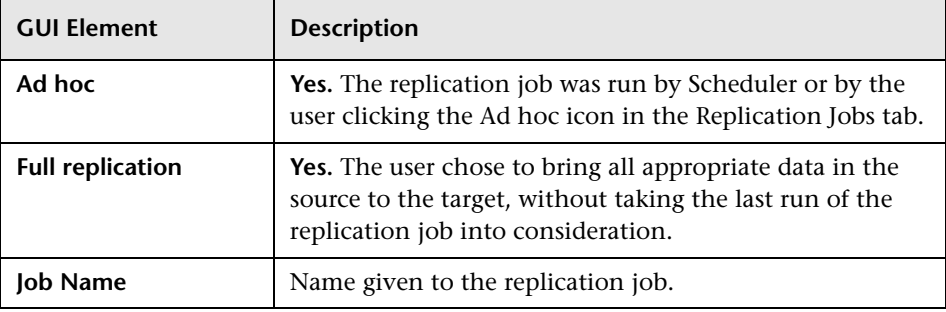

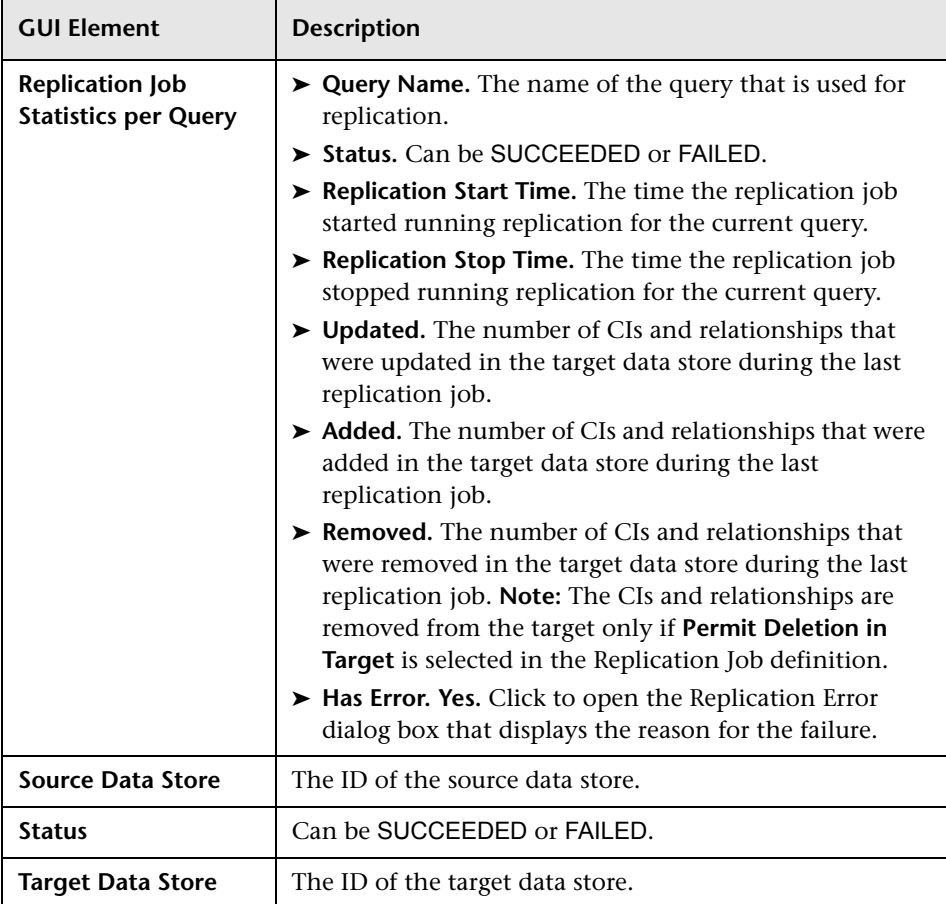

## **Replication Jobs Tab**

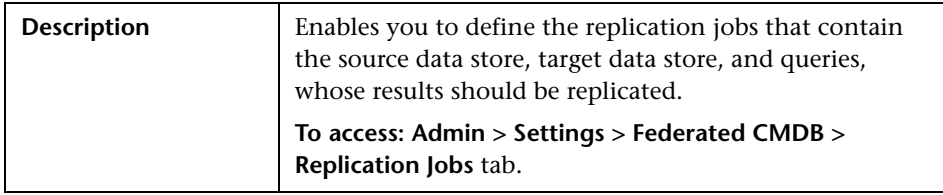

The Replication Jobs Window includes the following elements (listed alphabetically):

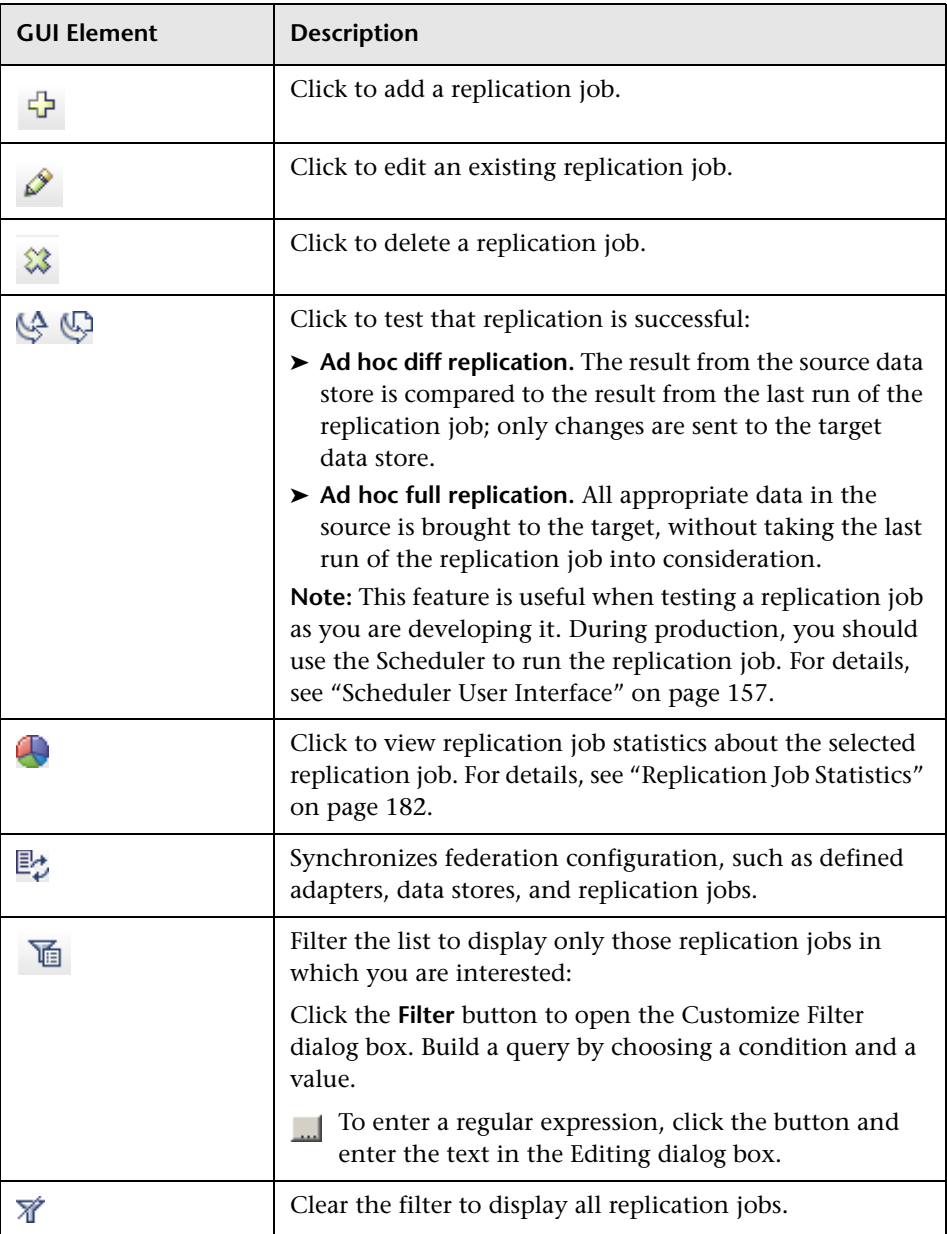

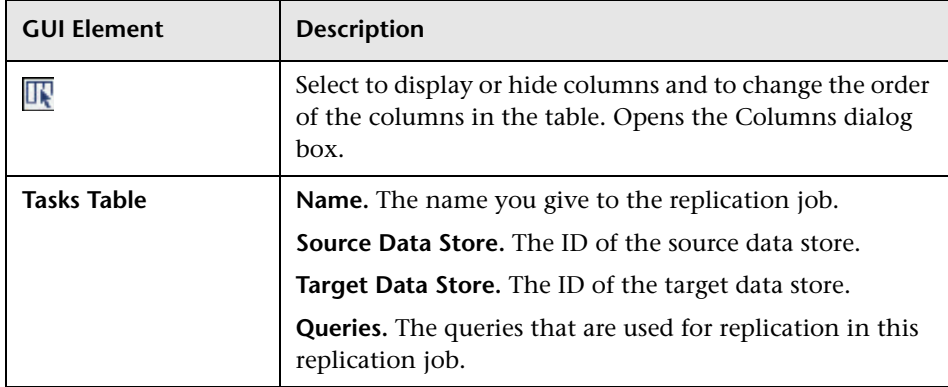

#### **Troubleshooting**

This section includes troubleshooting and limitations for the Federated CMDB functionality.

- ➤ When configuring a local UCMDB data store, if your RMI adapter also supports federated queries, do not choose CITs in the CITs Supported by Adapter dialog box. (You should add an adapter for the local UCMD data store only if you want to use it for replication jobs).
- ➤ Do not choose a CIT to be supported by an external data store if instances of this CIT exist in the local UCMDB, as this can lead to state inconsistency. For example, if there are instances of the CPU CIT in the local UCMDB, you must not choose the CPU when defining an external data store, even if the selected adapter supports it.
- ➤ When using the RMI adapter, the version of the CMDB running on the configured host must be the same as the version of the UCMDB.
- ➤ When configuring a replication job between two CMDBs, verify that the class model is the same in the two CMDBs.

**Chapter 23** • Federated CMDB User Interface

**24**

# **Role Manager User Interface**

This chapter includes the pages and dialog boxes that are part of the Role Manager user interface.

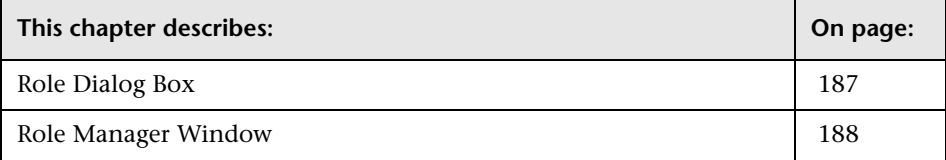

## <span id="page-186-0"></span>**Role Dialog Box**

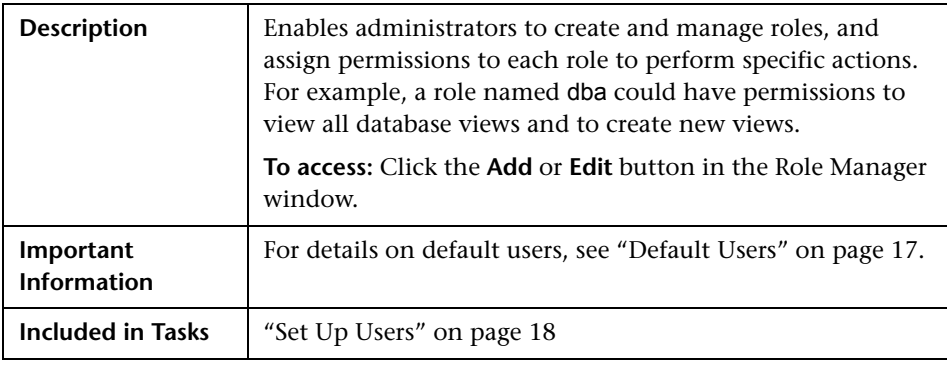

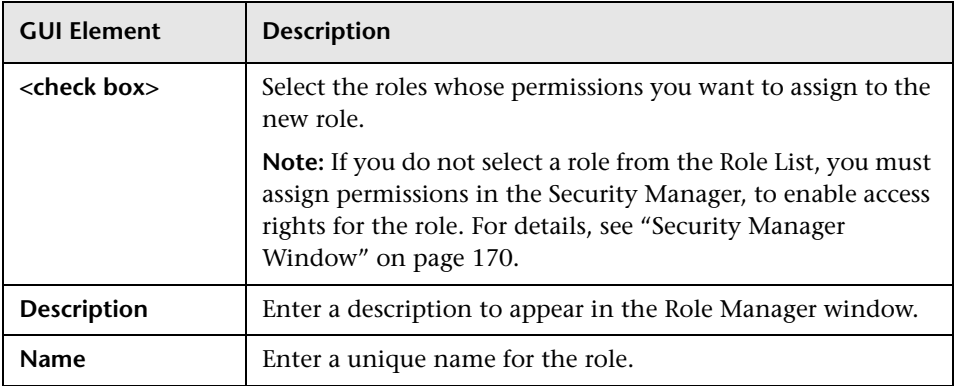

The Role dialog box includes the following elements (listed alphabetically):

## <span id="page-187-0"></span>**Role Manager Window**

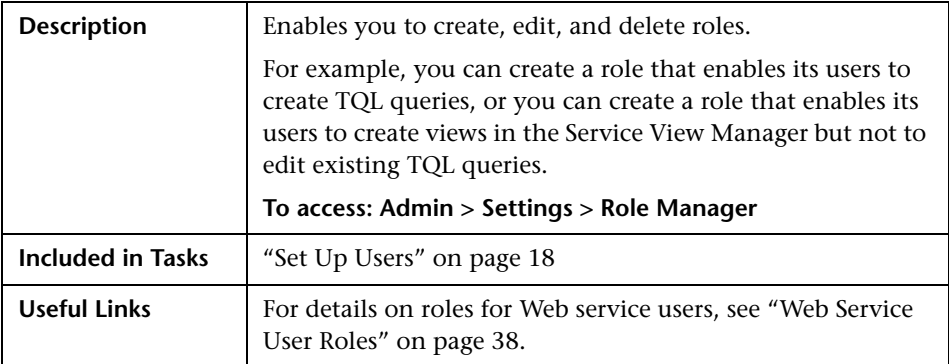

The Role Manager window includes the following elements (listed alphabetically):

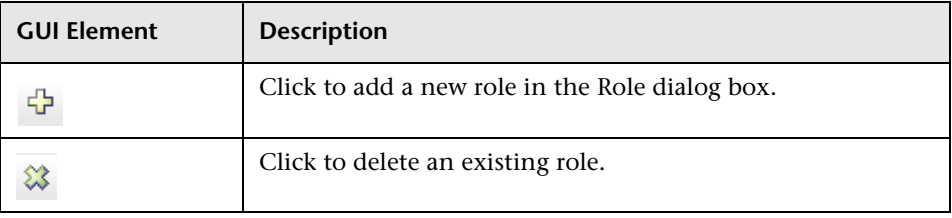

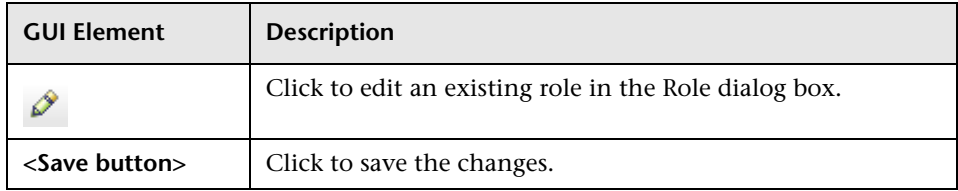

**Chapter 24** • Role Manager User Interface

# **State Manager User Interface**

This chapter includes the pages and dialog boxes that are part of the State Manager user interface.

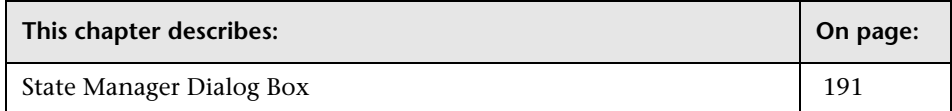

#### <span id="page-190-0"></span>**State Manager Dialog Box**

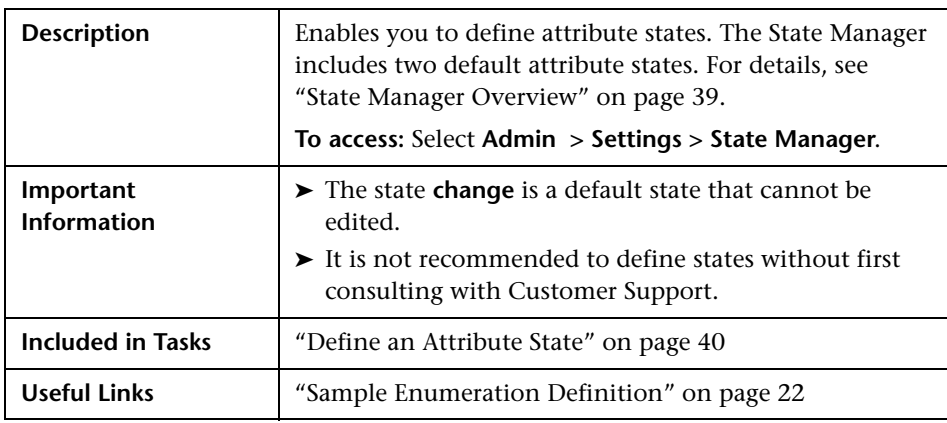

The State Manager Window includes the following elements (listed alphabetically):

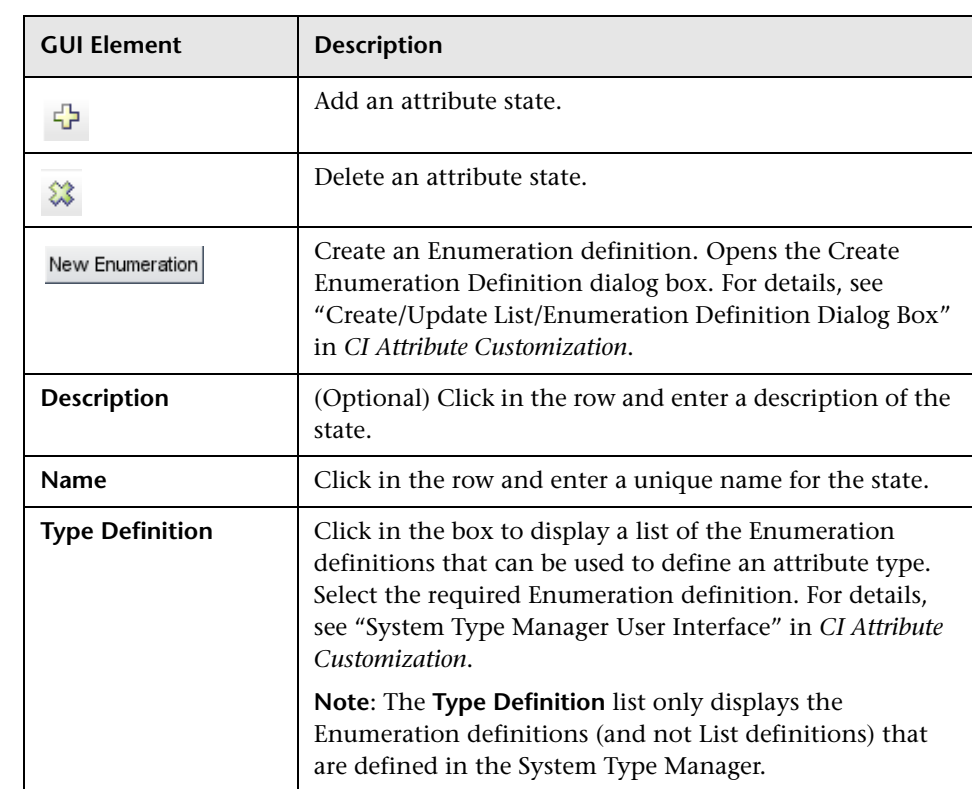

# **IT Universe Manager User Interface**

This chapter includes the pages and dialog boxes that are part of the IT Universe Manager user interface.

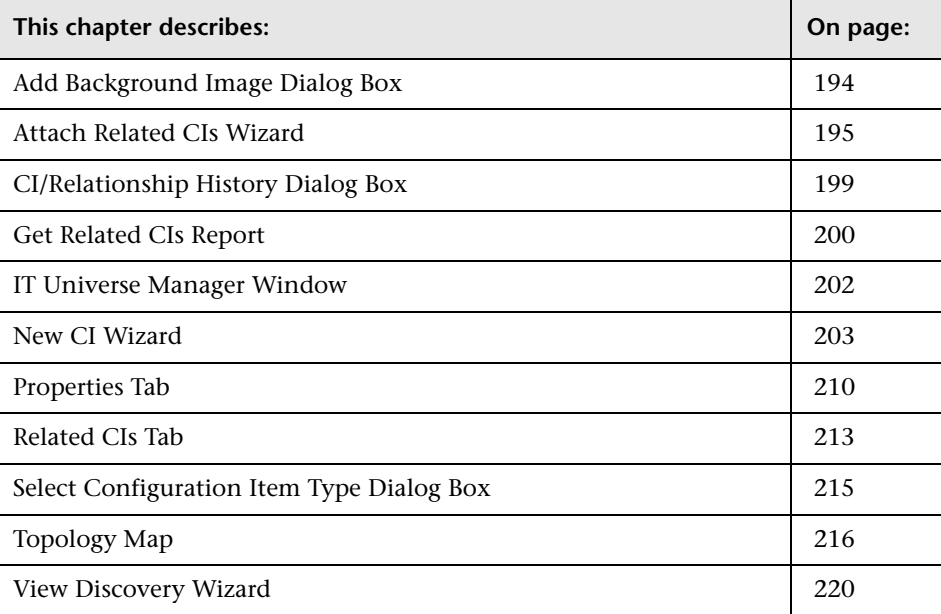

#### <span id="page-193-0"></span>**Add Background Image Dialog Box**

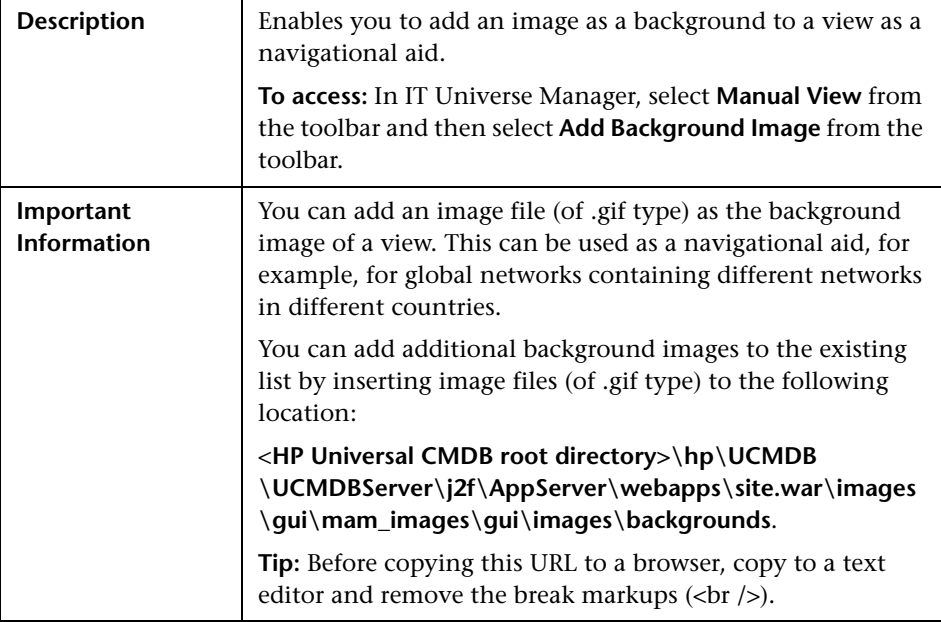

The Add Background Image dialog box includes the following elements (listed alphabetically):

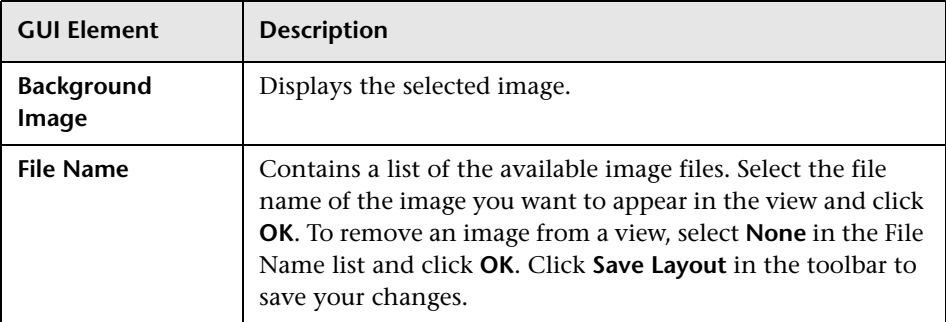

#### <span id="page-194-0"></span>**Attach Related CIs Wizard**

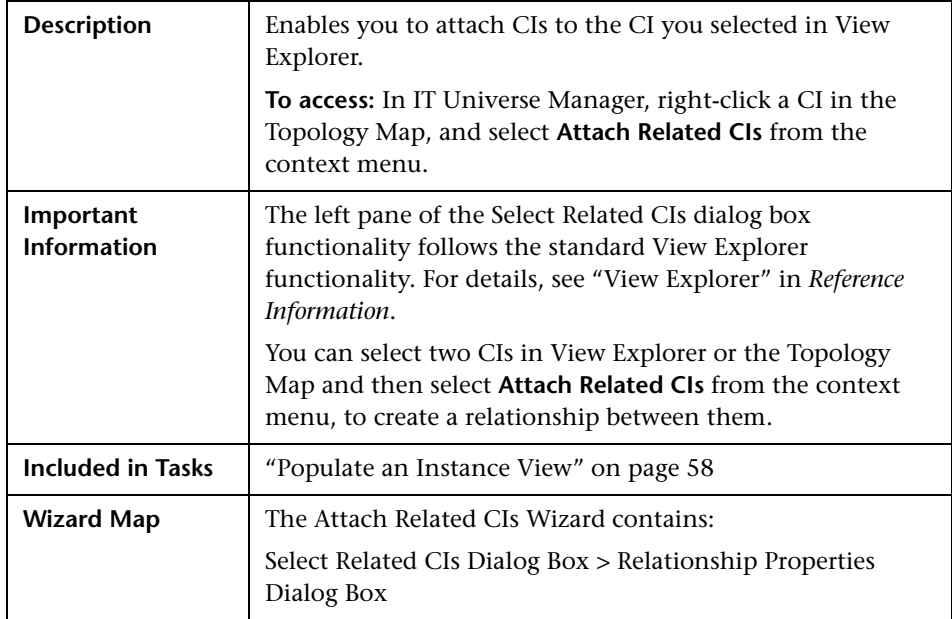

#### <span id="page-194-1"></span>**Select Related CIs Dialog Box**

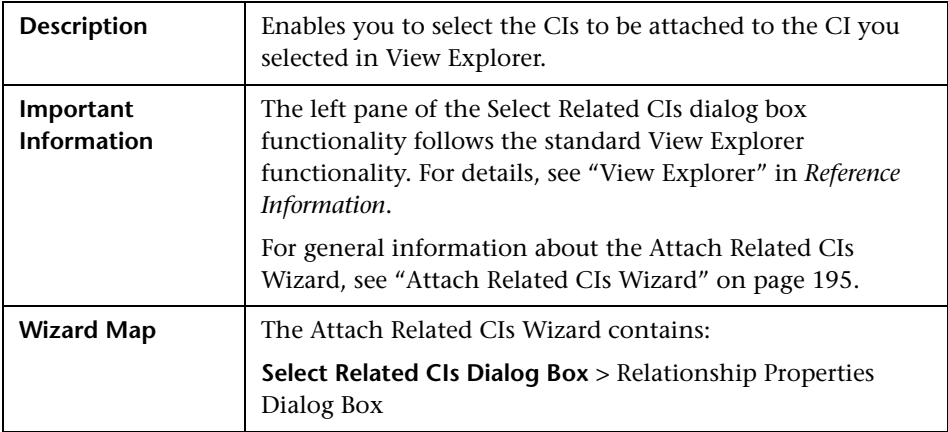

The Select Related CIs dialog box includes the following elements (listed alphabetically):

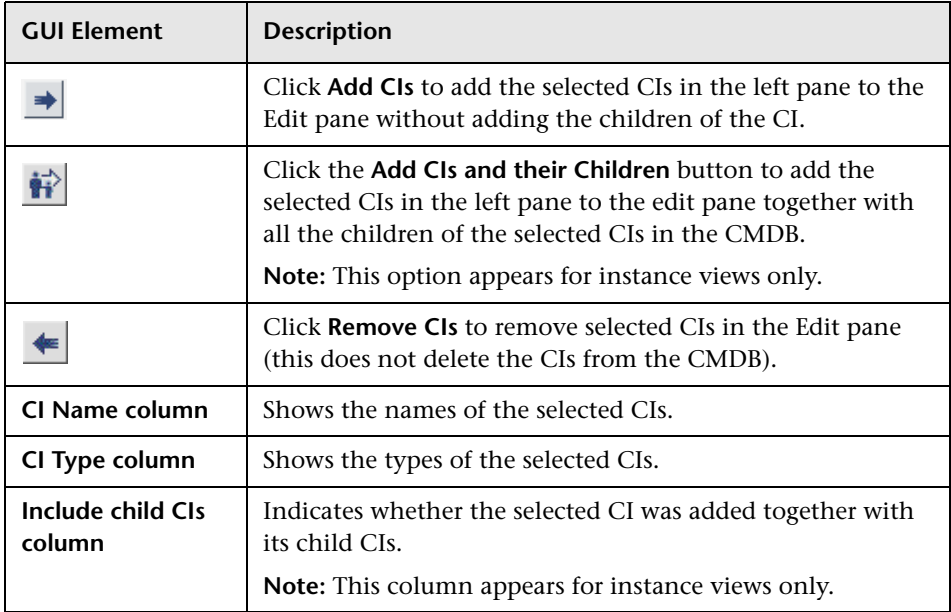

#### <span id="page-195-0"></span>**Relationship Properties Dialog Box**

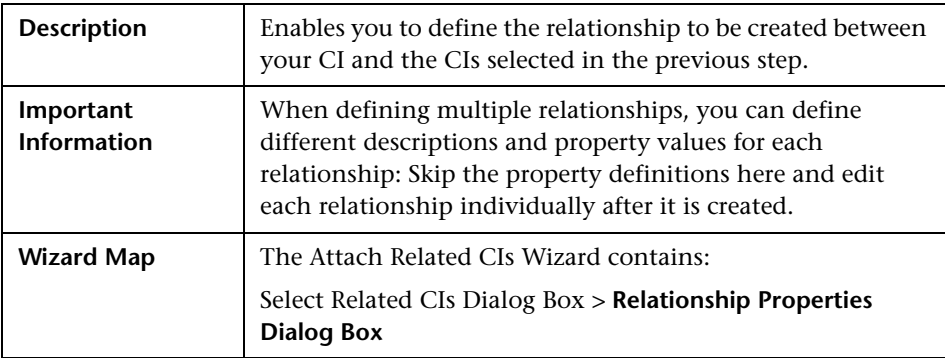

The Relationship Properties dialog box includes the following elements (listed alphabetically):

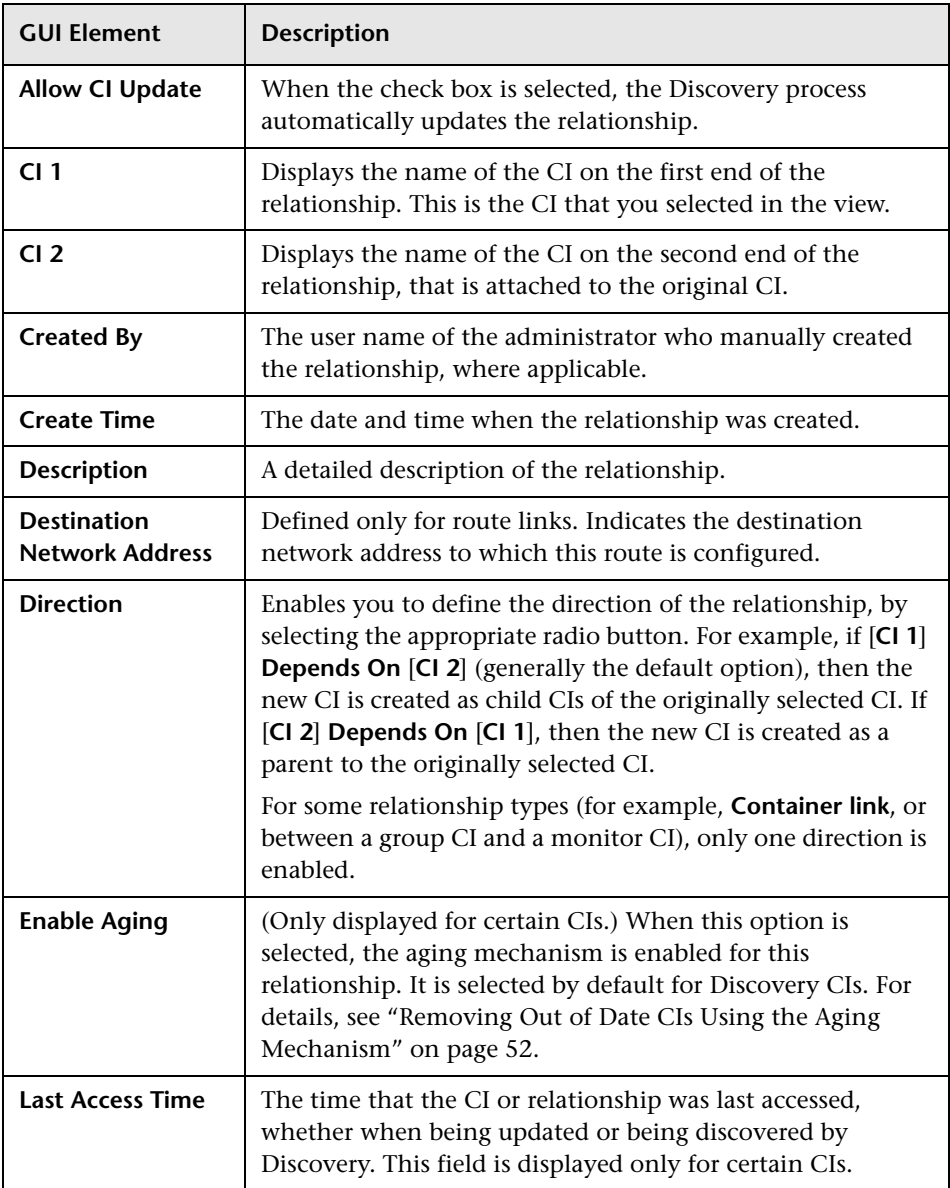

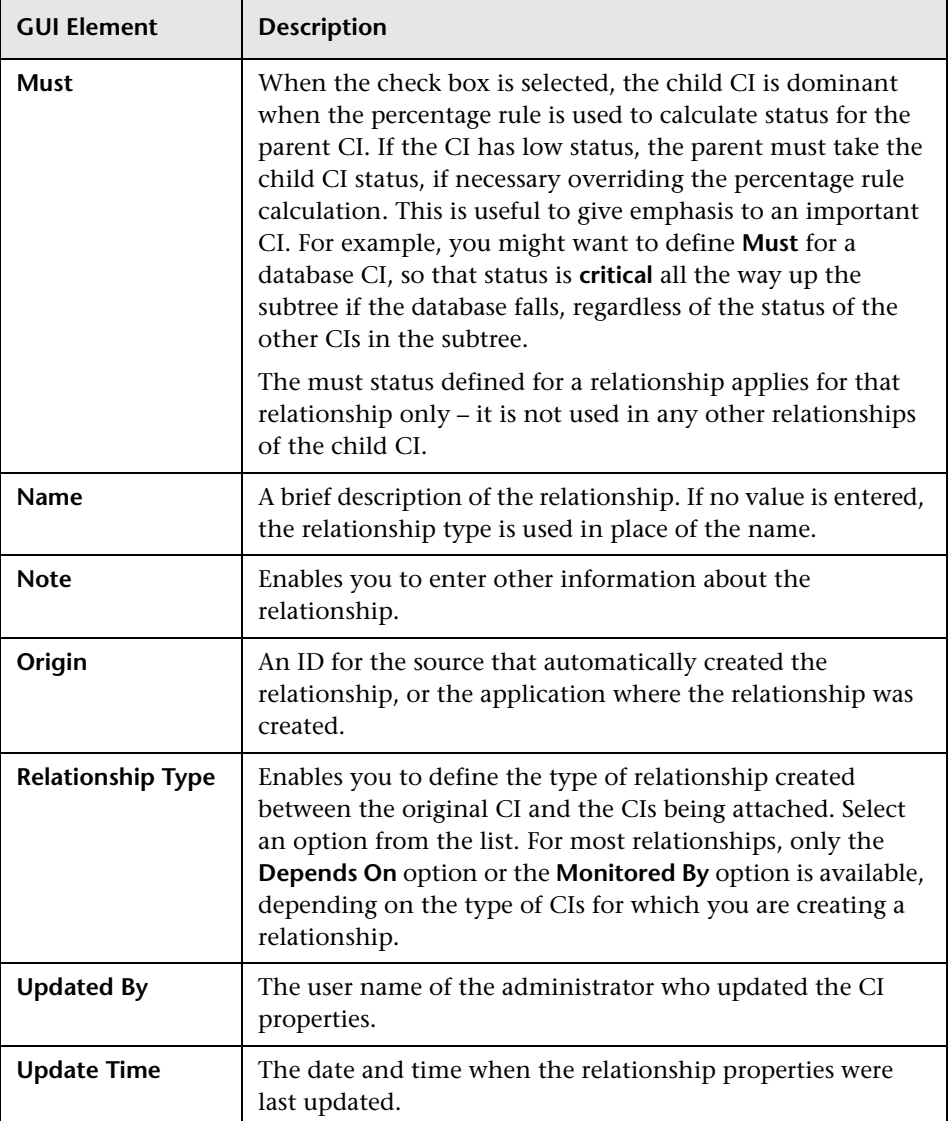

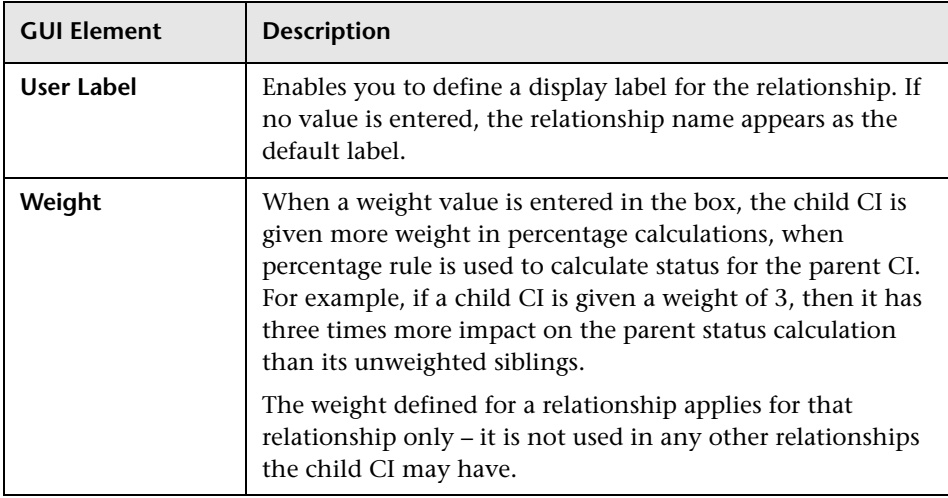

## <span id="page-198-0"></span>**CI/Relationship History Dialog Box**

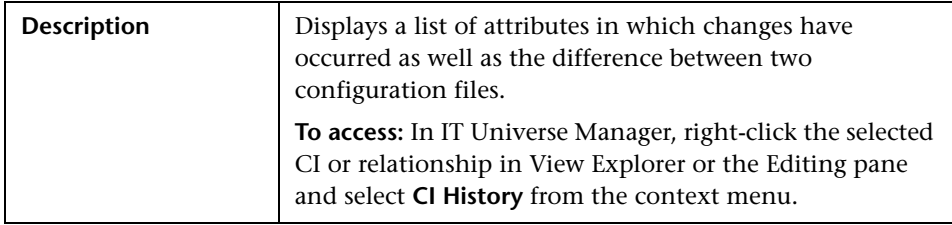

The CI/Relationship History dialog box includes the following elements (listed alphabetically):

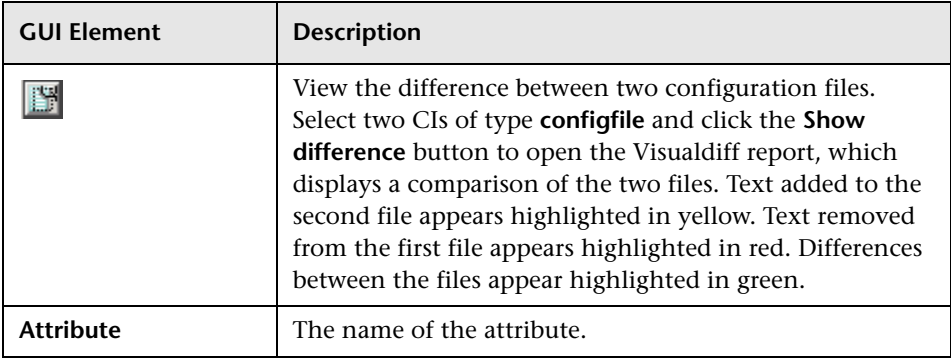

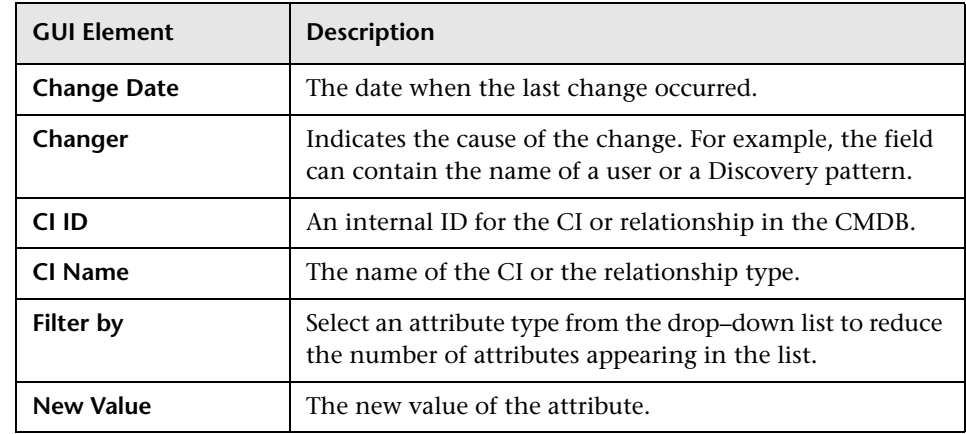

## <span id="page-199-0"></span>**Get Related CIs Report**

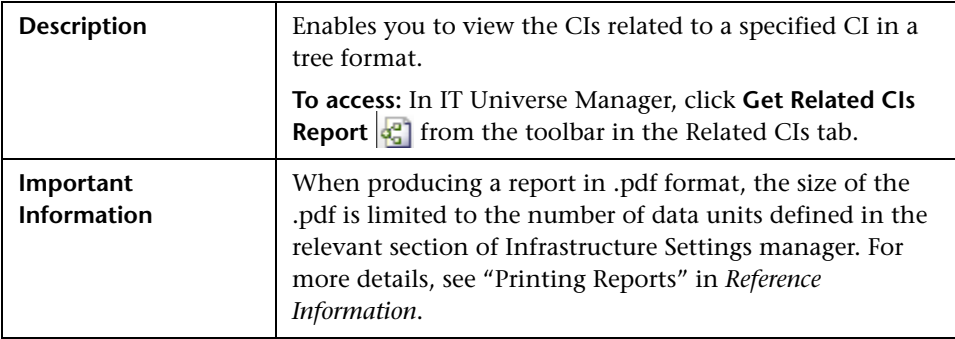

The Get Related CIs Report includes the following elements (listed alphabetically):

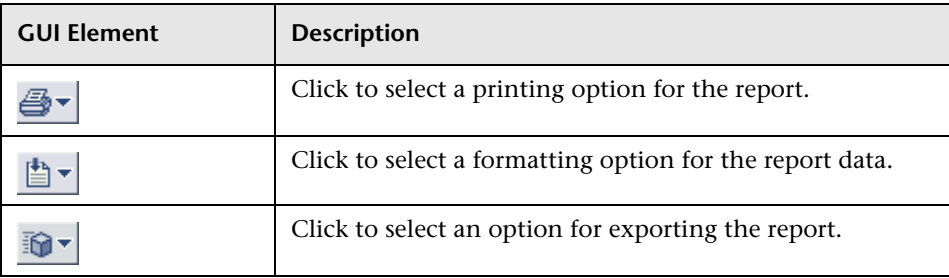

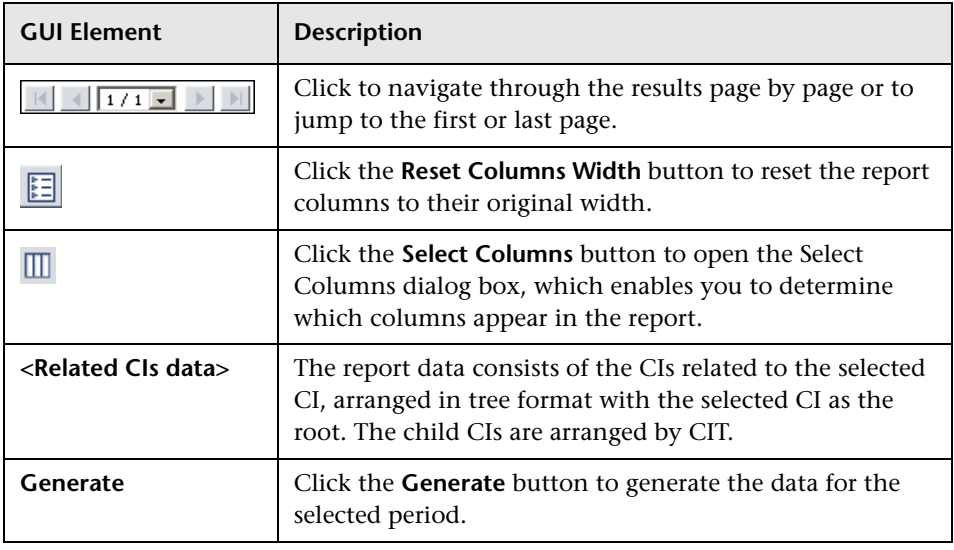

## <span id="page-201-0"></span>**IT Universe Manager Window**

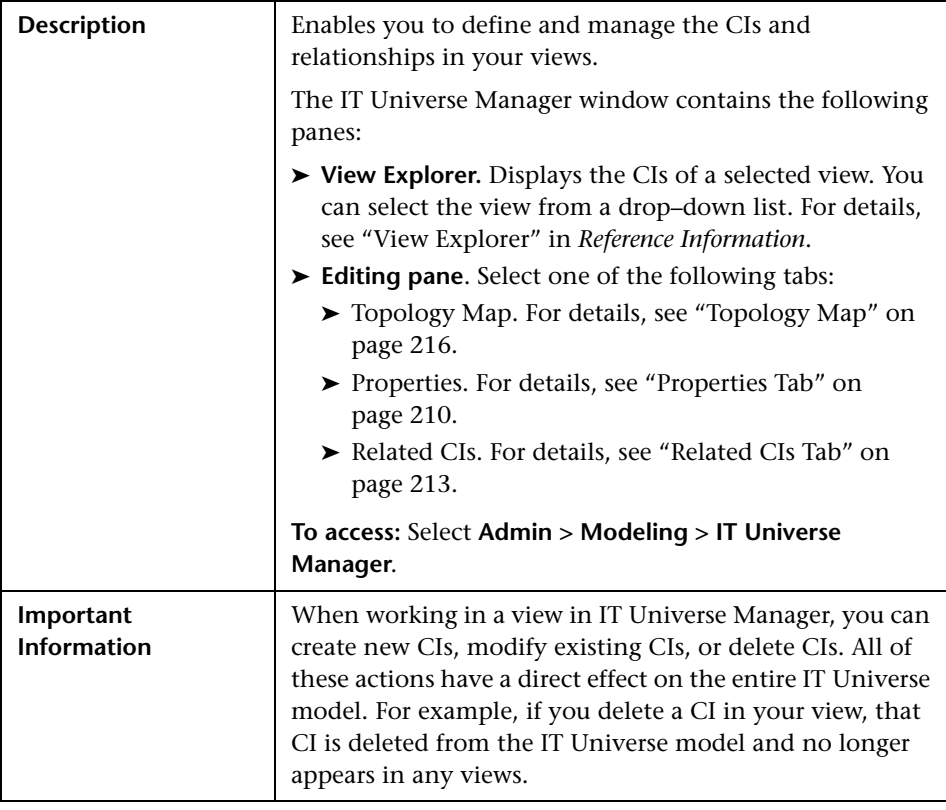

#### <span id="page-202-0"></span>**New CI Wizard**

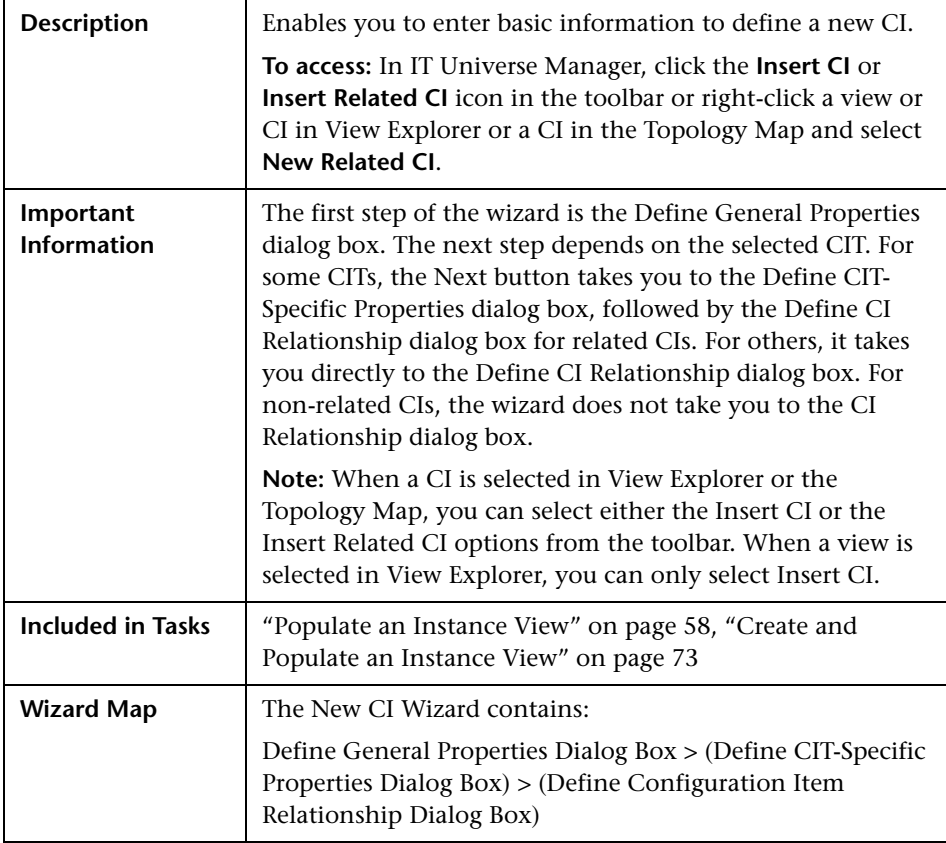

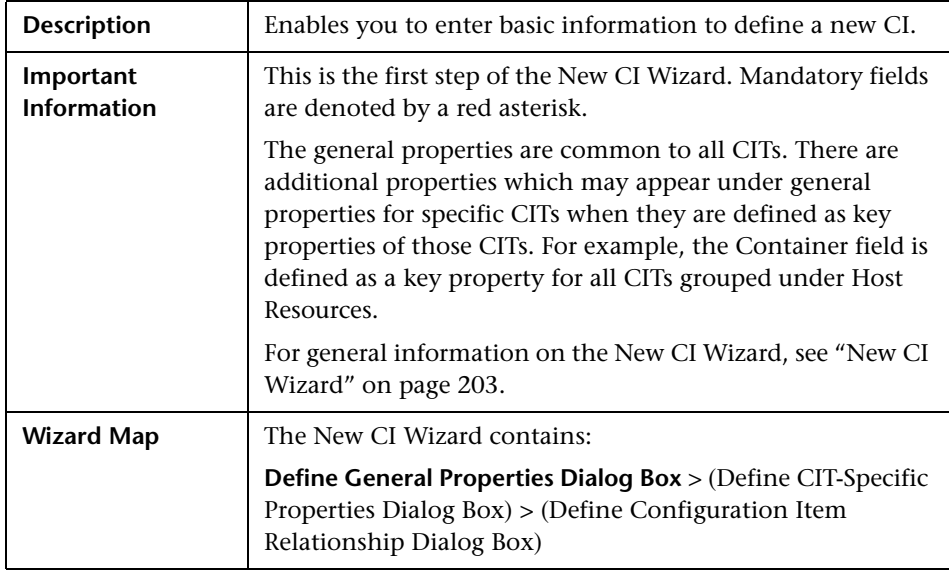

#### <span id="page-203-0"></span>**Define General Properties Dialog Box**

The Define General Properties dialog box includes the following elements (listed alphabetically):

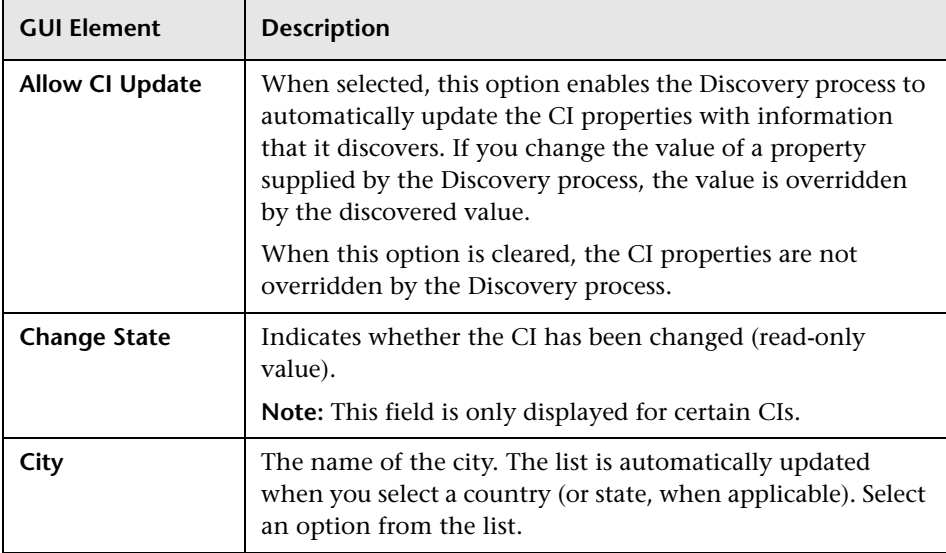

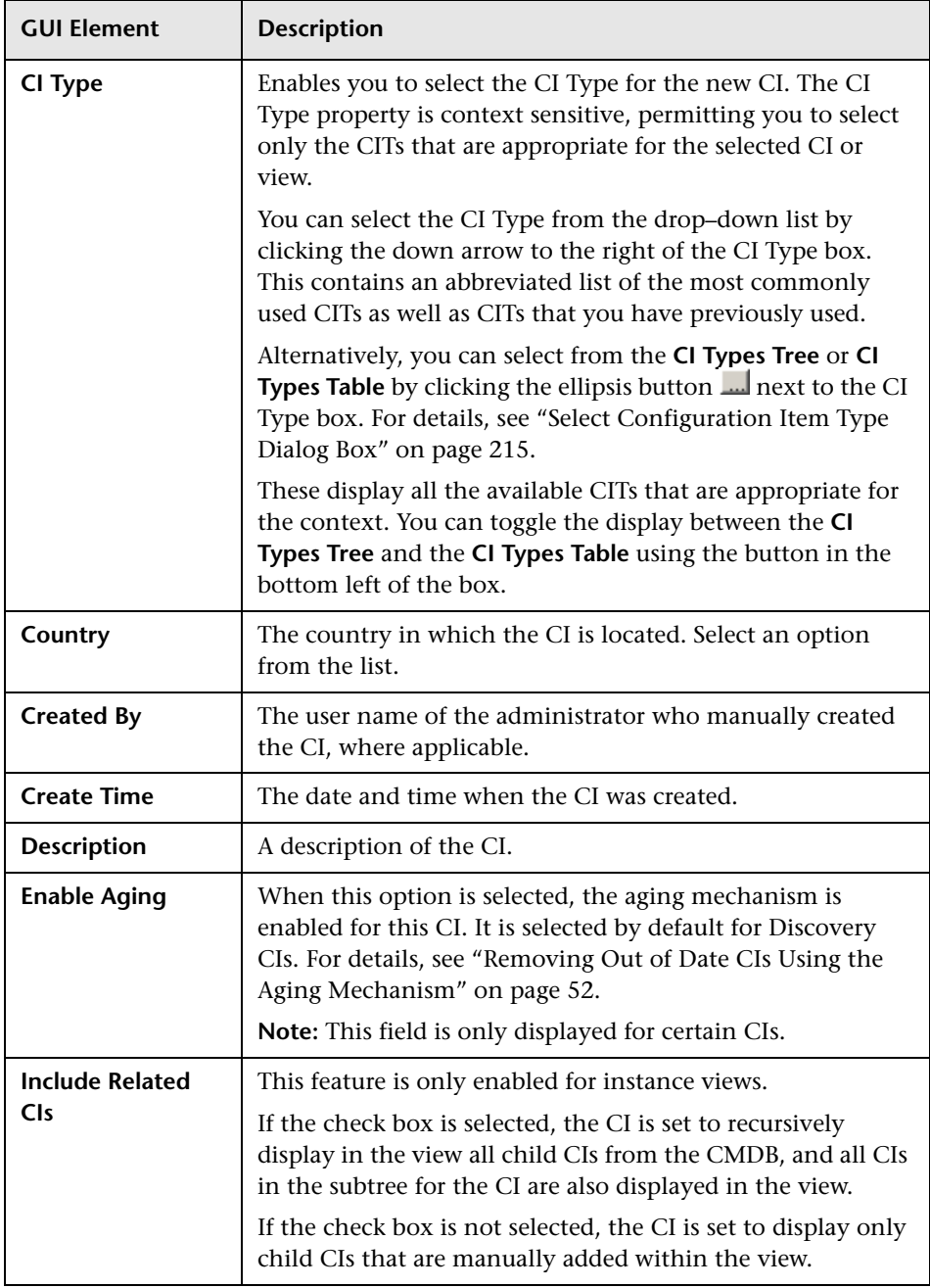

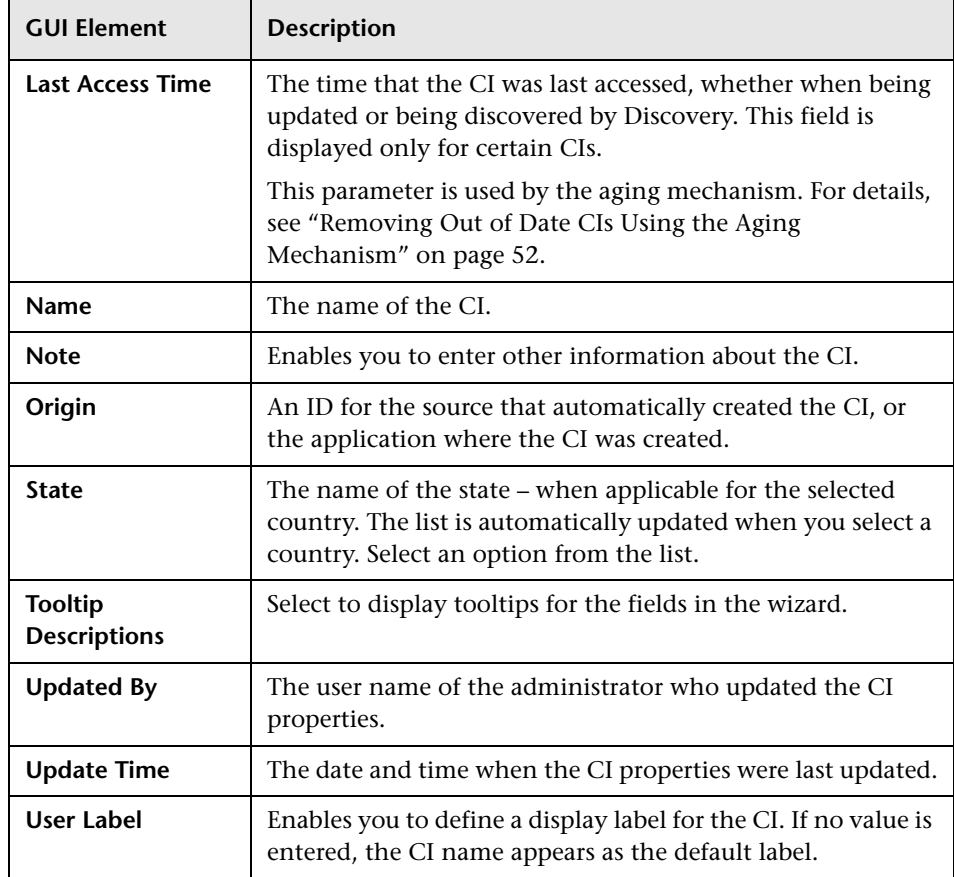

## <span id="page-205-0"></span>**Define CIT-Specific Properties Dialog Box**

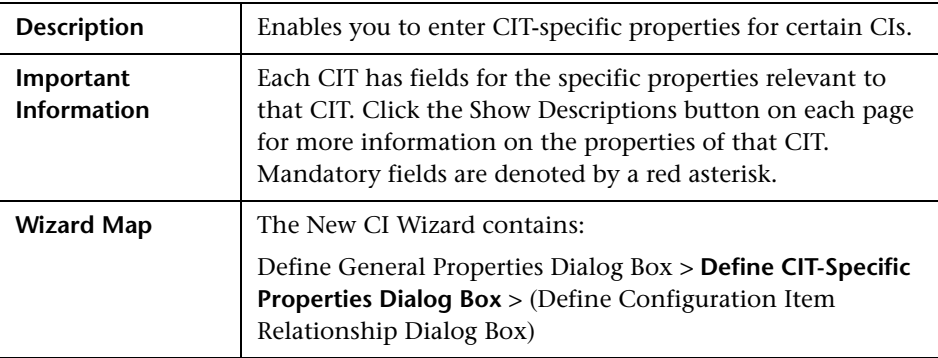

The Define CIT-Specific Properties dialog box includes the following elements:

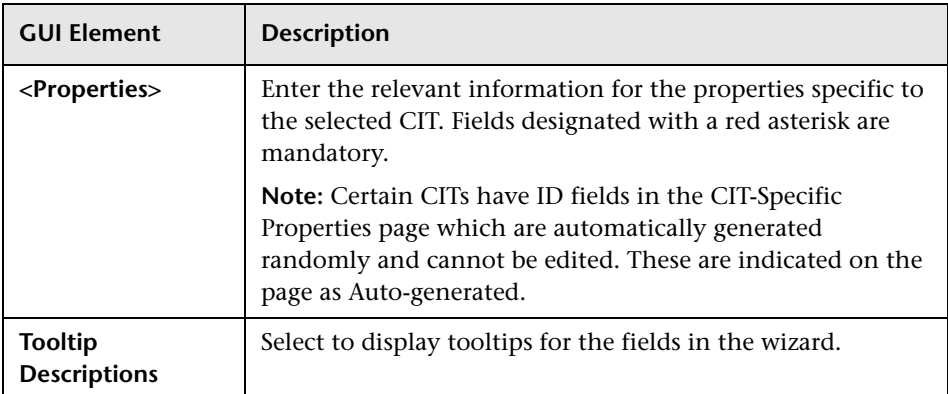

#### <span id="page-206-0"></span>**Define Configuration Item Relationship Dialog Box**

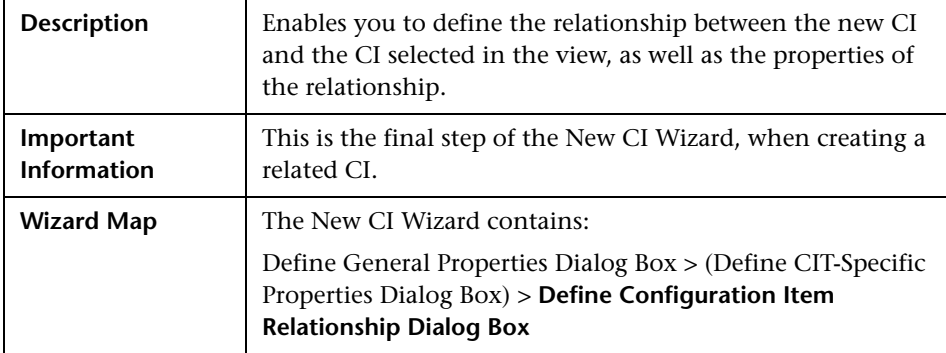

The Define Configuration Item Relationship dialog box includes the following elements (listed alphabetically):

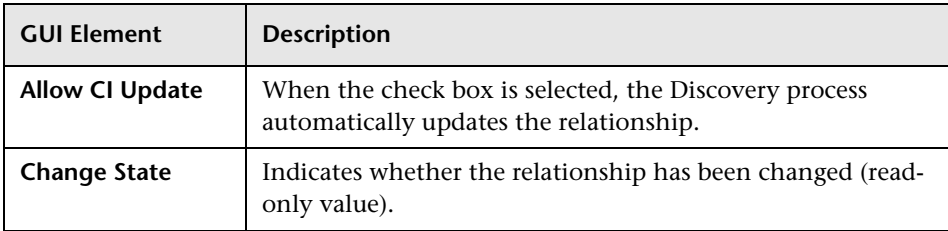

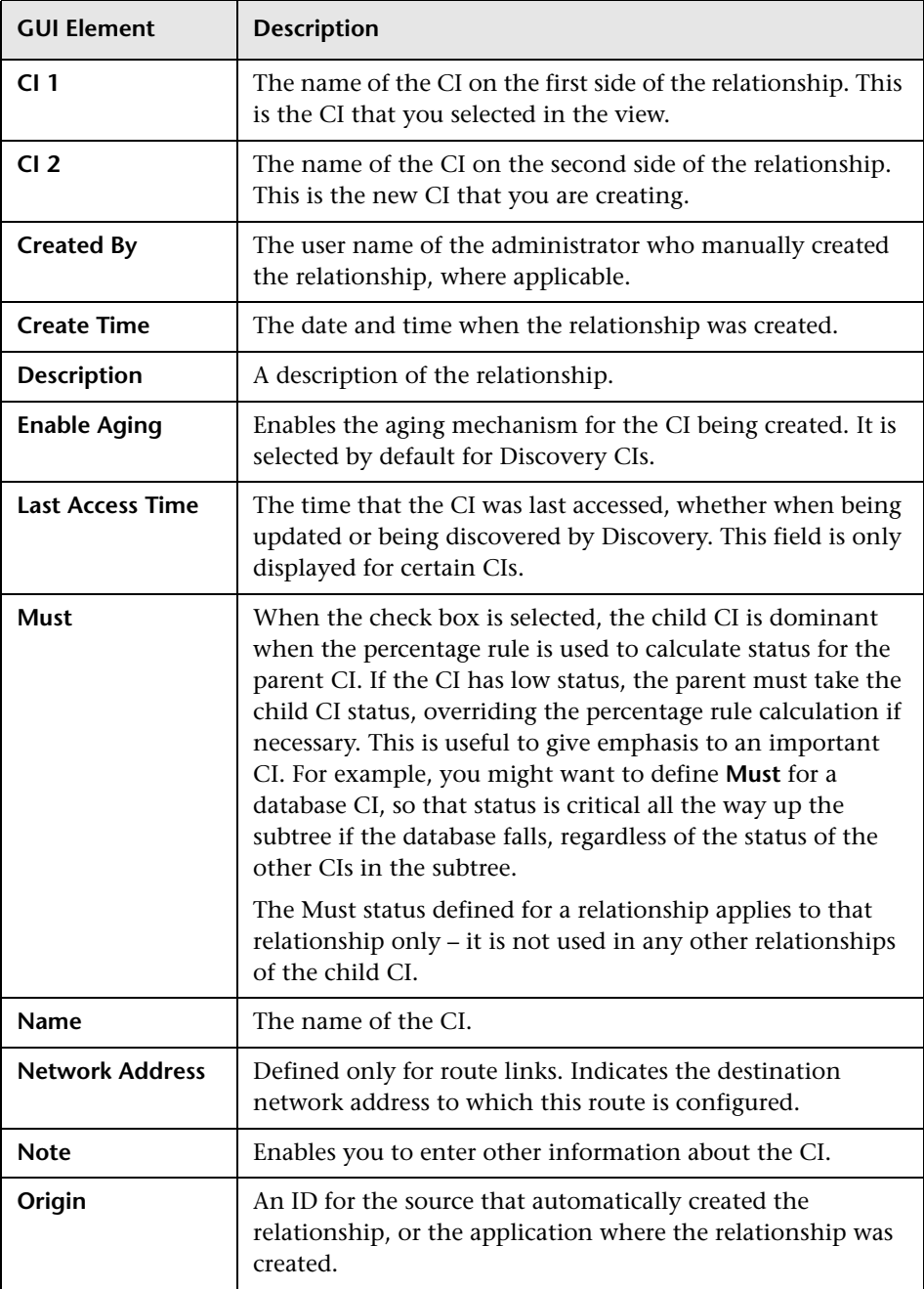

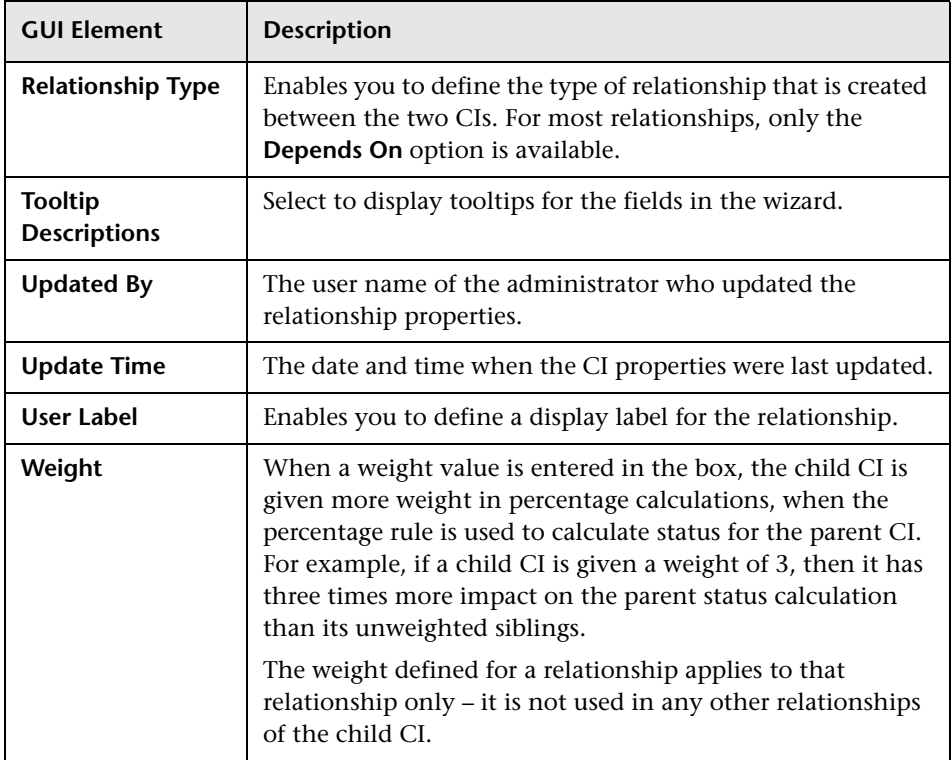

## <span id="page-209-0"></span>**Properties Tab**

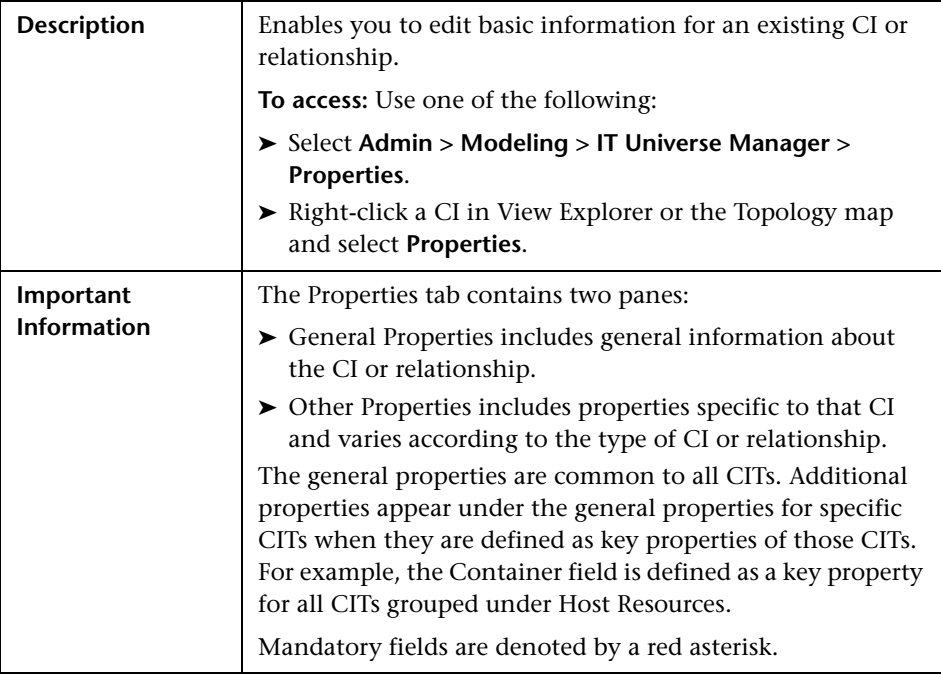

The Properties tab includes the following elements (listed alphabetically):

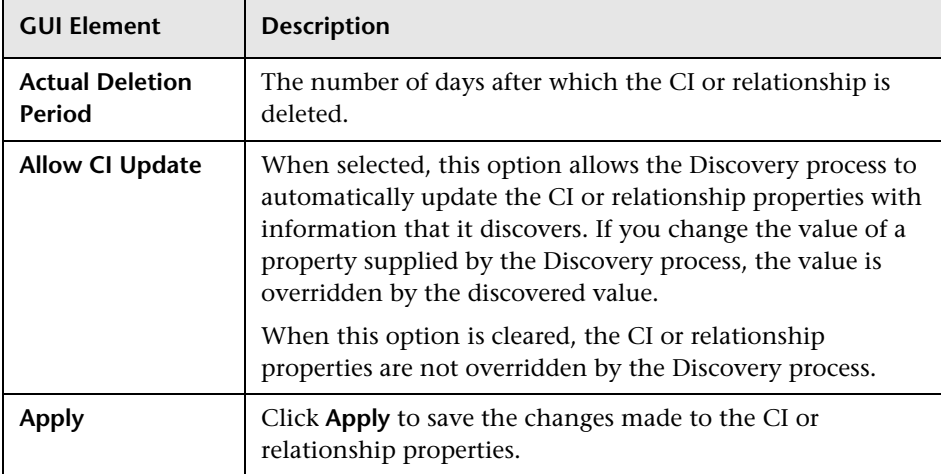

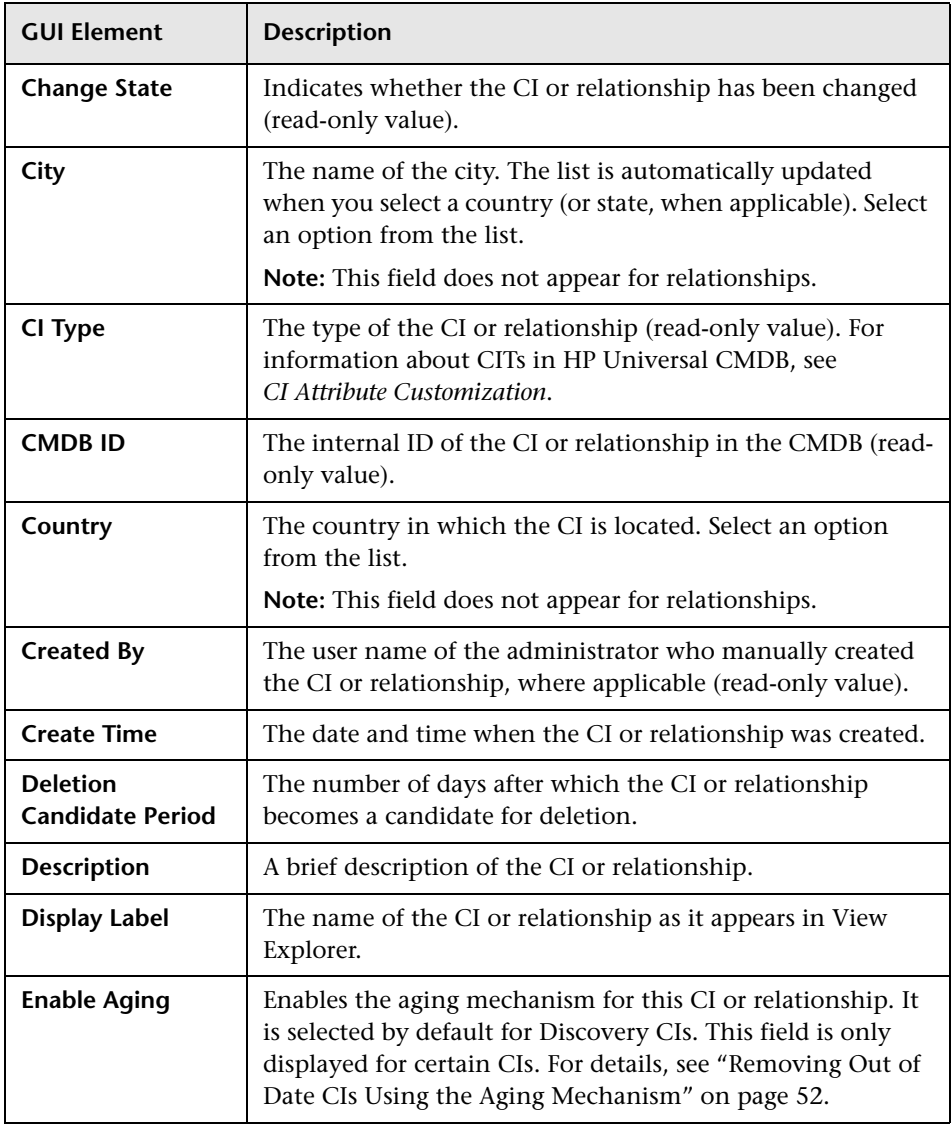

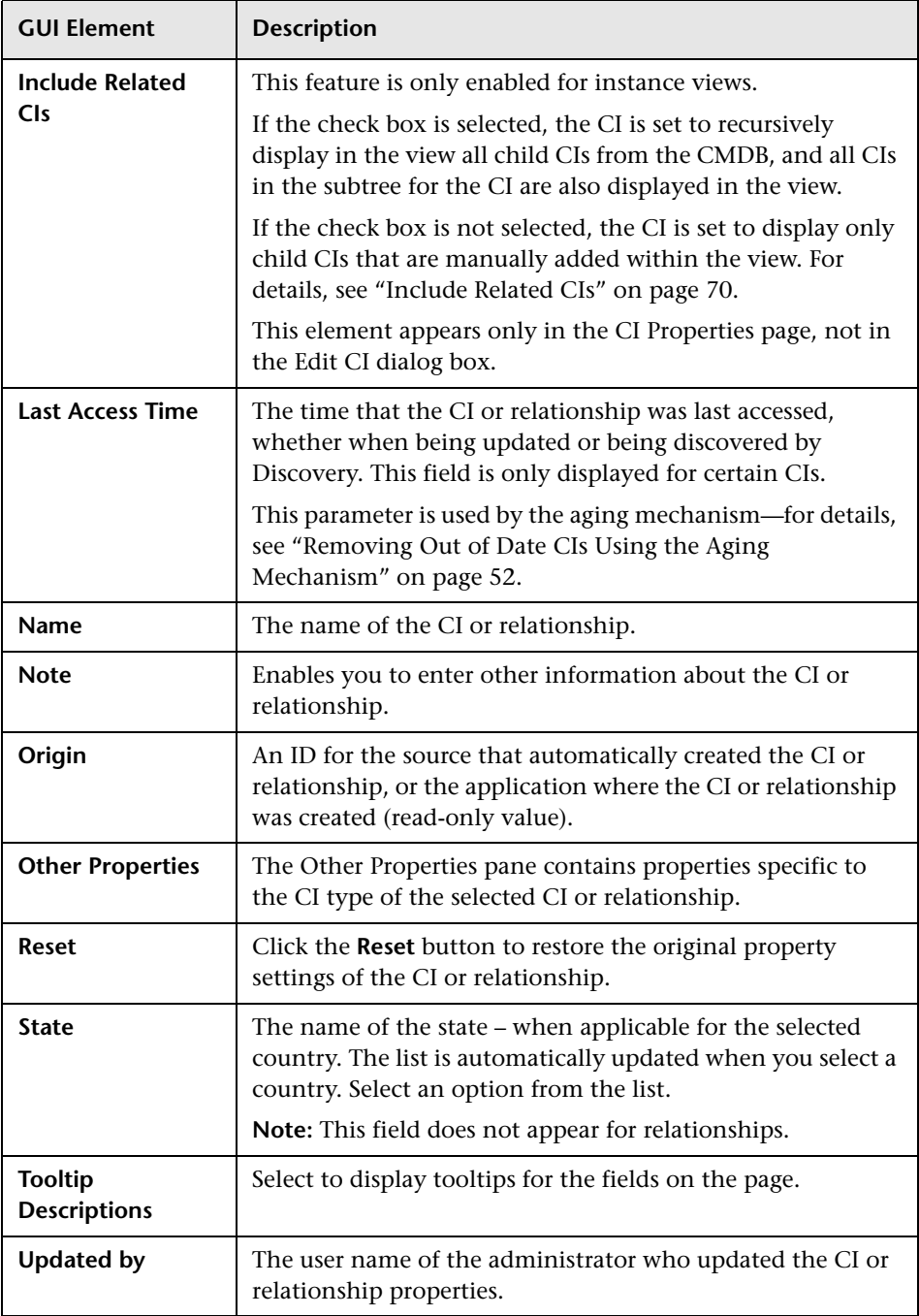

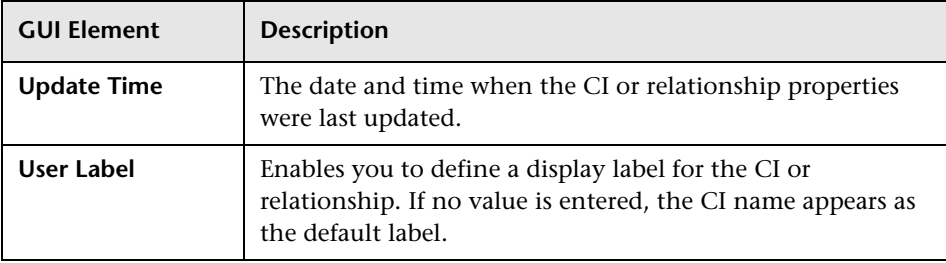

## <span id="page-212-0"></span>**Related CIs Tab**

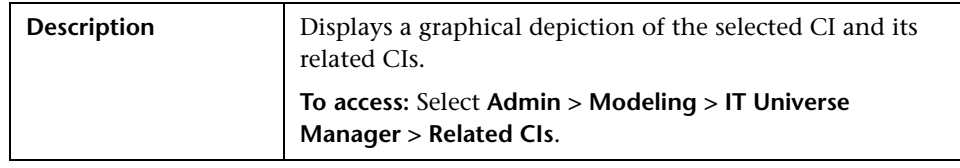

The Related CIs tab includes the following elements:

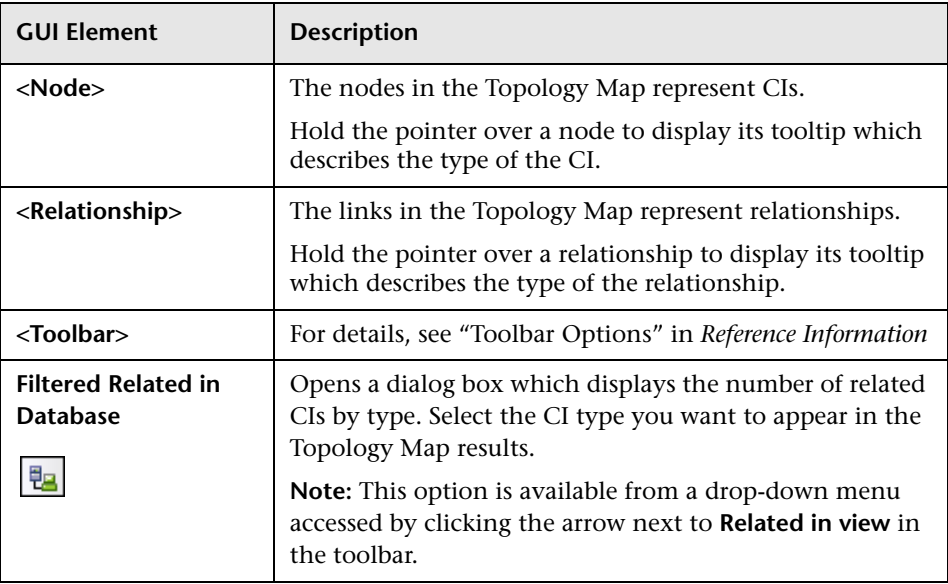

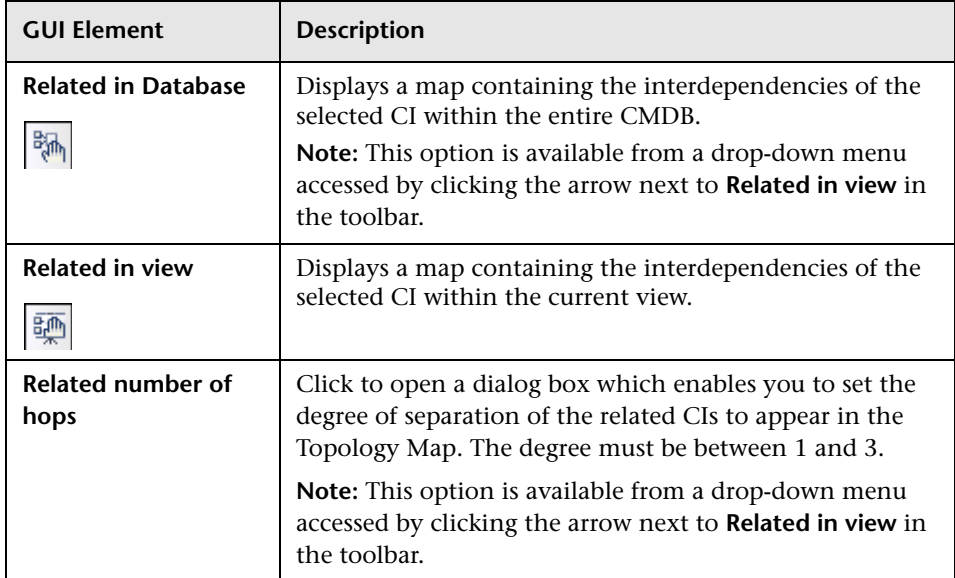

#### **Context Menu**

The Related CIs tab includes the following elements (listed alphabetically) available by right-clicking a CI or view in the View Explorer pane or the Topology Map:

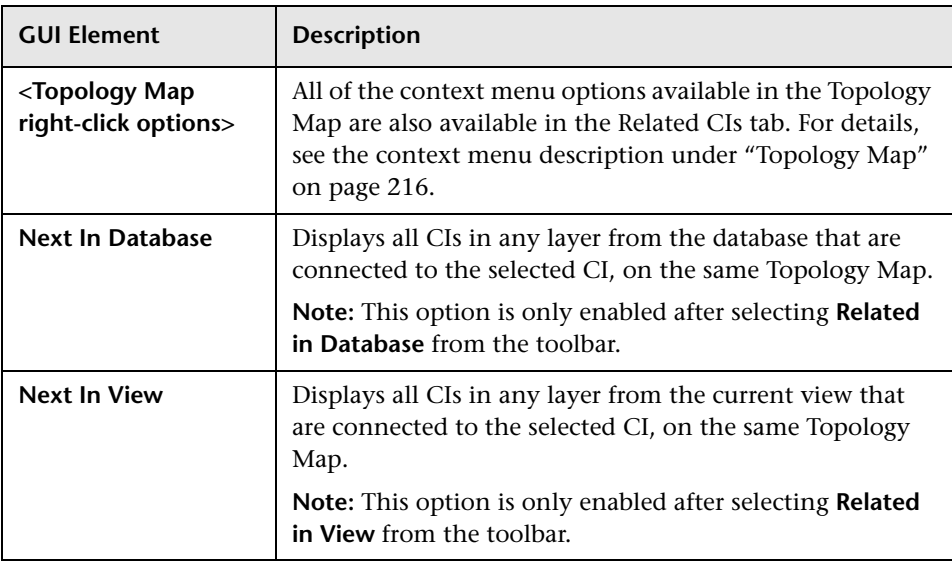

#### <span id="page-214-0"></span>**Select Configuration Item Type Dialog Box**

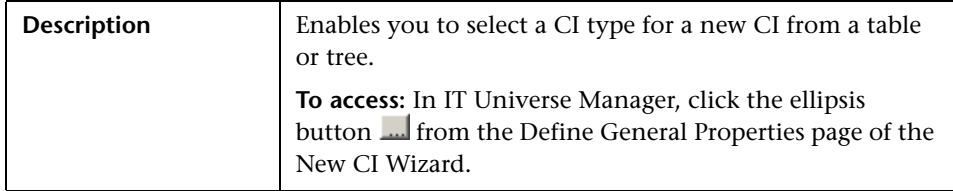

The Select Configuration Item Type dialog box includes the following elements (listed alphabetically):

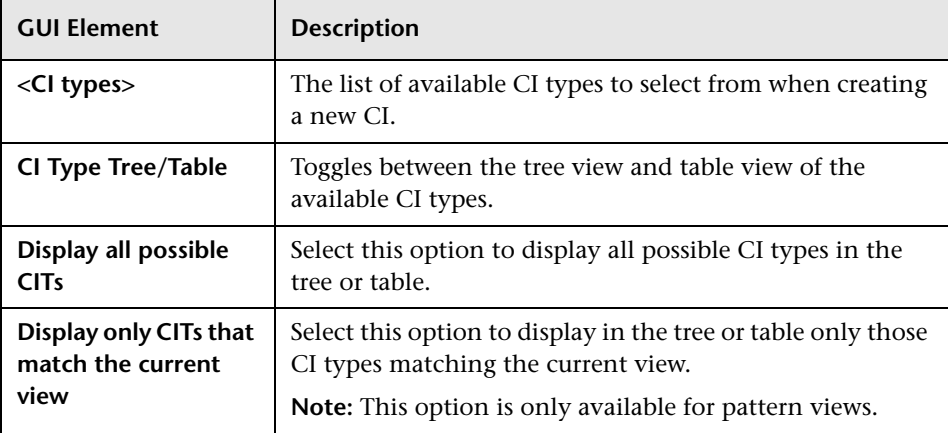

## <span id="page-215-0"></span>**Topology Map**

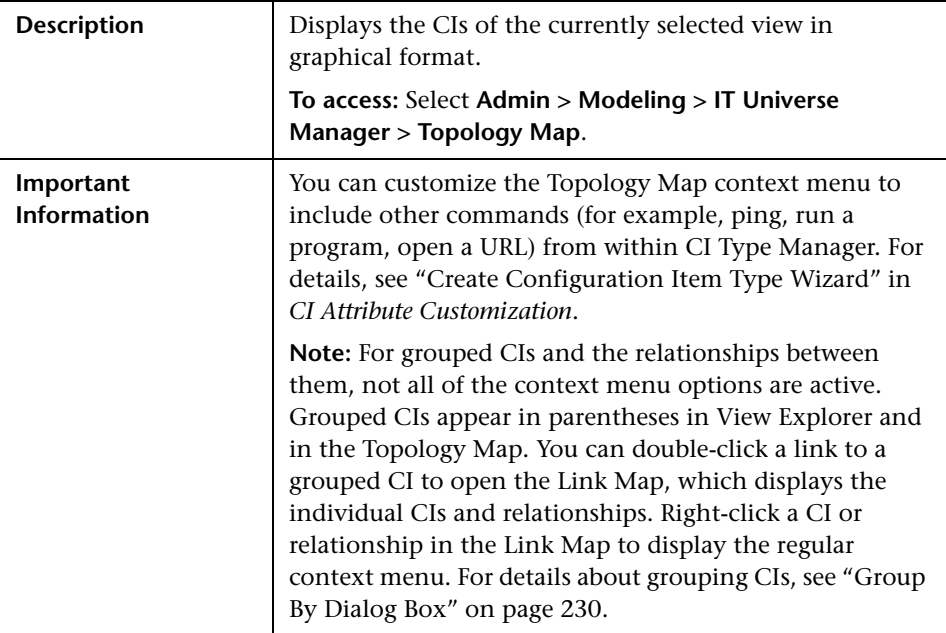

The Topology Map includes the following elements (listed alphabetically):

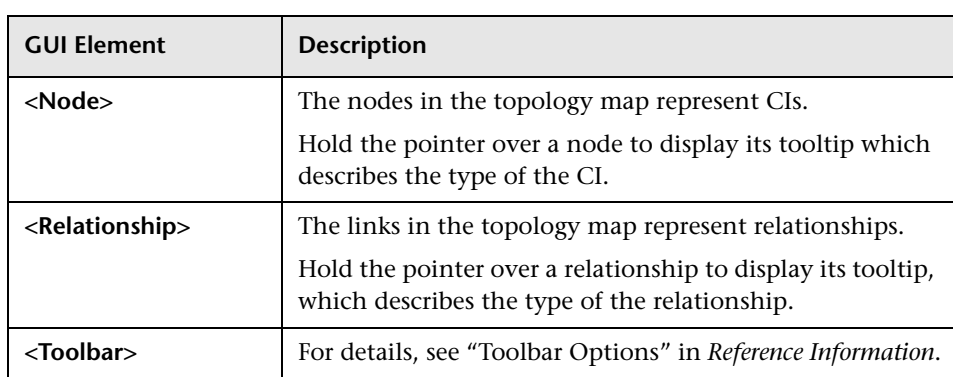
### **Topology Map Context Menu**

The IT Universe Manager window includes the following elements (listed alphabetically) available by right-clicking a CI, relationship, or view in the View Explorer pane or Topology Map:

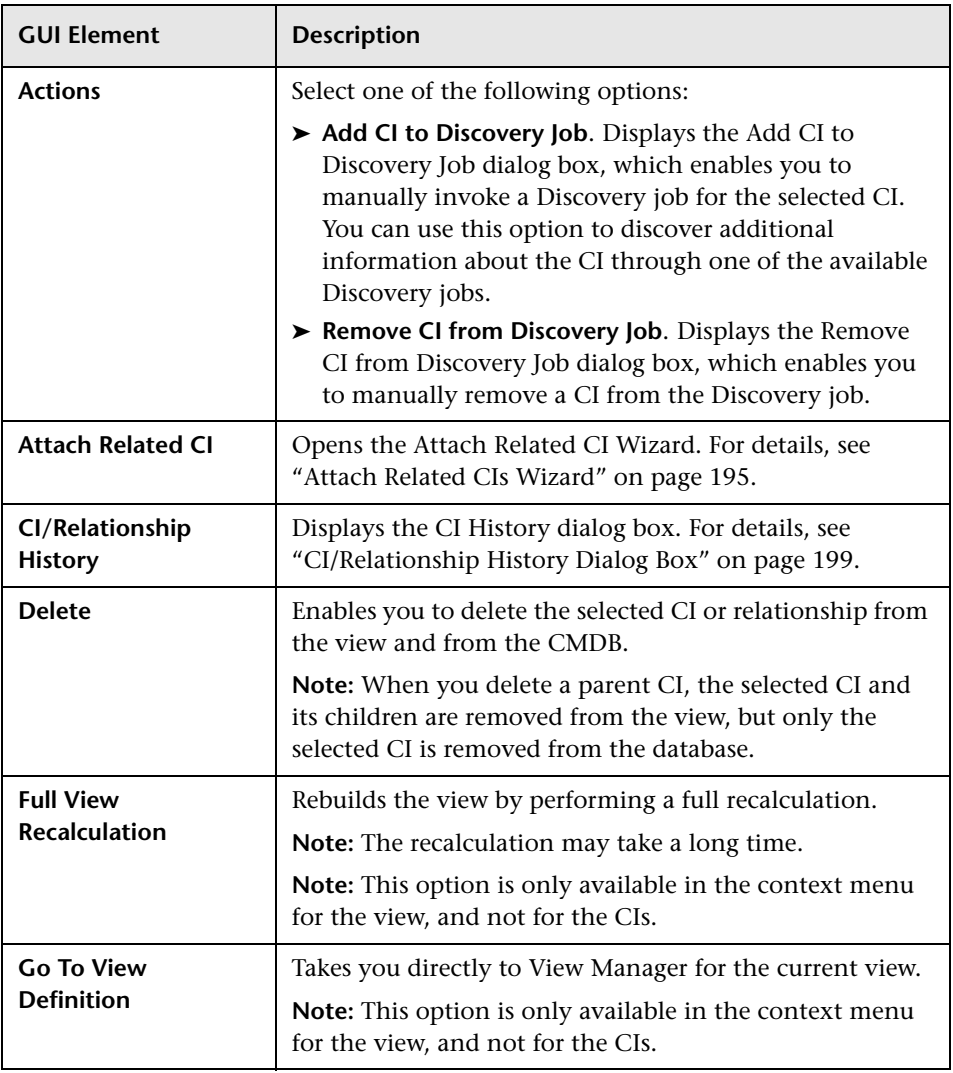

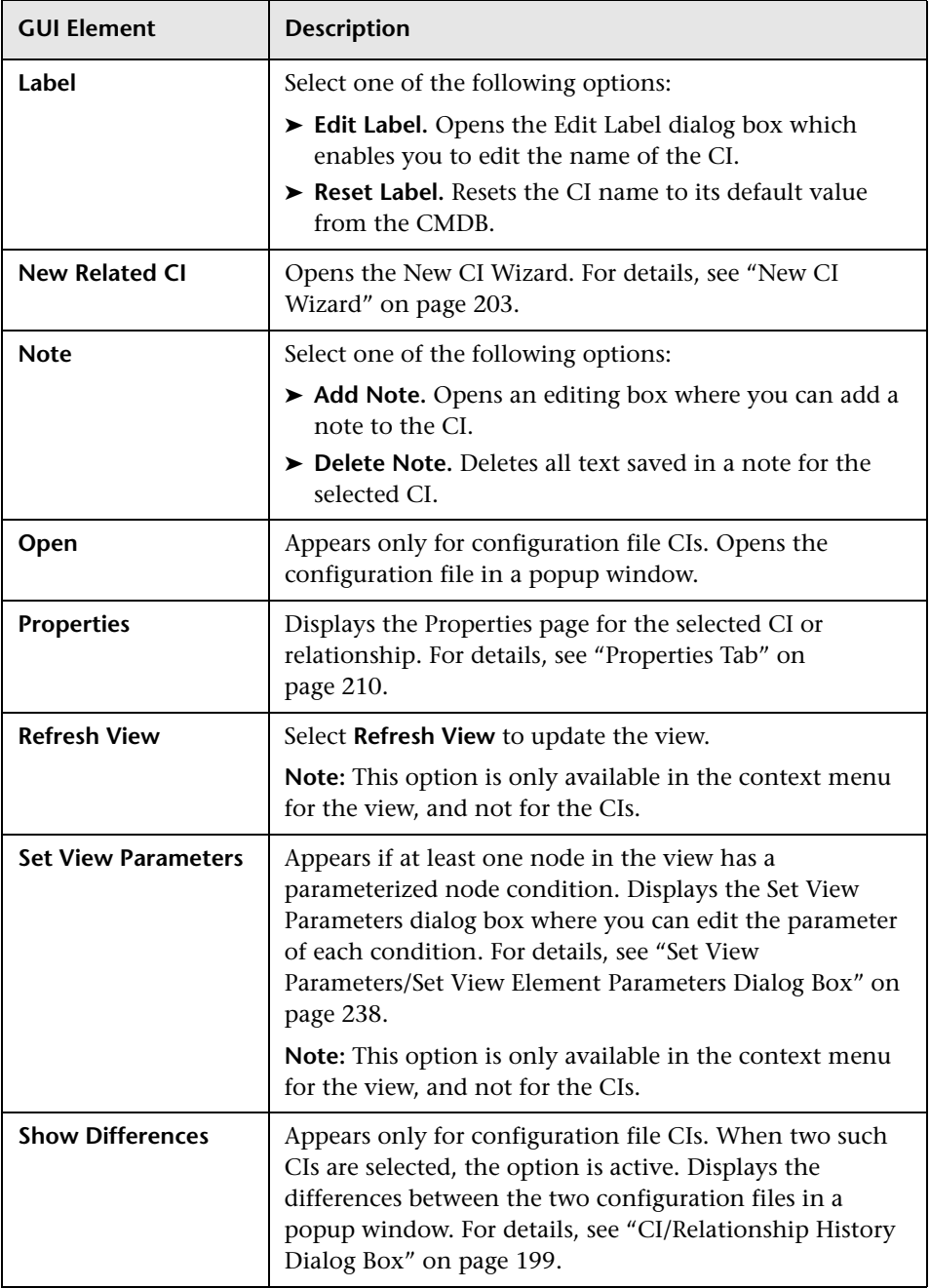

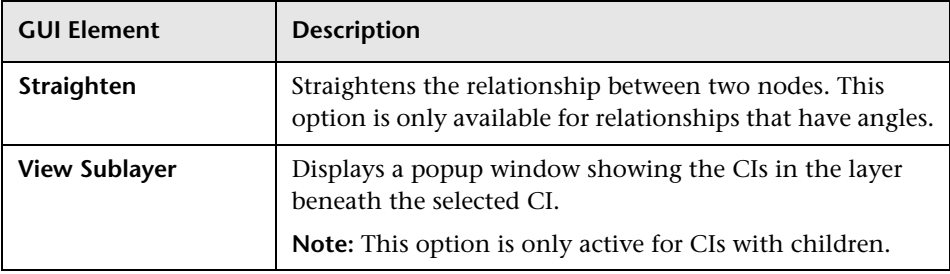

## **Deleting CIs**

Deleting a CI does not delete its child CIs. If the child CIs do not appear in any other view, they remain in the CMDB without appearing in a view. The child CIs might appear in the future in pattern views where they meet the pattern requirements.

One exception to this rule is when the relationship between a child and parent CI is a **Container link**; in that case, when the parent CI is deleted, the contained CI is also removed from the CMDB and the view. For example, if a host CI is the container for a child CPU CI, then when the host CI is deleted, the CPU is also removed from the CMDB.

If you delete a CI without first deleting the relationship between the CI and any child CIs that were added within the view, the child CIs are not removed from the view, and they move up to the root level. This does not apply when deleting CIs from the view when working in the Instance View Editor in View Manager.

When you delete a CI that was created by the Discovery process, the CI is restored the next time that Discovery runs (if the CI is still valid), and it reappears in all relevant pattern views.

## **Deleting Relationships**

The Topology Map shows only the relationships for the CIs that are part of the current view; however, the same relationships may also be part of other views. When you delete a relationship from the current view, it is also deleted from the other views.

When a relationship is deleted, CIs that were added to the view are not removed. Following the relationship deletion, the CI is no longer related to any other CI in the view, and the CI is shown at the top level of the view. To remove the CI completely from the view (without deleting it from the CMDB), use the **Delete Relationship to Parent CI** option in the Instance View Editor.

When you delete a relationship that was created by the Discovery process, the relationship is restored the next time that Discovery runs (if the relationship is still valid), and it reappears in all relevant pattern views.

It can take a few minutes to delete subtrees, or multiple CIs and relationships, from a view.

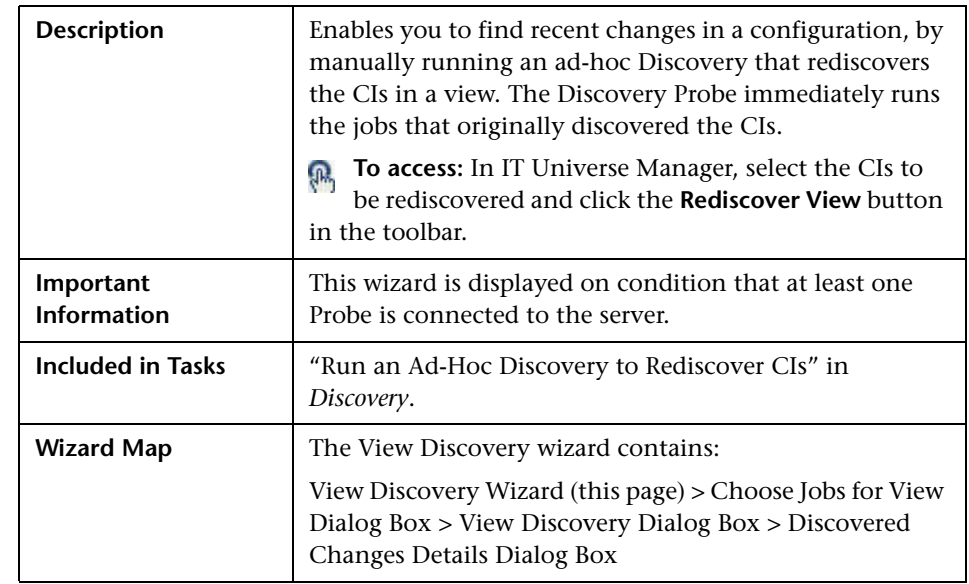

### <span id="page-219-0"></span>**View Discovery Wizard**

The View Discovery Wizard includes the following elements (listed alphabetically):

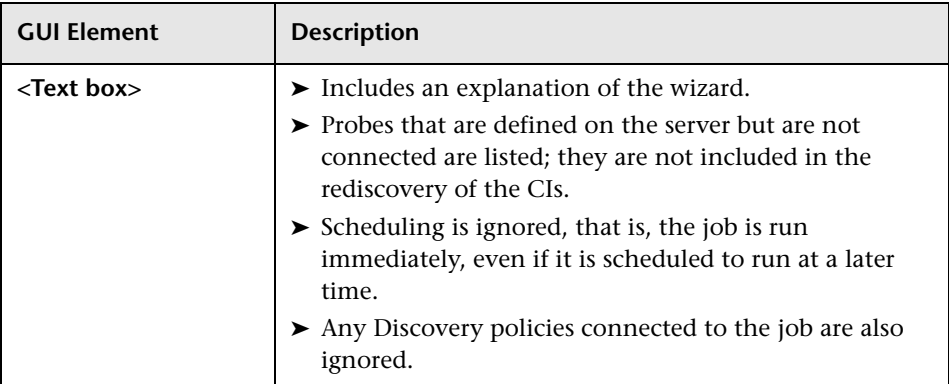

### <span id="page-220-0"></span>**Choose Jobs for View Dialog Box**

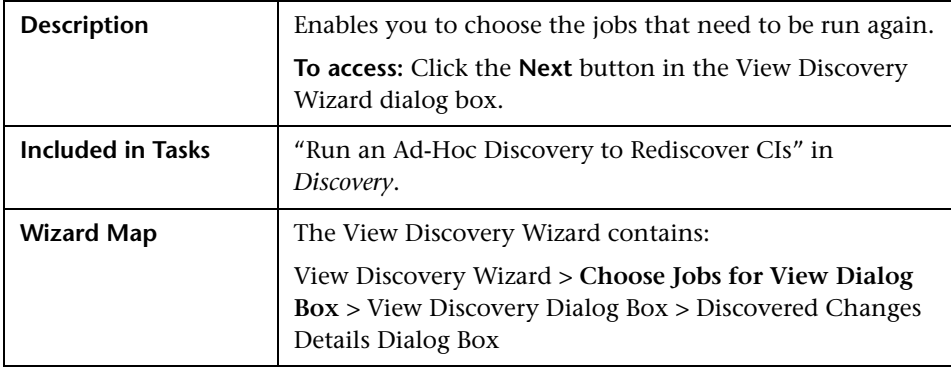

The Choose Jobs for View dialog box includes the following elements (listed alphabetically):

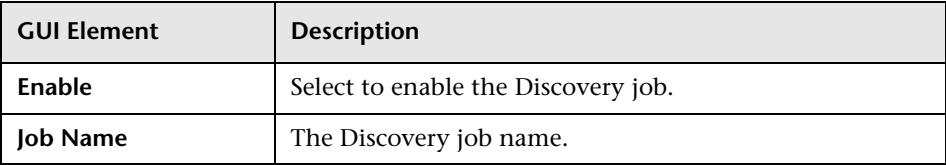

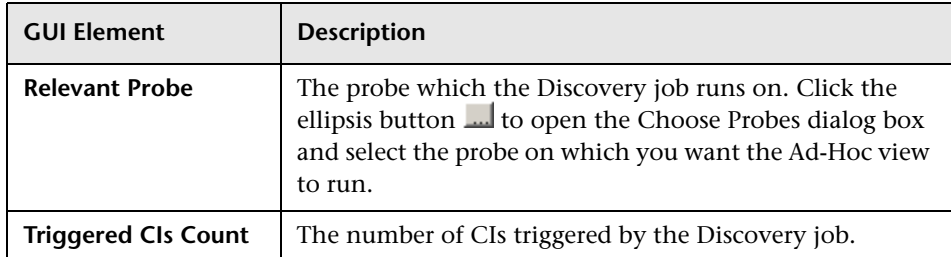

### <span id="page-221-0"></span>**View Discovery Dialog Box**

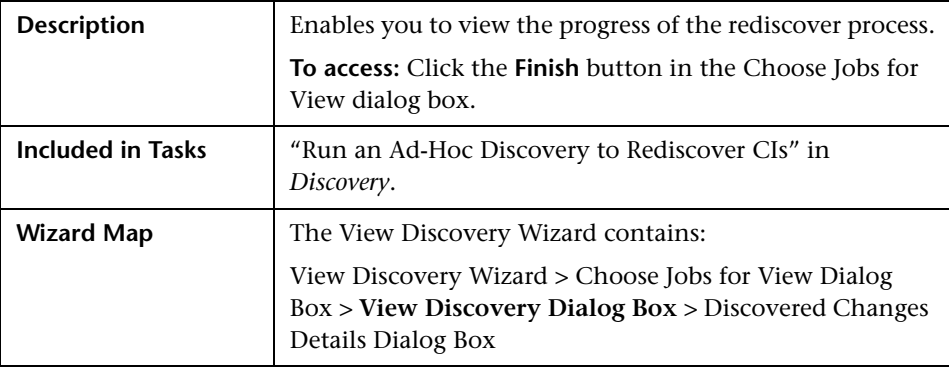

The View Discovery dialog box includes the following elements (listed alphabetically):

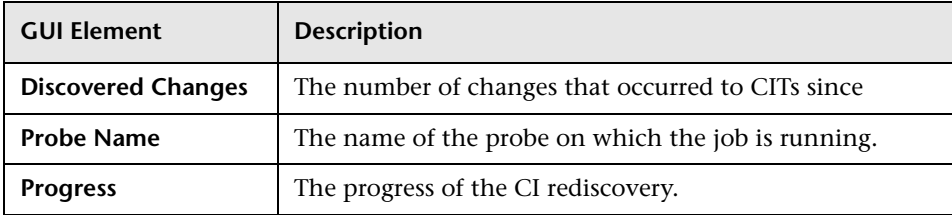

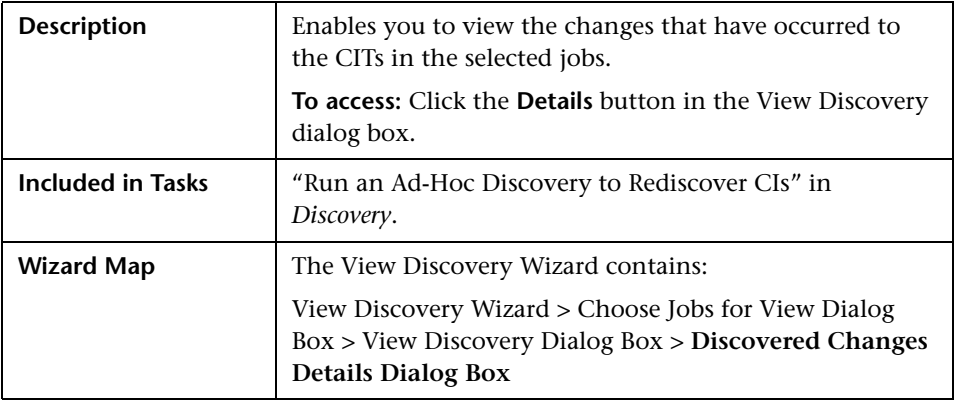

### <span id="page-222-0"></span>**Discovered Changes Details Dialog Box**

The Discovered Changes Details dialog box includes the following elements (listed alphabetically):

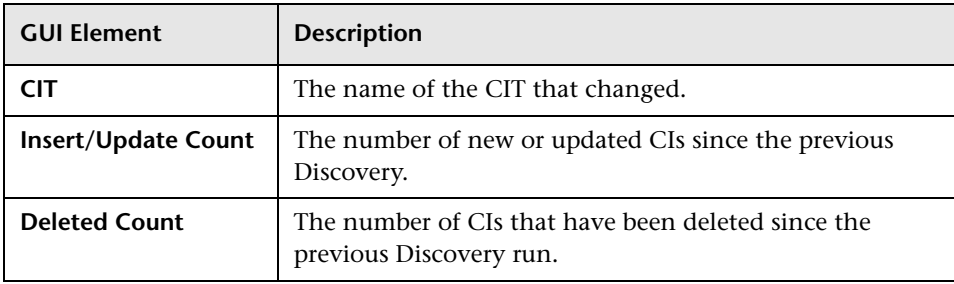

**Chapter 26** • IT Universe Manager User Interface

# **View Manager User Interface**

This chapter includes the pages and dialog boxes that are part of the View Manager user interface.

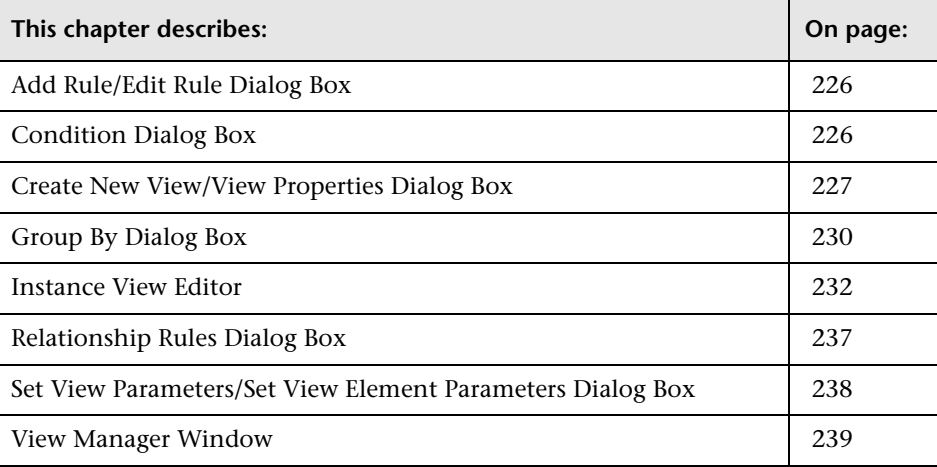

# <span id="page-225-0"></span>**Add Rule/Edit Rule Dialog Box**

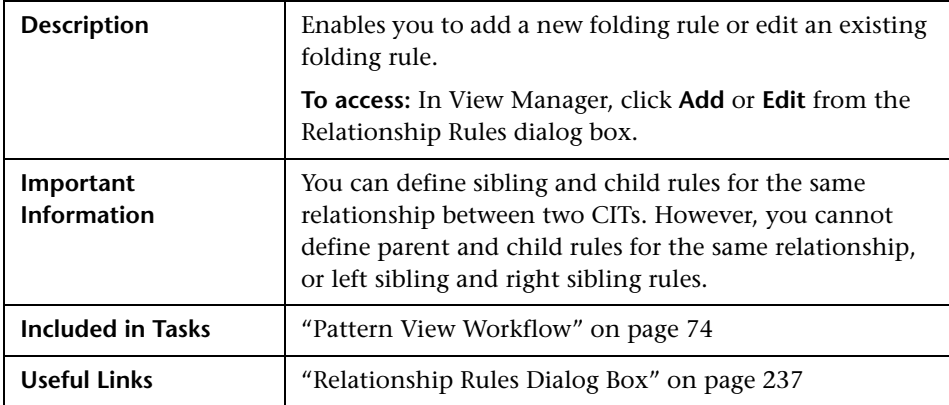

The Add Rule/Edit Rule dialog box includes the following elements (listed alphabetically):

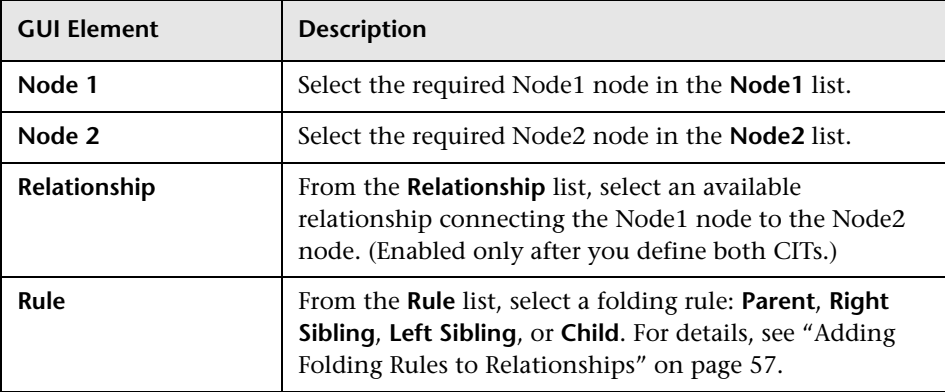

# <span id="page-225-1"></span>**Condition Dialog Box**

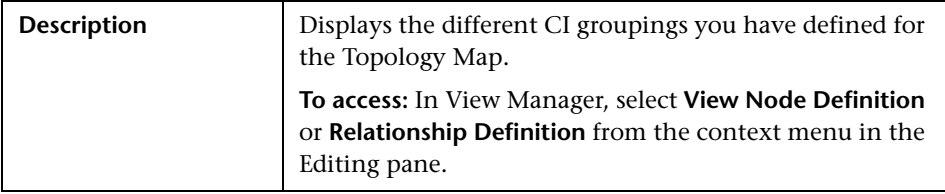

The Condition dialog box includes the following elements (listed alphabetically):

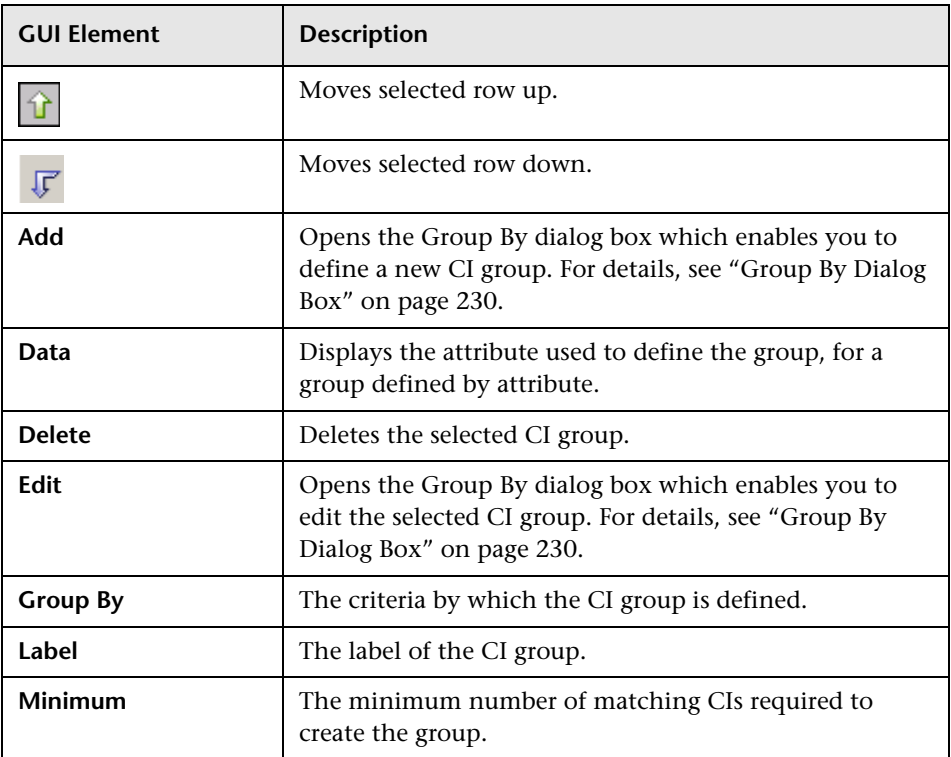

# <span id="page-226-0"></span>**Create New View/View Properties Dialog Box**

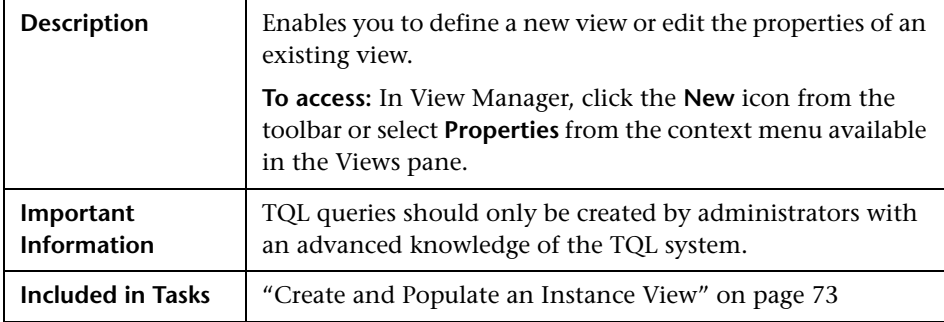

The Create New View dialog box includes the following elements (listed alphabetically):

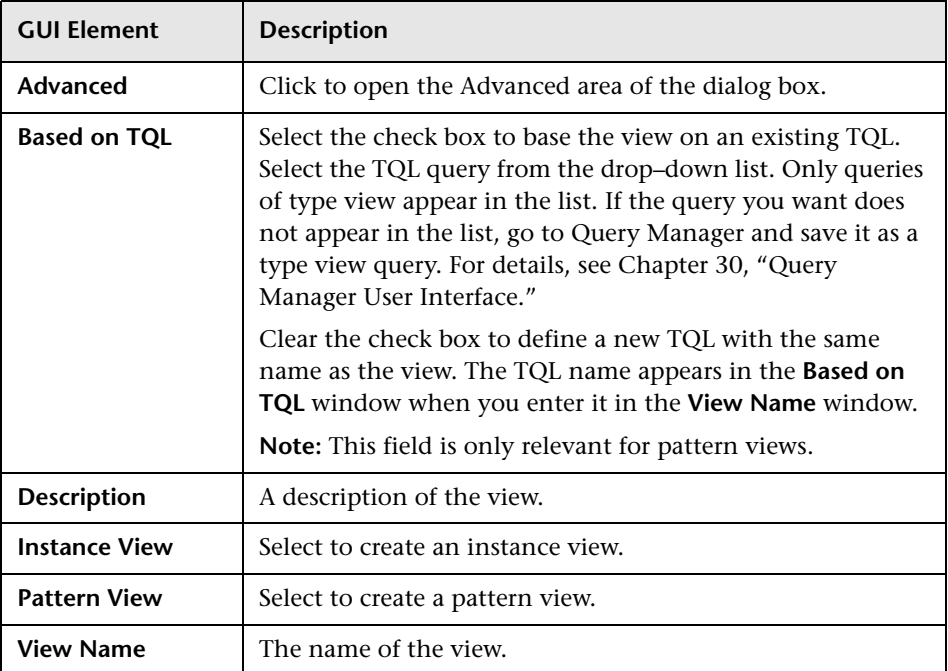

## **Advanced Area**

The Advanced area of the dialog box includes the following elements (listed alphabetically):

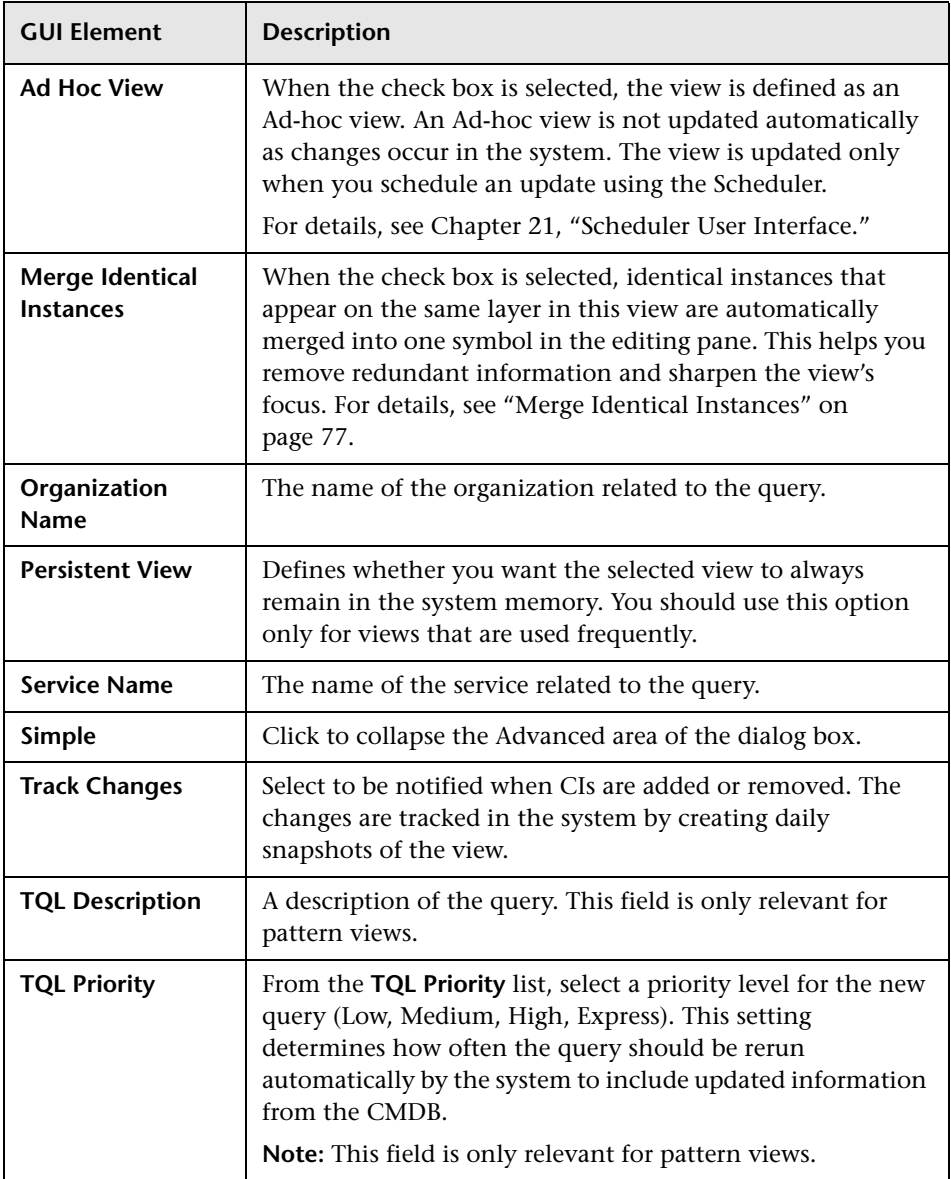

# <span id="page-229-0"></span>**Group By Dialog Box**

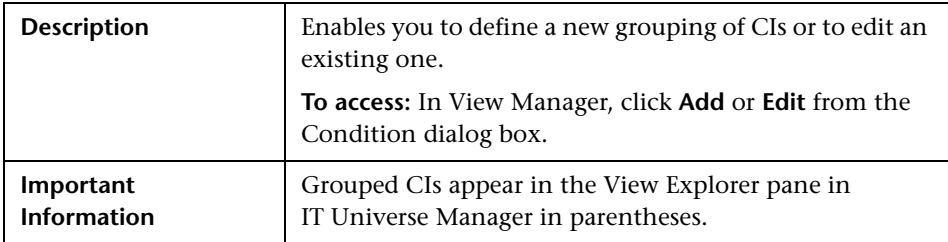

The Group By dialog box includes the following elements (listed alphabetically):

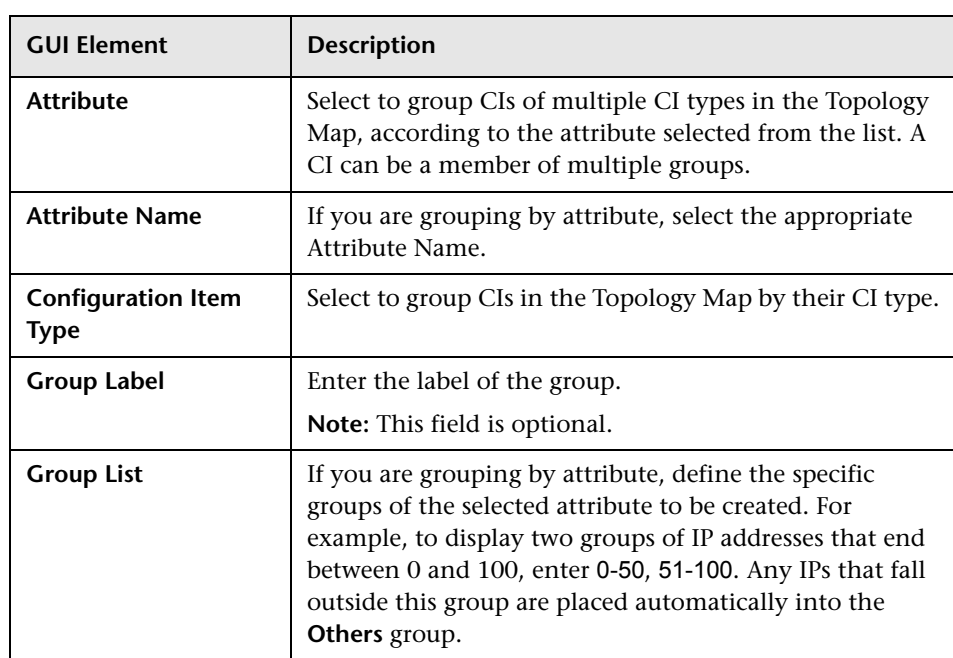

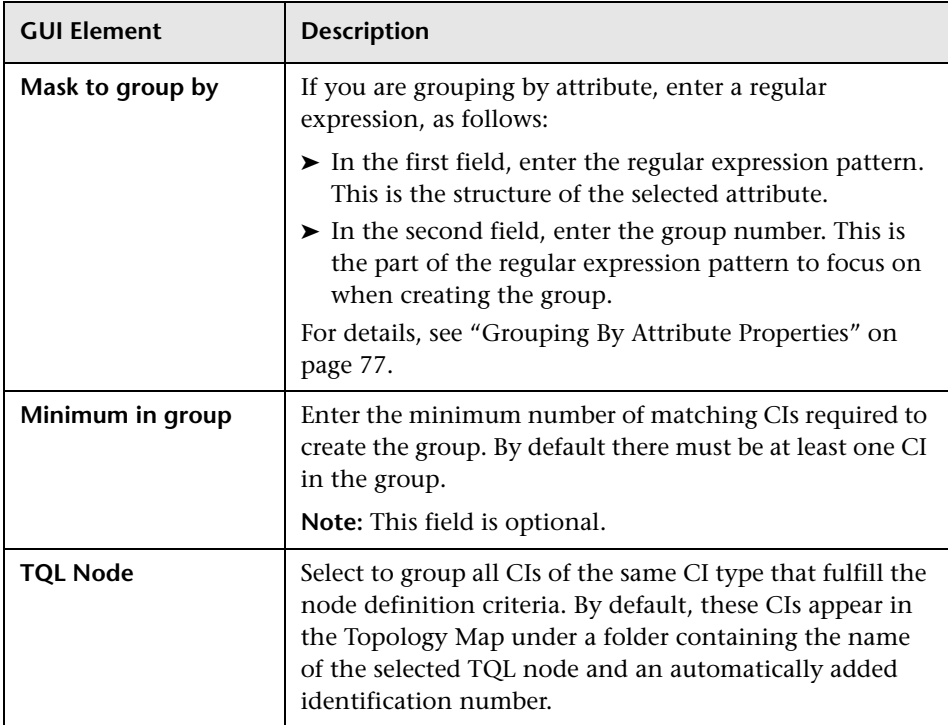

# <span id="page-231-0"></span>**Instance View Editor**

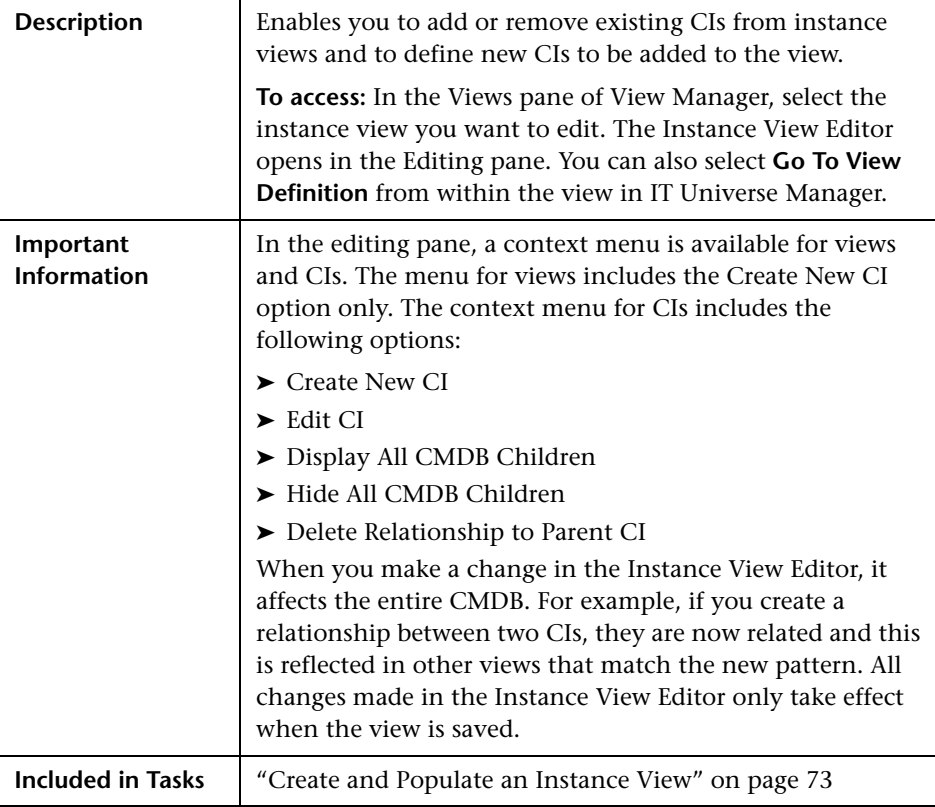

#### **Left Pane**

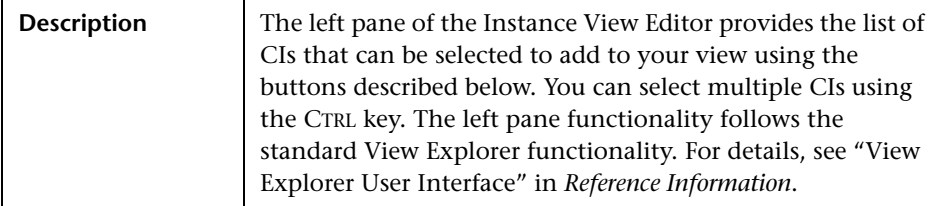

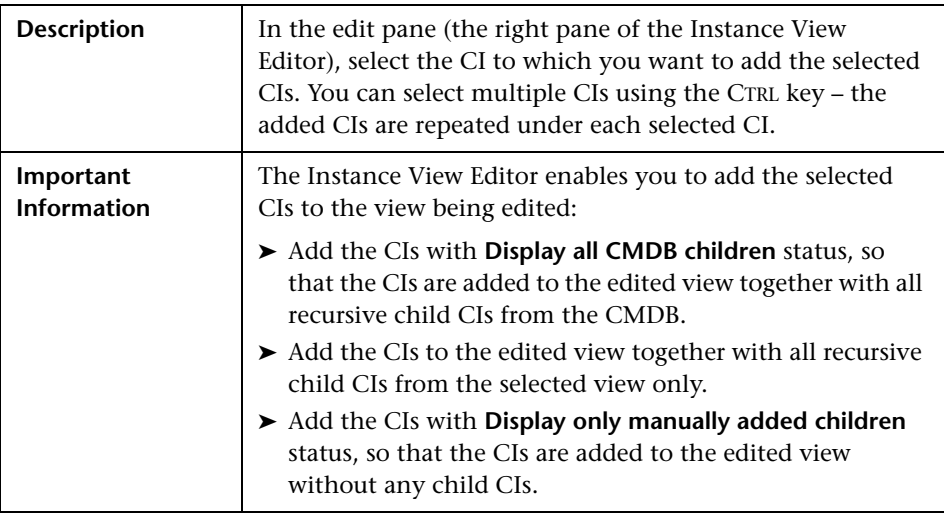

### **Right Pane**

The right pane of the Instance View Editor includes the following elements (listed alphabetically):

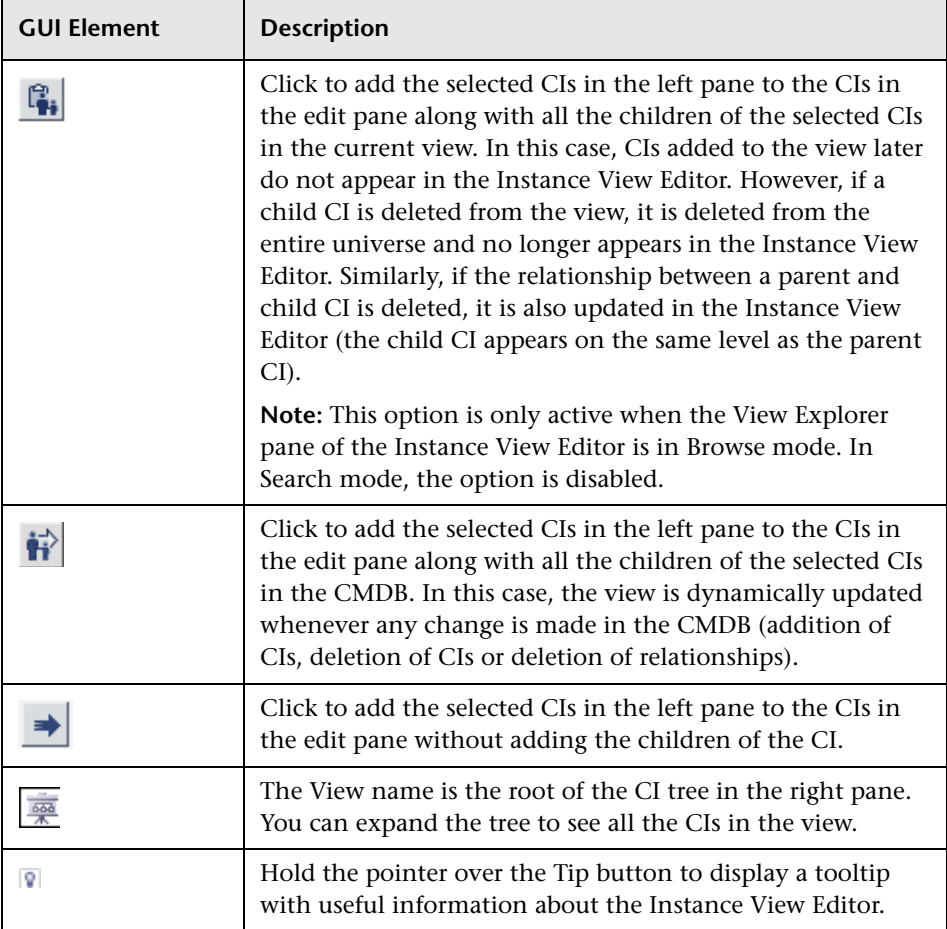

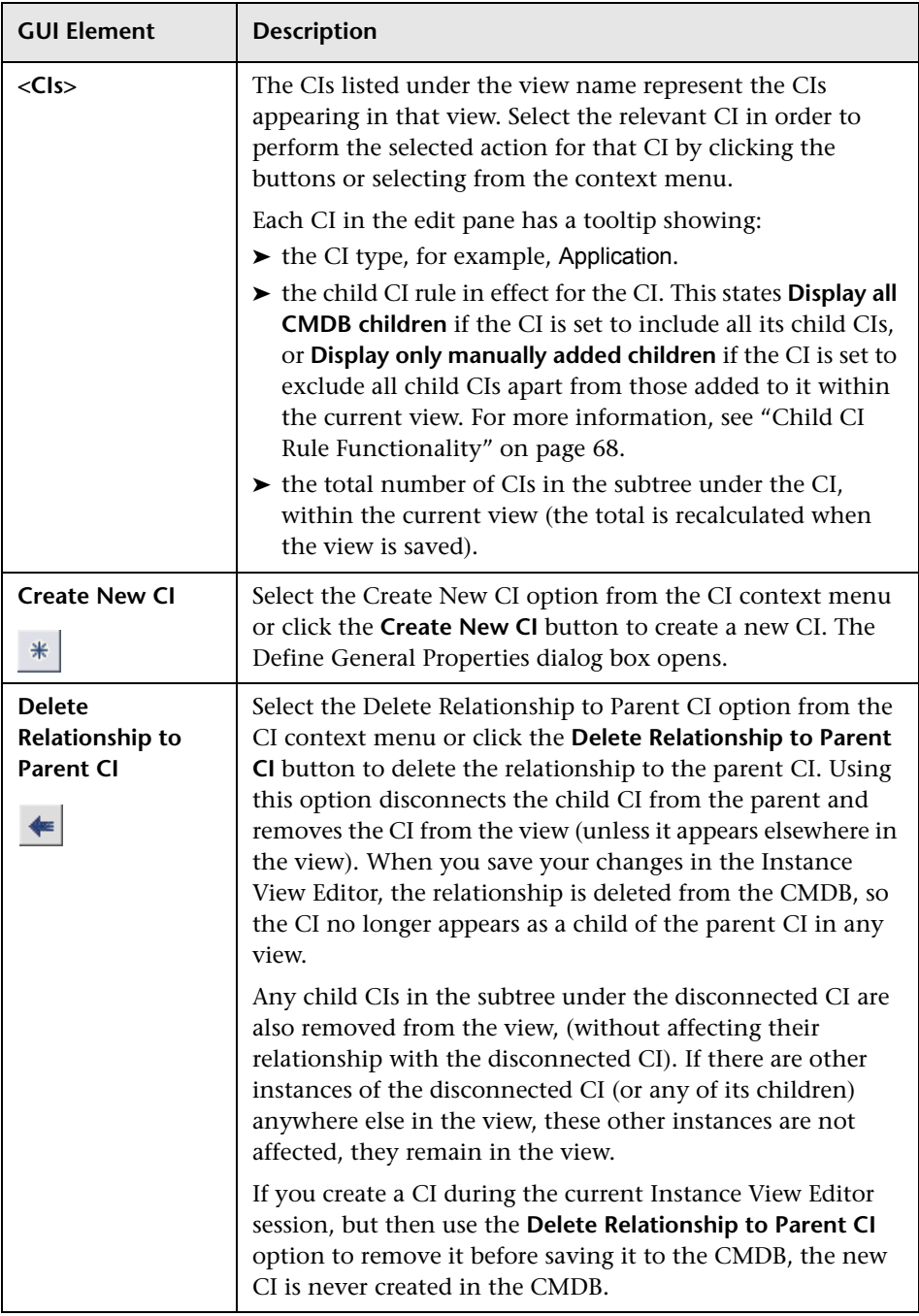

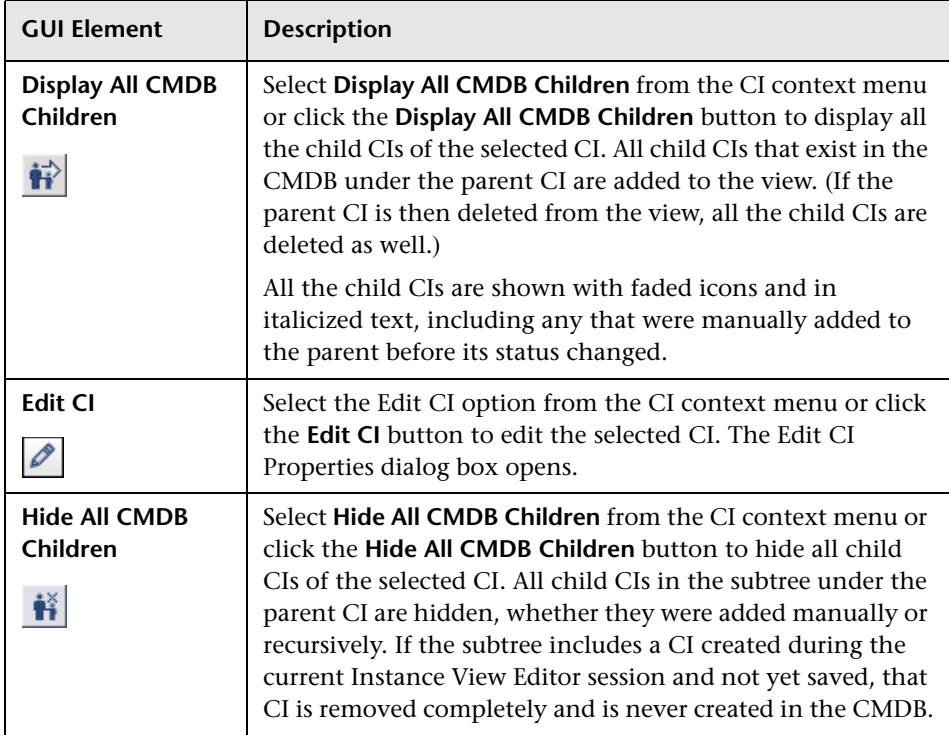

# <span id="page-236-0"></span>**Relationship Rules Dialog Box**

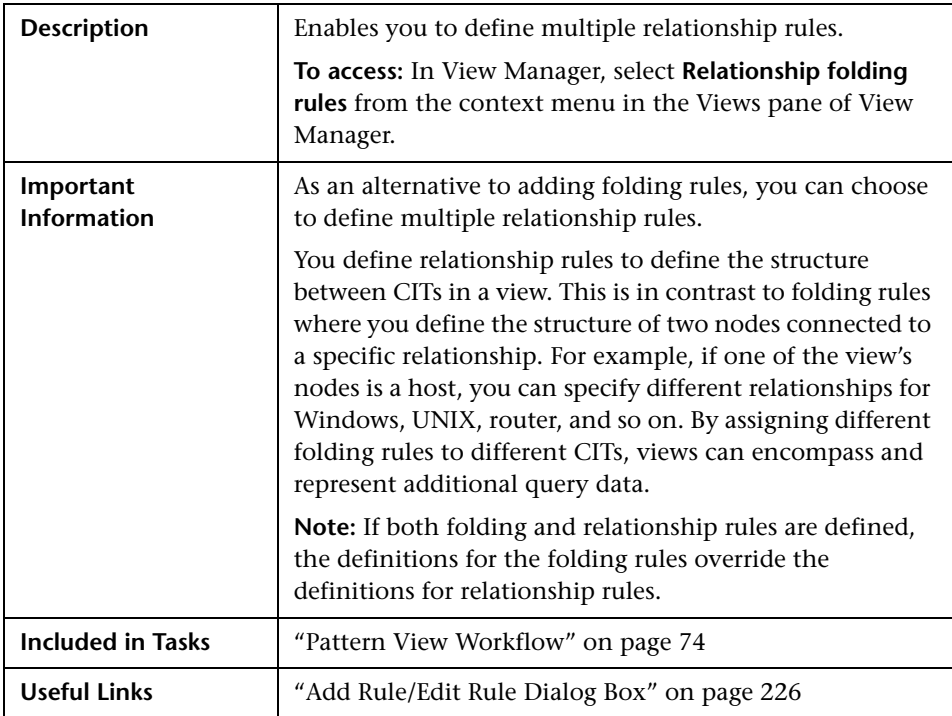

The Relationship Rules dialog box includes the following elements (listed alphabetically):

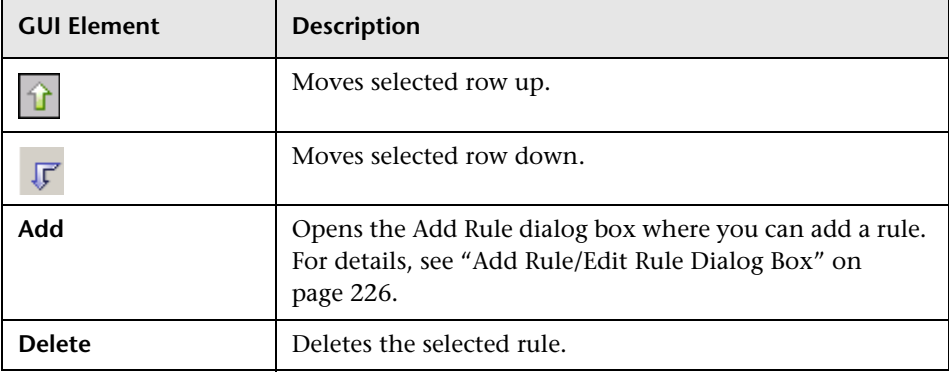

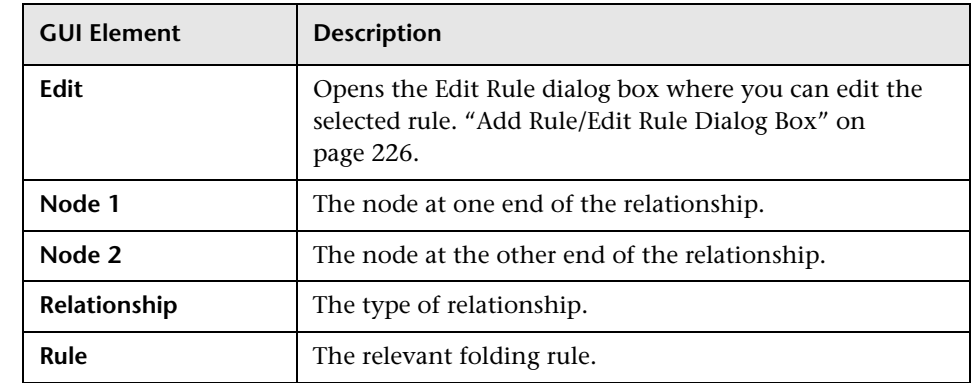

# <span id="page-237-1"></span><span id="page-237-0"></span>**Set View Parameters/Set View Element Parameters Dialog Box**

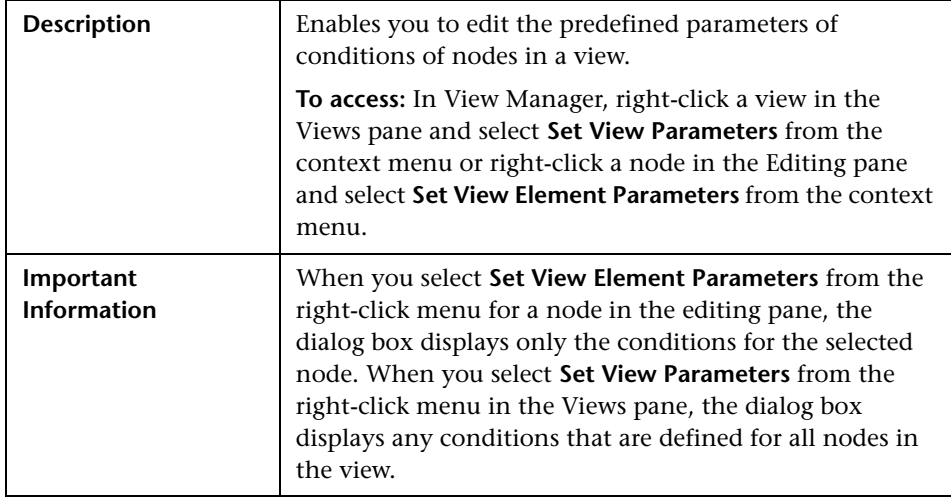

The Set View Parameters/Set View Element Parameters dialog box includes the following elements:

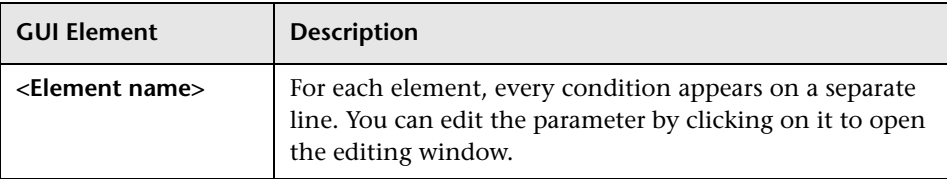

# <span id="page-238-0"></span>**View Manager Window**

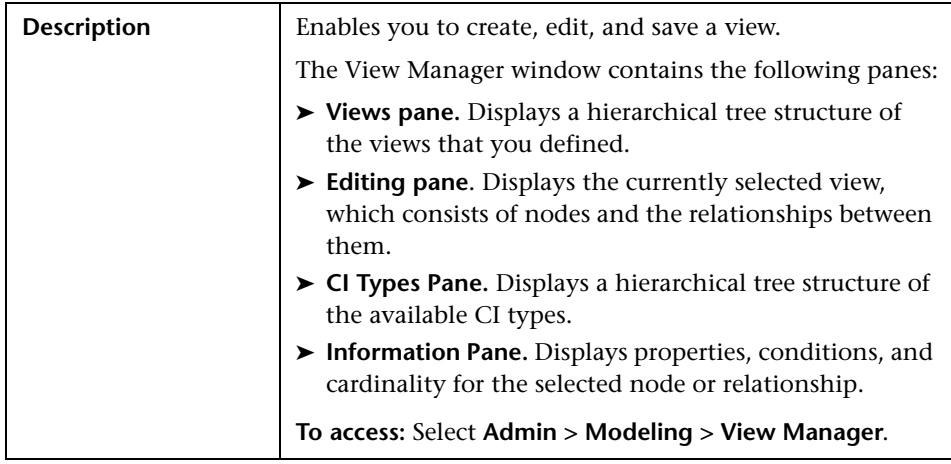

#### **Views Pane**

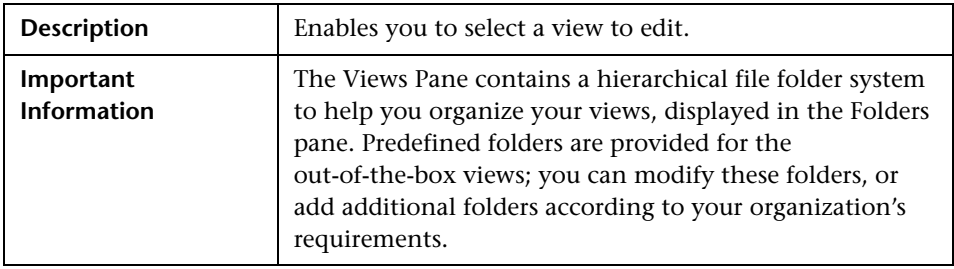

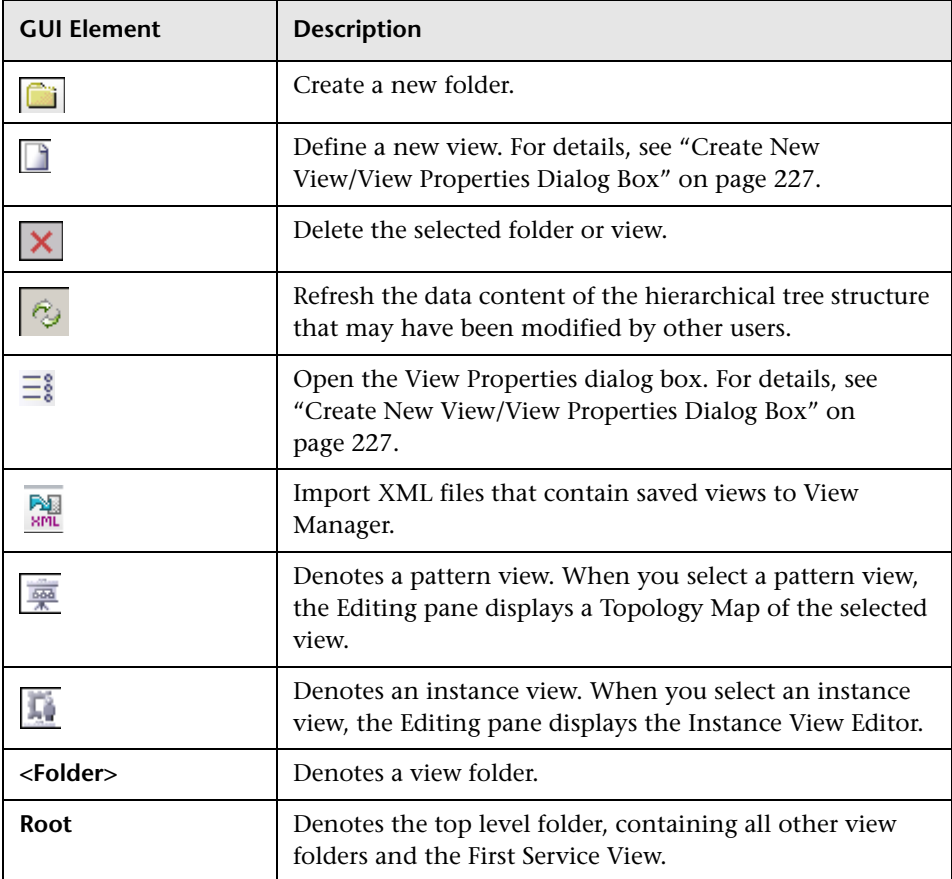

The Views pane includes the following elements (listed alphabetically):

#### **Context Menu Options**

The View Manager Window includes the following elements (listed alphabetically) available by right-clicking a folder or view in the Views pane:

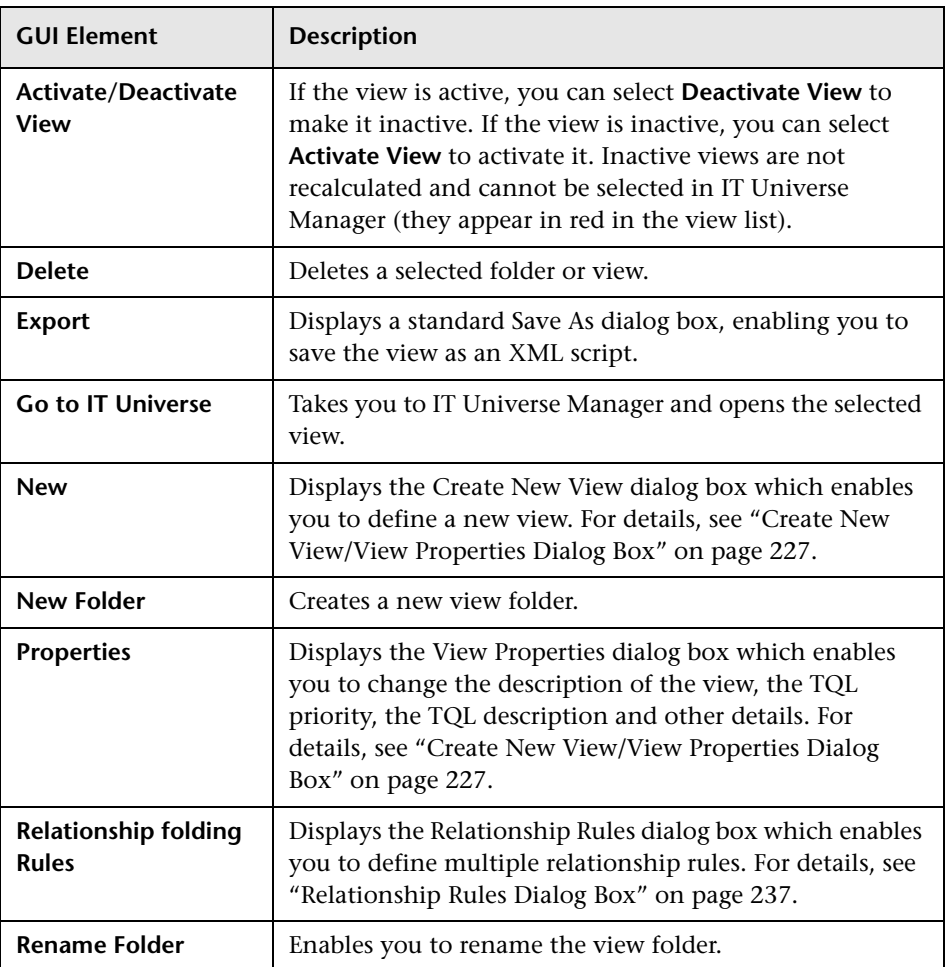

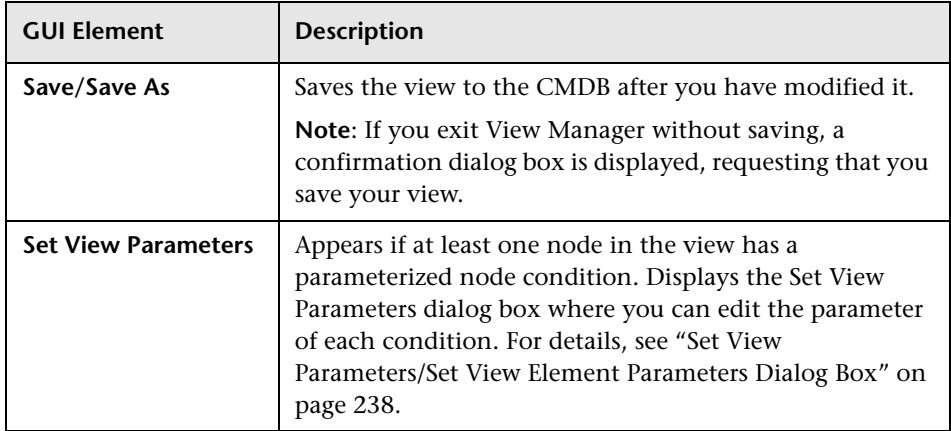

### **Editing Pane**

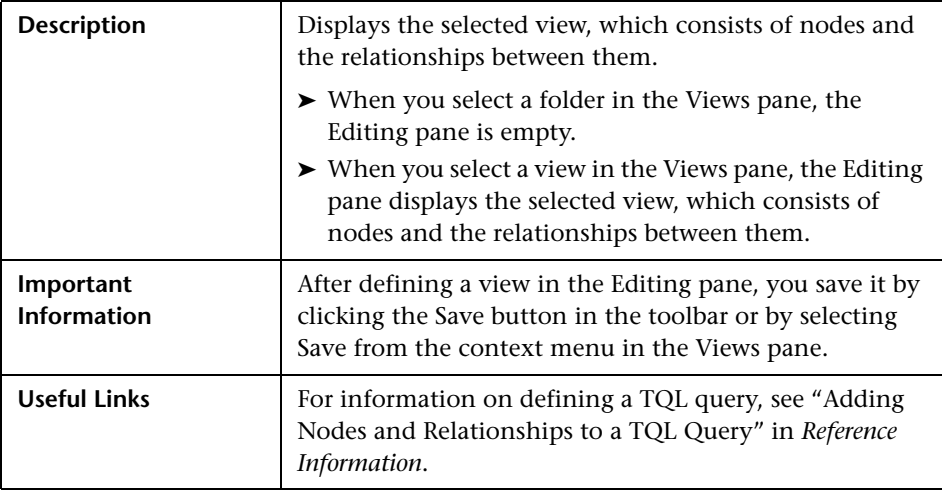

The Editing pane includes the following elements (listed alphabetically):

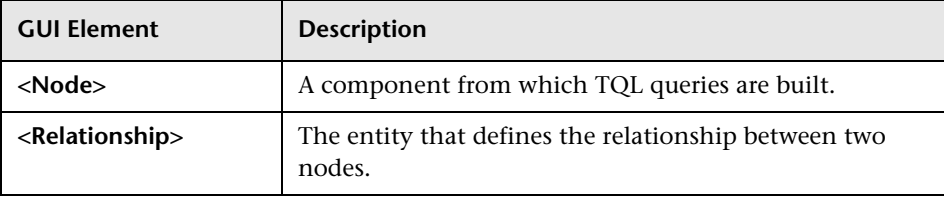

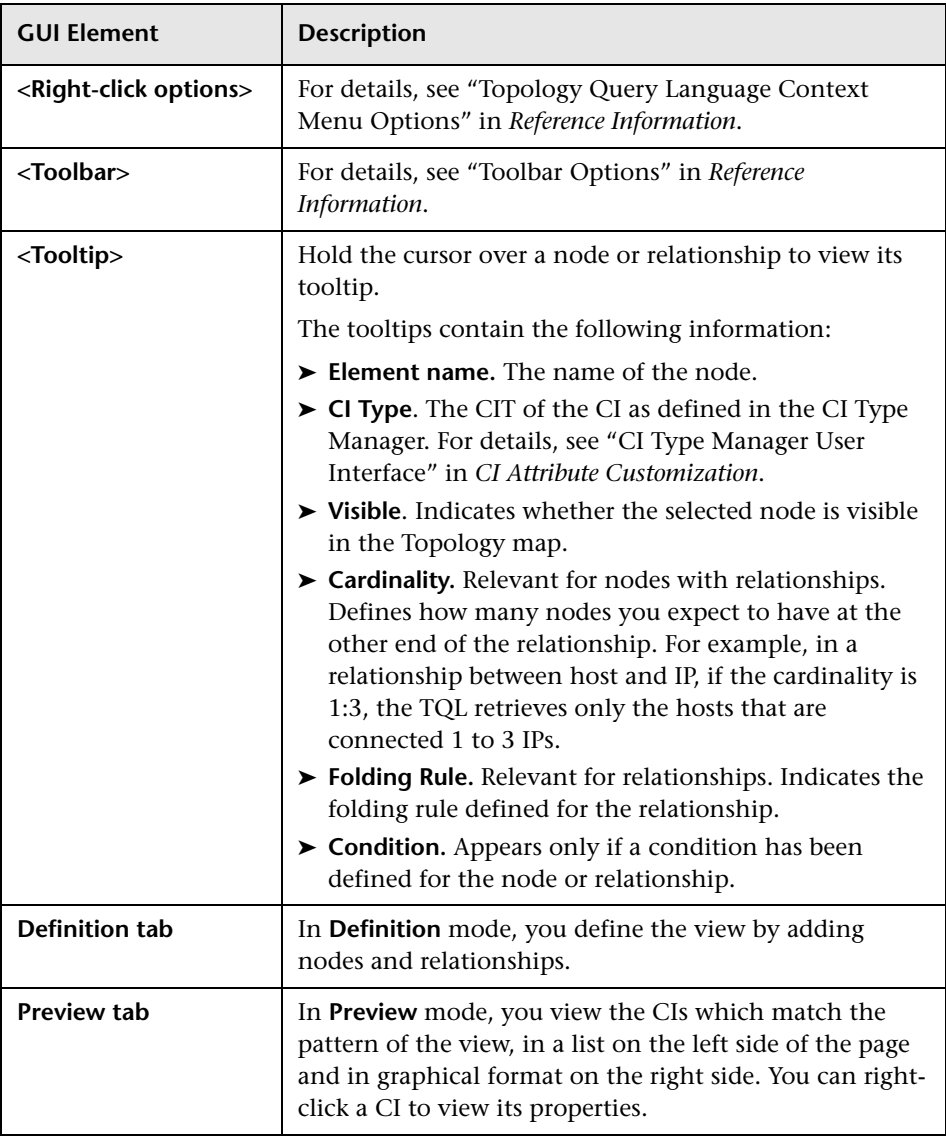

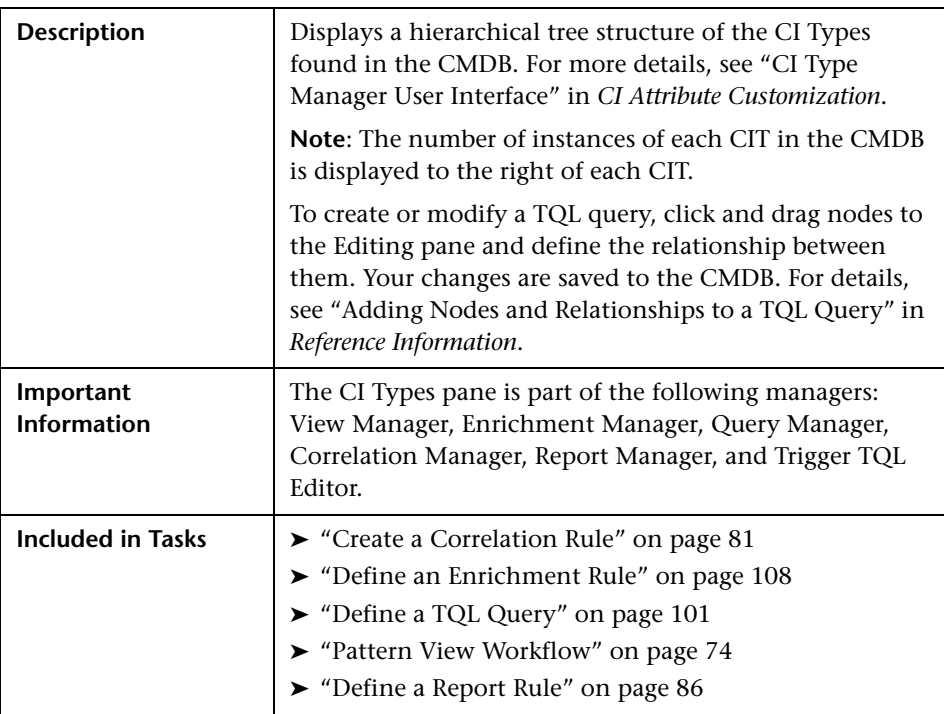

### **CI Types Pane**

### **Information Pane**

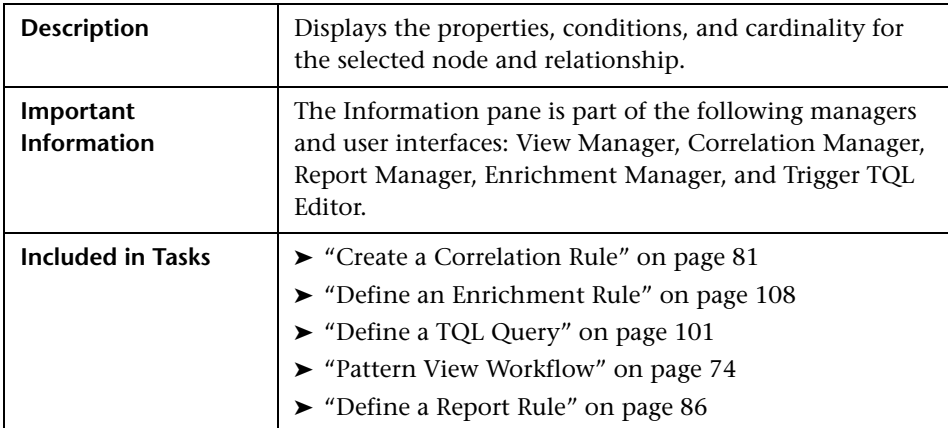

The Information pane includes the following elements (listed alphabetically):

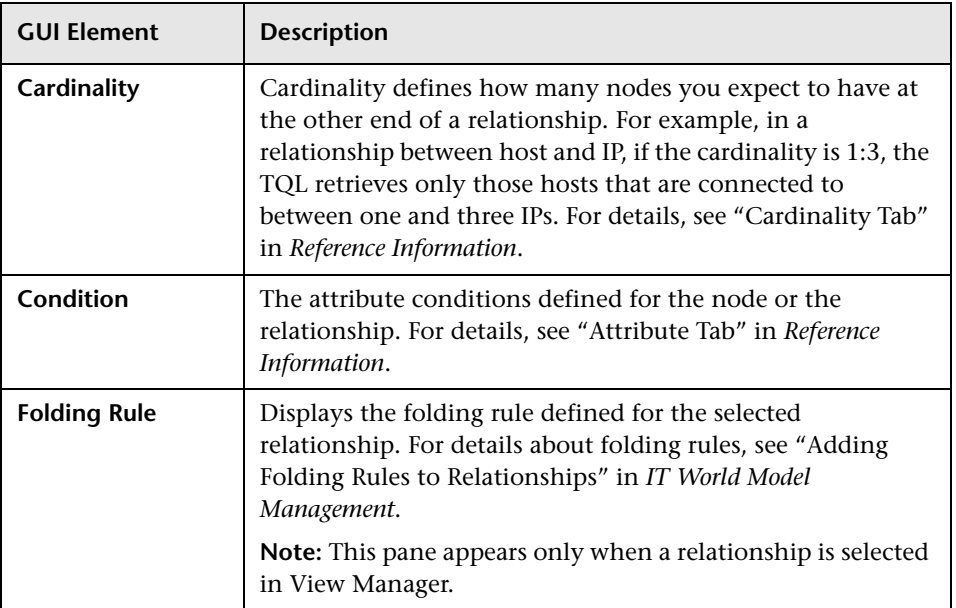

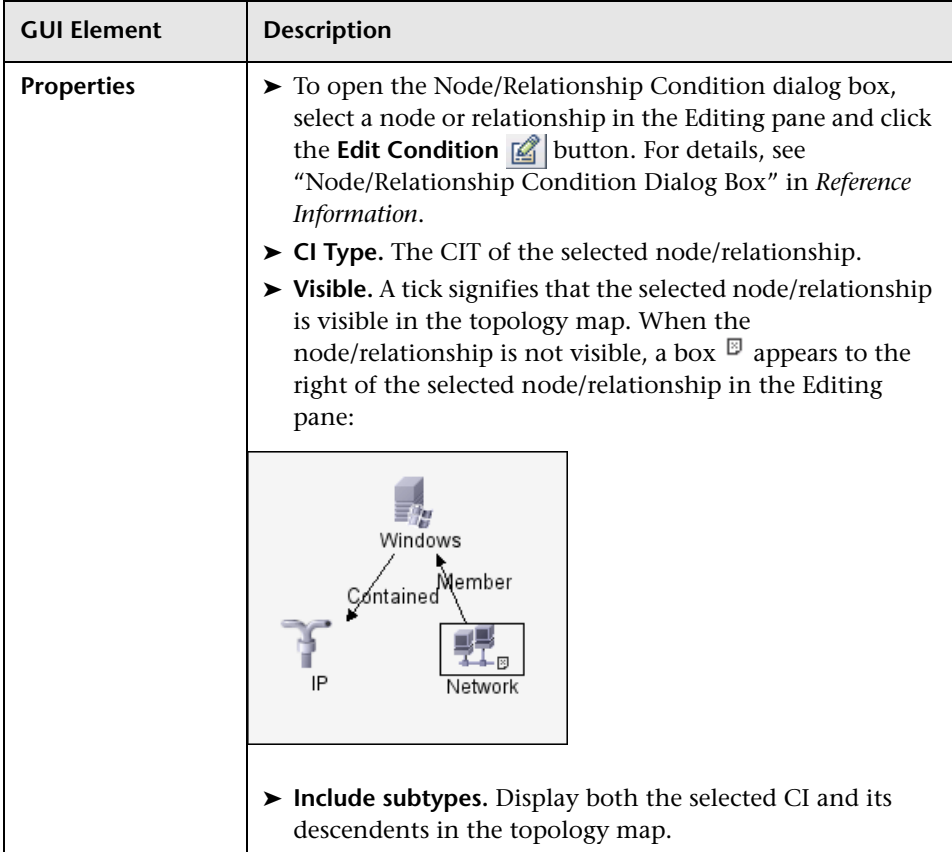

# **Correlation Manager User Interface**

This chapter includes the pages and dialog boxes that are part of the Correlation Manager interface.

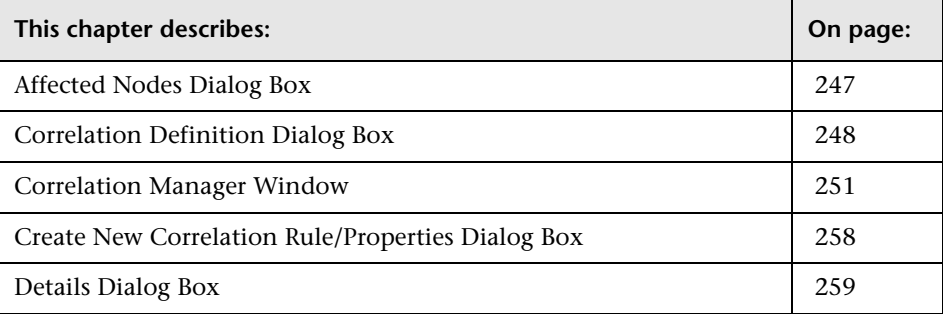

# <span id="page-246-0"></span>**Affected Nodes Dialog Box**

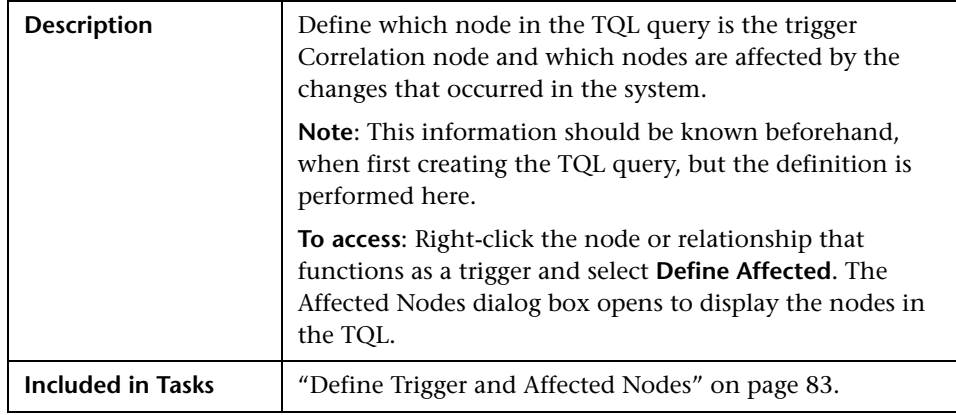

The Affected Nodes dialog box includes the following element:

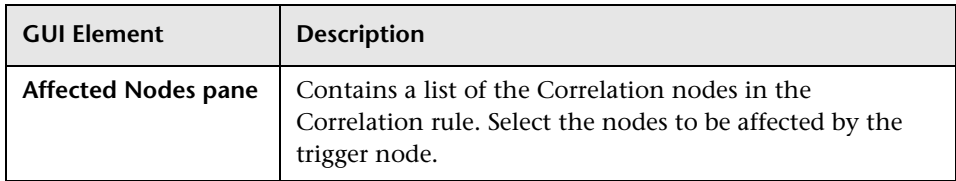

# <span id="page-247-0"></span>**Correlation Definition Dialog Box**

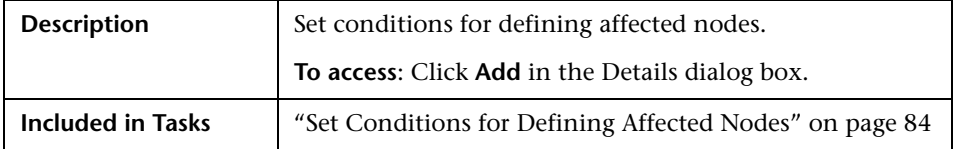

The Correlation Definition dialog box includes the following element:

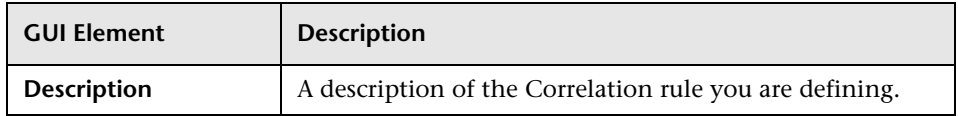

The Correlation Definition dialog box also includes the following areas:

- ➤ ["Conditions Area" on page 249](#page-248-0)
- ➤ ["Scope Area" on page 249](#page-248-1)
- ➤ ["Affected Severity Area" on page 250](#page-249-0)

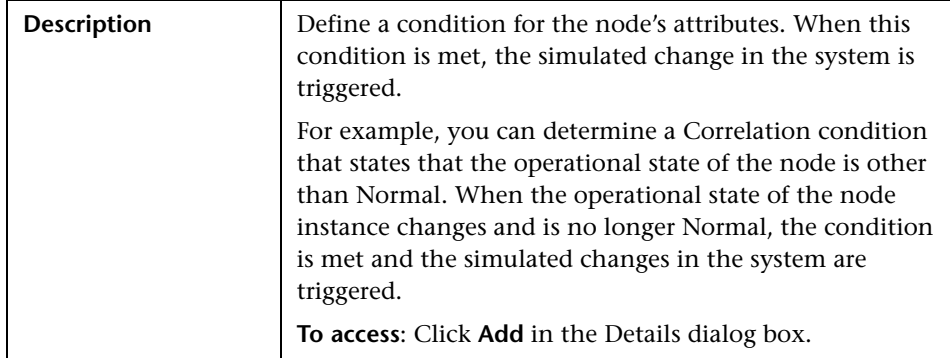

#### <span id="page-248-0"></span>**Conditions Area**

The Conditions area includes the following elements (listed alphabetically):

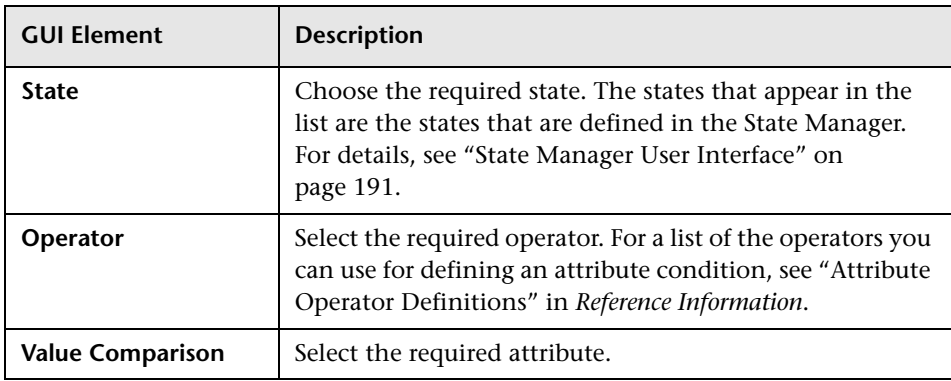

#### <span id="page-248-1"></span>**Scope Area**

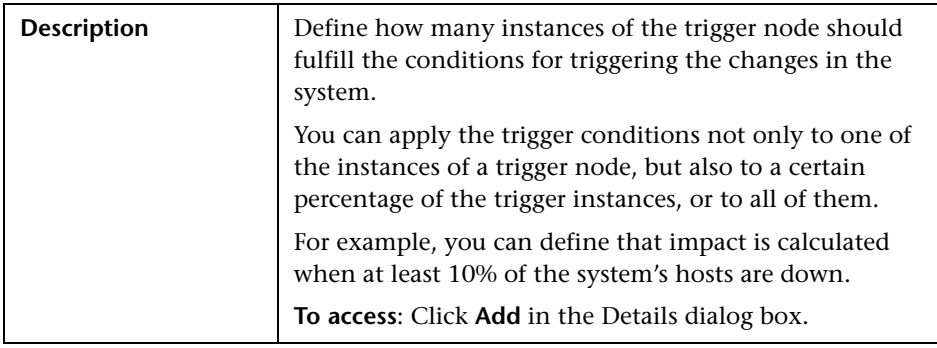

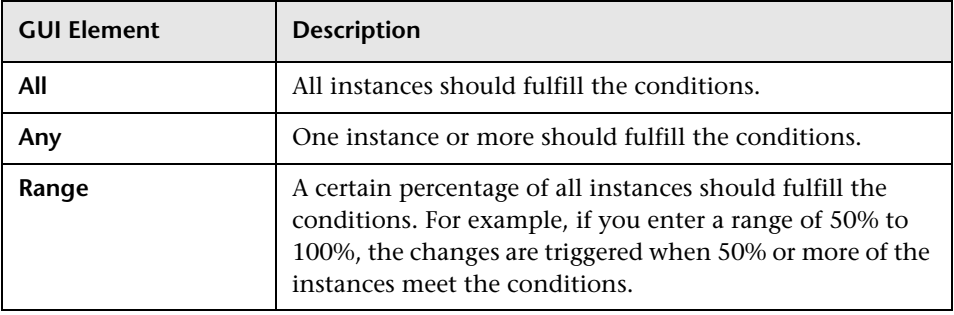

The Scope area includes the following elements (listed alphabetically):

#### <span id="page-249-0"></span>**Affected Severity Area**

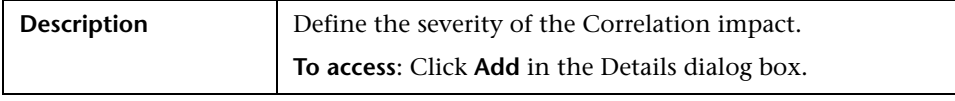

The Affected Severity area includes the following elements (listed alphabetically):

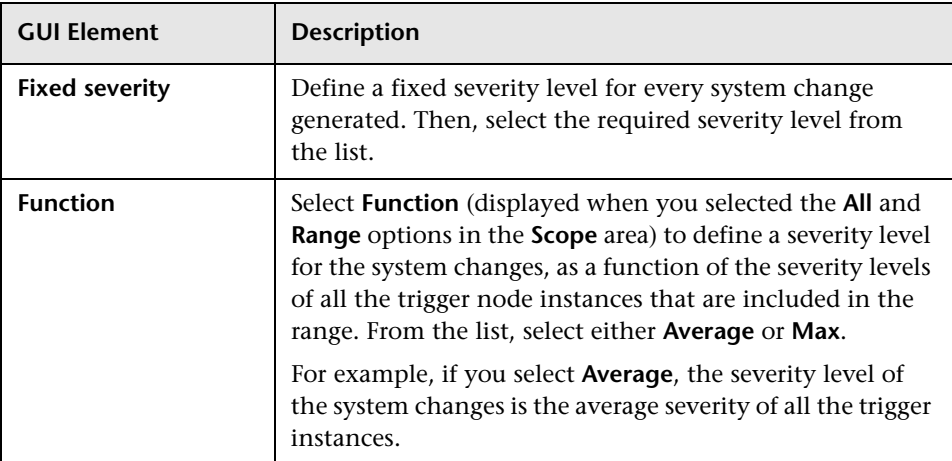

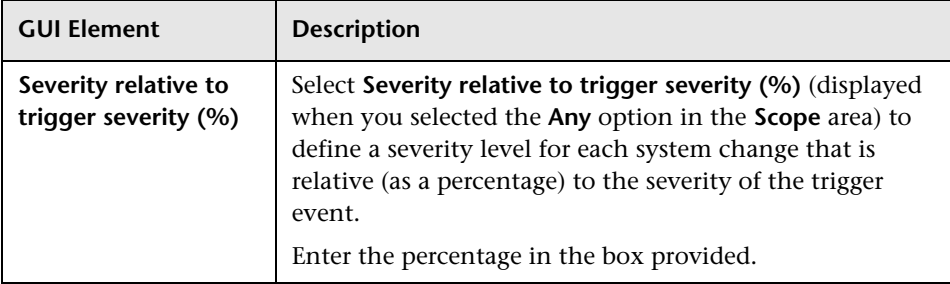

# <span id="page-250-0"></span>**Correlation Manager Window**

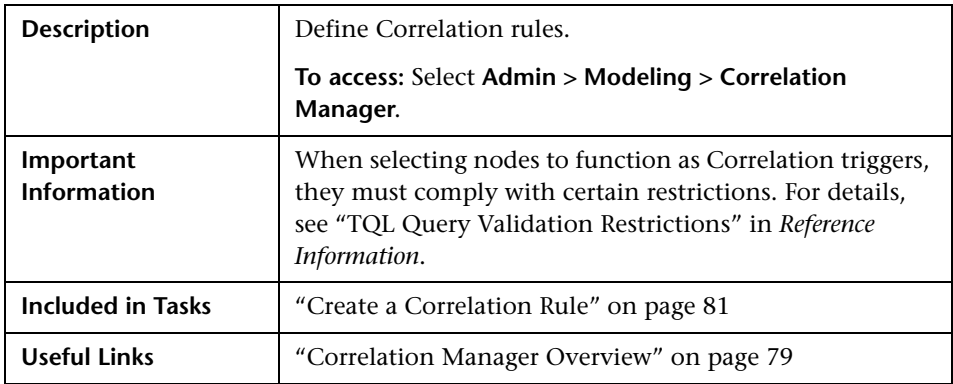

The Correlation Manager window includes the following panes:

- ➤ ["Correlation Rules Pane" on page 252](#page-251-0)
- ➤ ["Editing Pane" on page 254](#page-253-0)
- ➤ ["CI Types Pane" on page 255](#page-254-0)
- ➤ ["Information Pane" on page 256](#page-255-0)

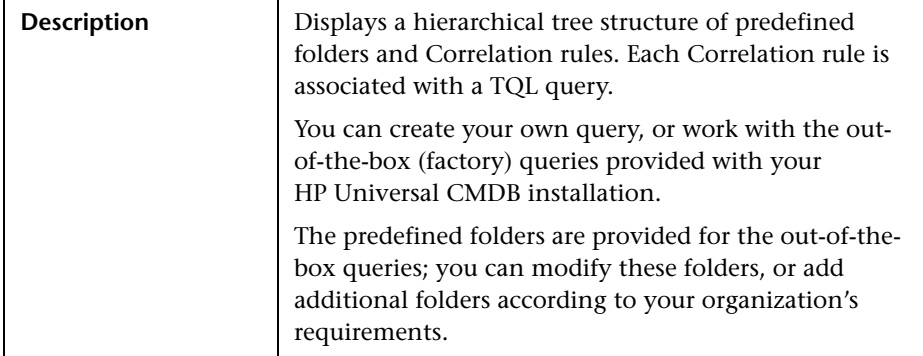

### <span id="page-251-0"></span>**Correlation Rules Pane**

The Correlation Rules pane includes the following elements:

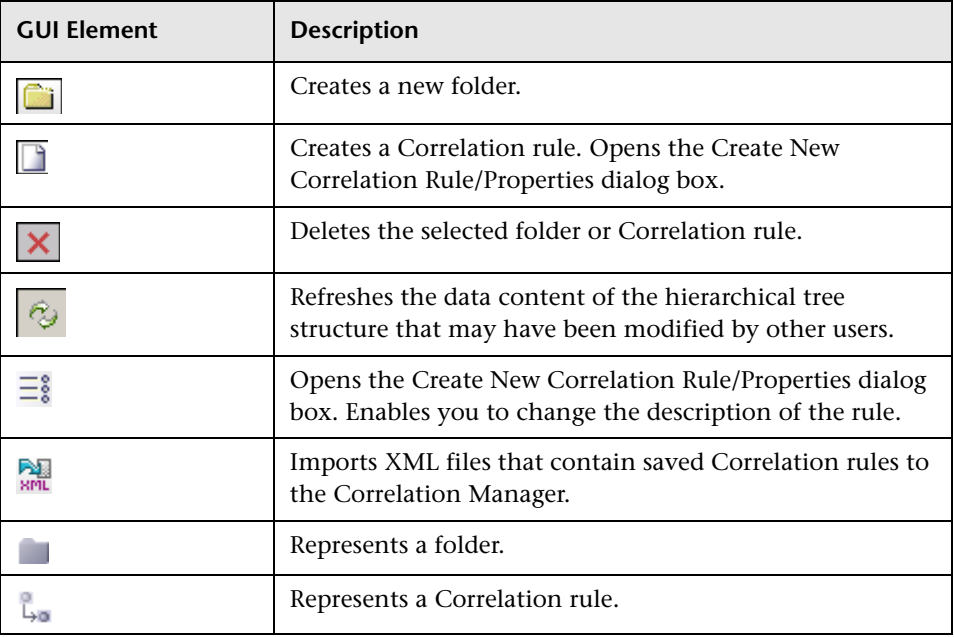
The Correlation Rules pane includes the following options (listed alphabetically), which are available by right-clicking a folder or Correlation rule:

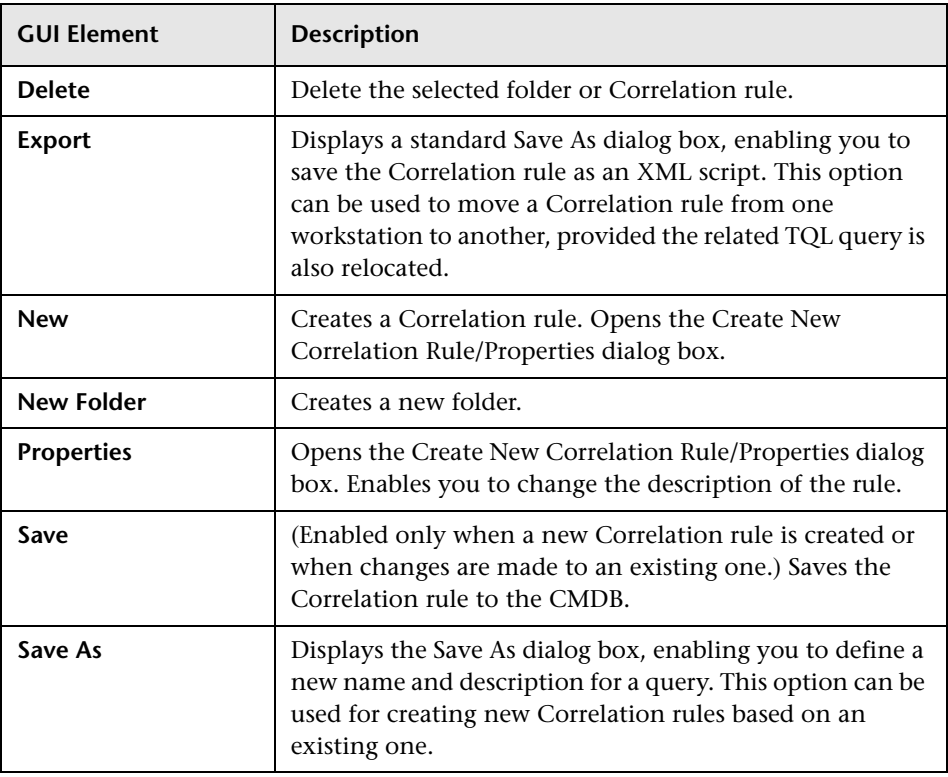

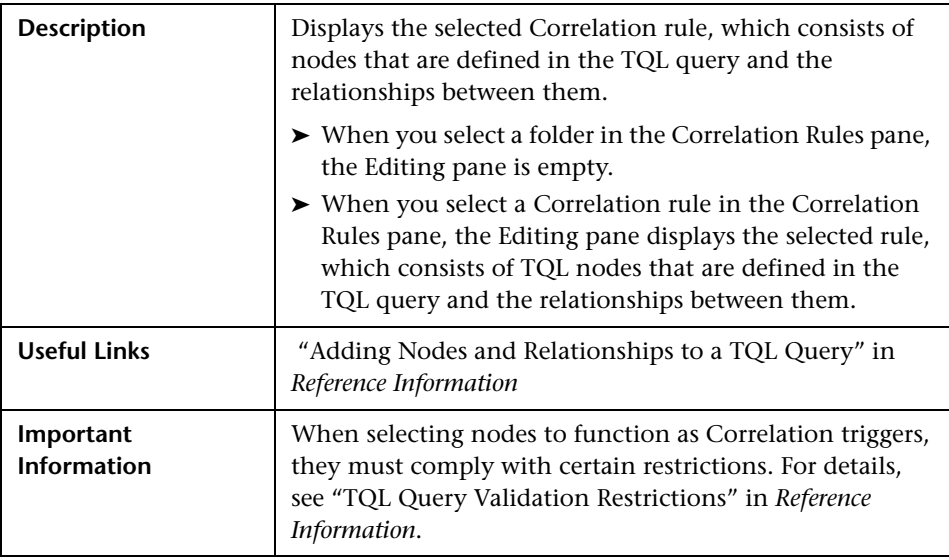

#### **Editing Pane**

The Editing pane includes the following elements (listed alphabetically):

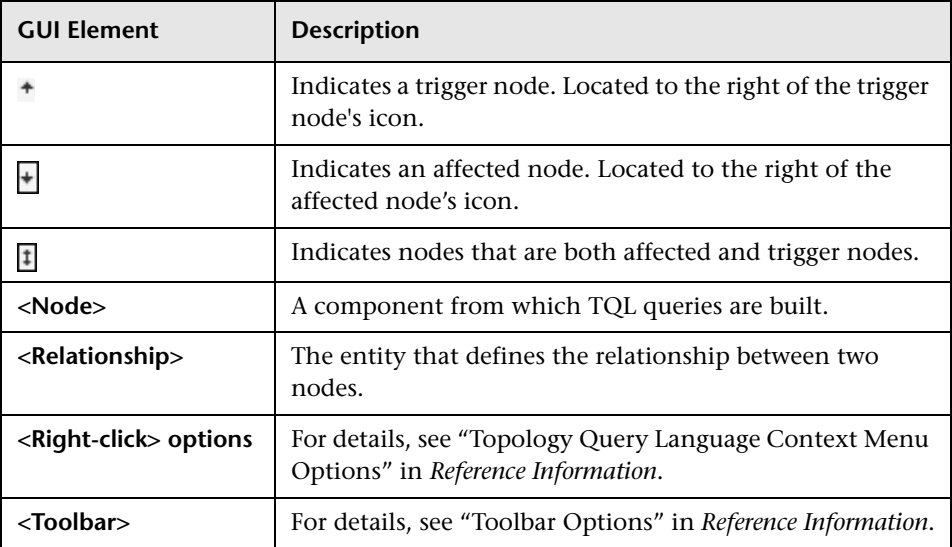

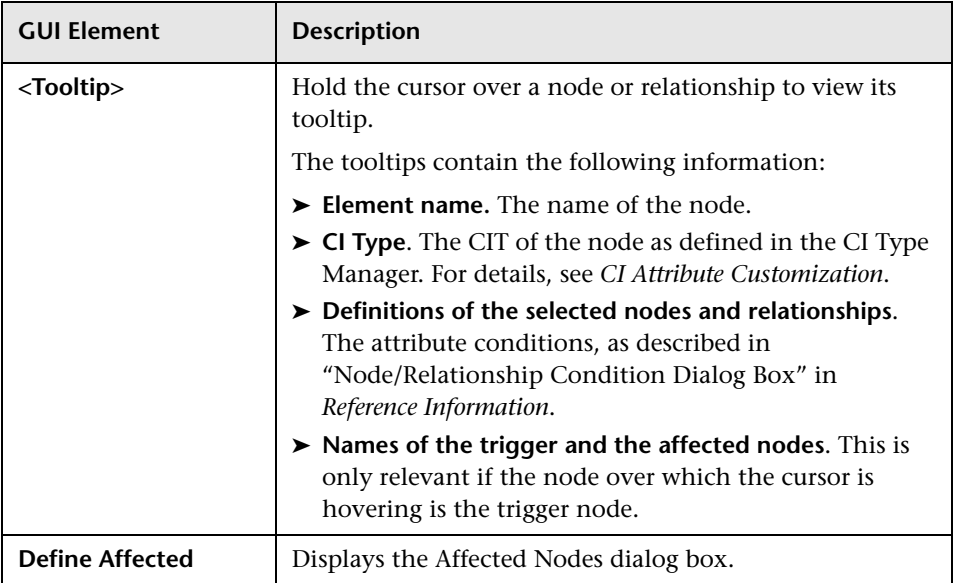

## **CI Types Pane**

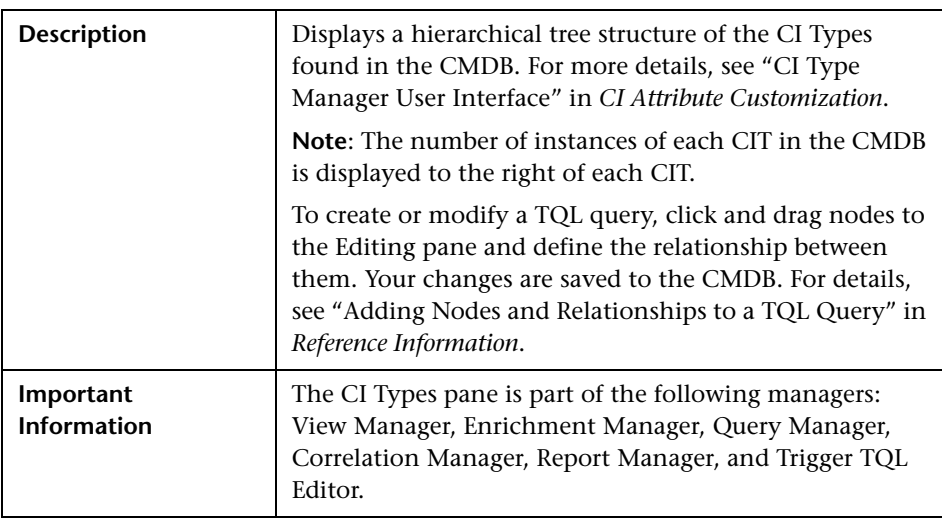

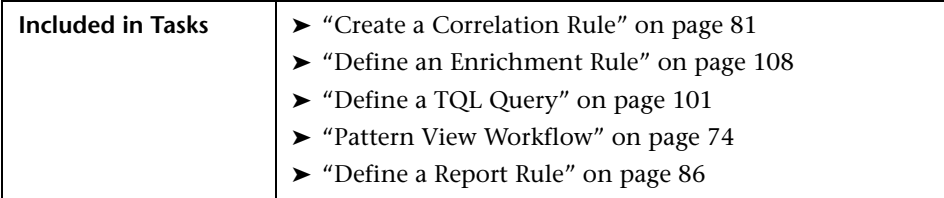

#### **Information Pane**

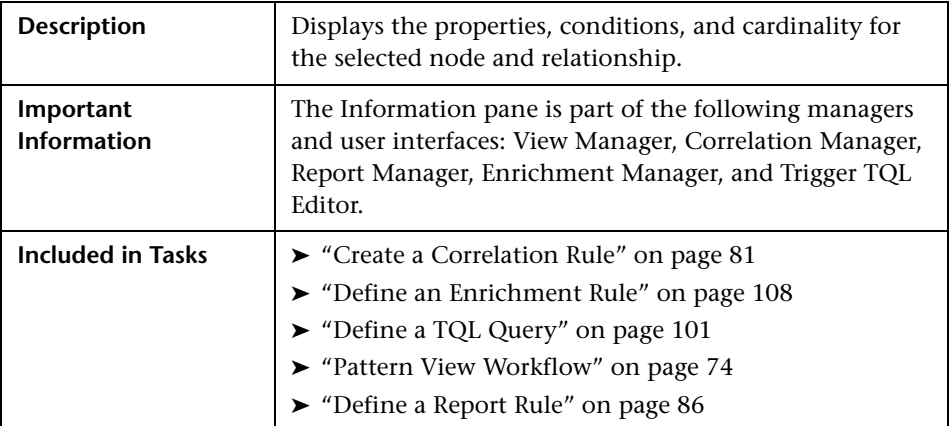

The Information pane includes the following elements (listed alphabetically):

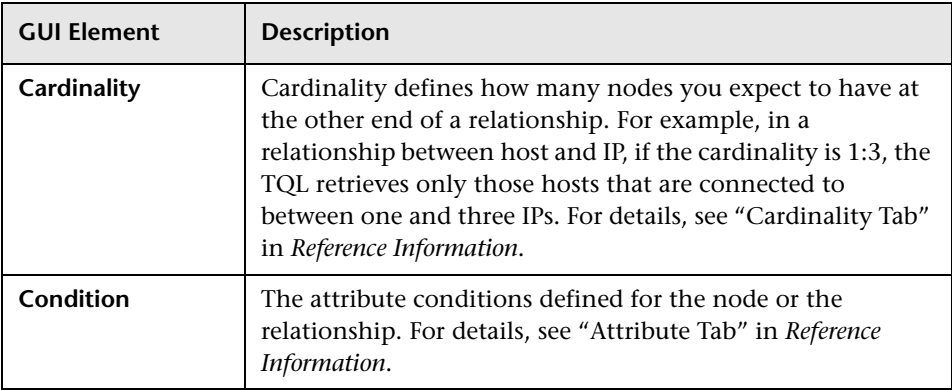

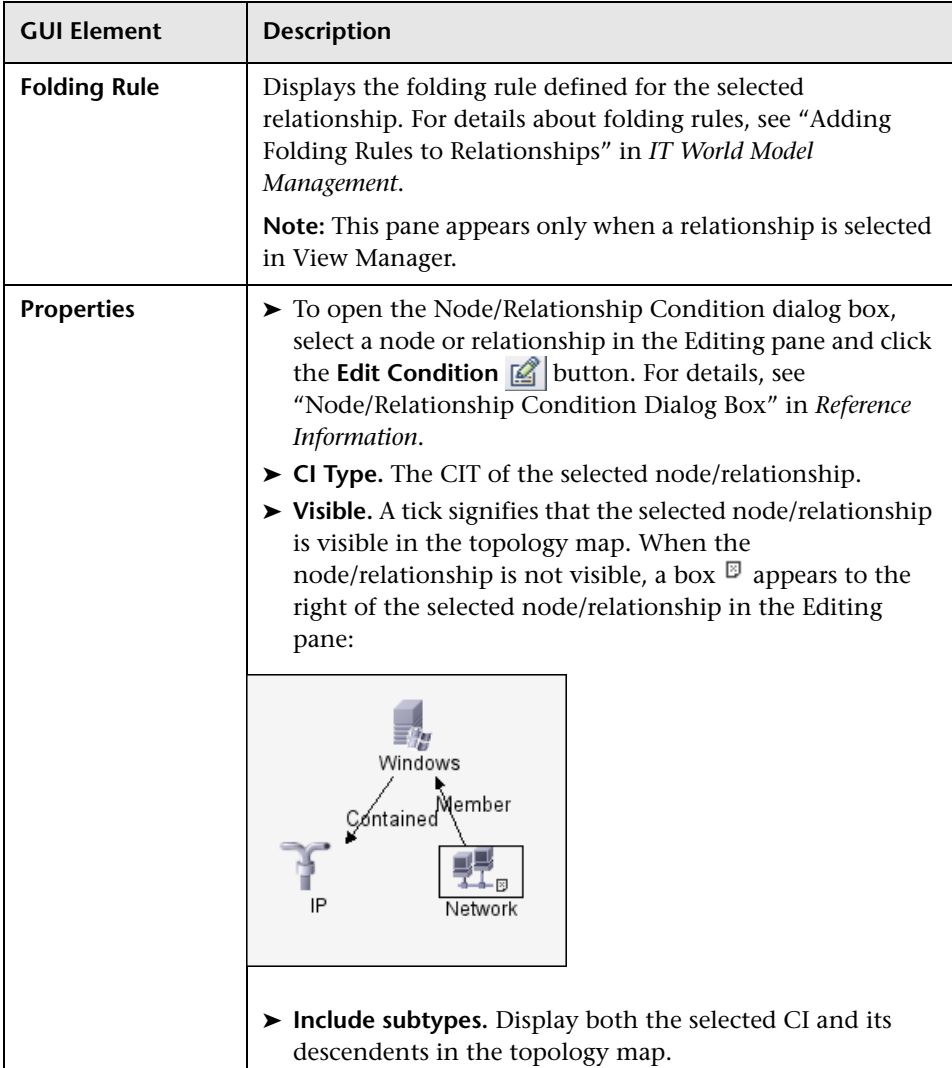

## **Create New Correlation Rule/Properties Dialog Box**

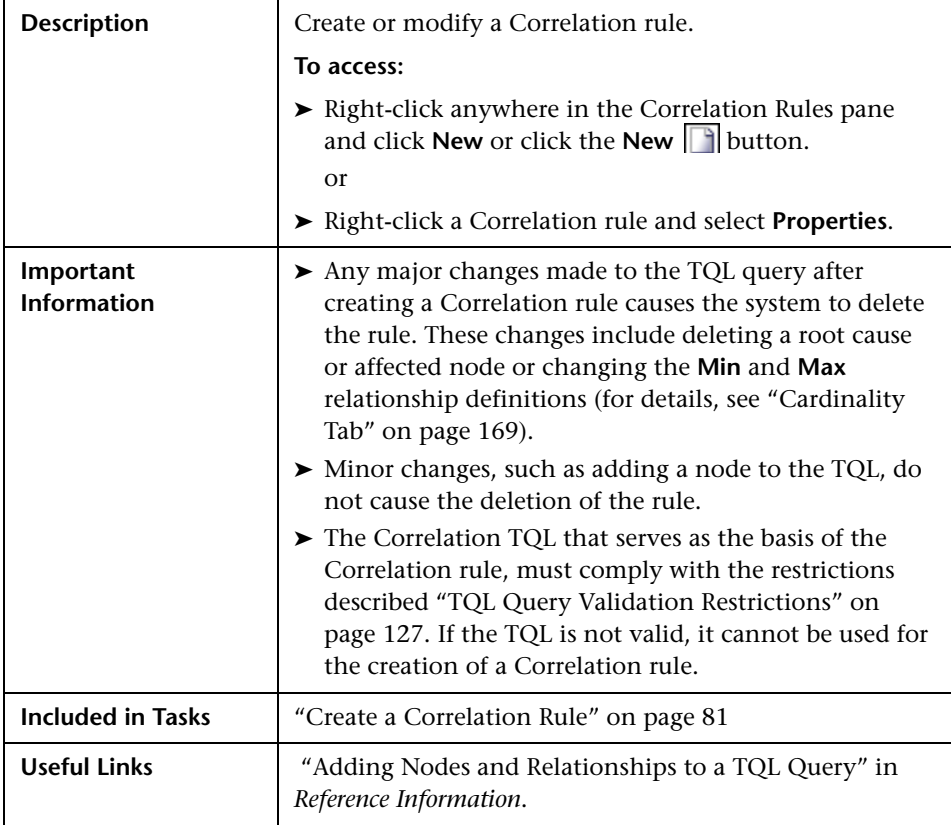

The Create New Correlation Rule dialog box includes the following elements (listed alphabetically):

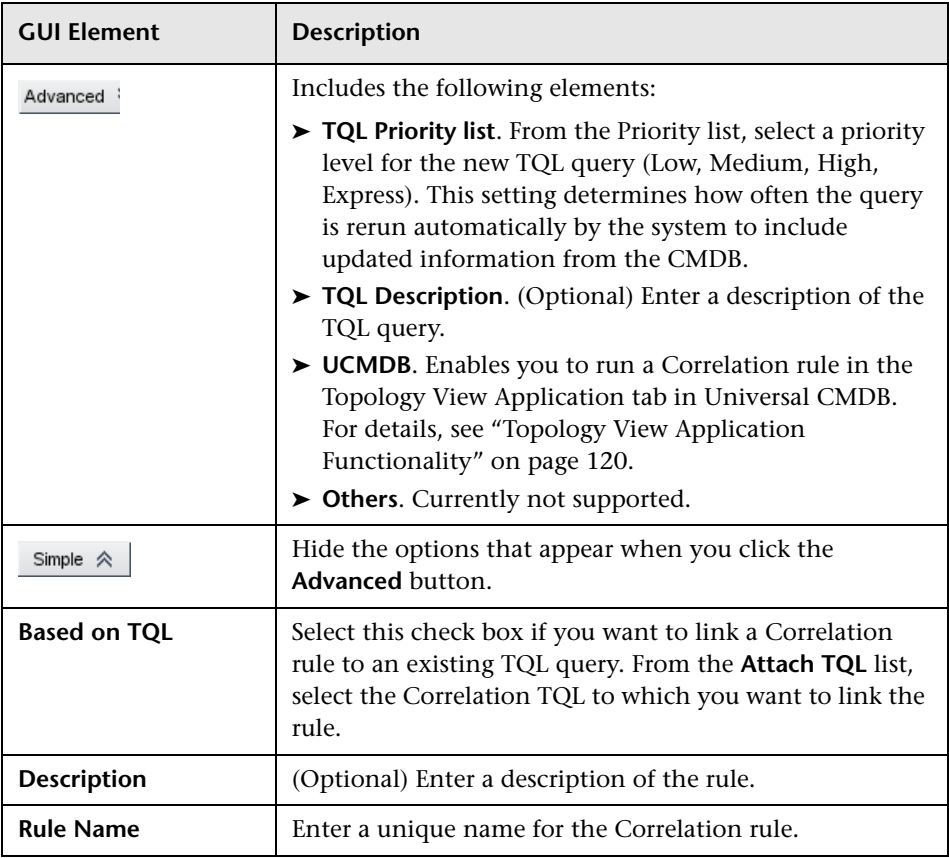

## **Details Dialog Box**

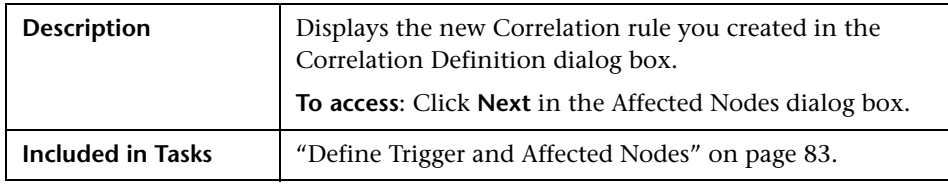

The Details dialog box includes the following elements (listed alphabetically):

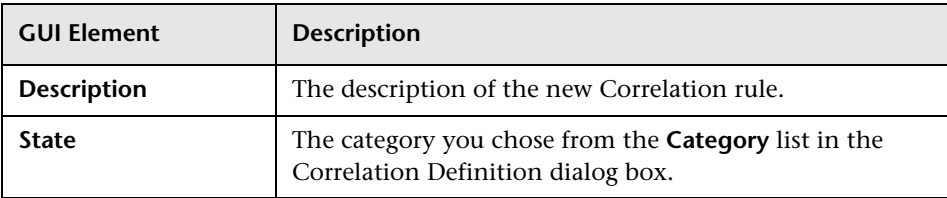

# <span id="page-260-0"></span>**Report Manager User Interface**

This chapter includes the pages and dialog boxes that are part of the Report Manager user interface.

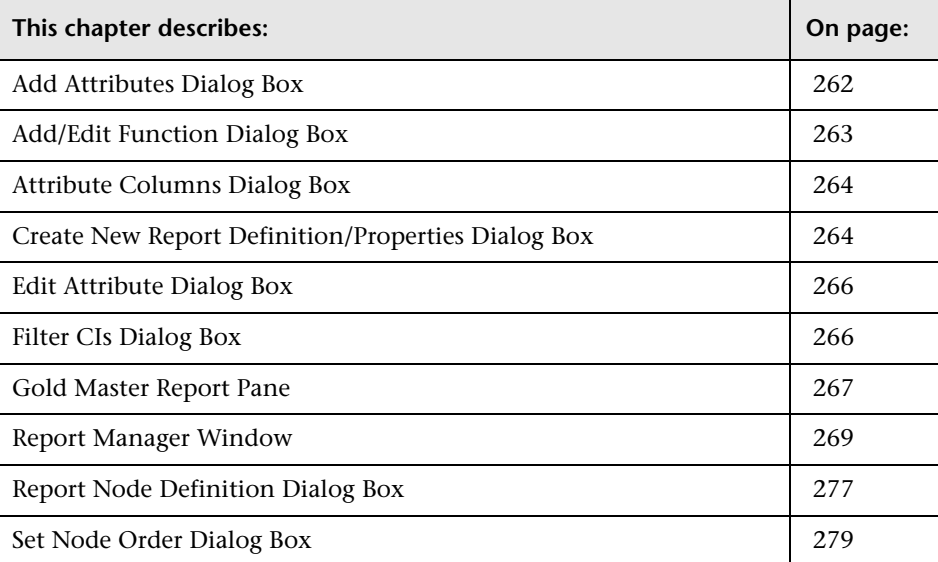

## <span id="page-261-0"></span>**Add Attributes Dialog Box**

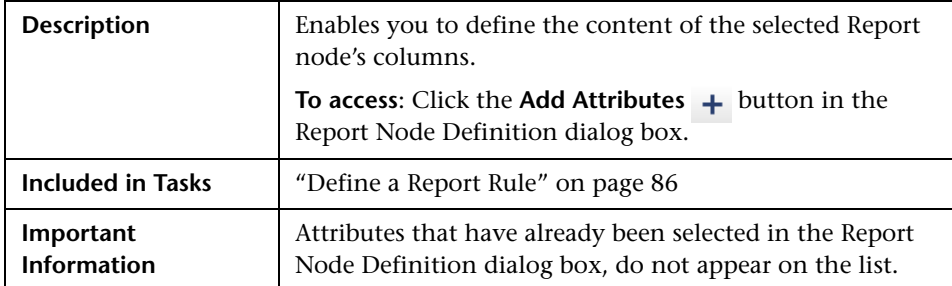

The Add Attributes dialog box includes the following elements (listed alphabetically):

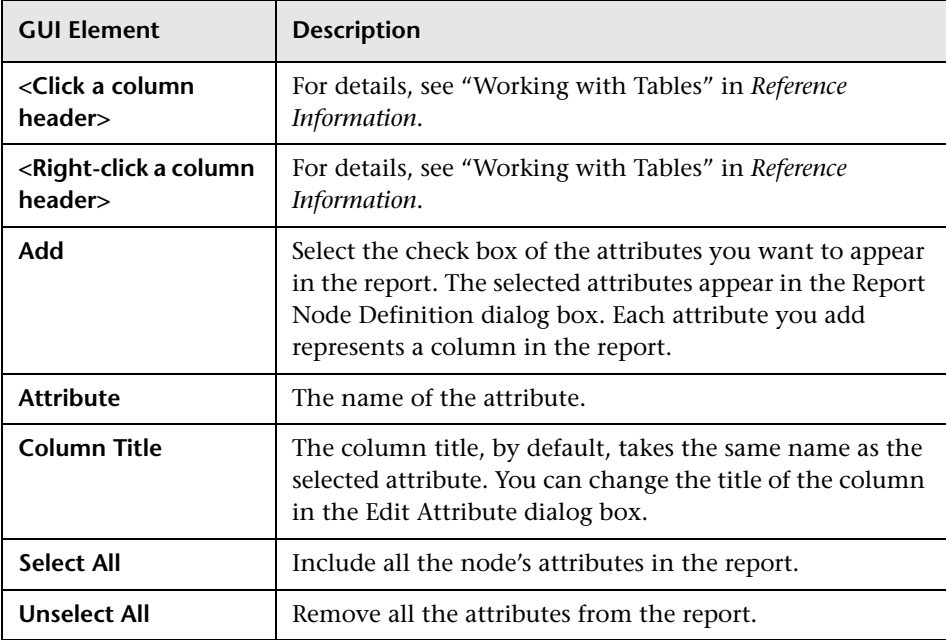

## <span id="page-262-0"></span>**Add/Edit Function Dialog Box**

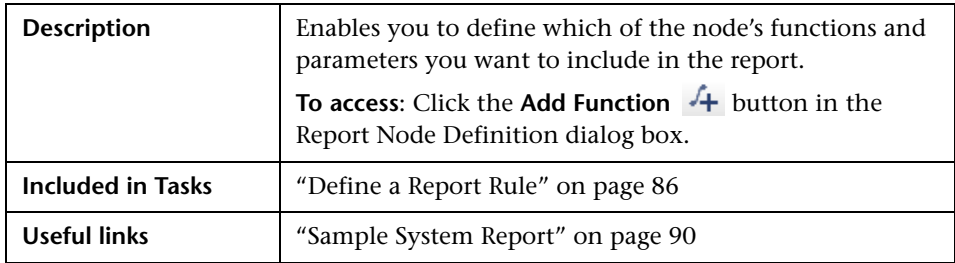

The Add/Edit Function dialog box includes the following elements (listed alphabetically):

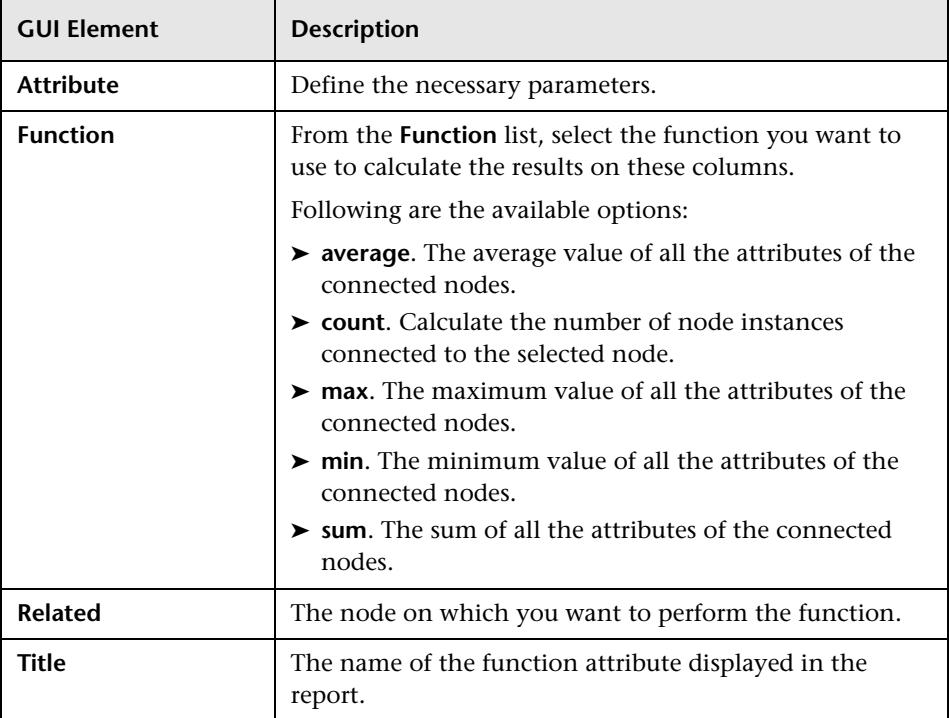

## <span id="page-263-1"></span>**Attribute Columns Dialog Box**

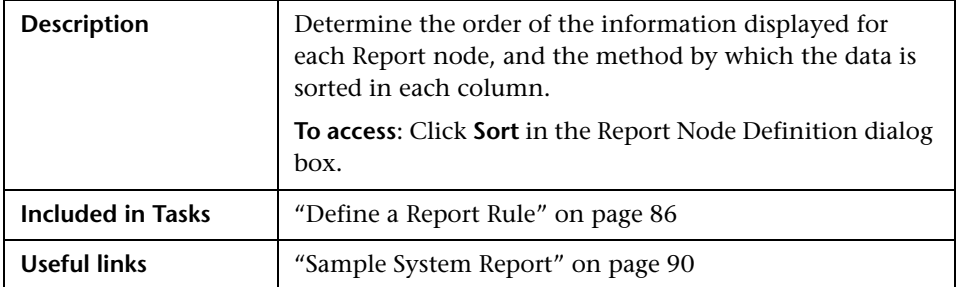

The Attribute Columns dialog box includes the following elements (listed alphabetically):

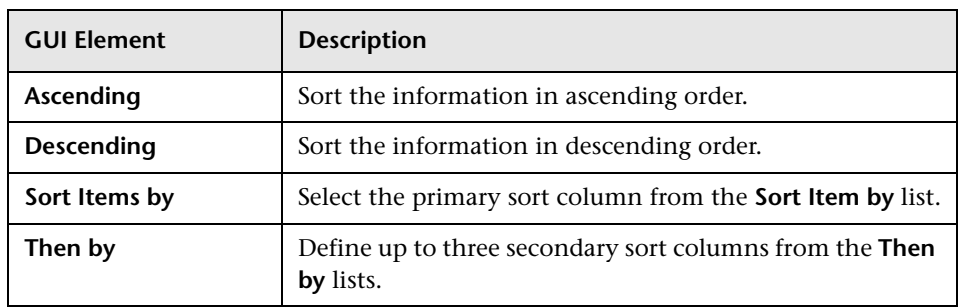

## <span id="page-263-0"></span>**Create New Report Definition/Properties Dialog Box**

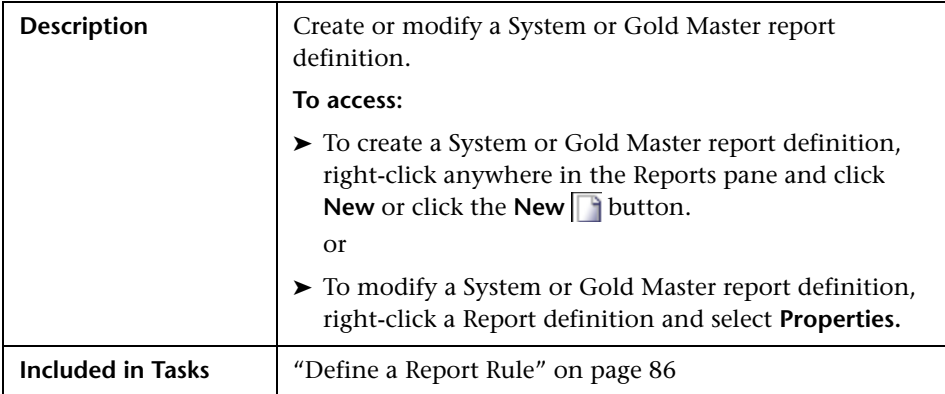

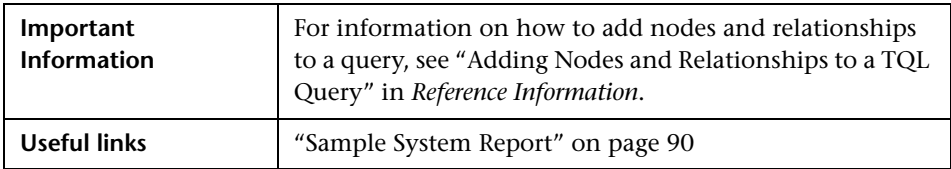

The Create New Report Definition/Properties dialog box includes the following elements (listed alphabetically):

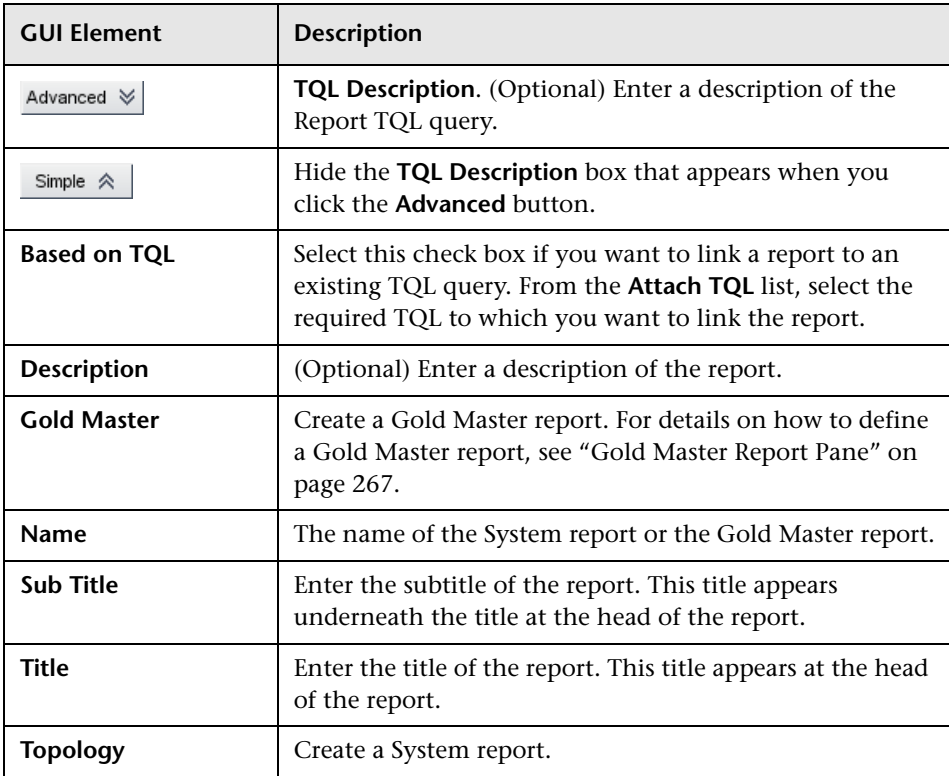

## <span id="page-265-1"></span>**Edit Attribute Dialog Box**

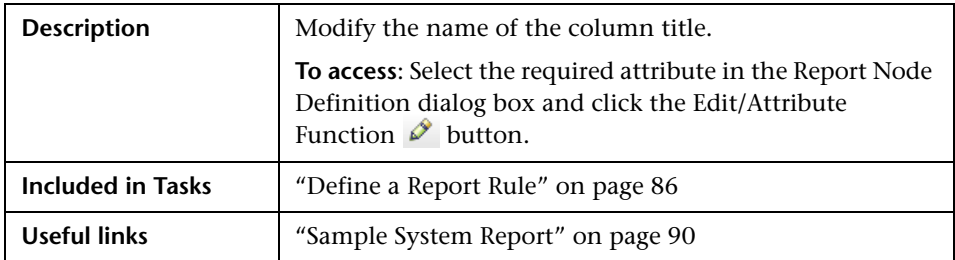

The Edit Attributes dialog box includes the following elements (listed alphabetically):

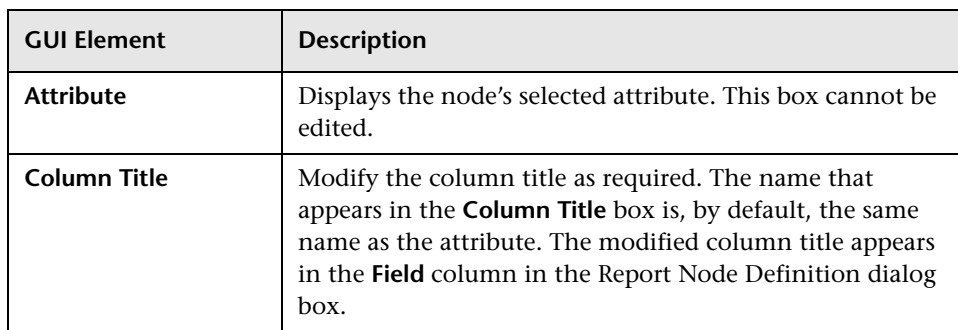

## <span id="page-265-0"></span>**Filter CIs Dialog Box**

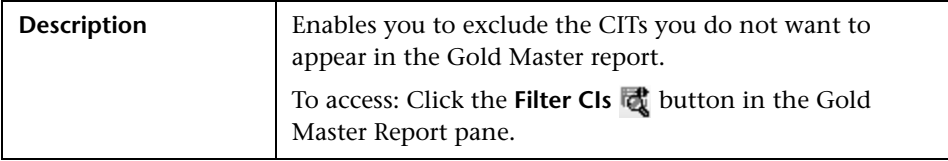

The Filter CIs dialog box includes the following elements (listed alphabetically):

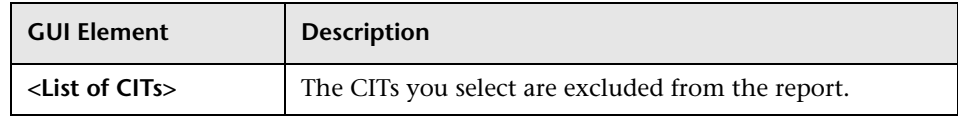

## <span id="page-266-0"></span>**Gold Master Report Pane**

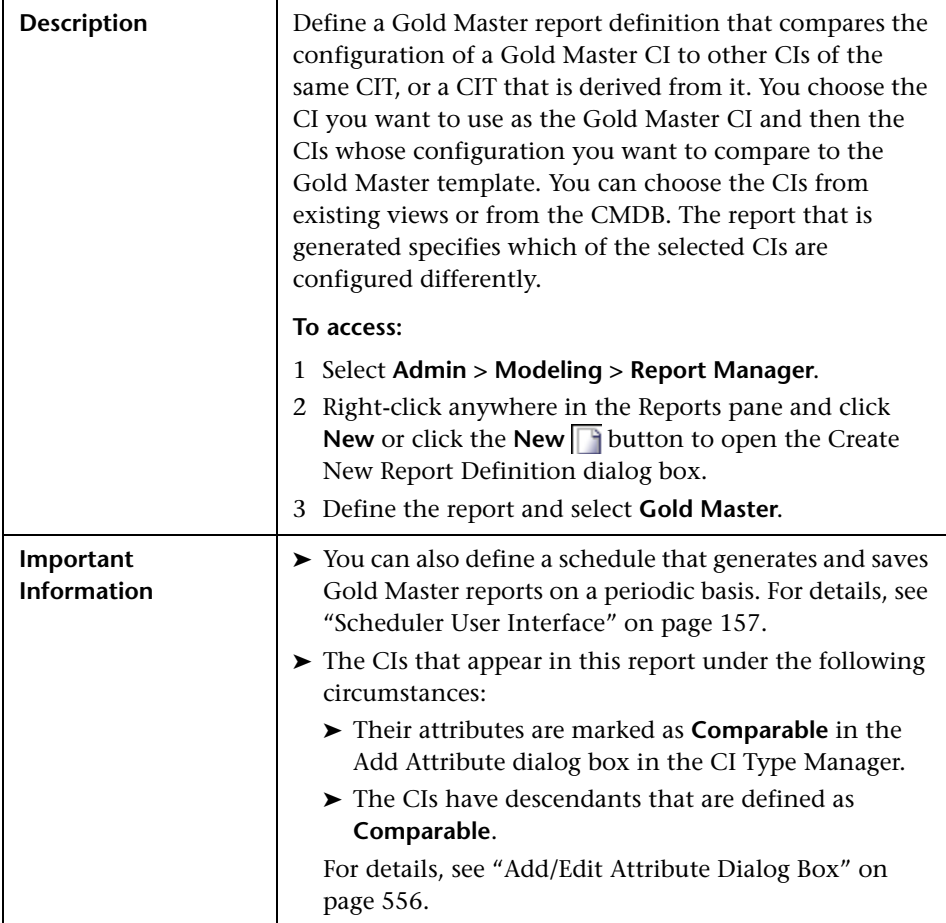

The Gold Master report includes the following elements (listed alphabetically):

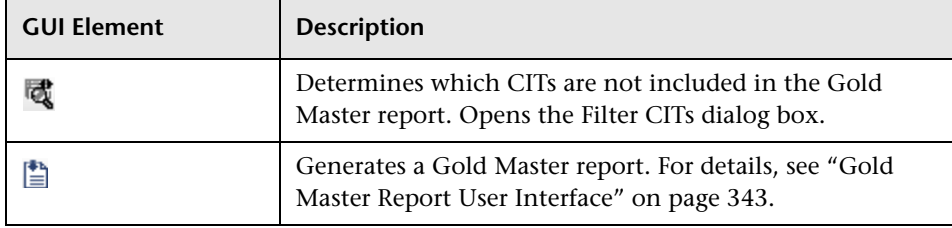

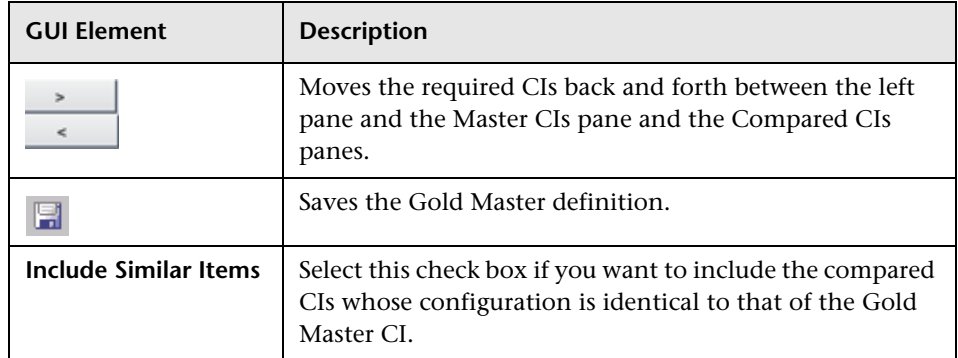

#### **Compared CIs Pane**

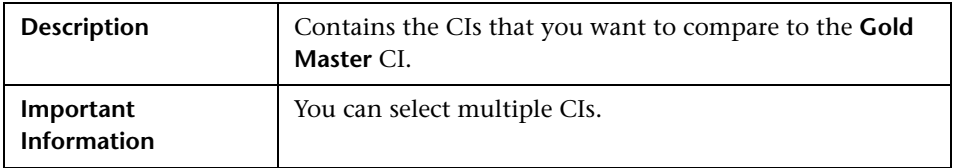

#### **Master CI Pane**

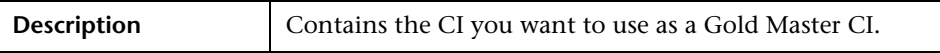

#### **Left Pane**

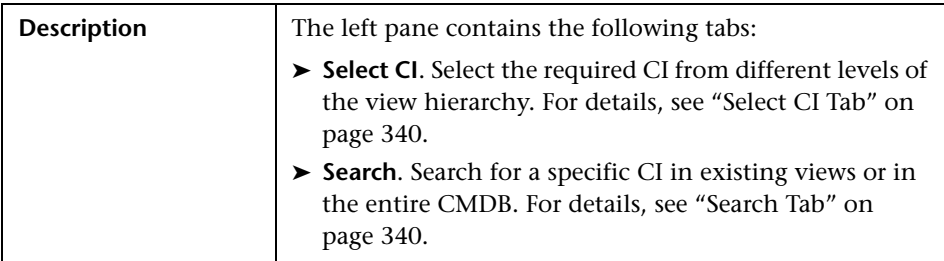

The left pane includes the following element:

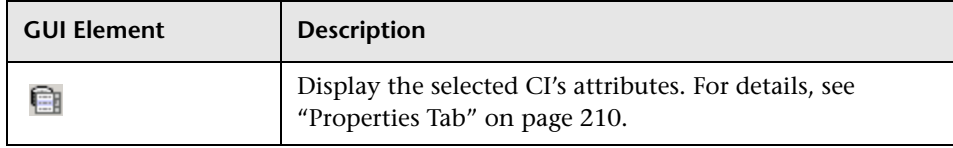

## <span id="page-268-0"></span>**Report Manager Window**

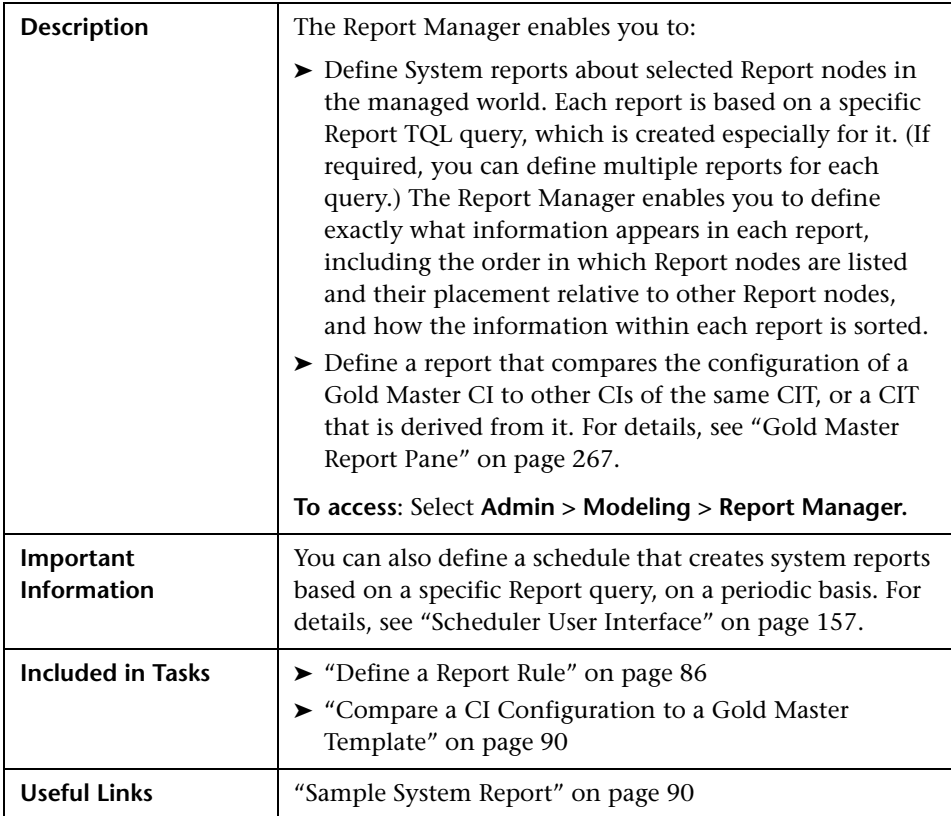

The Report Manager window includes the following panes:

- ➤ ["Reports Pane" on page 270](#page-269-0)
- ➤ ["Editing Pane" on page 272](#page-271-0)
- ➤ ["CI Types Pane" on page 274](#page-273-0)
- ➤ ["Information Pane" on page 275](#page-274-0)

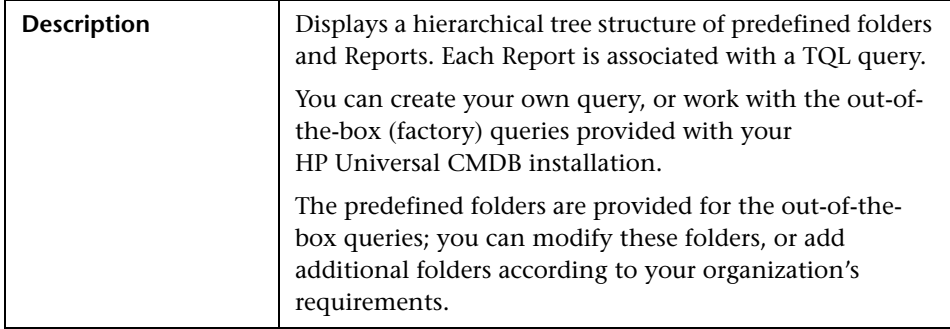

#### <span id="page-269-0"></span>**Reports Pane**

The Reports pane includes the following elements:

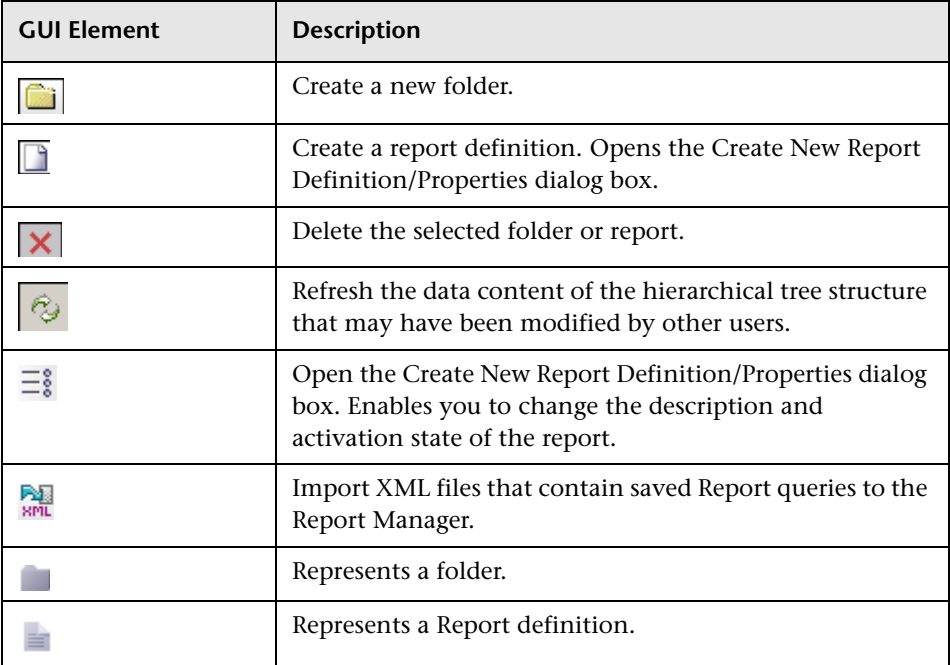

The Reports pane includes the following options (listed alphabetically), which are available by right-clicking a folder or report:

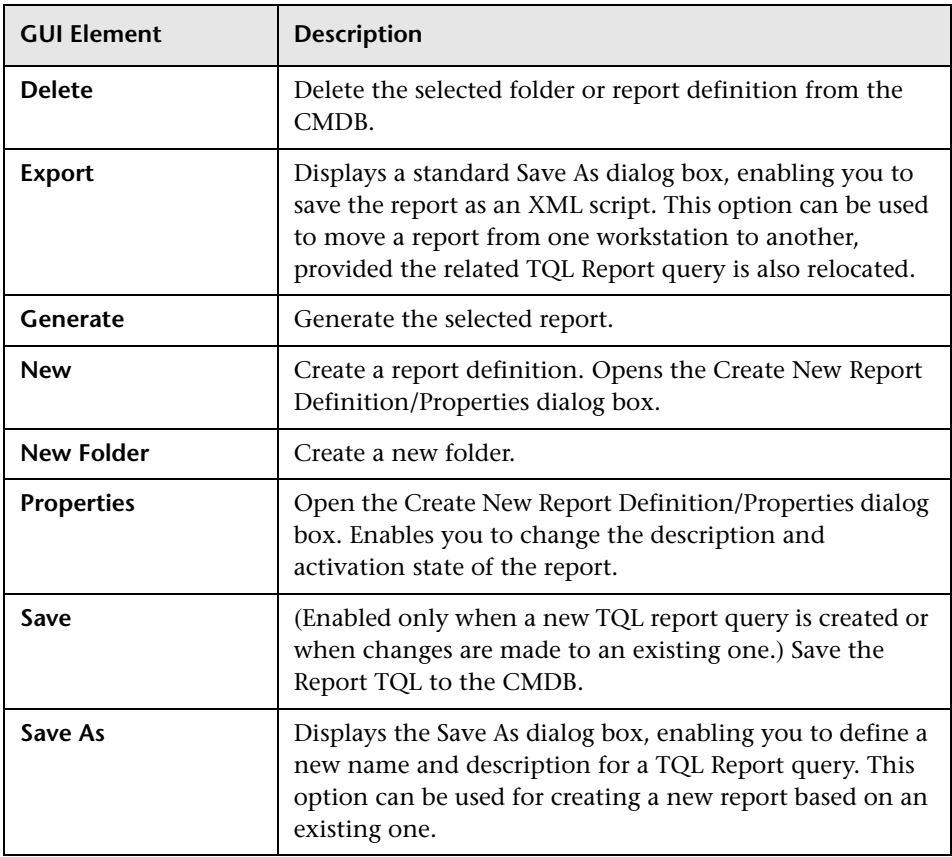

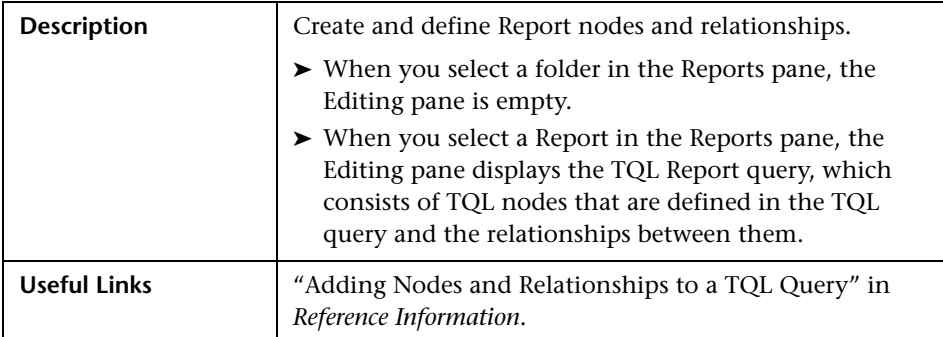

#### <span id="page-271-0"></span>**Editing Pane**

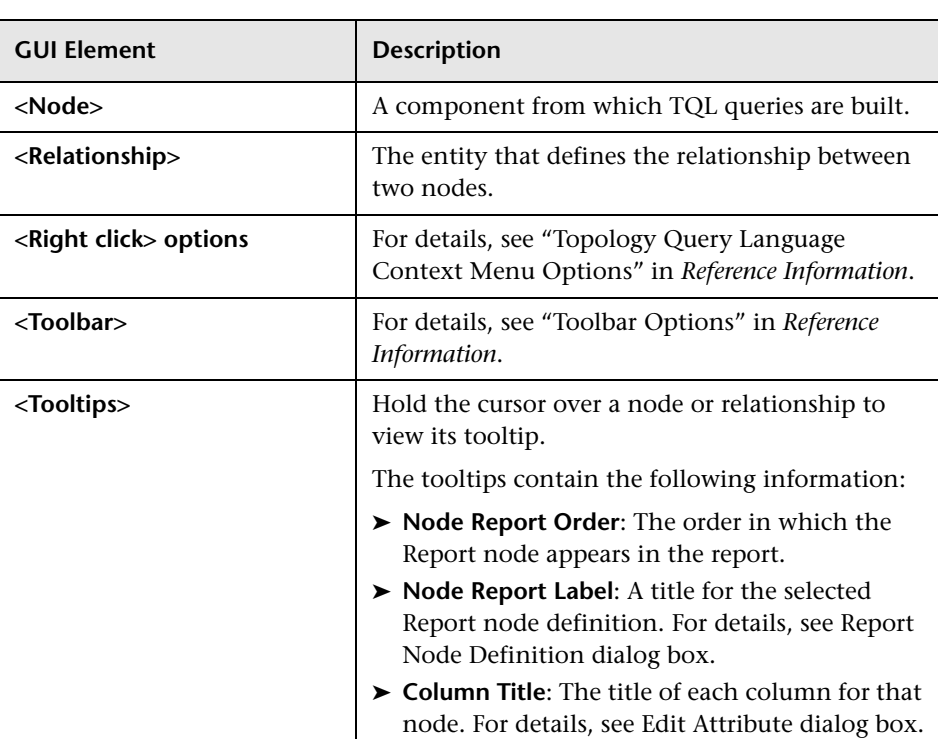

The Editing pane includes the following elements (listed alphabetically):

The Editing Rule pane includes the following options (listed alphabetically), which are available by right-clicking a relationship. These options define how nodes are displayed in a generated report in relation to one another.

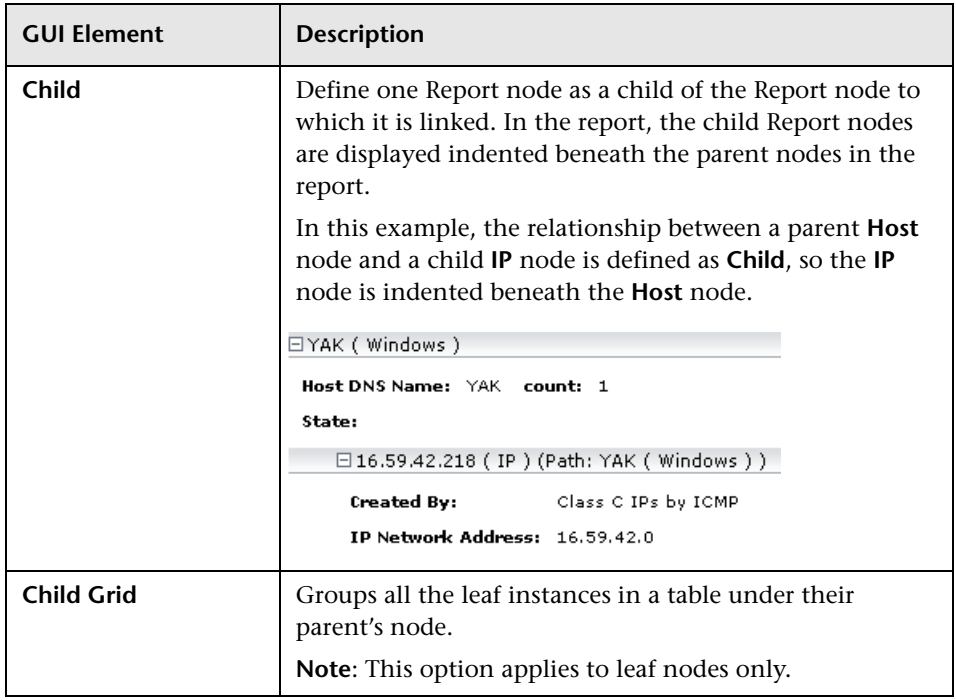

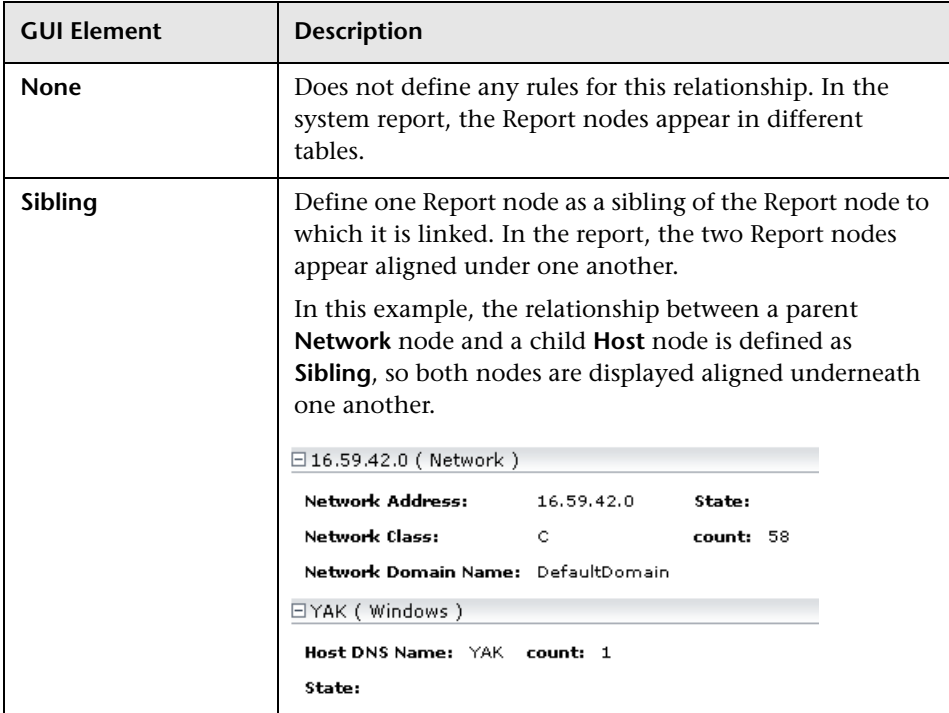

## <span id="page-273-0"></span>**CI Types Pane**

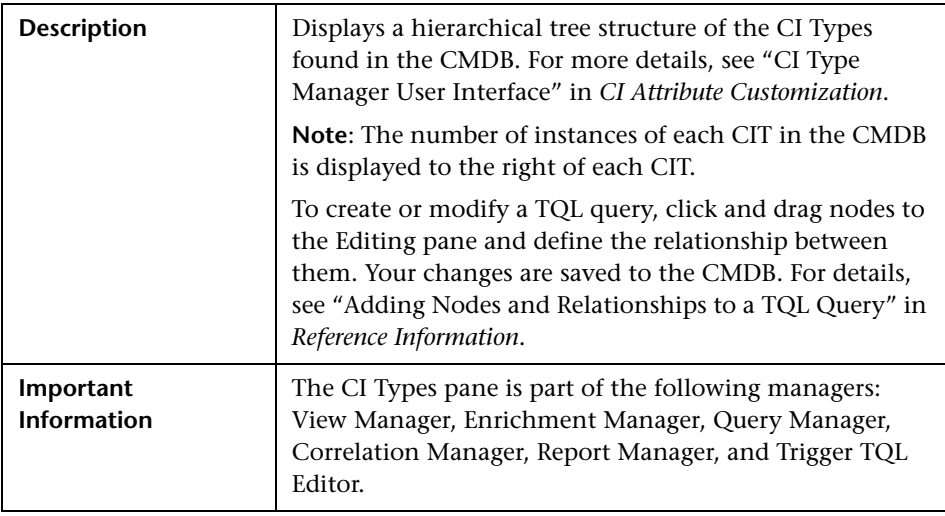

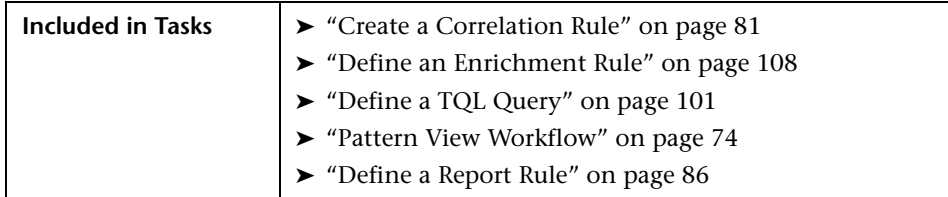

#### <span id="page-274-0"></span>**Information Pane**

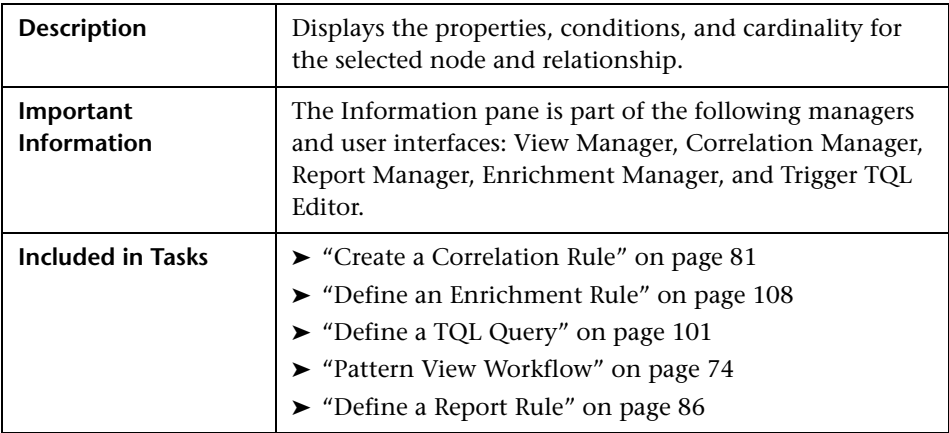

The Information pane includes the following elements (listed alphabetically):

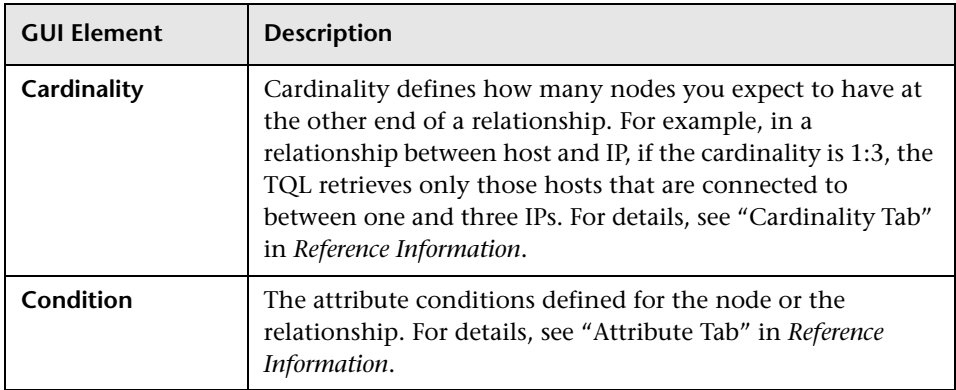

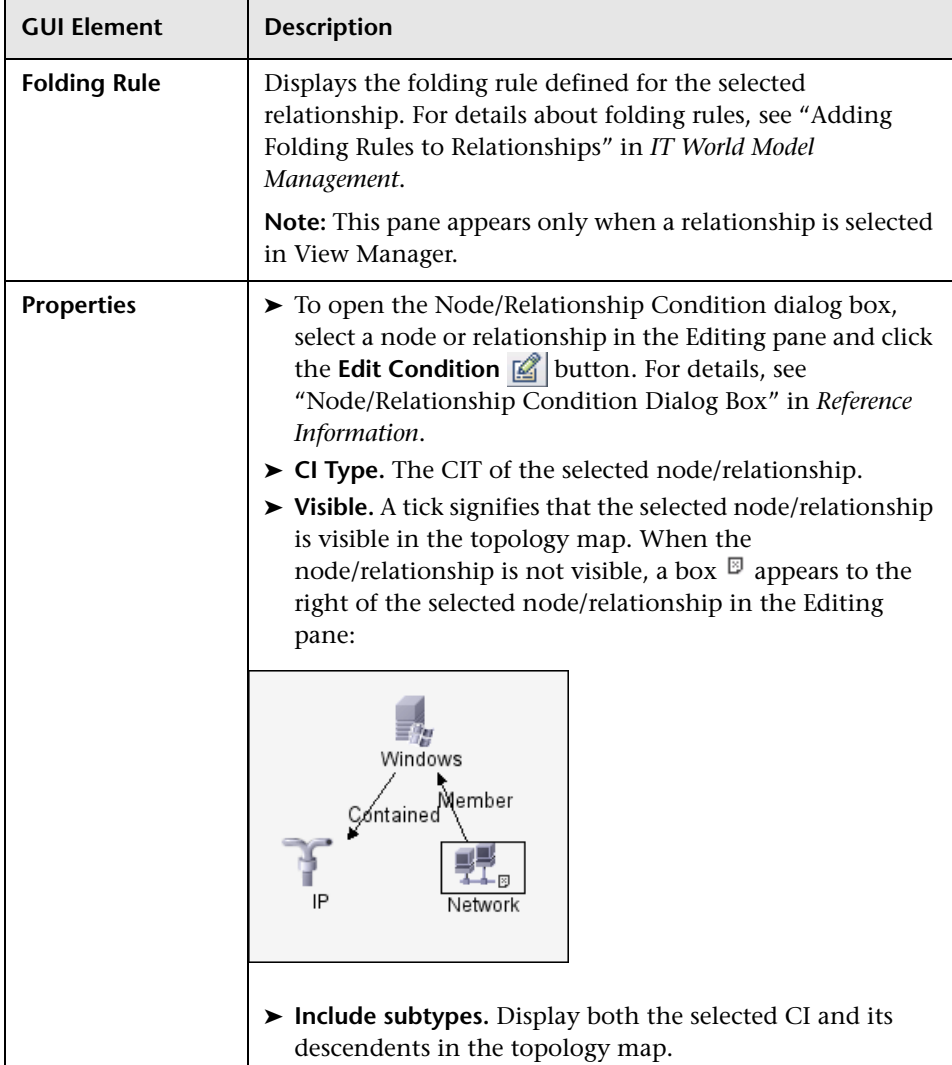

## <span id="page-276-0"></span>**Report Node Definition Dialog Box**

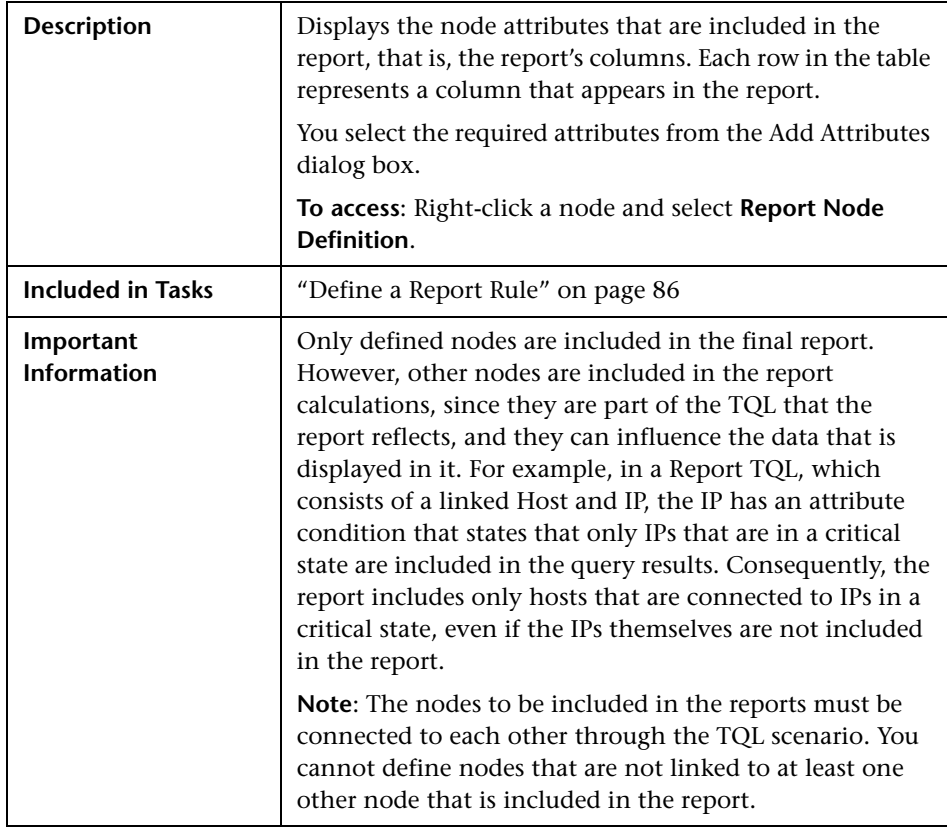

The Report Node Definition dialog box includes the following elements (listed alphabetically):

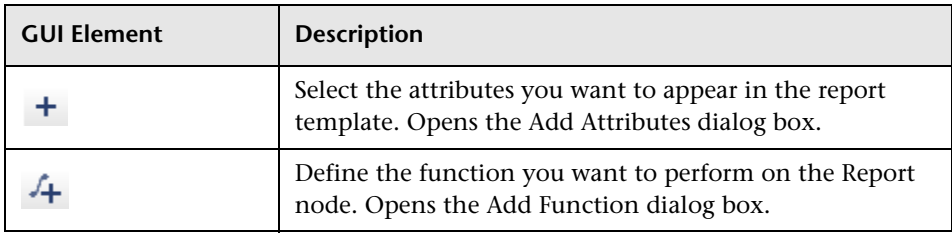

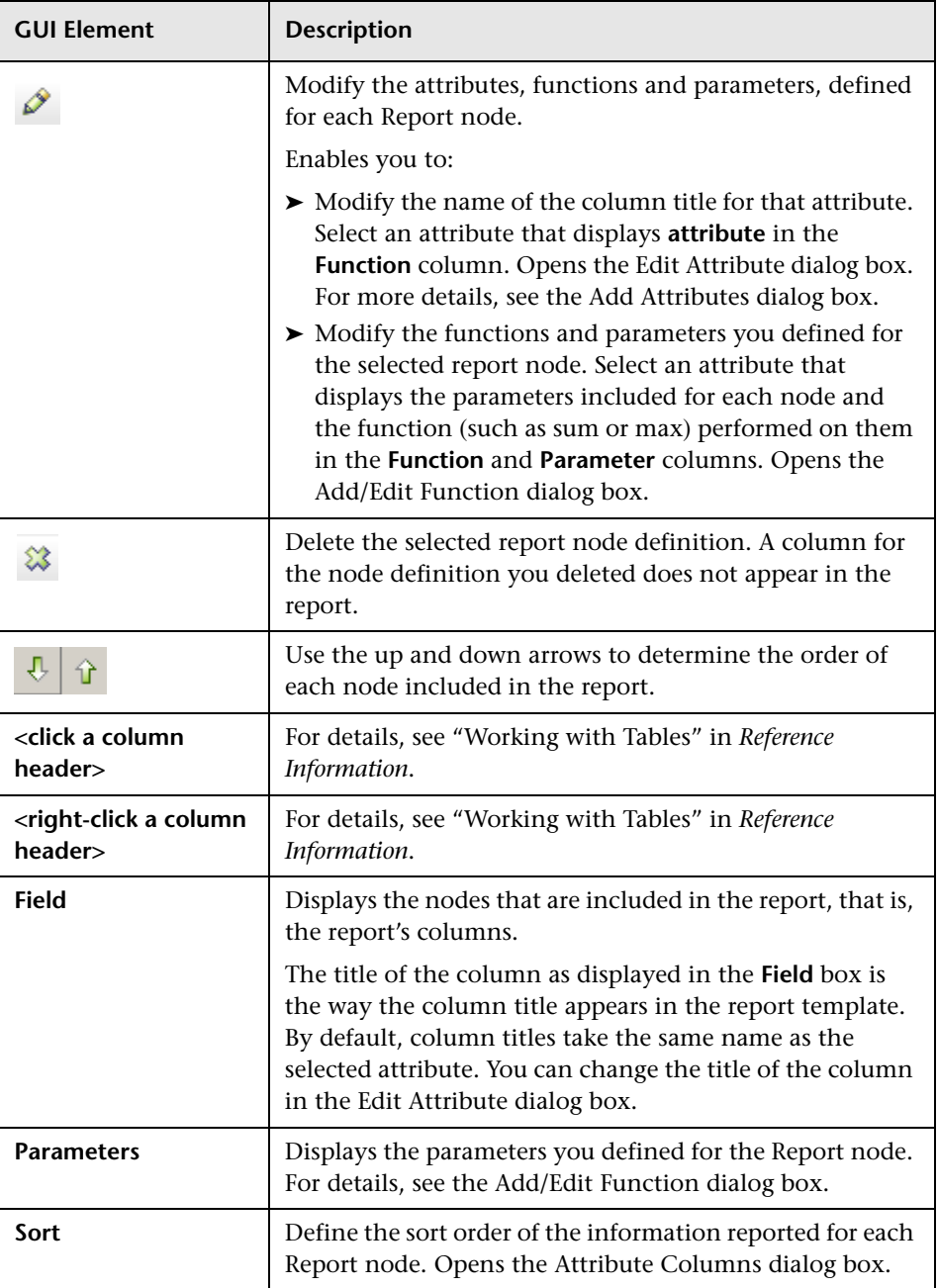

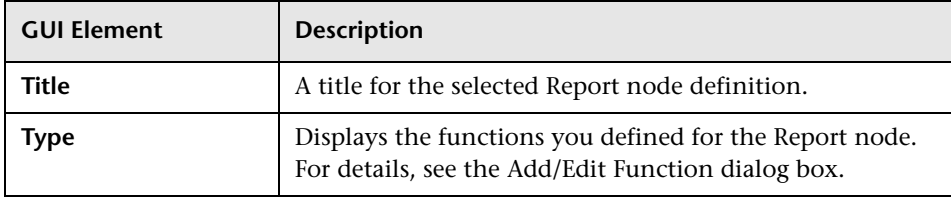

## <span id="page-278-0"></span>**Set Node Order Dialog Box**

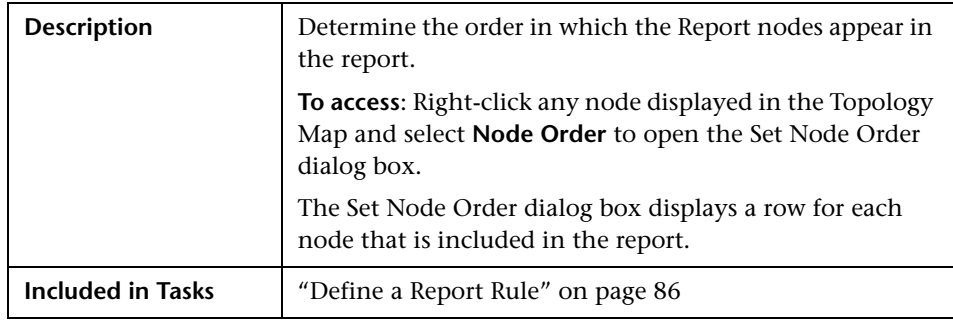

The Set Node Order dialog box includes the following elements (listed alphabetically):

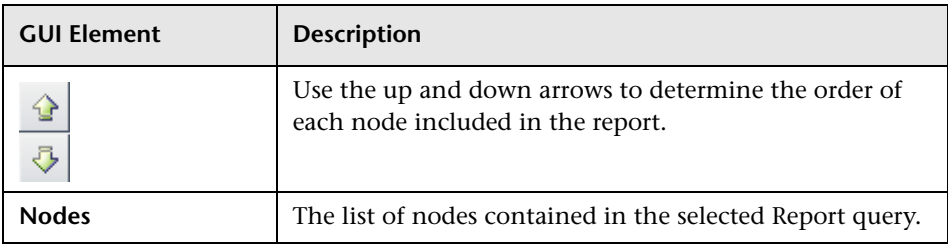

**Chapter 29** • Report Manager User Interface

# **30**

# **Query Manager User Interface**

This chapter includes the pages and dialog boxes that are part of the Query Manager user interface.

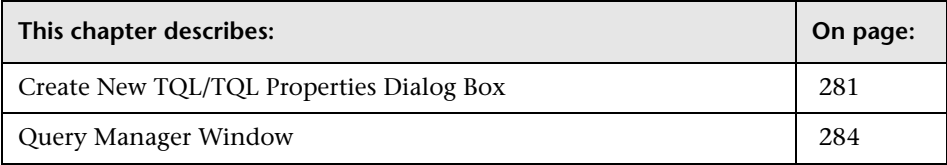

## <span id="page-280-0"></span>**Create New TQL/TQL Properties Dialog Box**

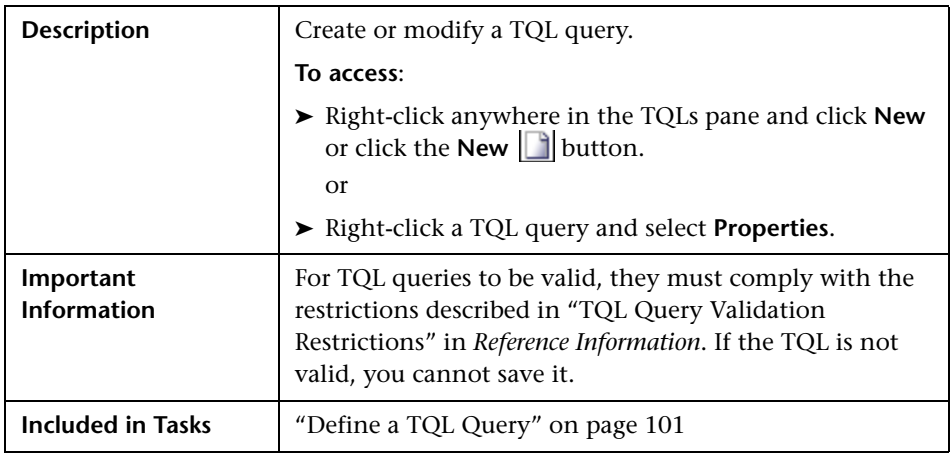

The Create New TQL dialog box includes the following elements (listed alphabetically):

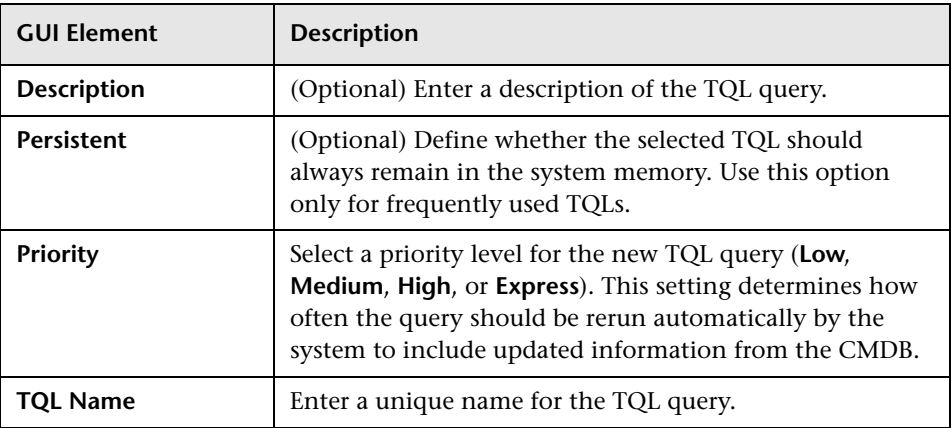

<span id="page-282-0"></span>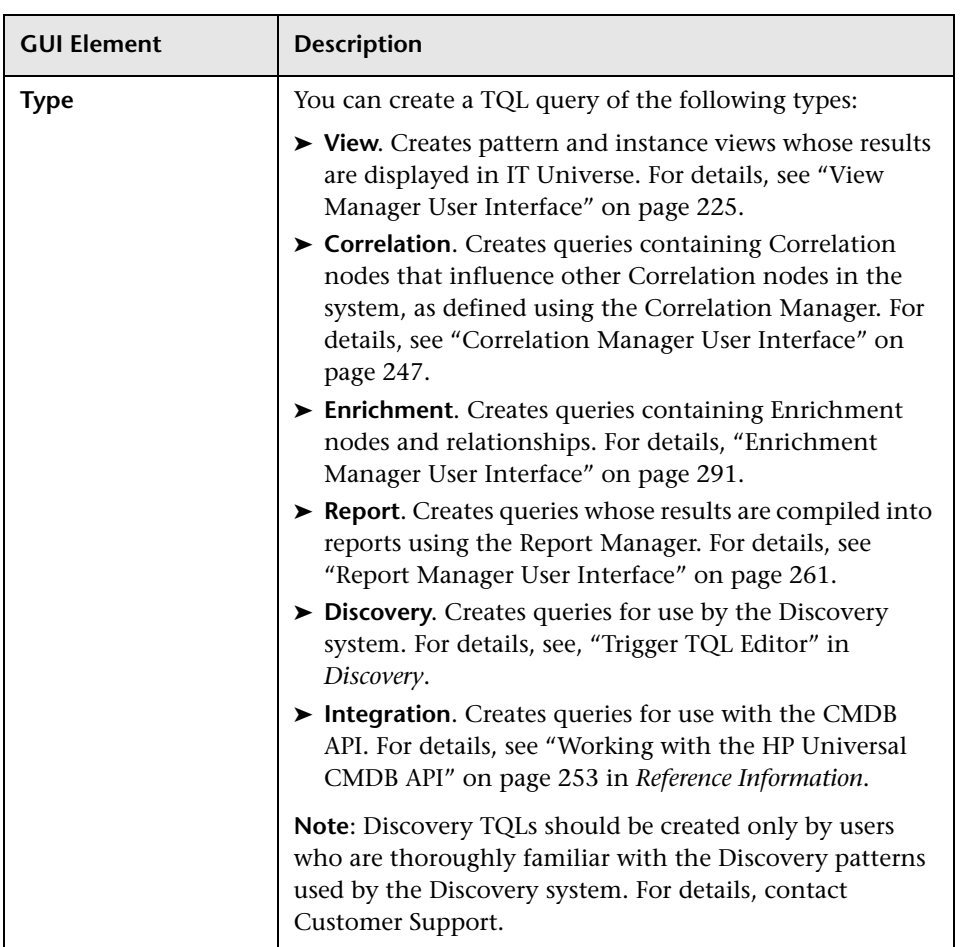

## <span id="page-283-0"></span>**Query Manager Window**

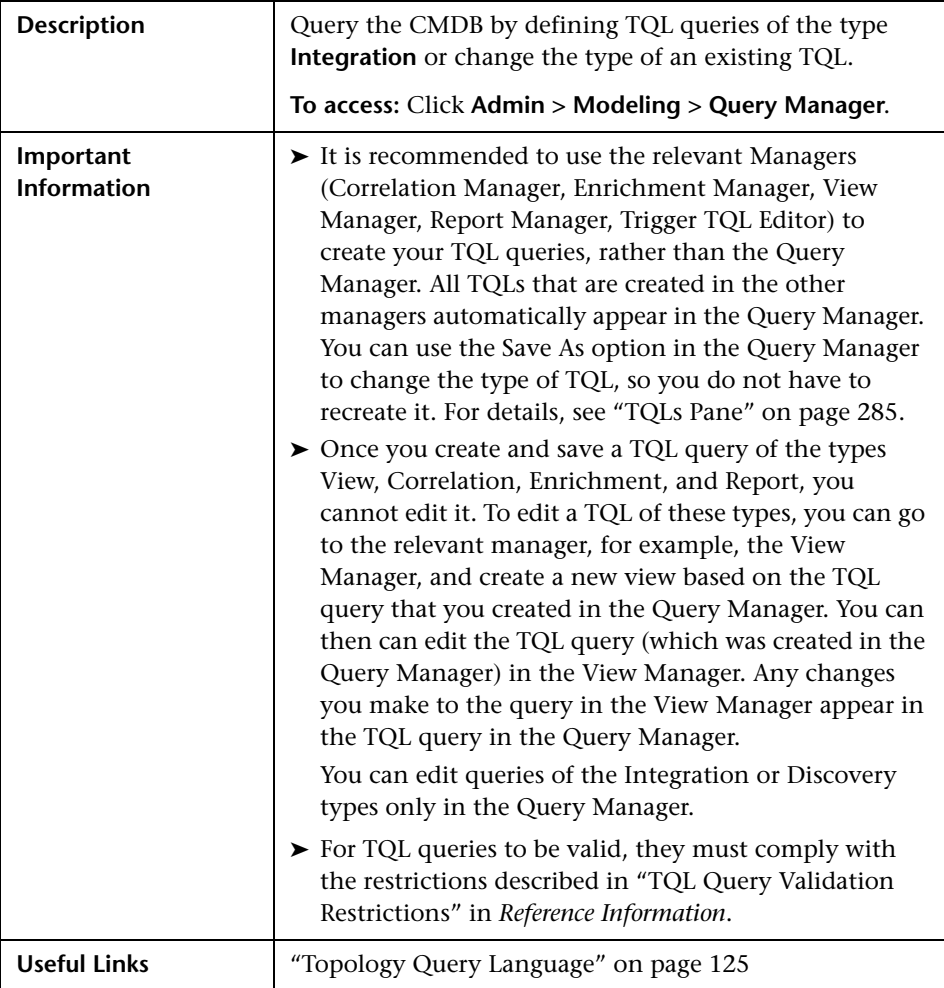

The Query Manager window includes the following panes:

- ➤ ["TQLs Pane" on page 285](#page-284-0)
- ➤ ["Editing Pane" on page 287](#page-286-0)
- ➤ ["CI Types Pane" on page 288](#page-287-0)
- ➤ ["Information Pane" on page 288](#page-287-1)

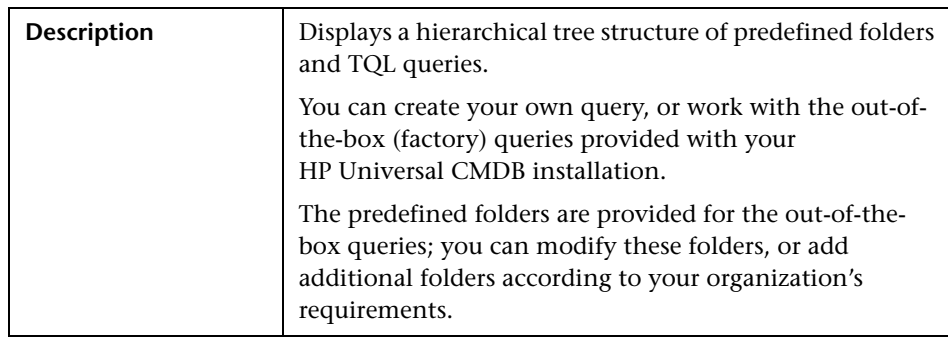

#### <span id="page-284-0"></span>**TQLs Pane**

The TQLs pane includes the following elements:

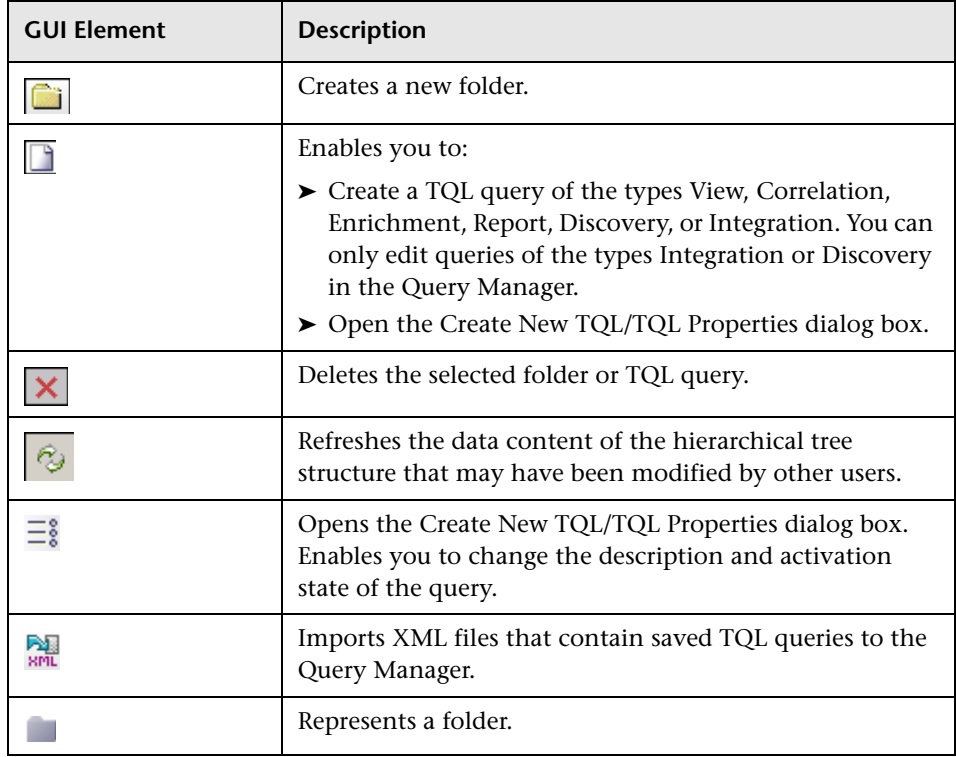

The TQLs pane includes the following options (listed alphabetically), which are available by right-clicking a folder or TQL query:

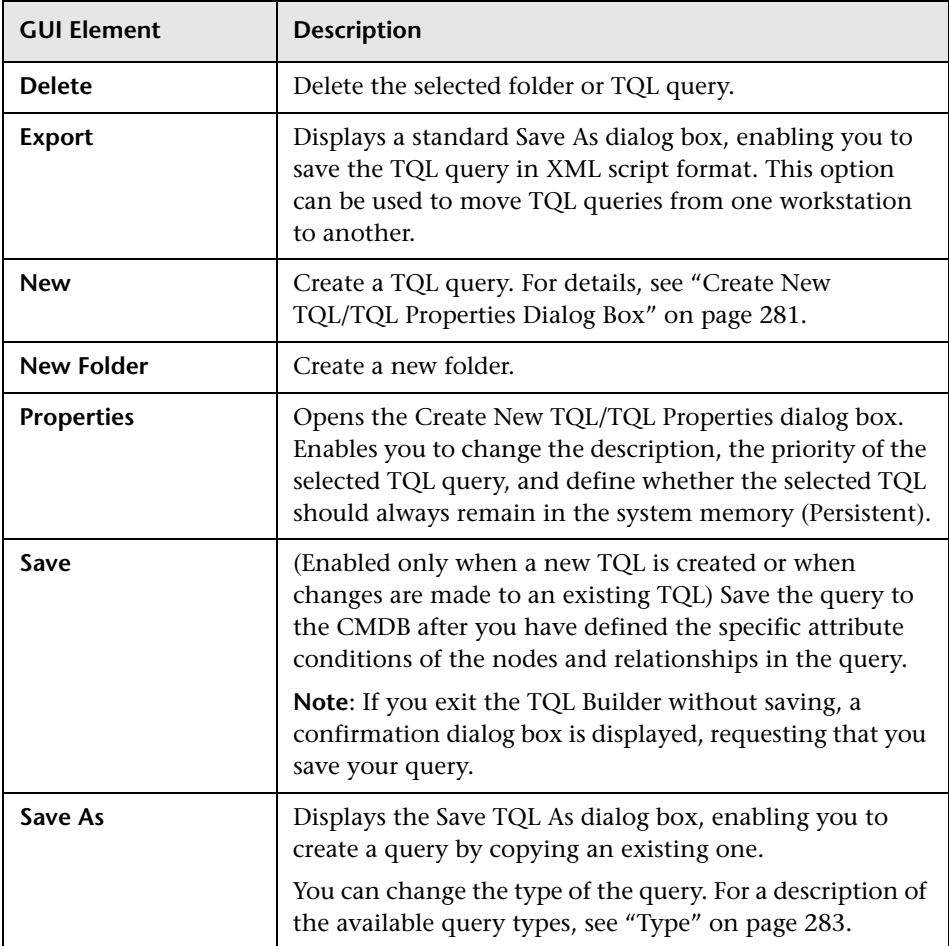

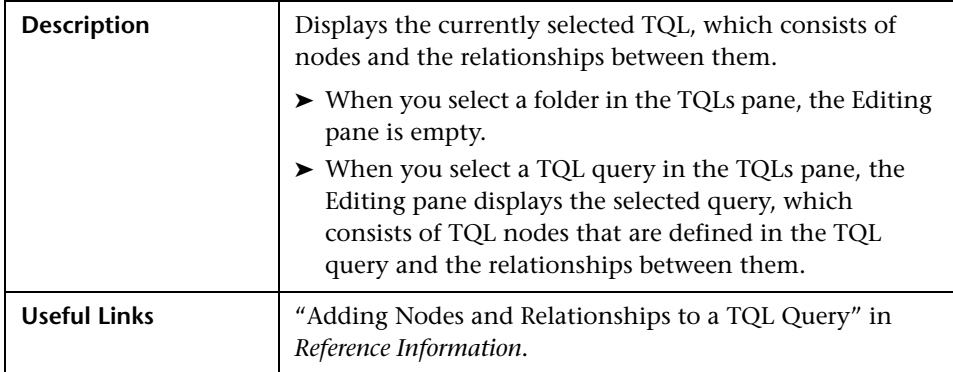

#### <span id="page-286-0"></span>**Editing Pane**

The Editing pane includes the following elements (listed alphabetically):

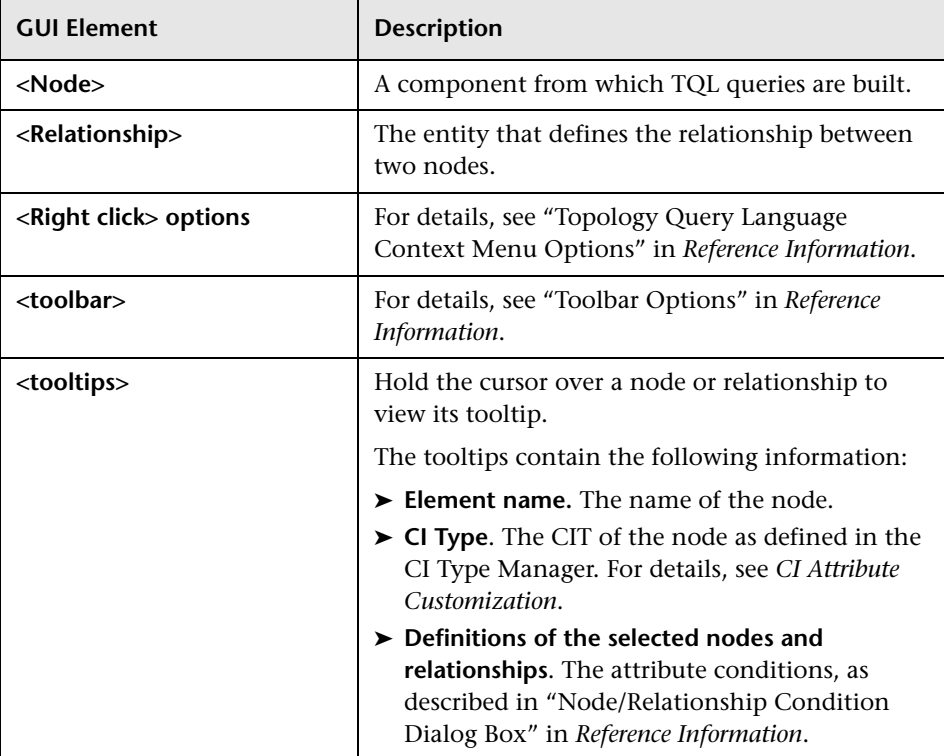

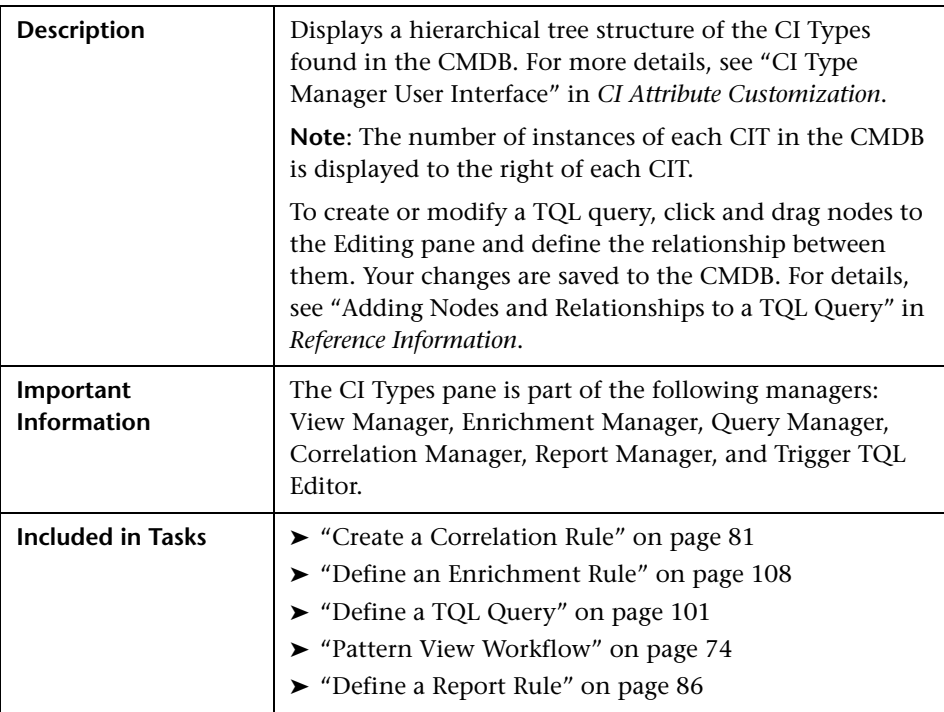

## <span id="page-287-0"></span>**CI Types Pane**

#### <span id="page-287-1"></span>**Information Pane**

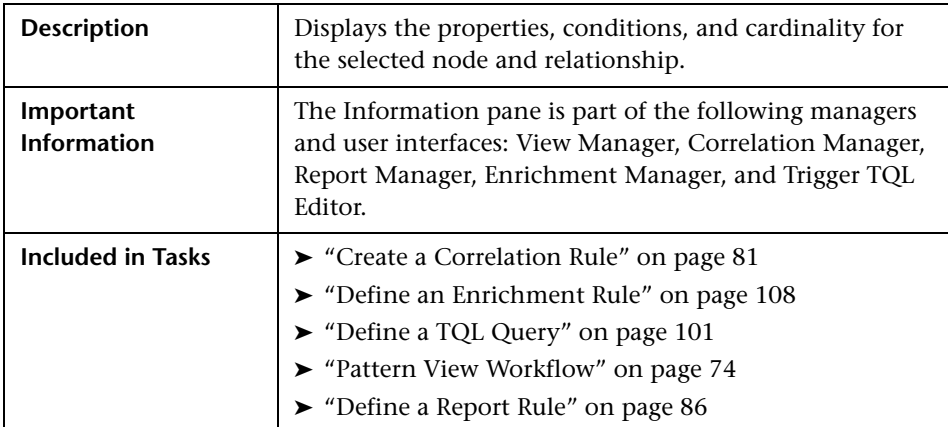
The Information pane includes the following elements (listed alphabetically):

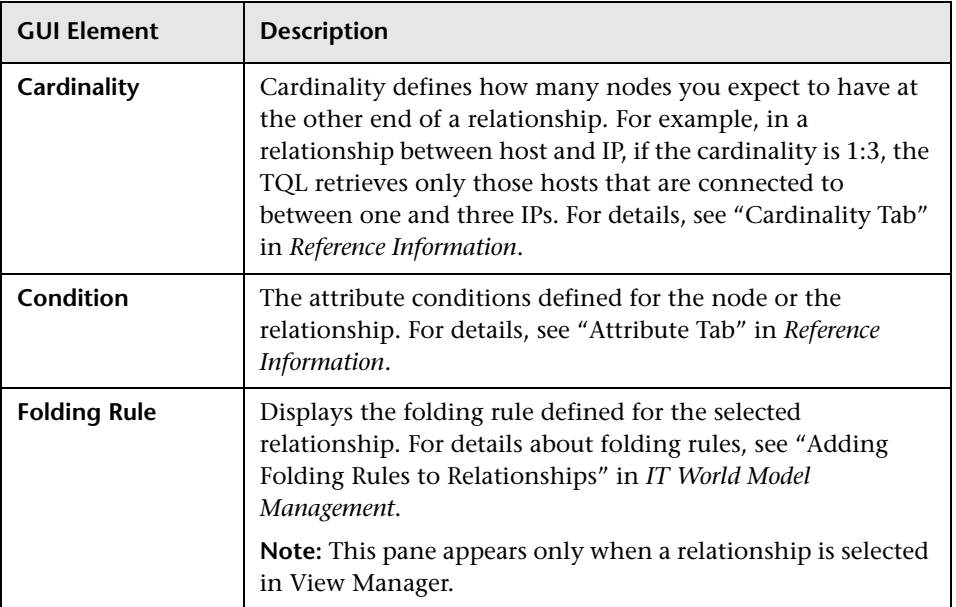

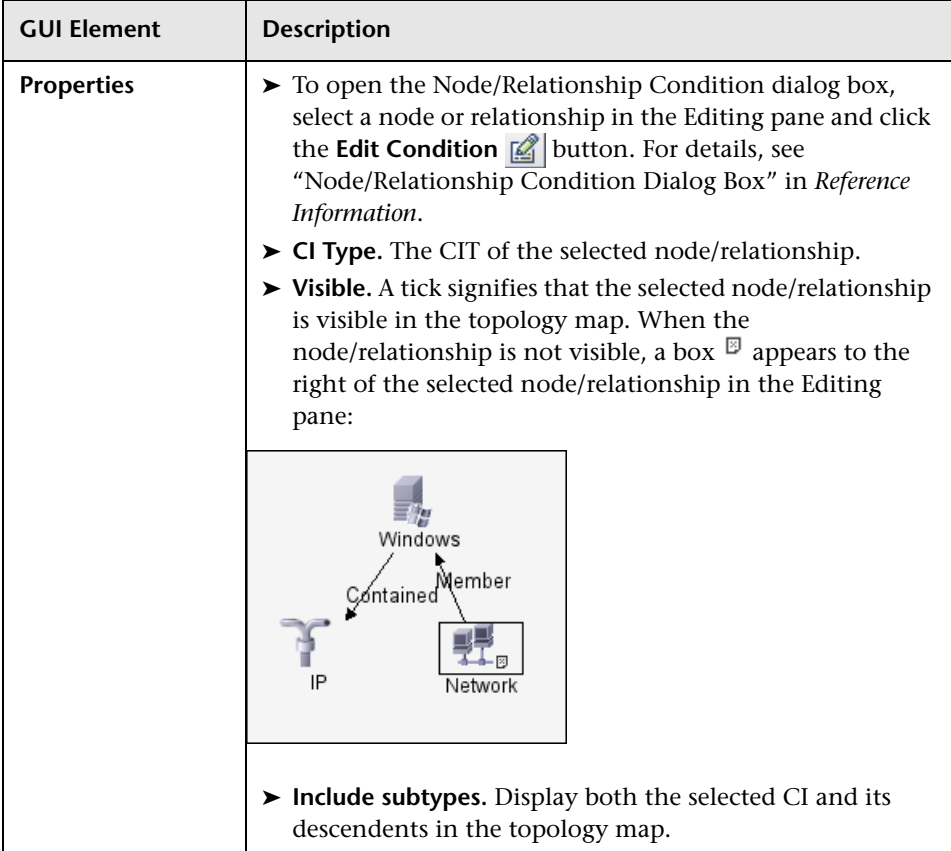

# **Enrichment Manager User Interface**

This chapter includes the pages and dialog boxes that are part of the Enrichment Manager user interface.

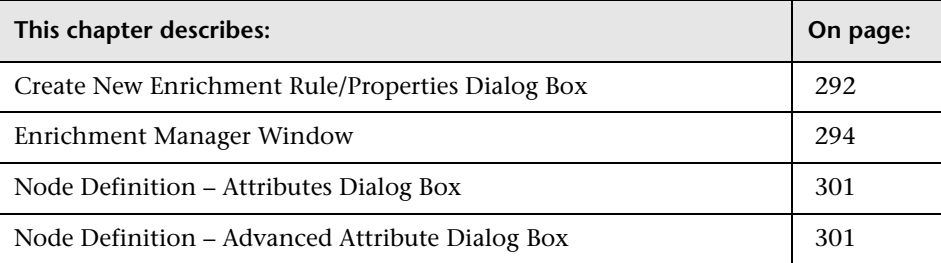

# <span id="page-291-0"></span>**Create New Enrichment Rule/Properties Dialog Box**

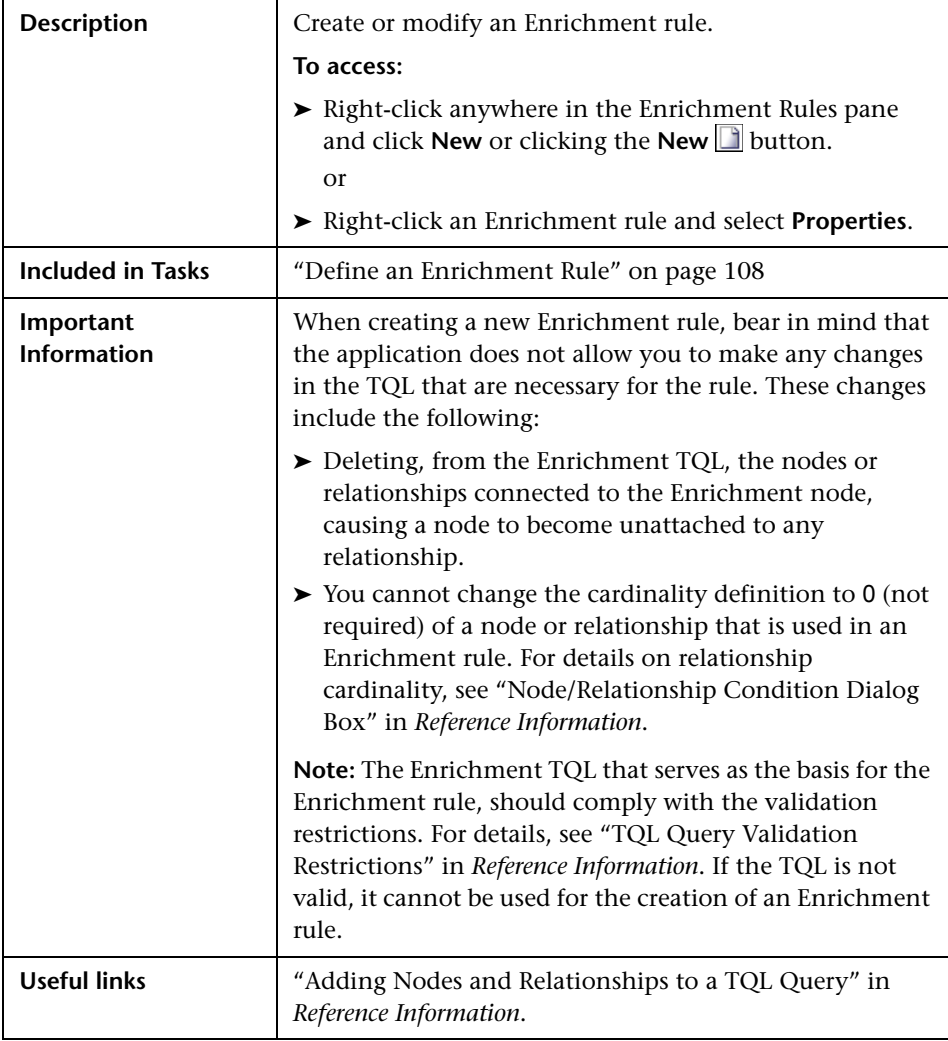

The Create New Enrichment Rule dialog box includes the following elements (listed alphabetically):

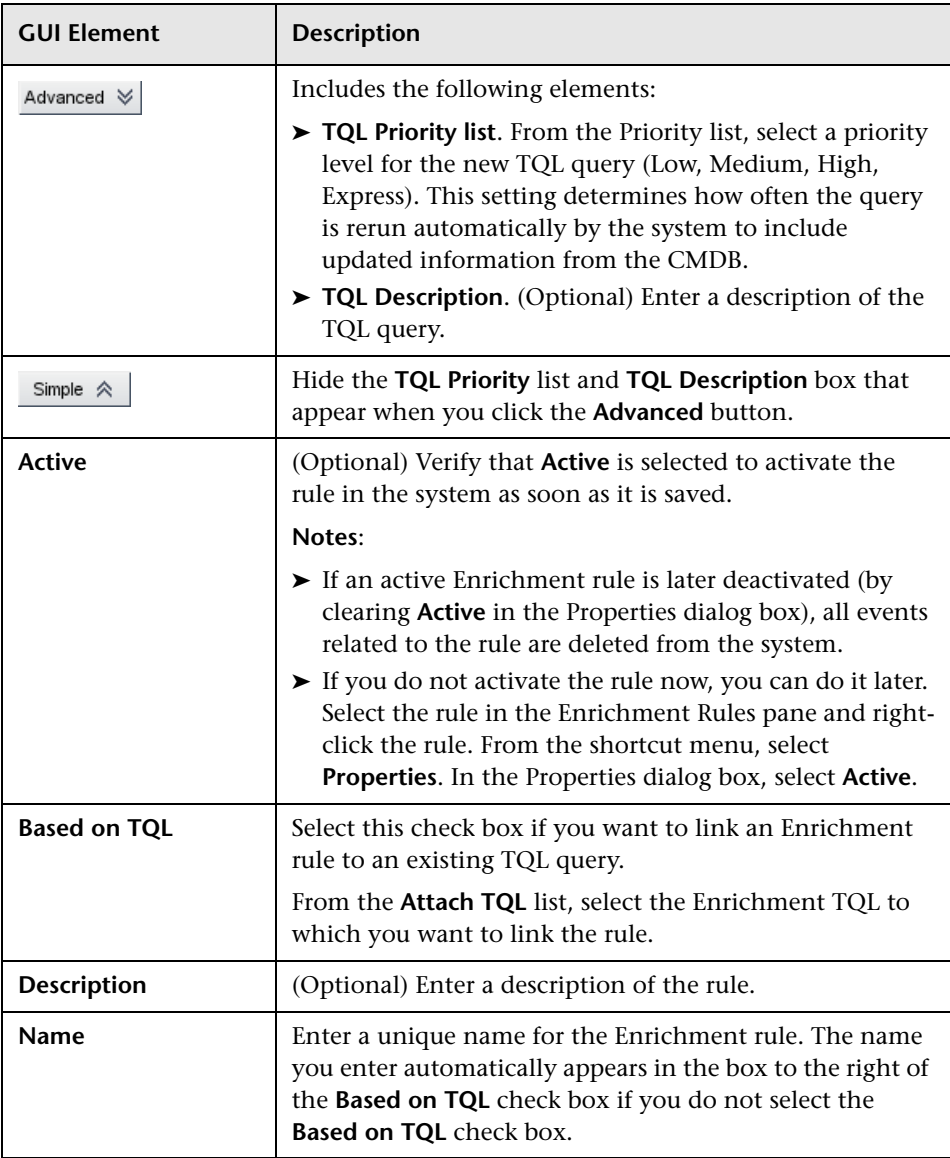

#### <span id="page-293-0"></span>**Enrichment Manager Window**

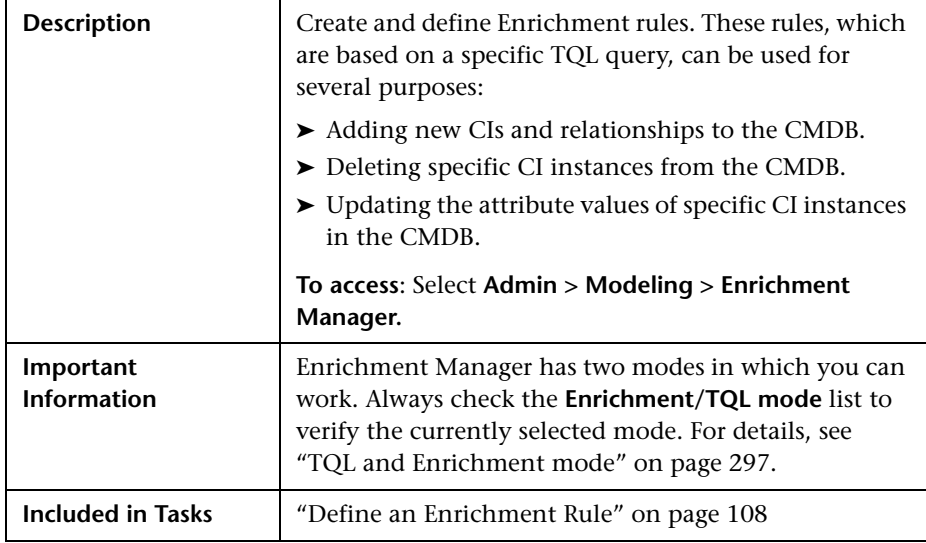

The Enrichment Manager window includes the following panes:

- ➤ ["Enrichment Rules Pane" on page 294](#page-293-1)
- ➤ ["Editing Pane" on page 296](#page-295-0)
- ➤ ["CI Types Pane" on page 298](#page-297-0)
- <span id="page-293-1"></span>➤ ["Information Pane" on page 299](#page-298-0)

#### **Enrichment Rules Pane**

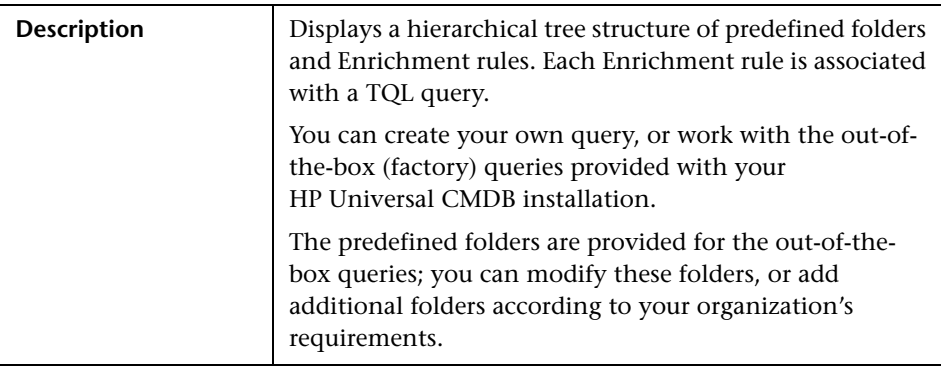

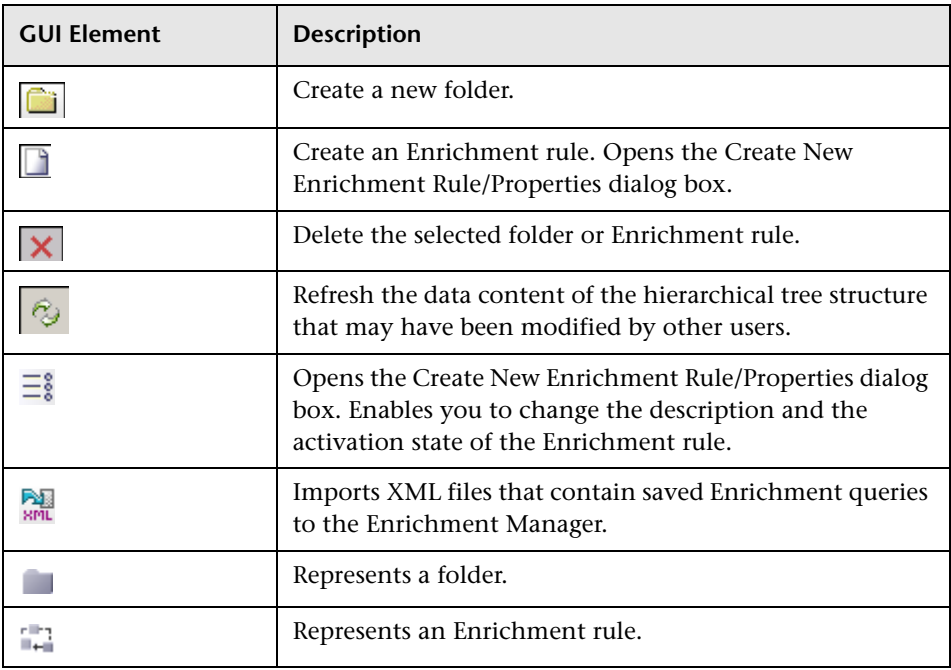

The Enrichment Rule pane includes the following elements:

The Enrichment Rule pane includes the following options (listed alphabetically), which are available by right-clicking a folder or Enrichment rule:

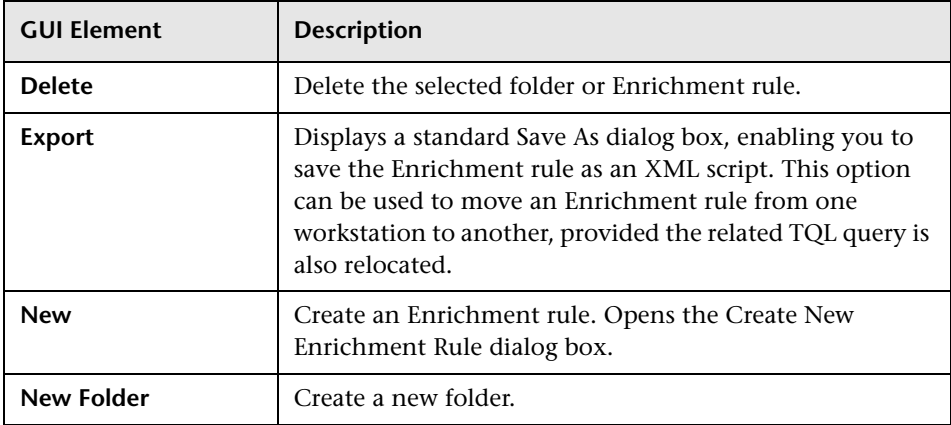

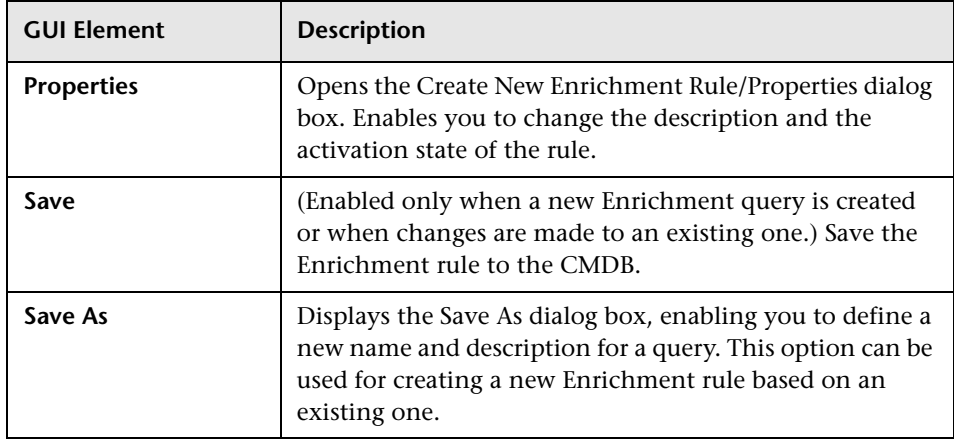

#### <span id="page-295-0"></span>**Editing Pane**

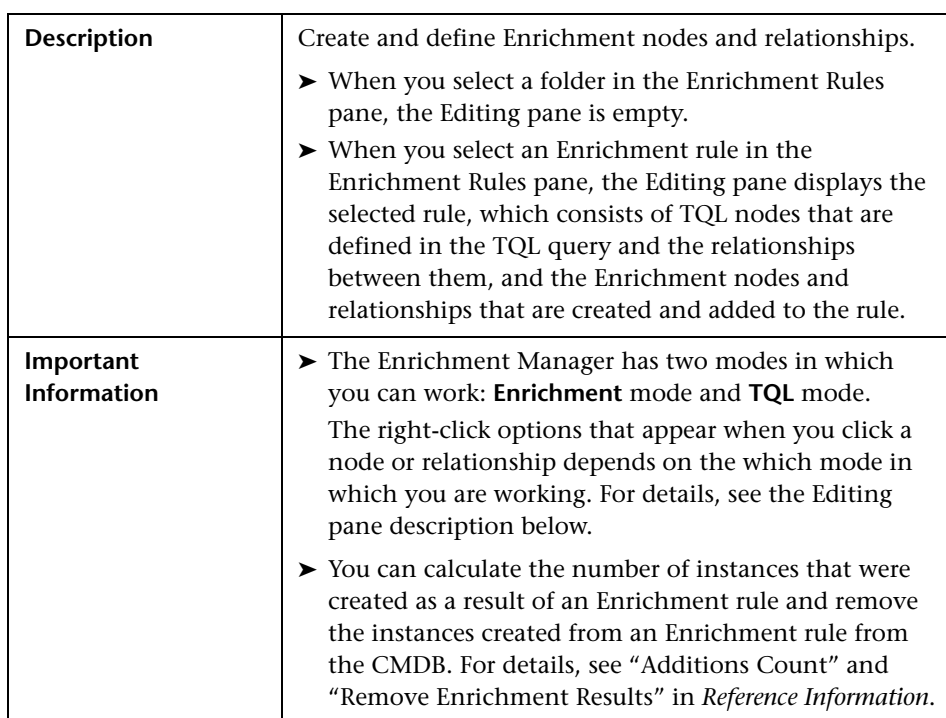

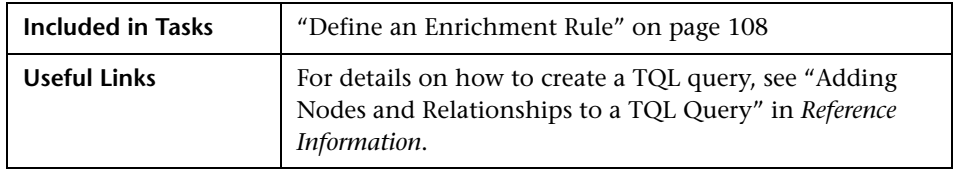

The Editing pane includes the following elements (listed alphabetically):

<span id="page-296-0"></span>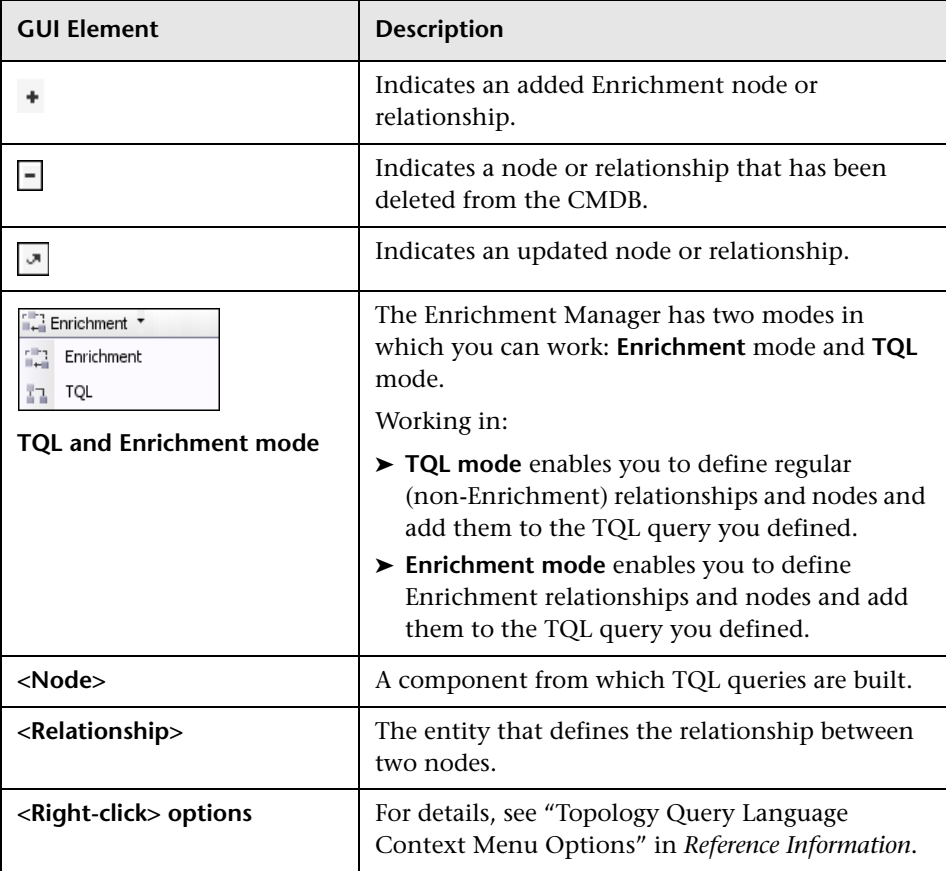

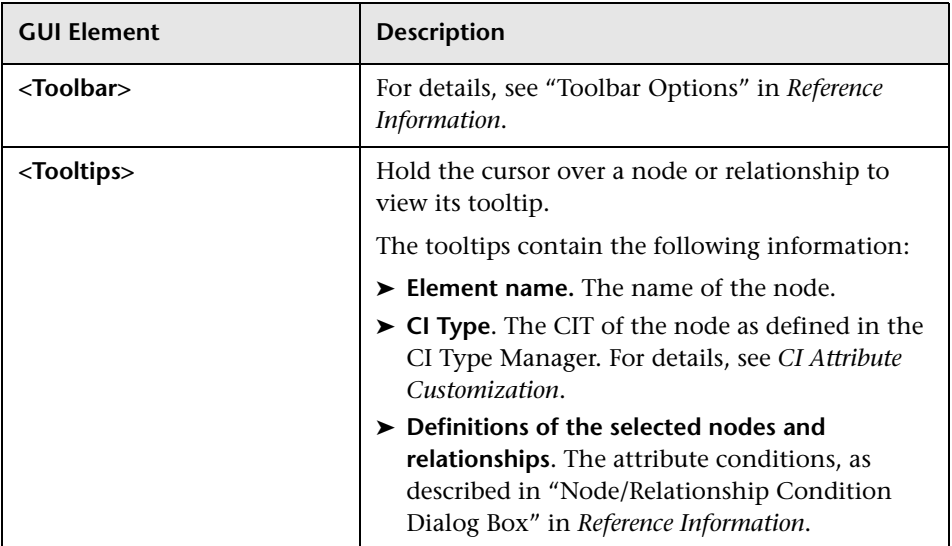

#### <span id="page-297-0"></span>**CI Types Pane**

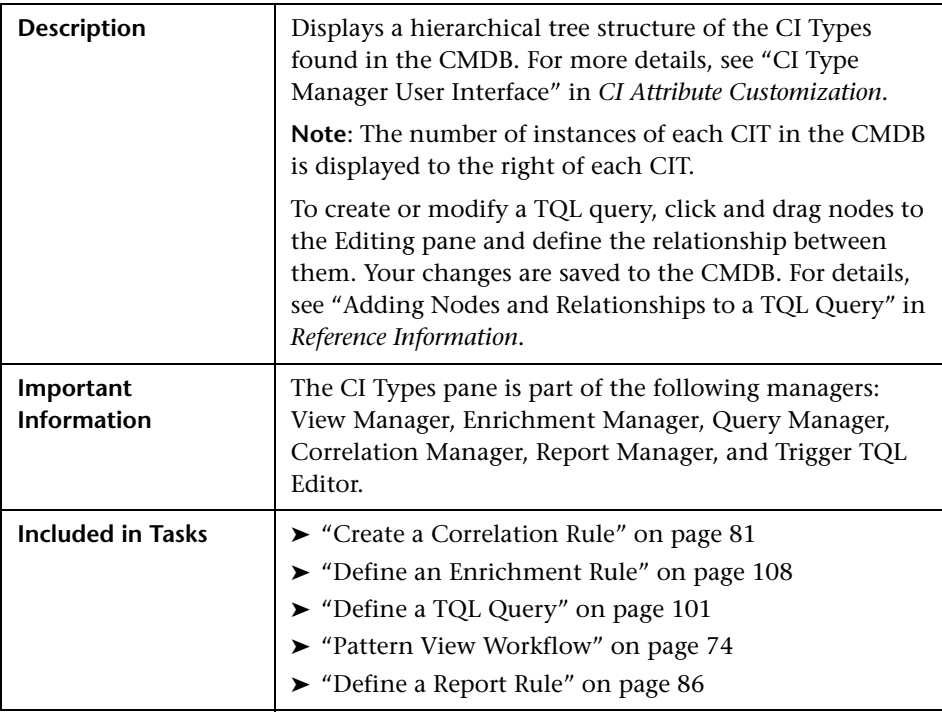

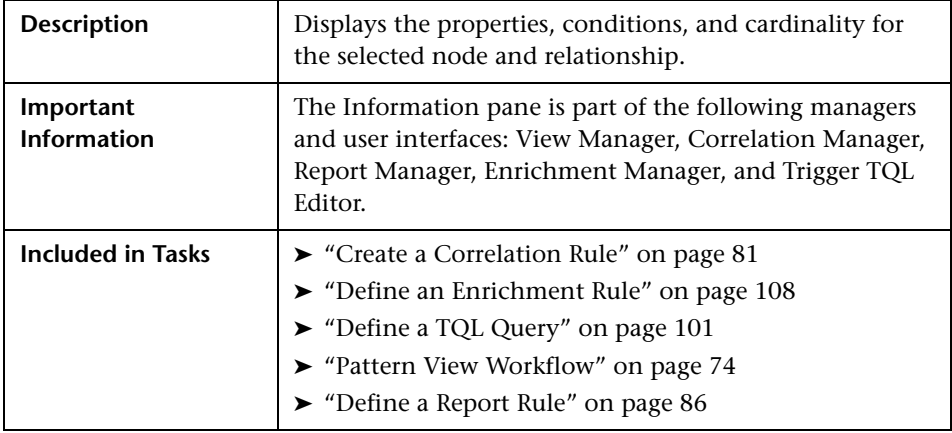

#### <span id="page-298-0"></span>**Information Pane**

The Information pane includes the following elements (listed alphabetically):

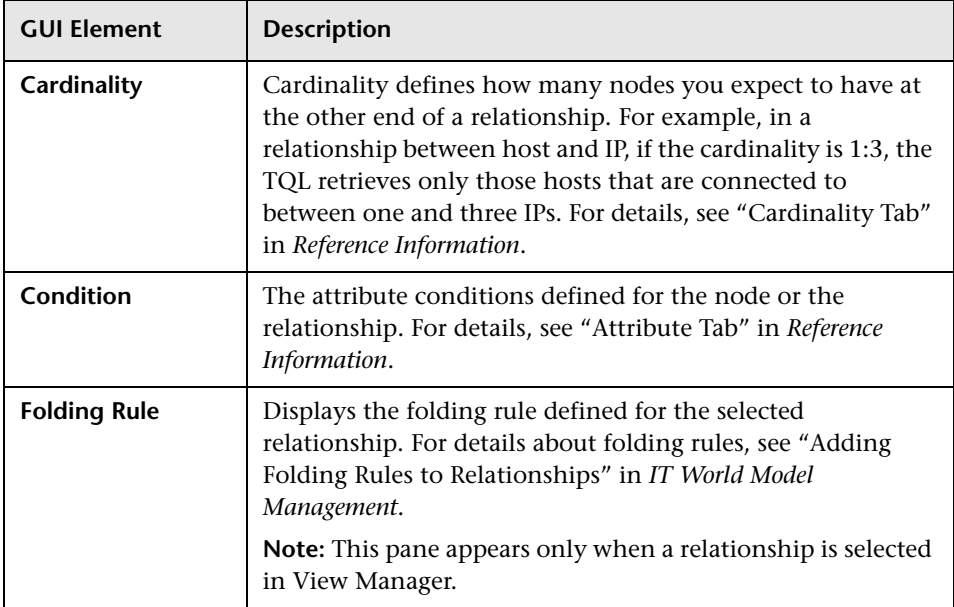

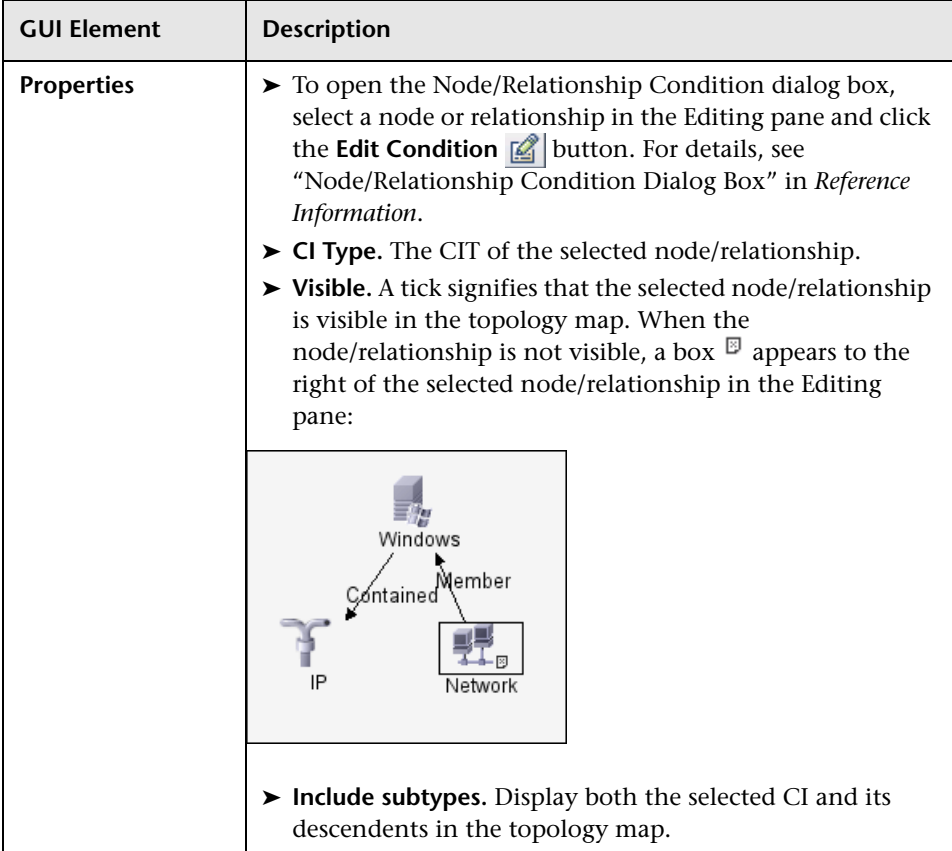

## <span id="page-300-0"></span>**Node Definition – Attributes Dialog Box**

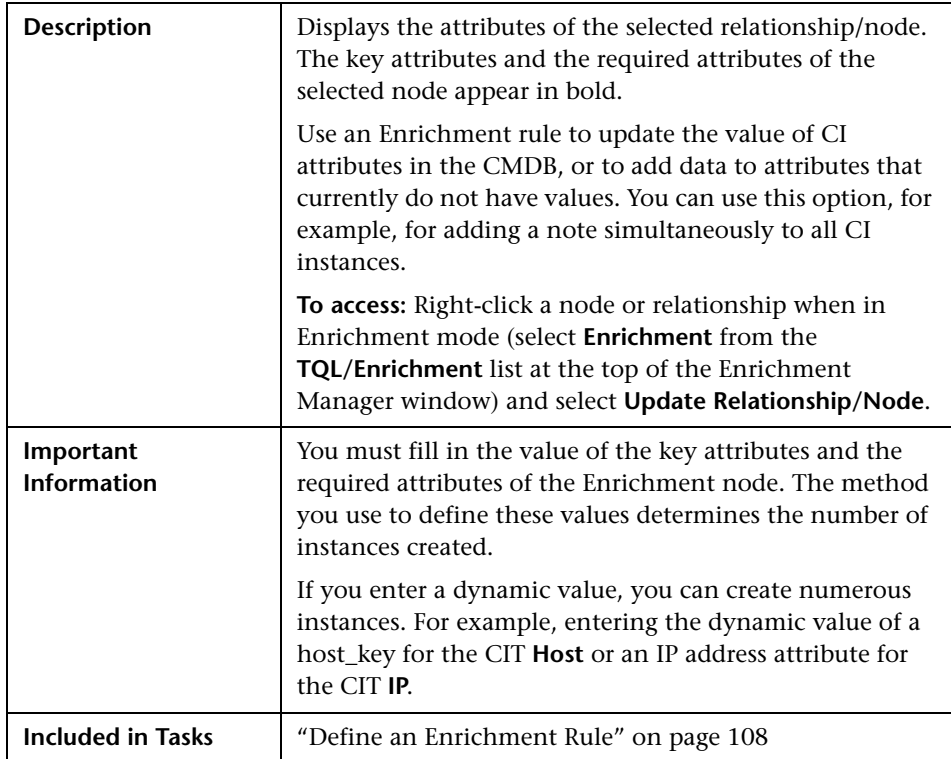

The Node Definition - Attributes dialog box includes the following elements (listed alphabetically):

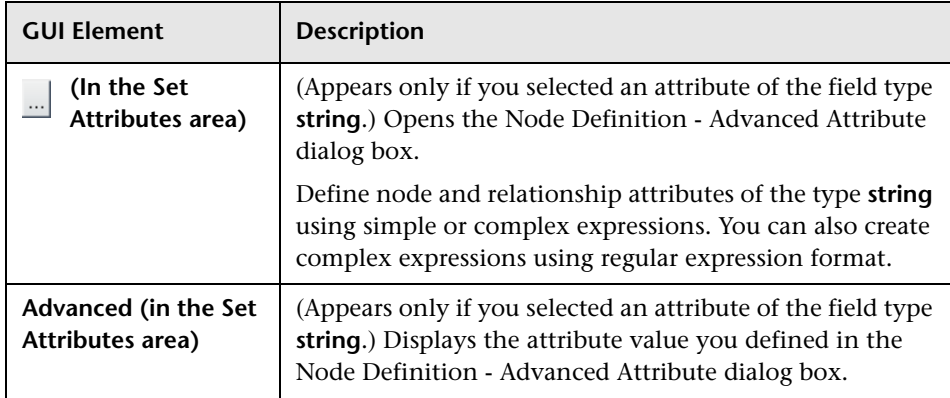

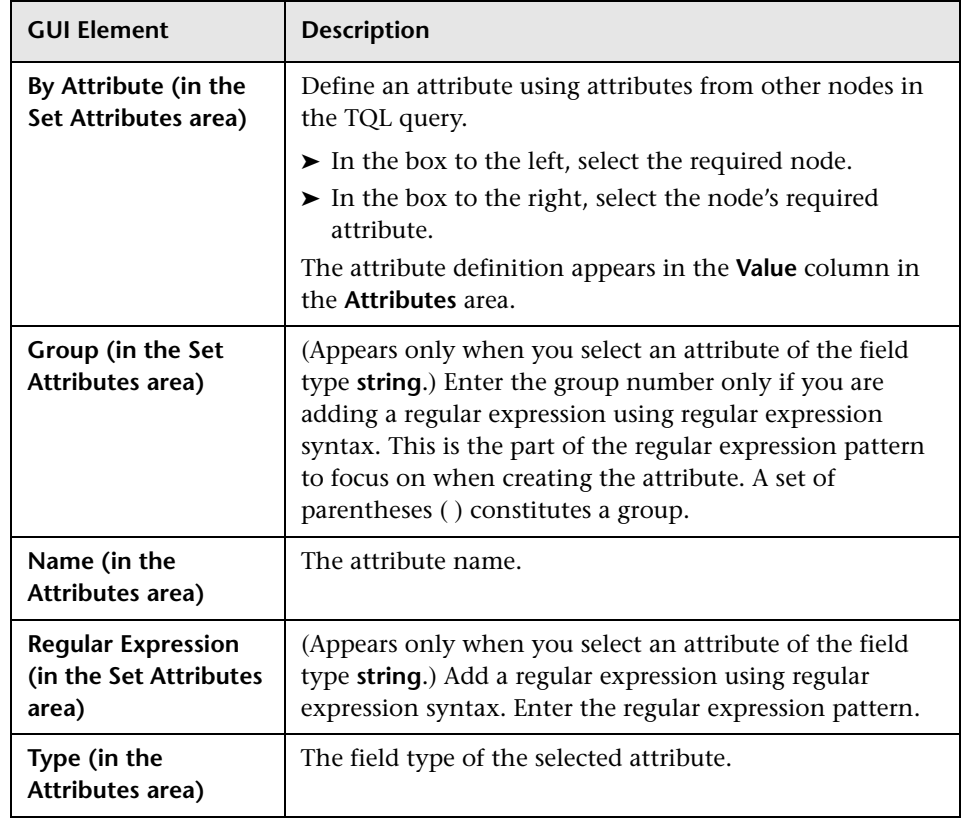

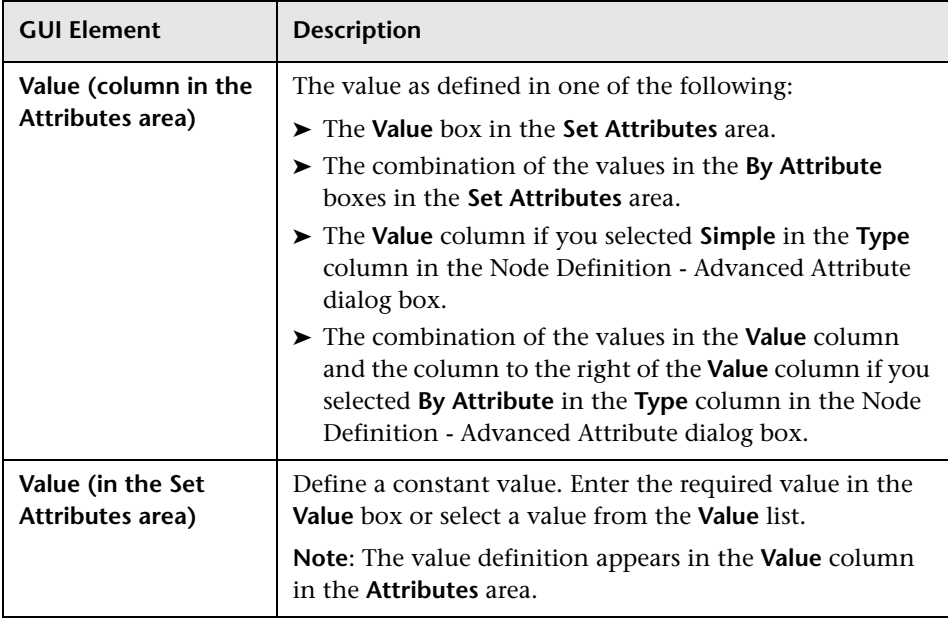

# <span id="page-302-0"></span>**Node Definition – Advanced Attribute Dialog Box**

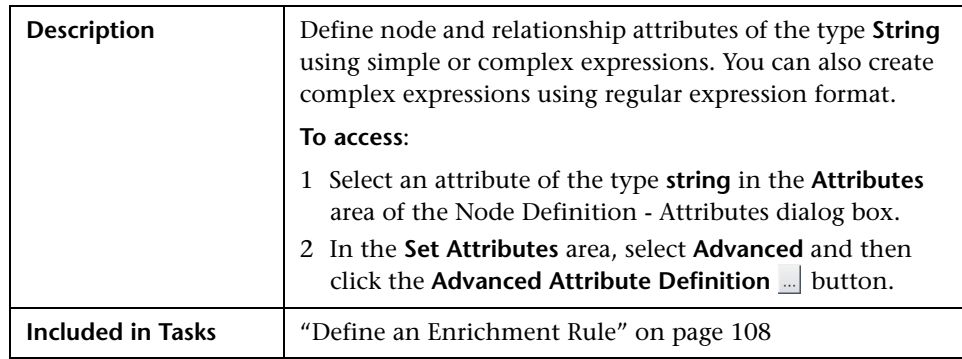

The Node Definition – Advanced Attribute dialog box includes the following elements (listed alphabetically):

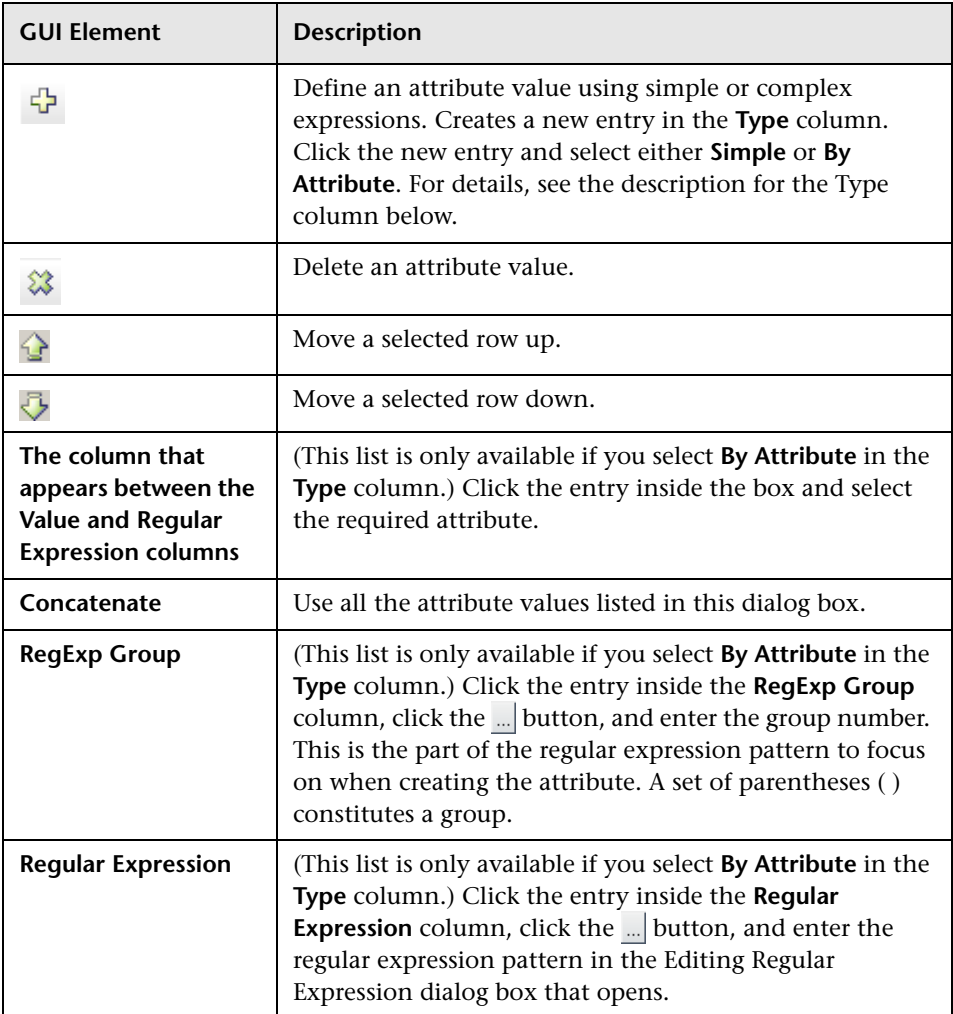

<span id="page-304-0"></span>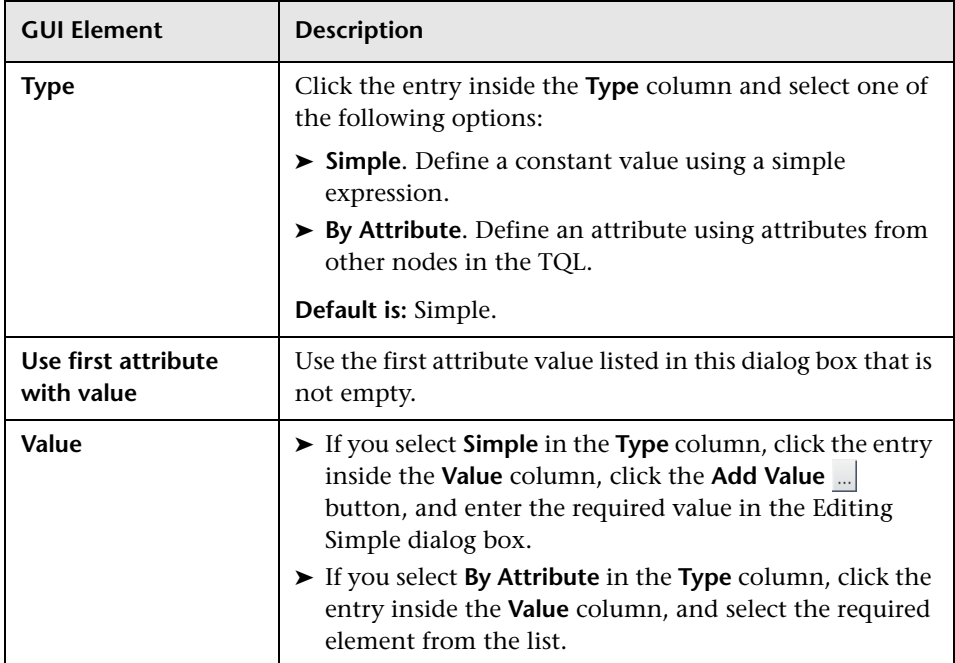

**Chapter 31** • Enrichment Manager User Interface

# **Topology View Application User Interface**

This chapter includes a description of the pages and dialog boxes that are part of the Topology View application user interface.

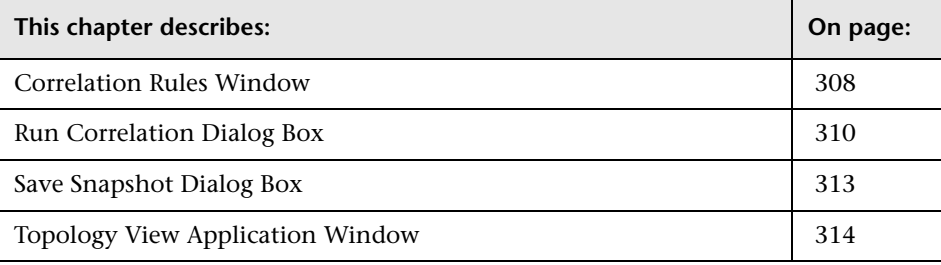

### <span id="page-307-0"></span>**Correlation Rules Window**

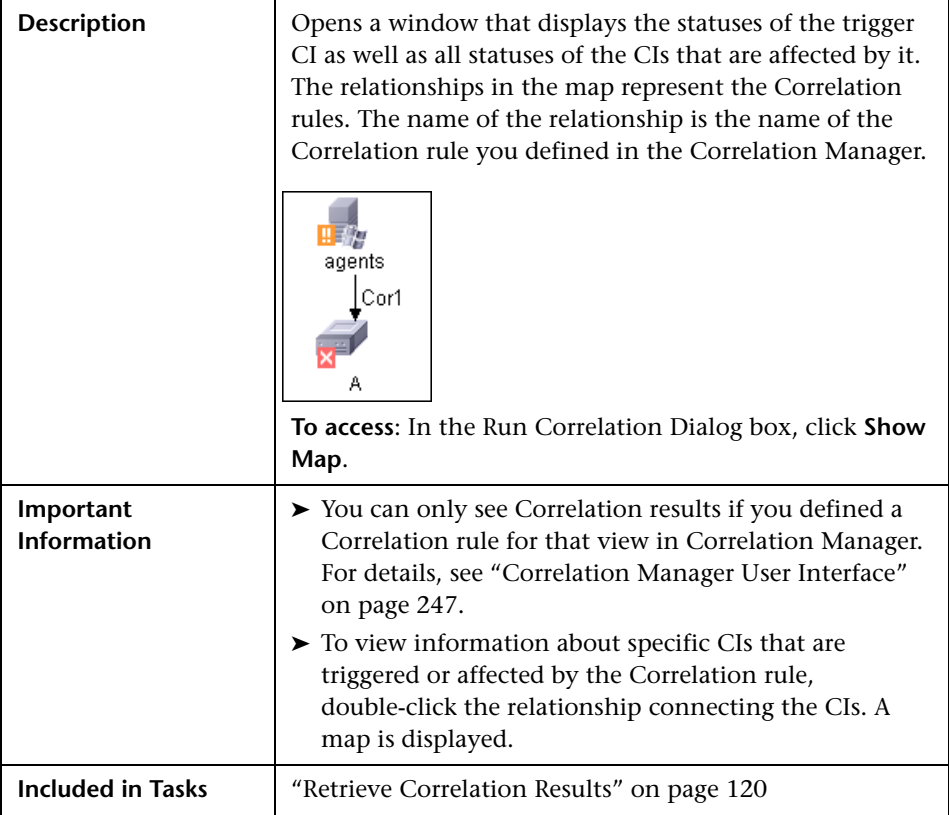

The Correlation Rules window includes the following elements (listed alphabetically):

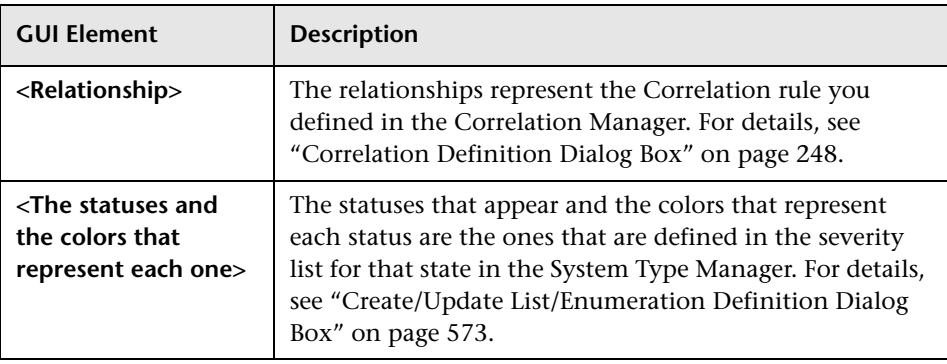

# <span id="page-309-0"></span>**Run Correlation Dialog Box**

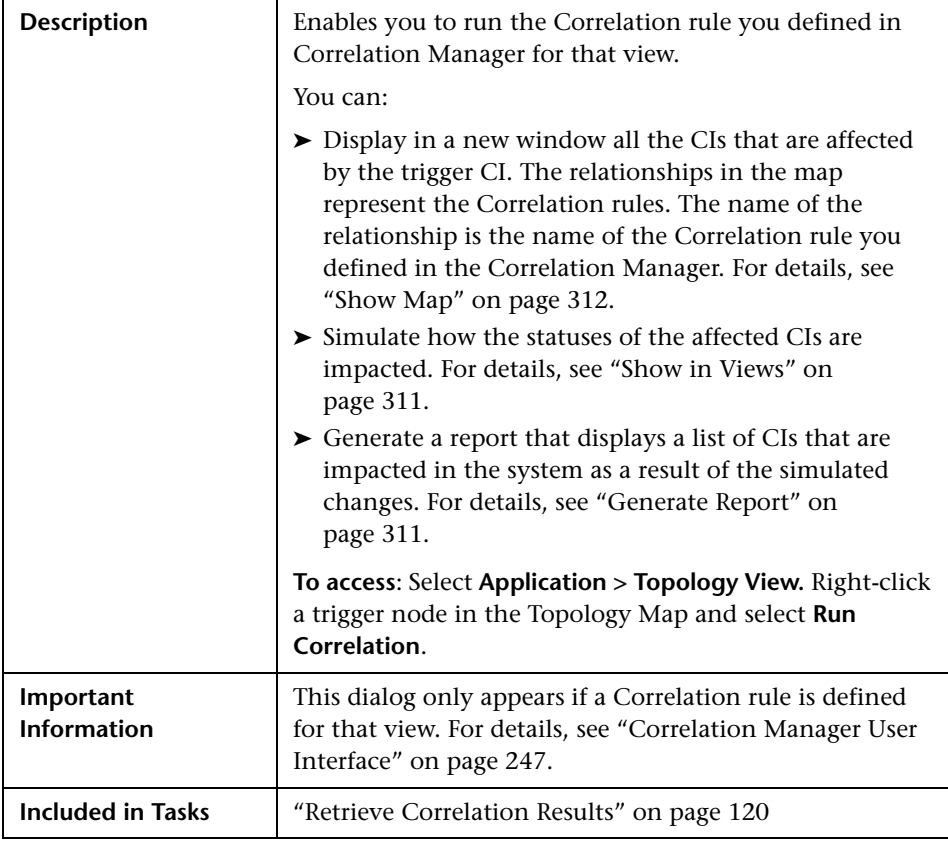

The Run Correlation dialog box includes the following elements (listed alphabetically):

<span id="page-310-1"></span><span id="page-310-0"></span>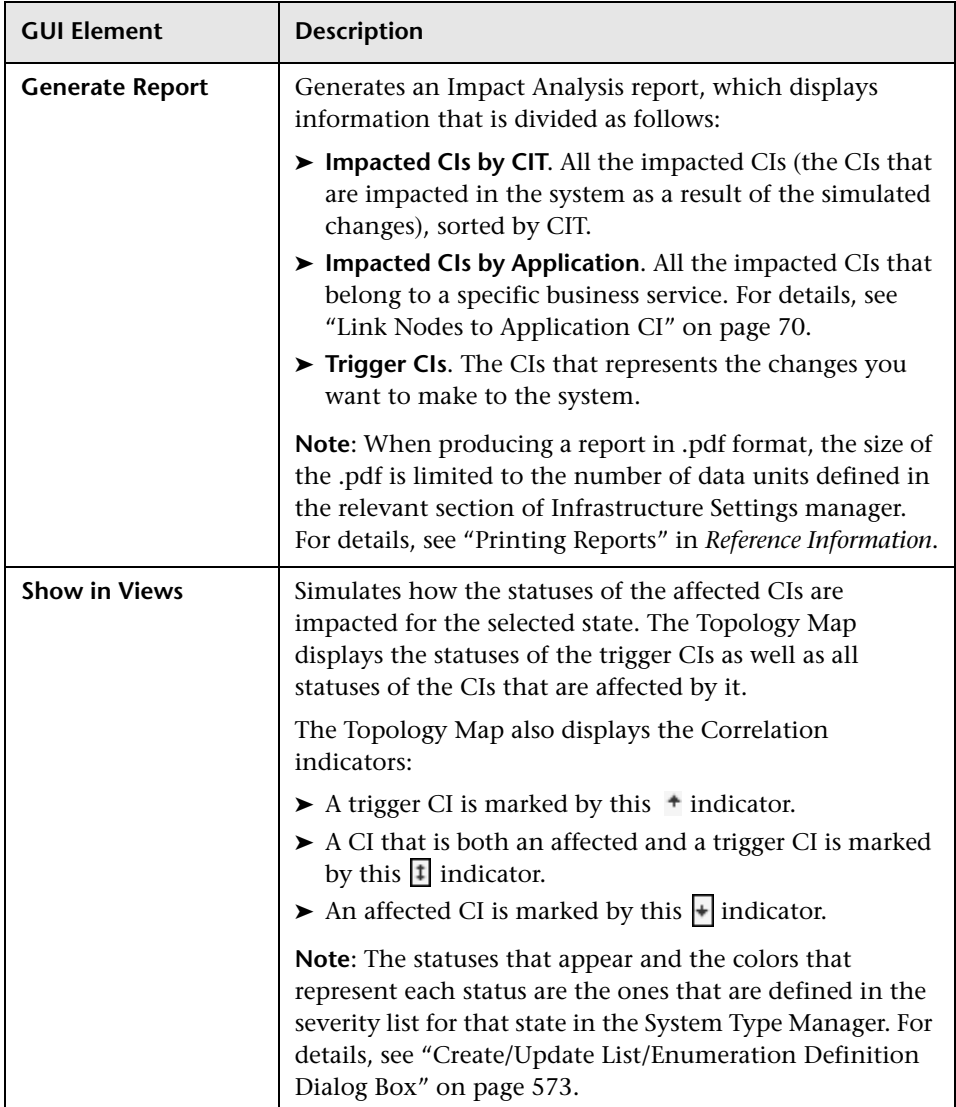

<span id="page-311-0"></span>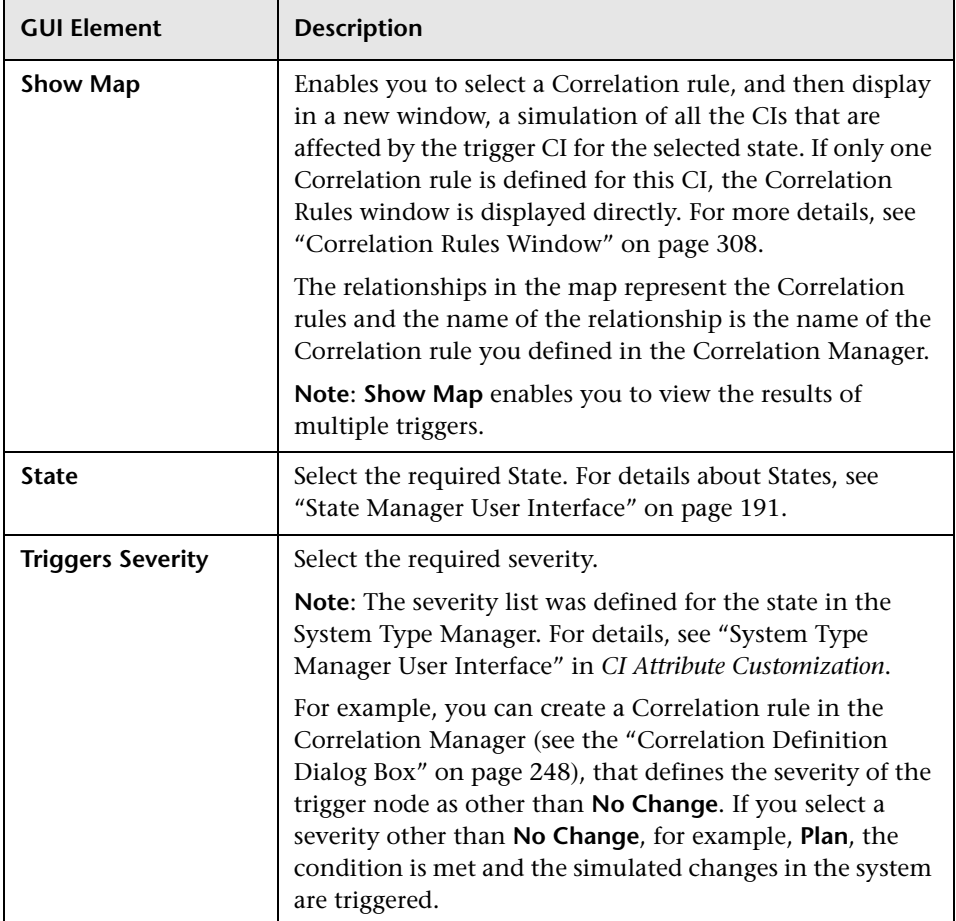

### <span id="page-312-0"></span>**Save Snapshot Dialog Box**

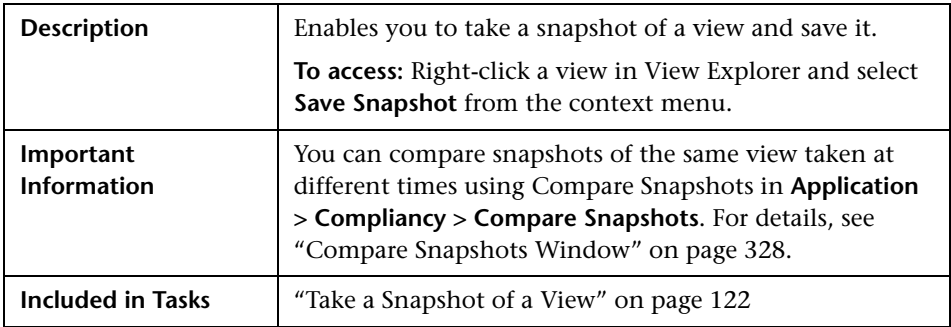

The Save Snapshot dialog box includes the following elements (listed alphabetically):

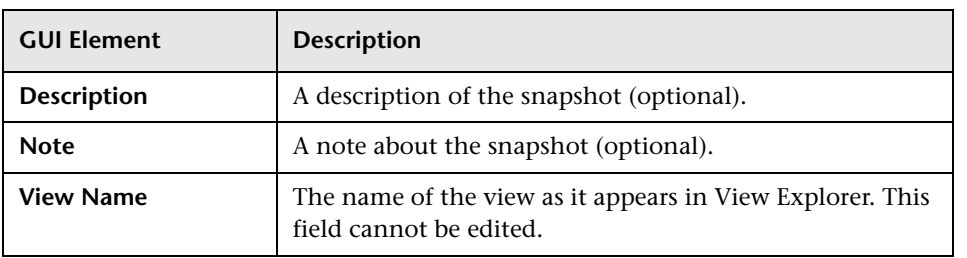

#### <span id="page-313-0"></span>**Topology View Application Window**

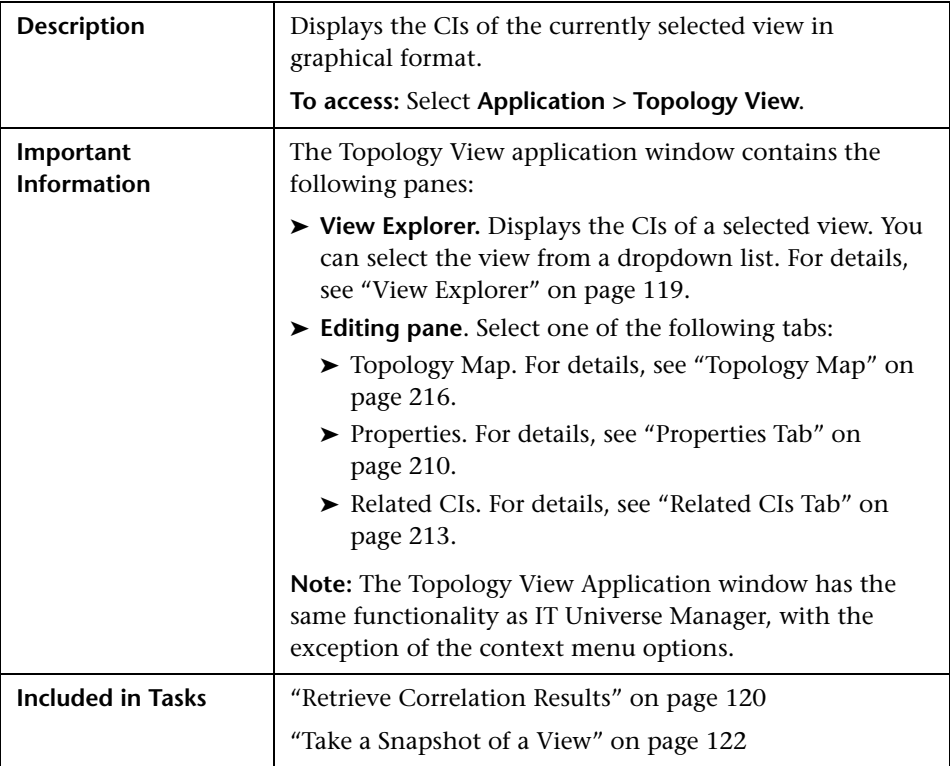

The Topology View Application window includes the following elements (listed alphabetically):

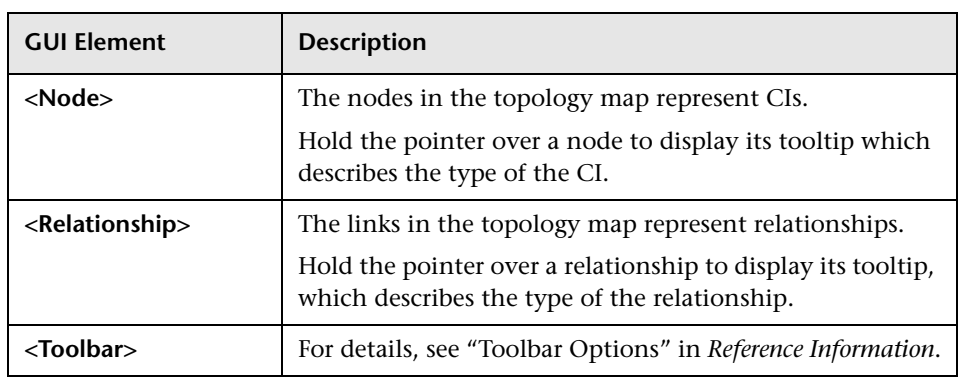

#### **Context Menu**

The Topology View Application window includes the following elements (listed alphabetically) available by right-clicking a CI or view in the View Explorer pane or the Topology Map:

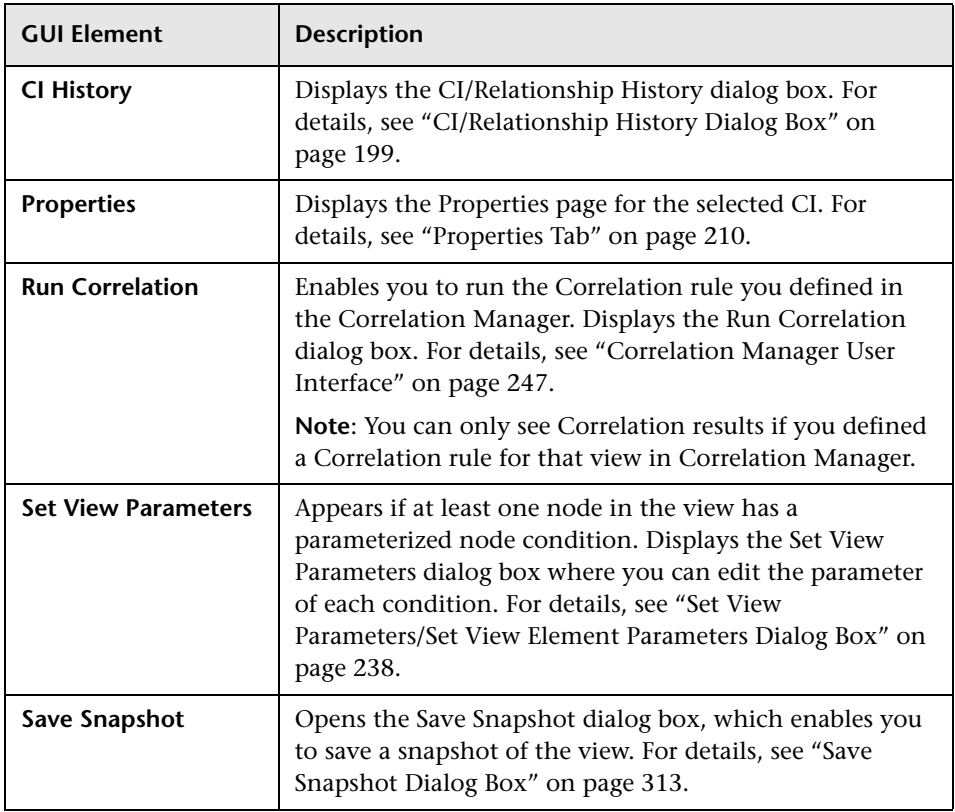

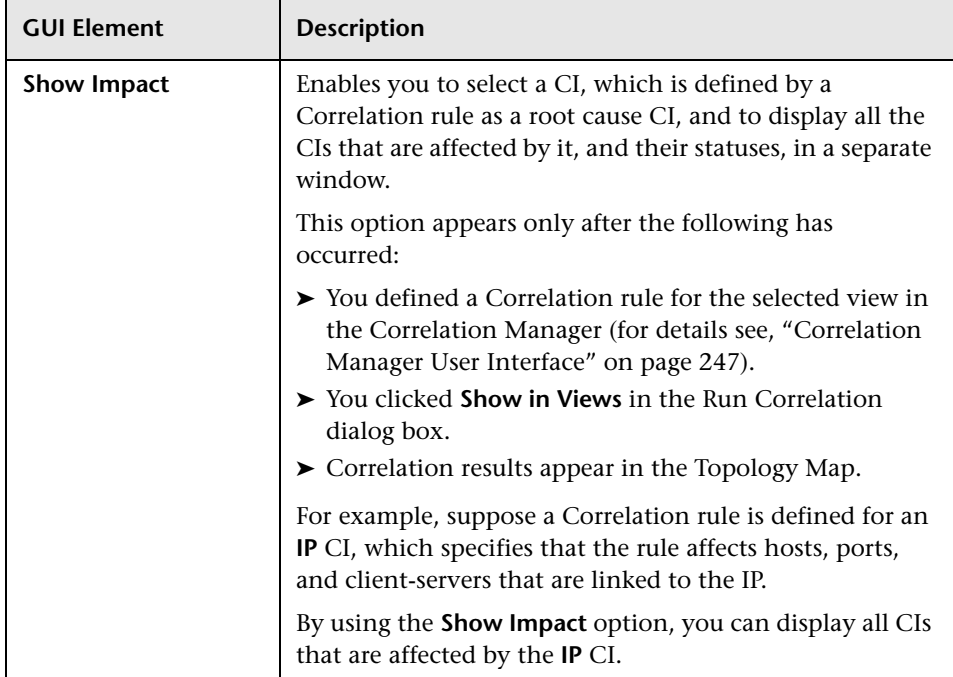

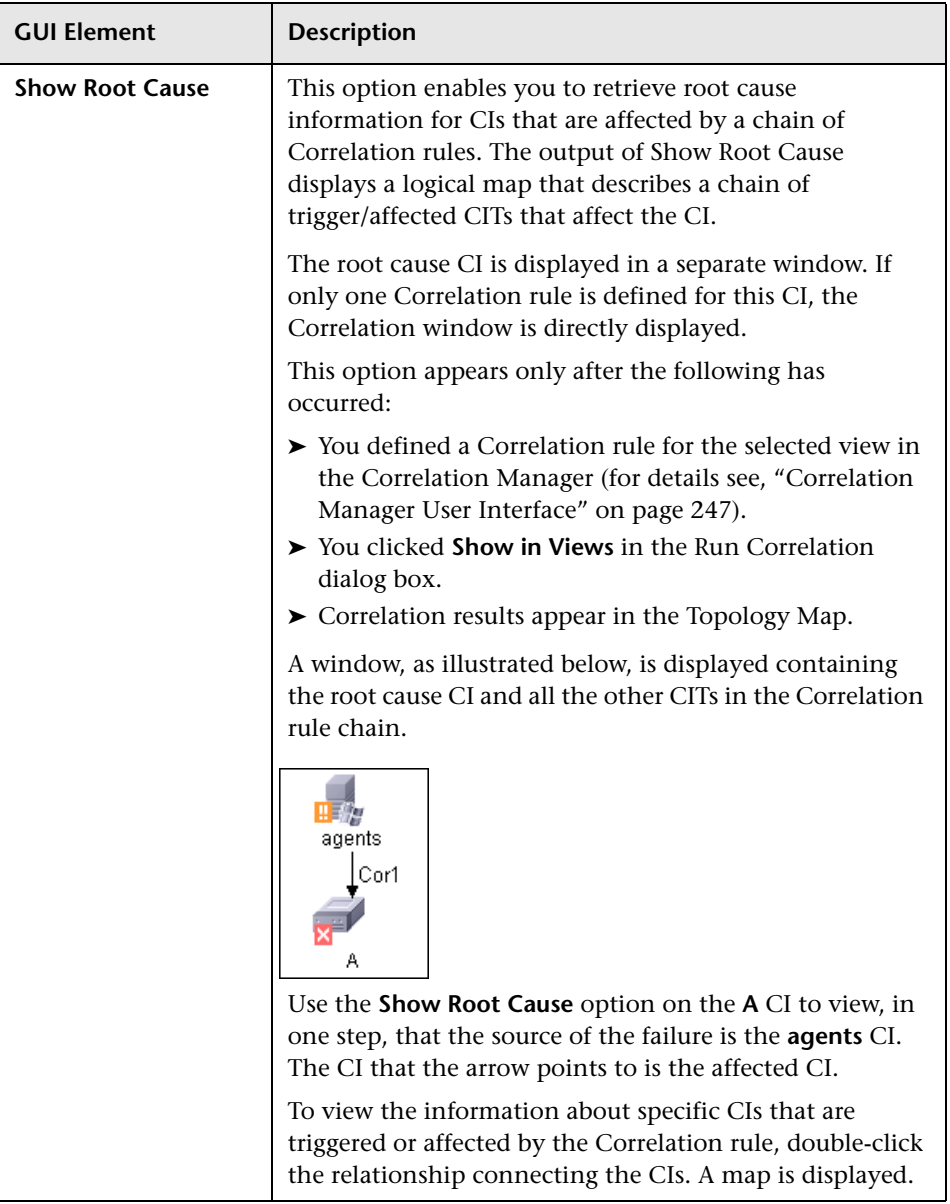

**Chapter 32** • Topology View Application User Interface

# **CI Lifecycle User Interface**

This chapter includes the pages and dialog boxes that are part of the CI Lifecycle user interface.

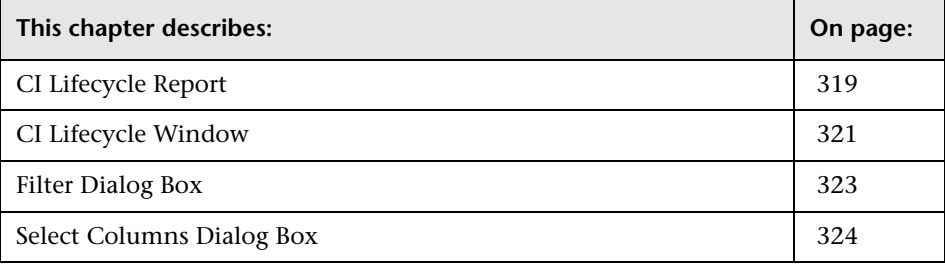

## <span id="page-318-0"></span>**CI Lifecycle Report**

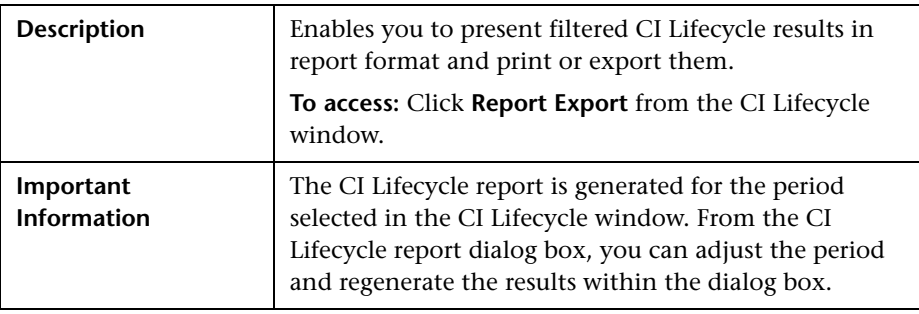

The CI Lifecycle Report dialog box includes the following elements (listed alphabetically):

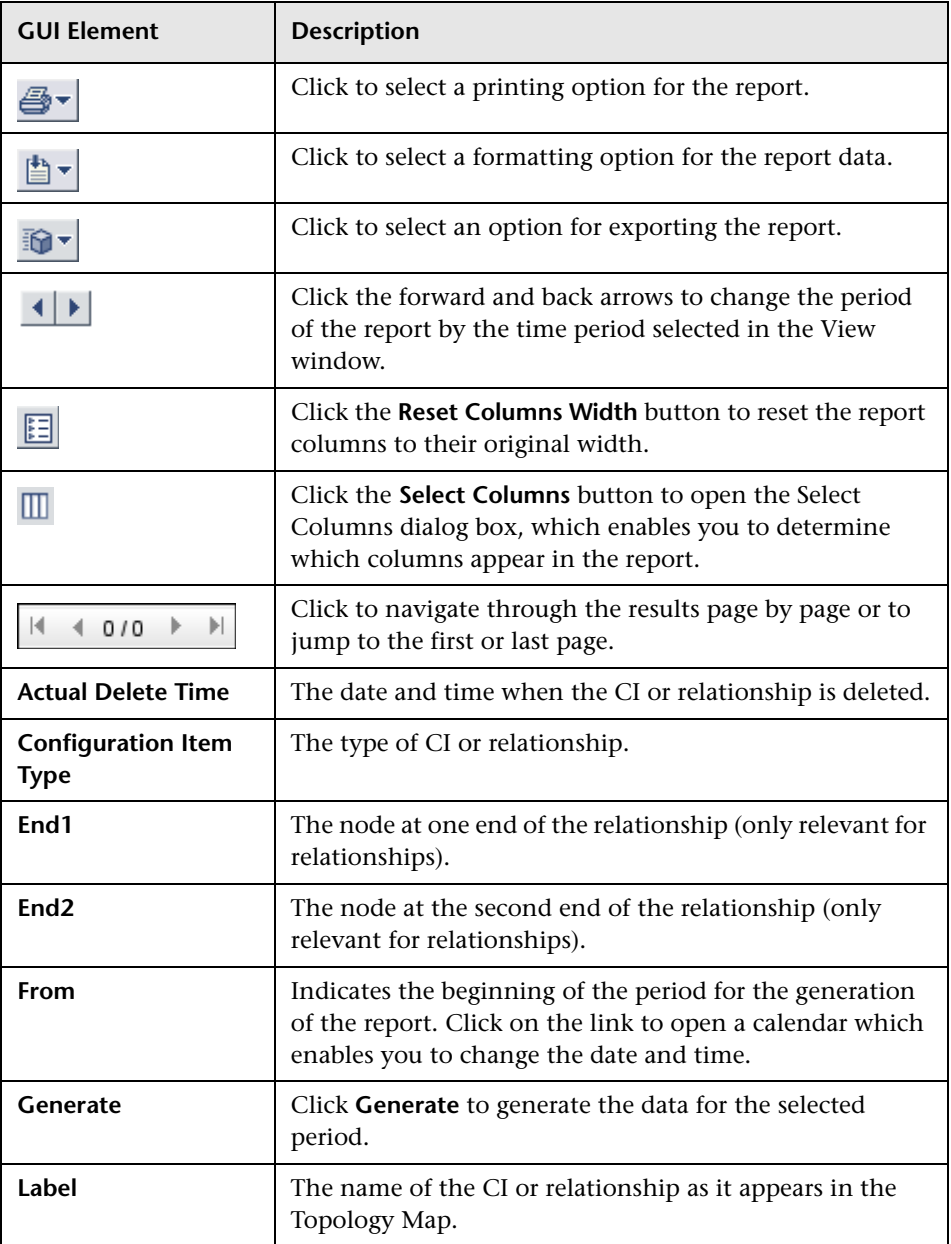

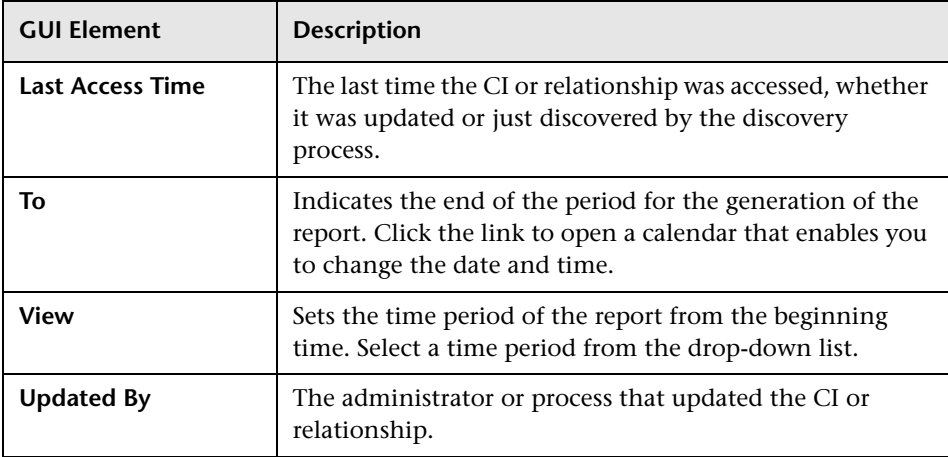

## <span id="page-320-0"></span>**CI Lifecycle Window**

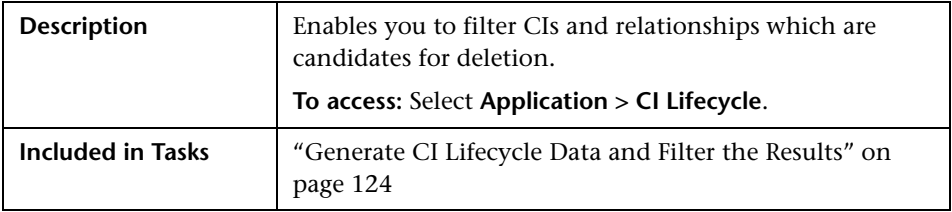

The CI Lifecycle window includes the following elements (listed alphabetically):

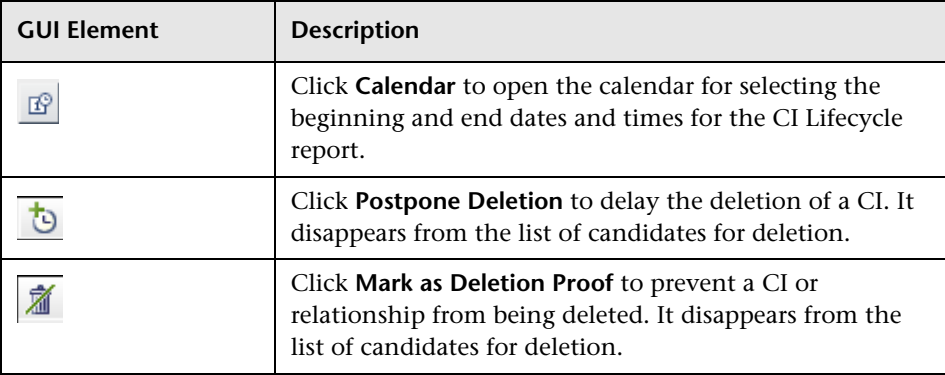

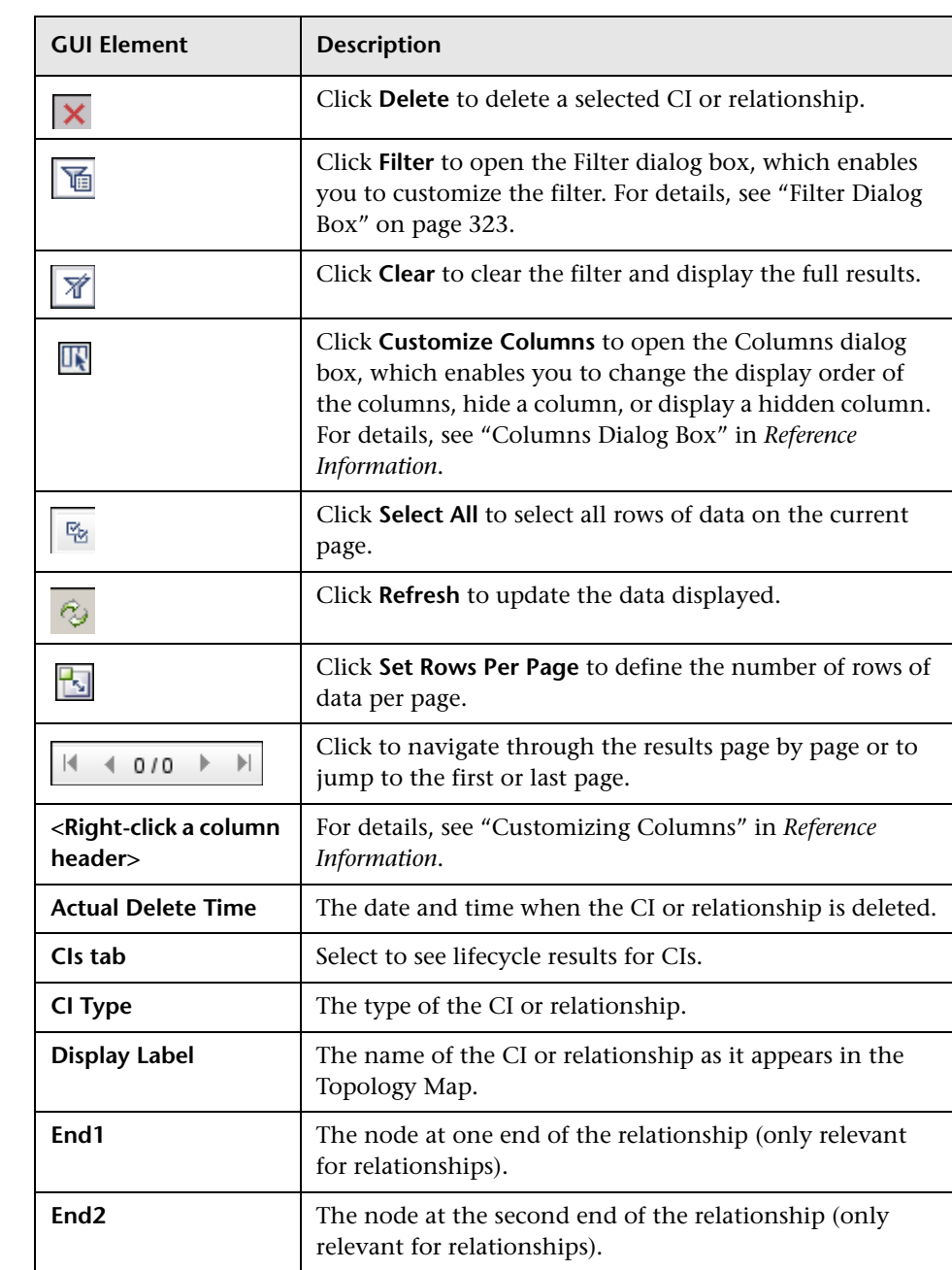

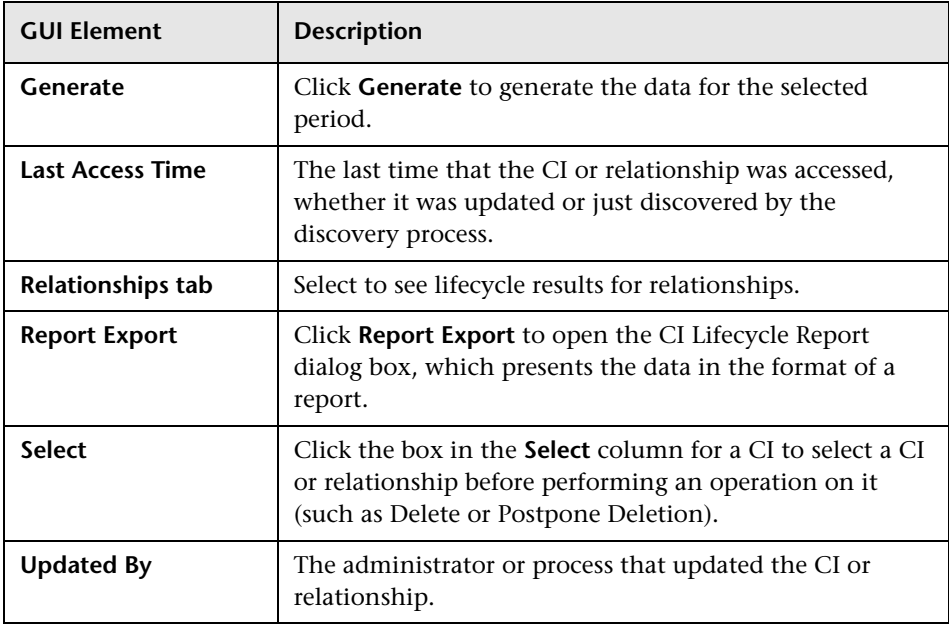

The following options are available by right-clicking a CI or relationship in the results table (listed alphabetically):

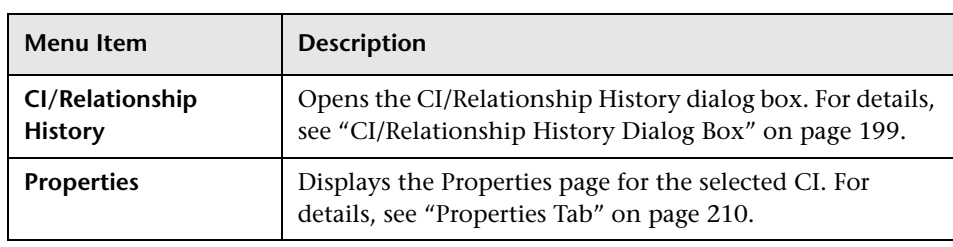

## <span id="page-322-0"></span>**Filter Dialog Box**

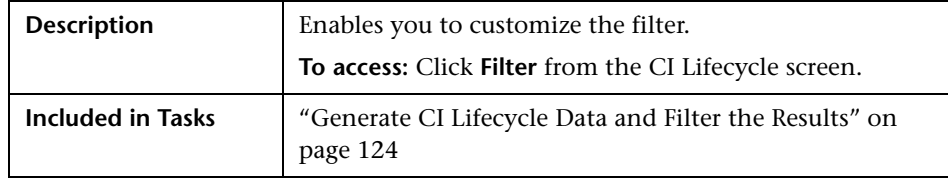

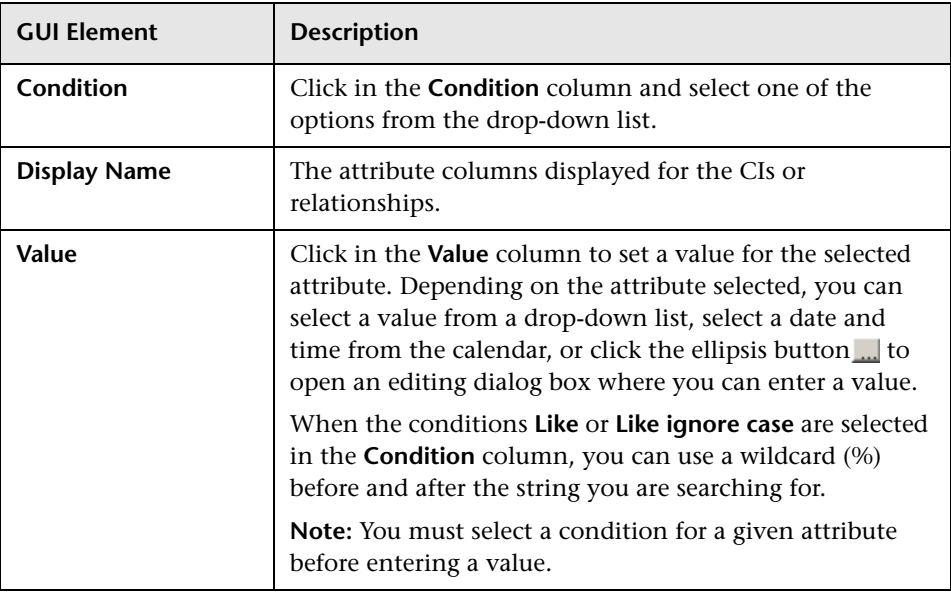

The Filter dialog box includes the following elements (listed alphabetically):

# <span id="page-323-0"></span>**Select Columns Dialog Box**

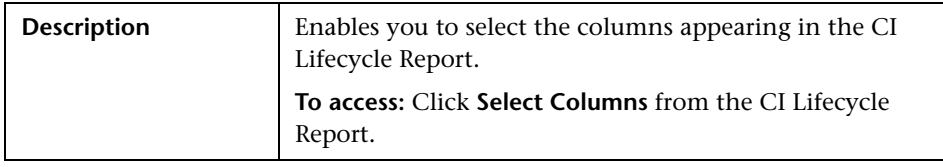
The Select Columns dialog box includes the following elements (listed alphabetically):

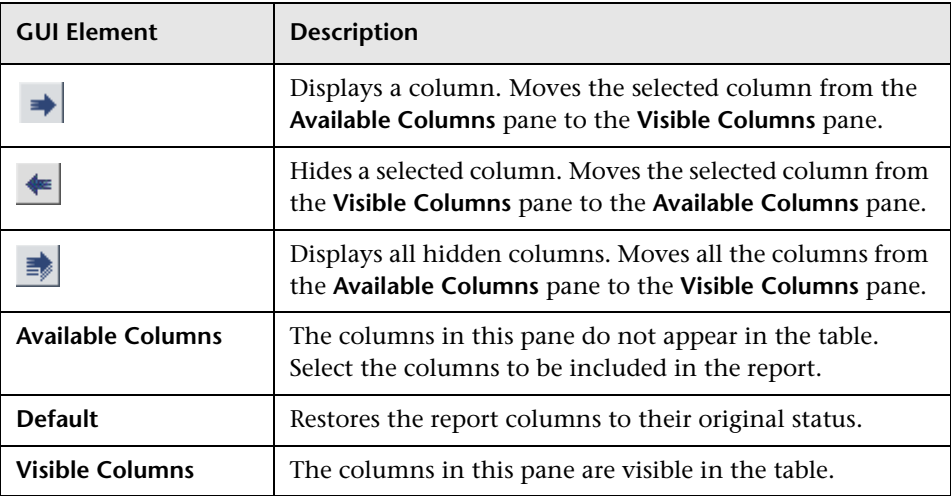

**Chapter 33** • CI Lifecycle User Interface

# <span id="page-326-0"></span>**Compare Snapshots User Interface**

This chapter includes the pages and dialog boxes that are part of the Compare Snapshots user interface.

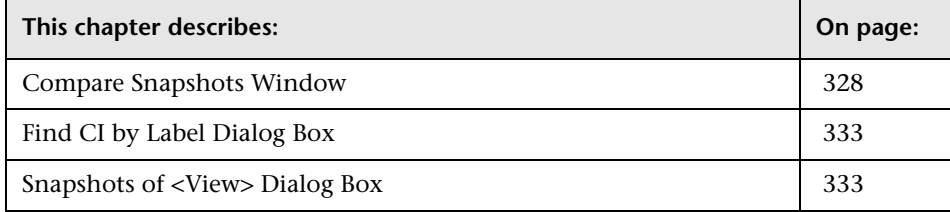

## <span id="page-327-0"></span>**Compare Snapshots Window**

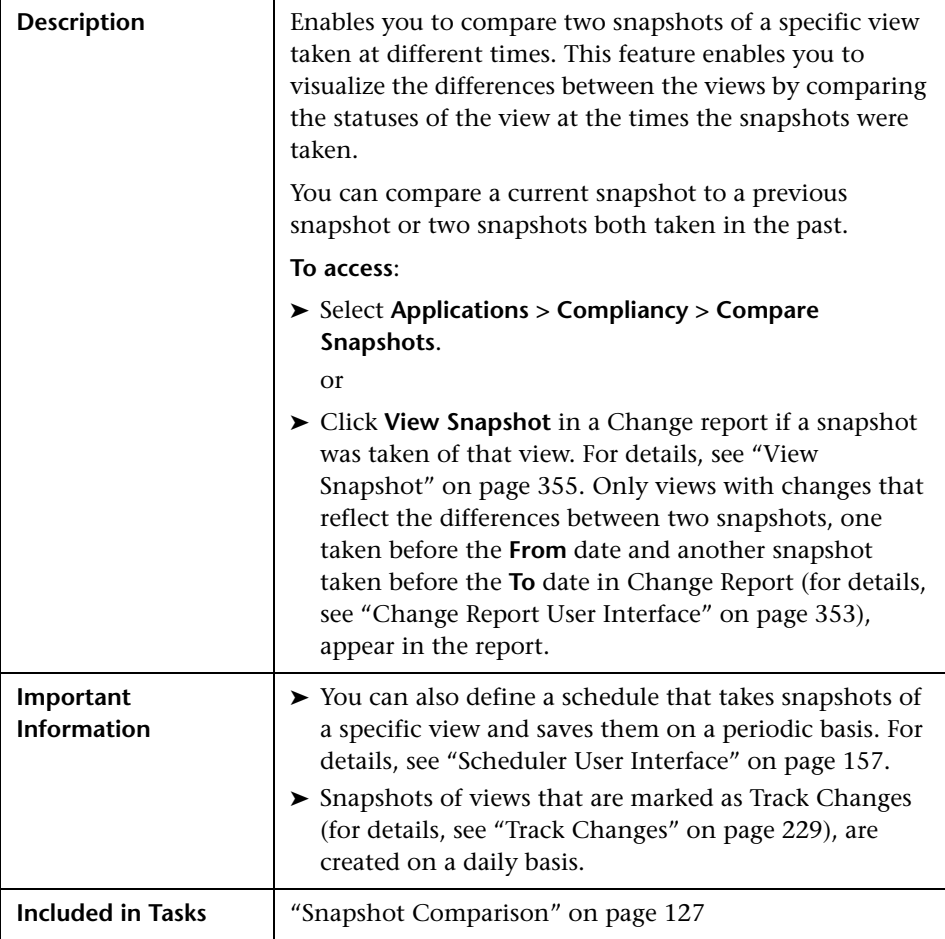

The Compare Snapshots window includes the following elements (listed alphabetically):

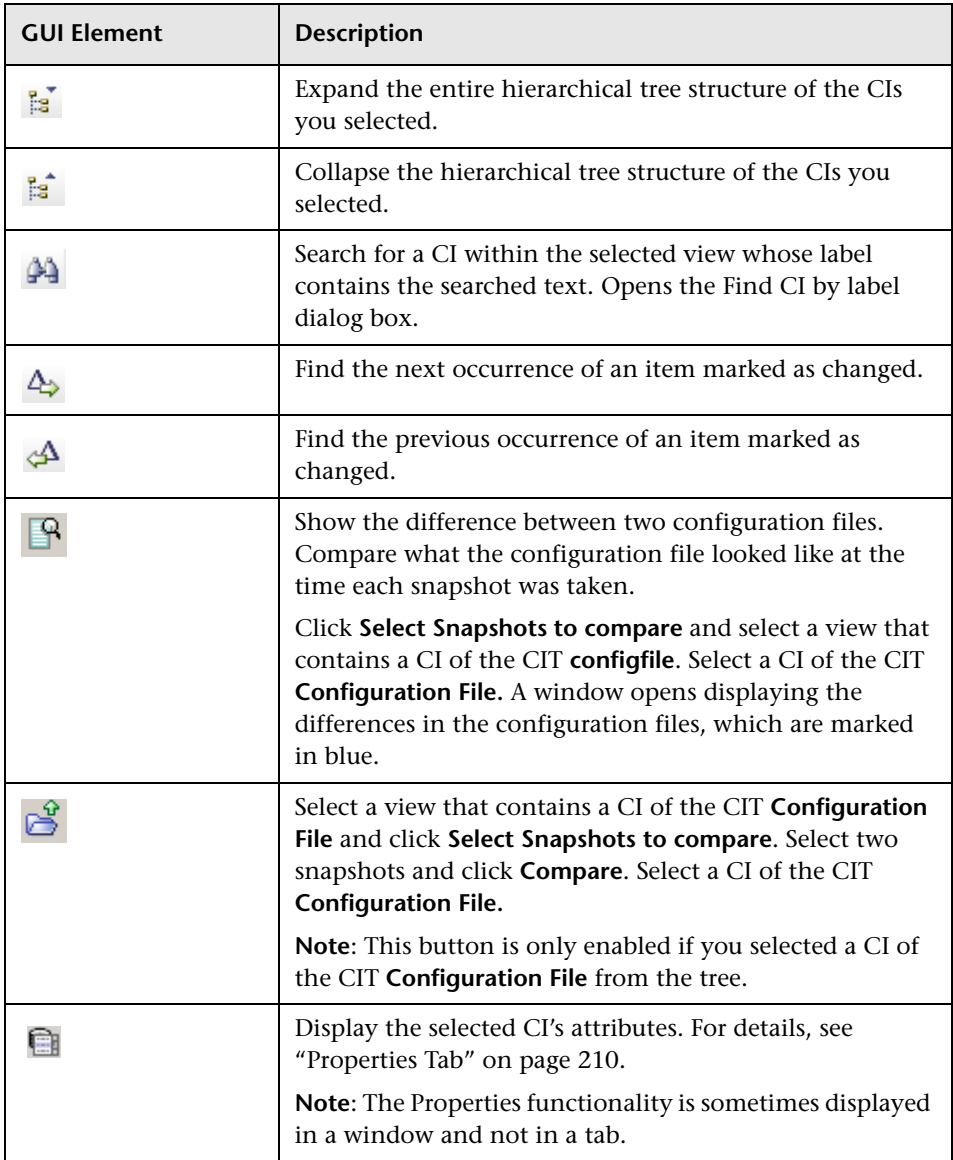

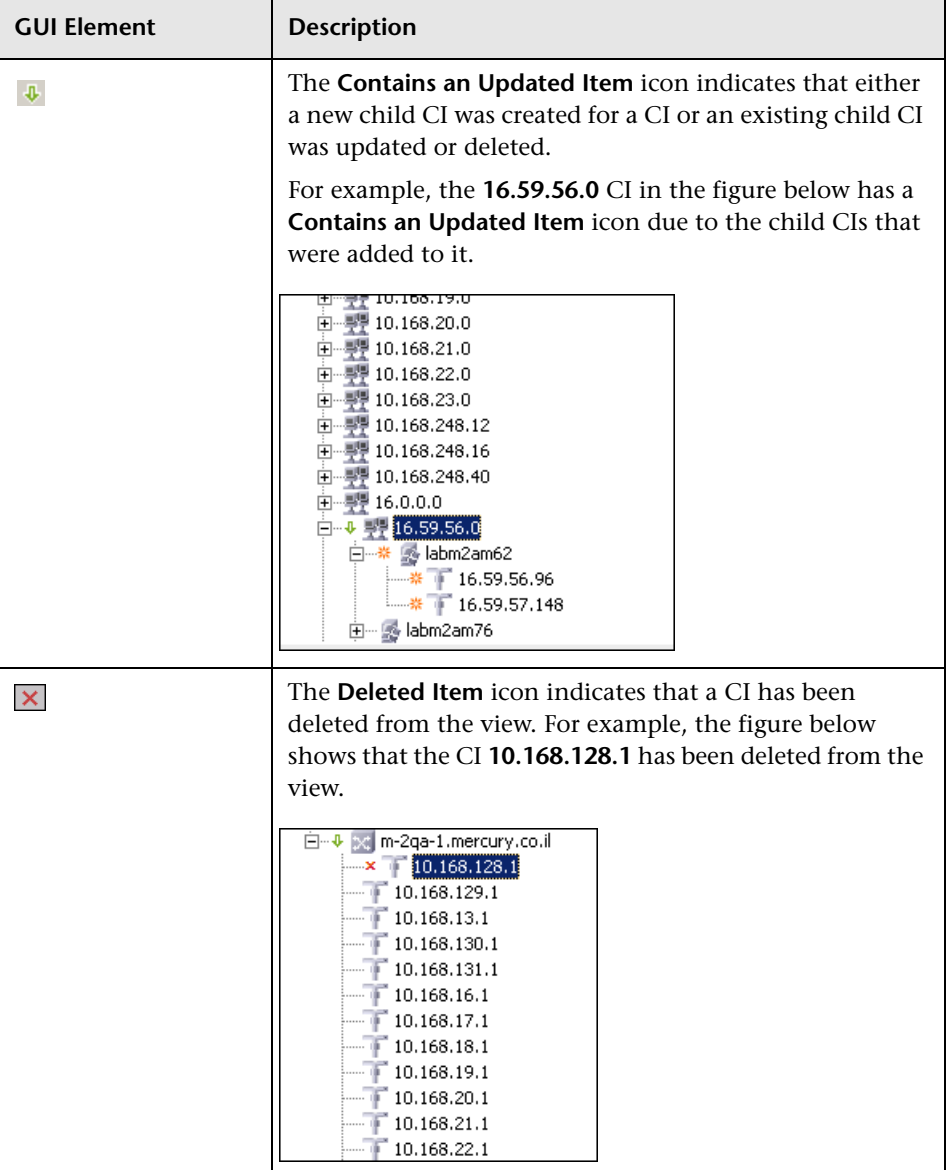

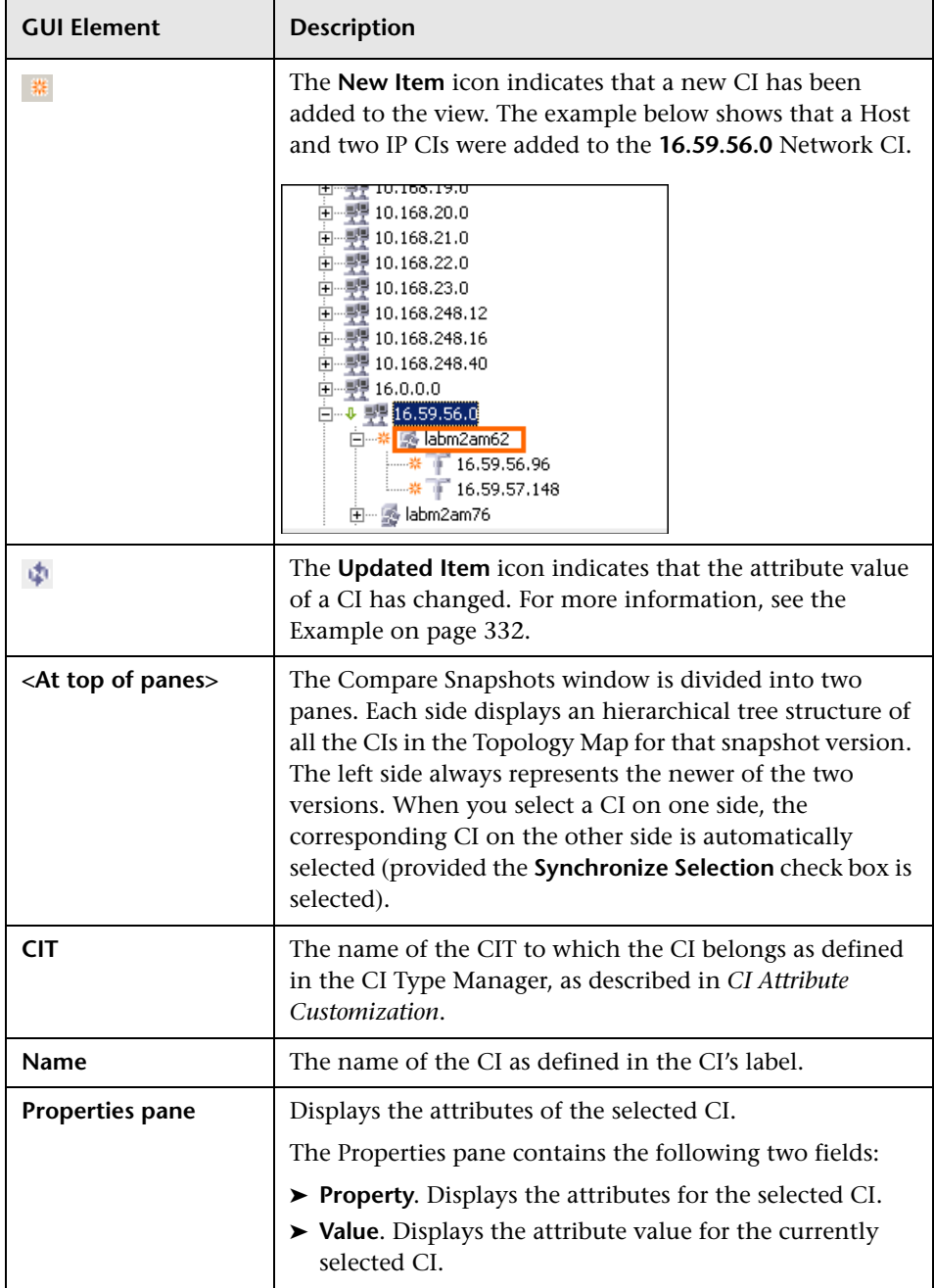

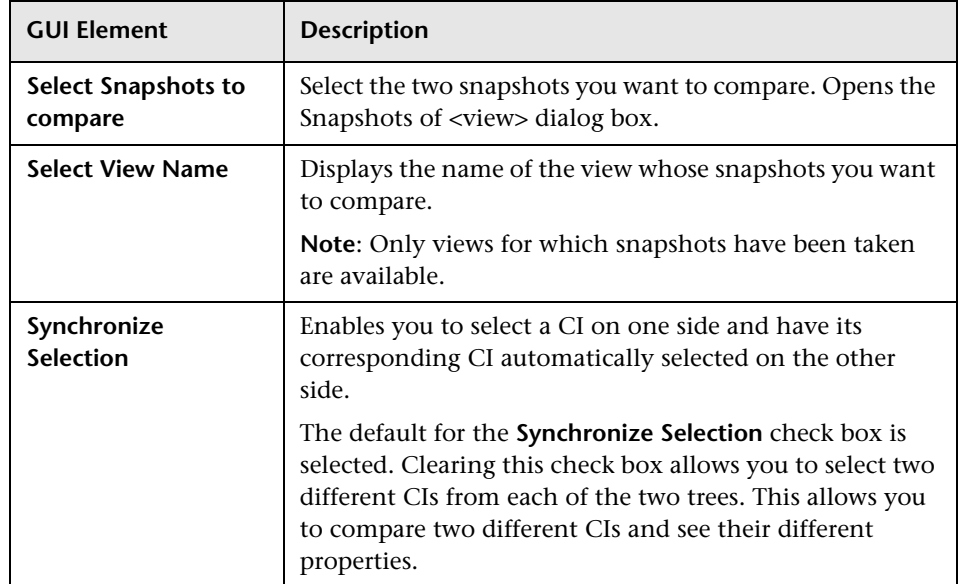

#### <span id="page-331-0"></span>**Example**

The **Updated Item** icon indicates that the attribute value of a CI has changed. For example, the figure below shows that the CI **labn2am09.devlab.ad** has the **Updated Item** icon because it was updated with a new **Host DNS Name** value (see the **Property** and **Value** columns in the bottom panes underneath the tree structure).

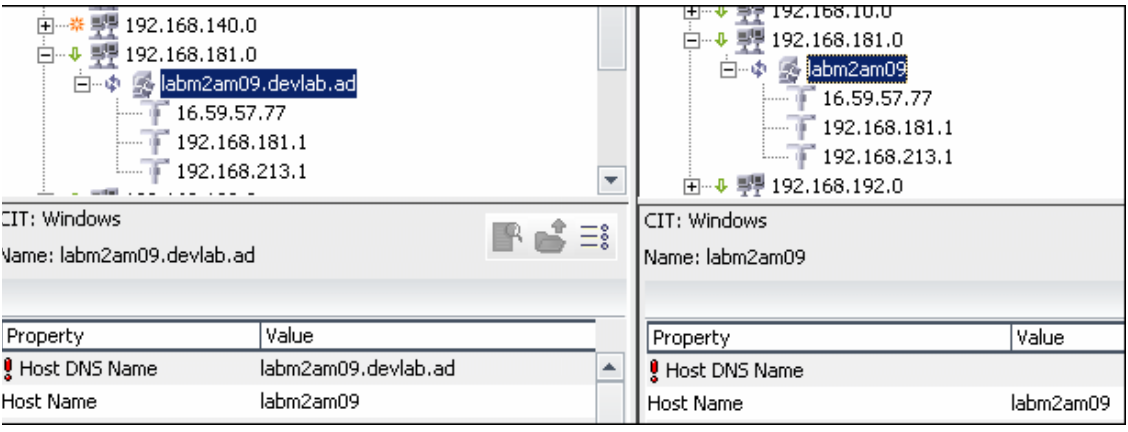

### <span id="page-332-0"></span>**Find CI by Label Dialog Box**

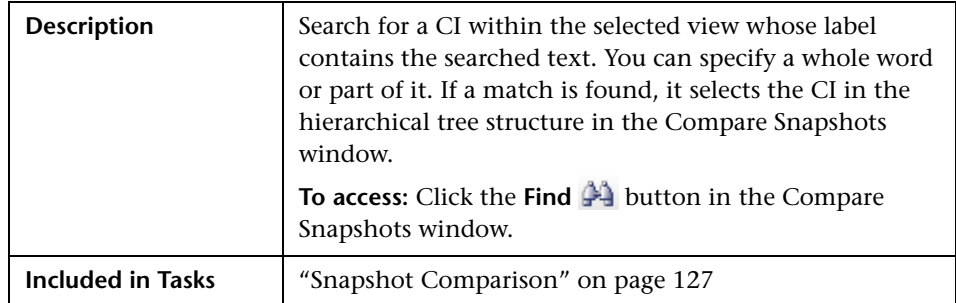

The Find CI by label dialog box includes the following elements (listed alphabetically):

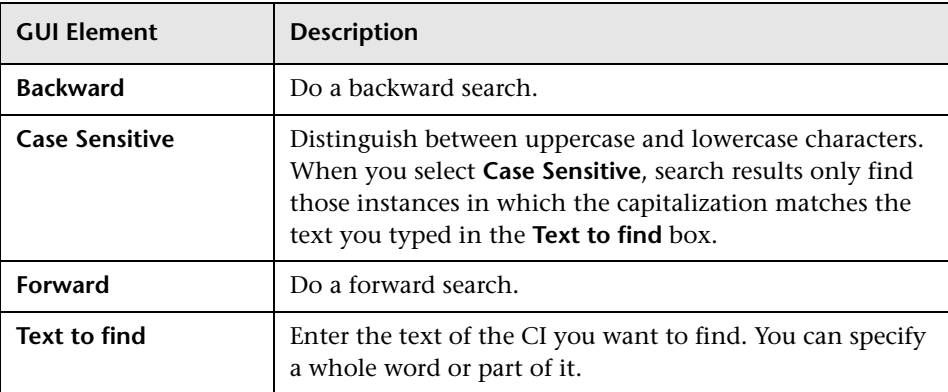

### <span id="page-332-1"></span>**Snapshots of <View> Dialog Box**

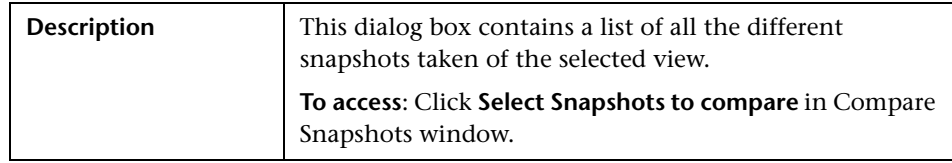

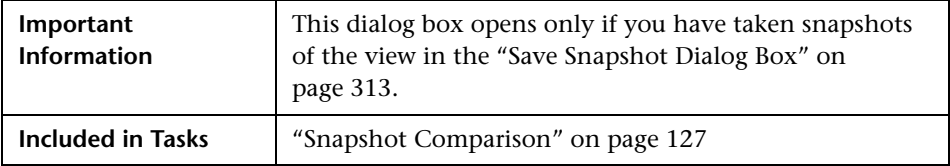

The Snapshots of <view> dialog box includes the following elements (listed alphabetically):

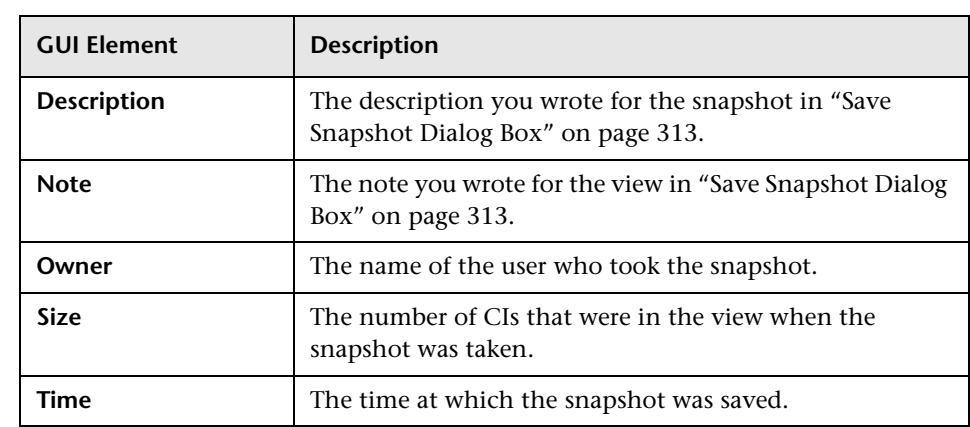

# **Compare CIs User Interface**

This chapter includes the pages and dialog boxes that are part of the Compare CIs user interface.

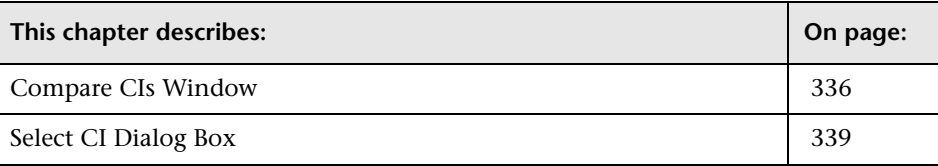

### <span id="page-335-0"></span>**Compare CIs Window**

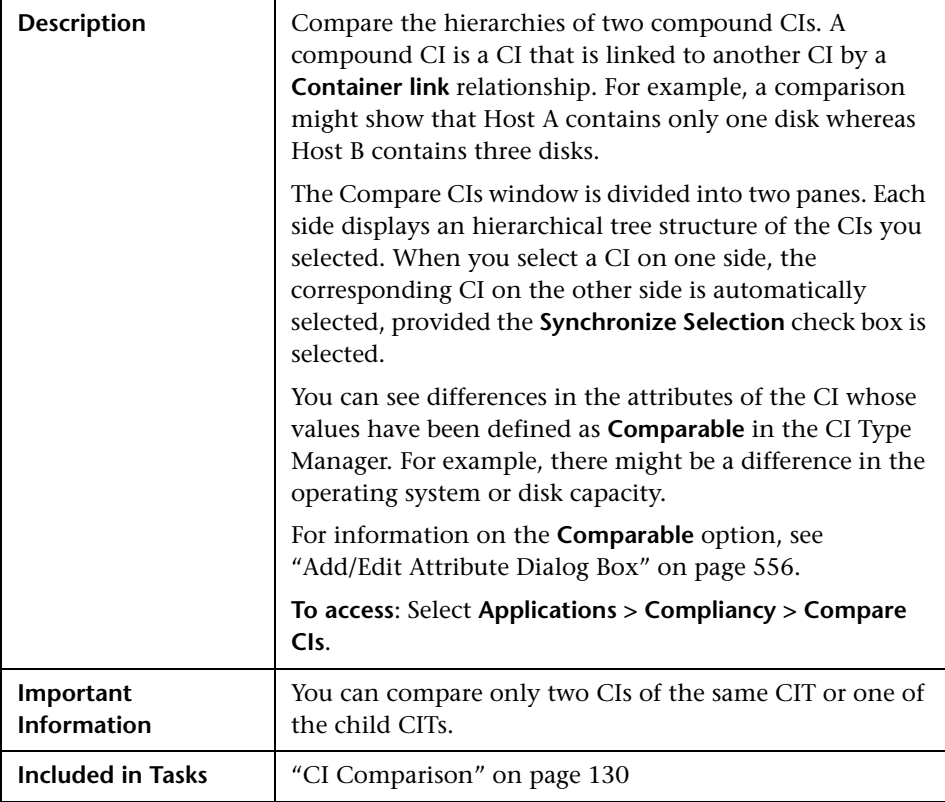

The Compare CIs window includes the following elements (listed alphabetically):

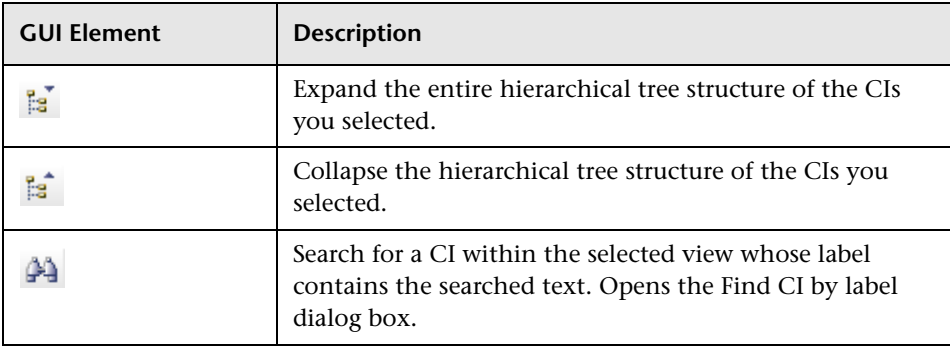

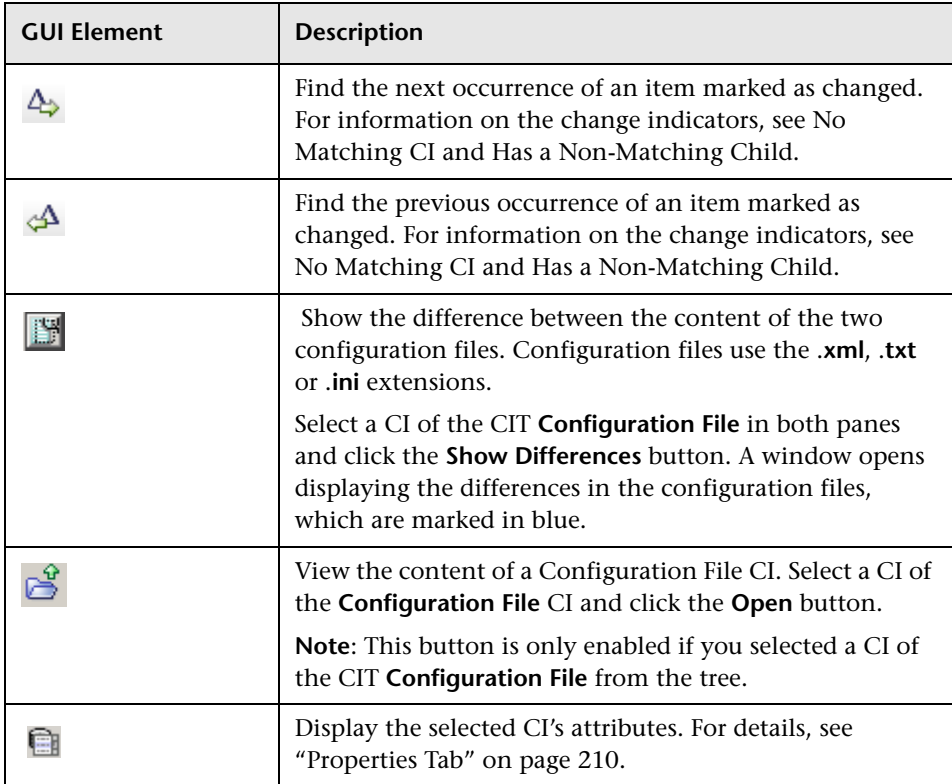

<span id="page-337-1"></span><span id="page-337-0"></span>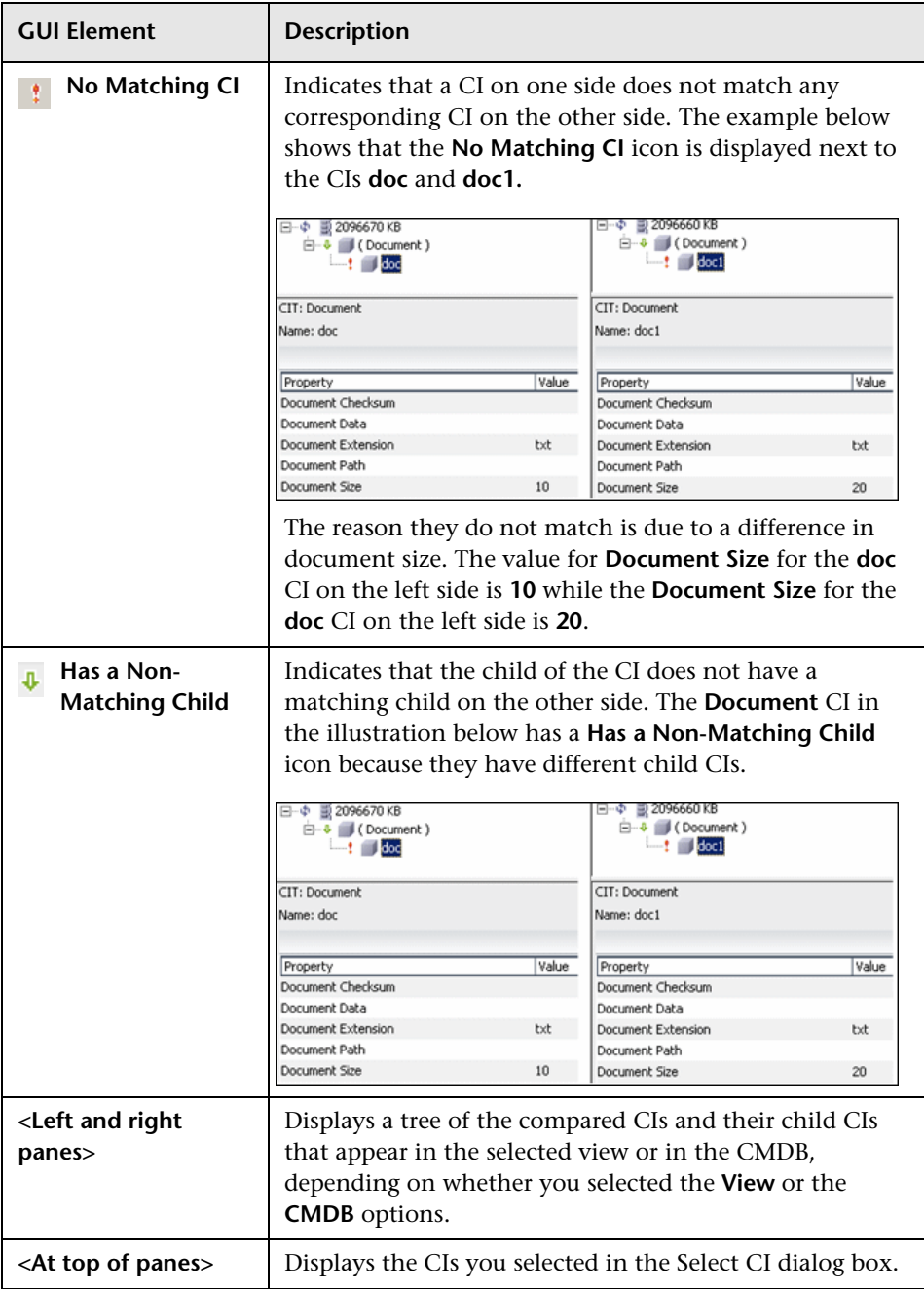

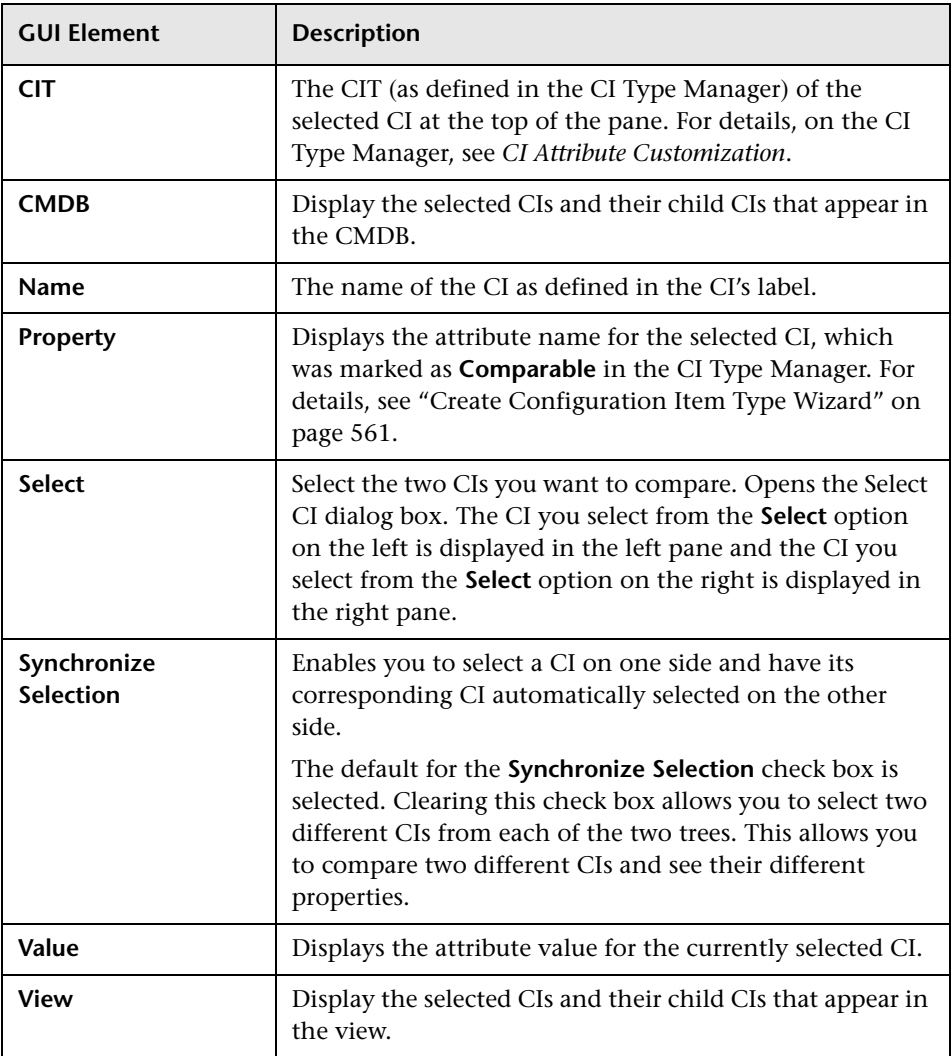

### <span id="page-338-0"></span>**Select CI Dialog Box**

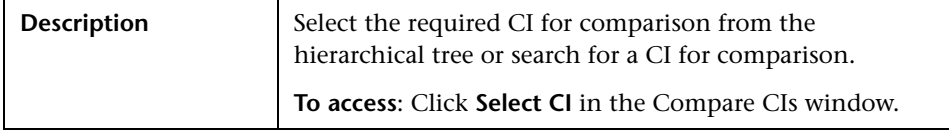

The Select CI dialog box includes the following elements (listed alphabetically):

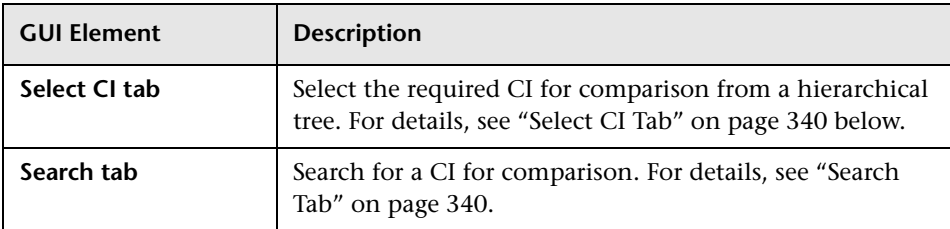

#### <span id="page-339-0"></span>**Select CI Tab**

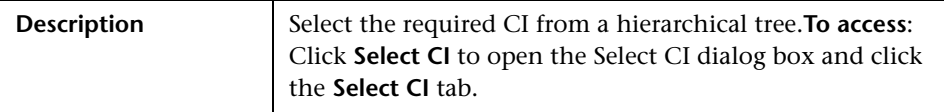

The Select CI tab includes the following elements (listed alphabetically):

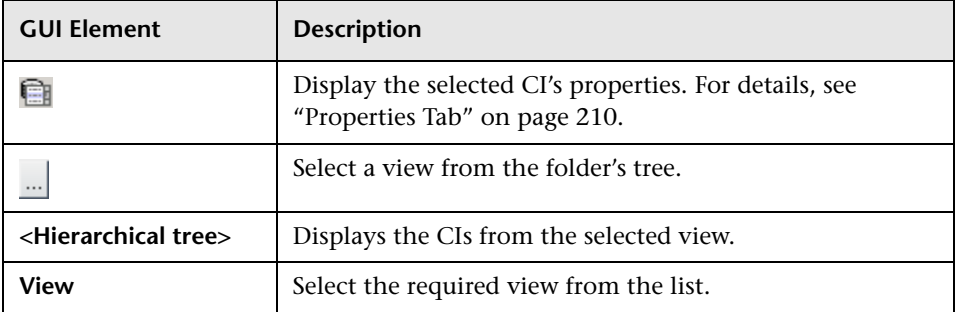

#### <span id="page-339-1"></span>**Search Tab**

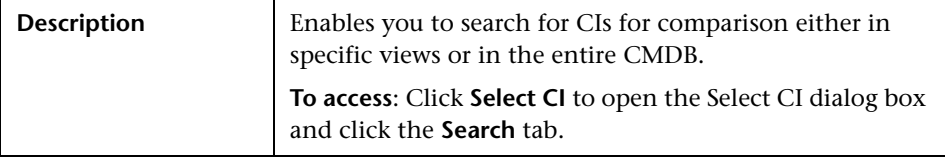

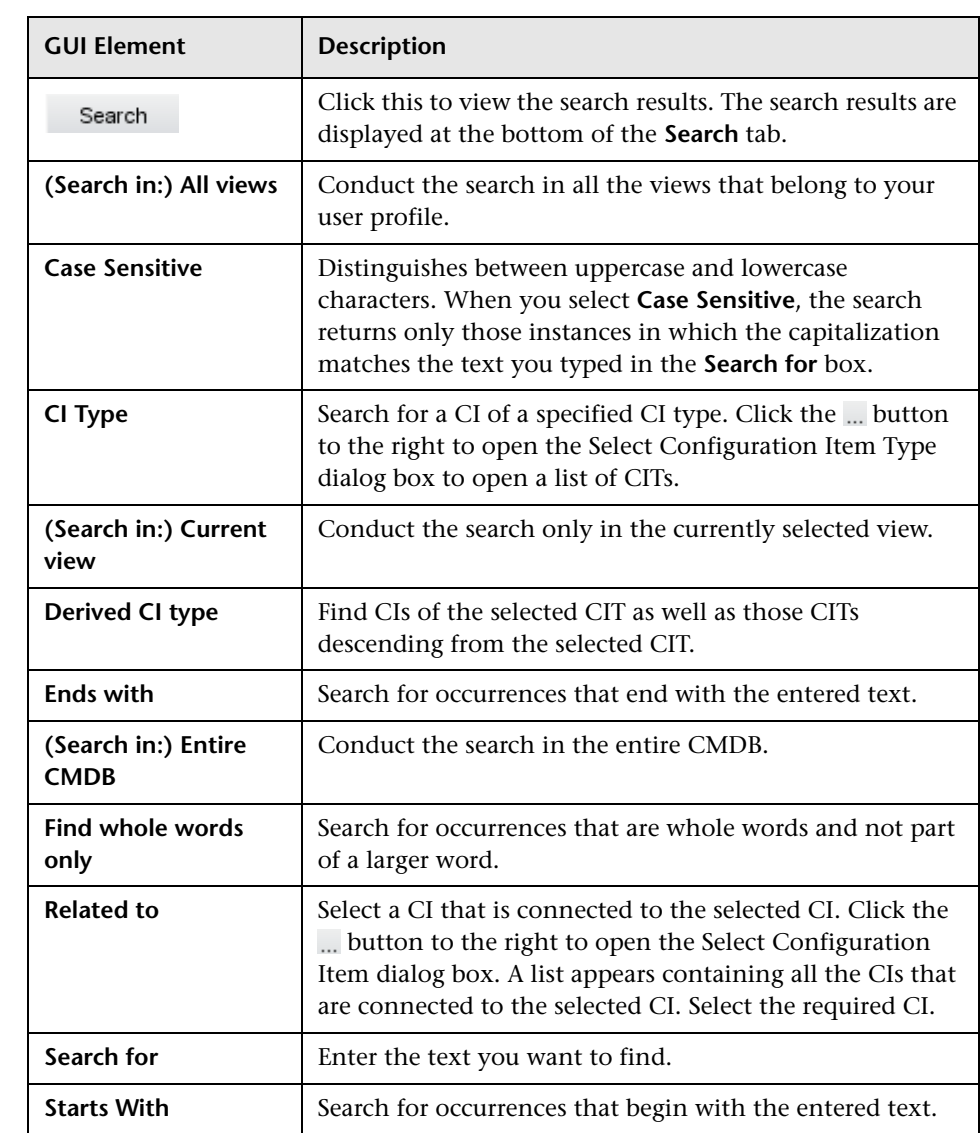

The Search tab includes the following elements (listed alphabetically):

**Chapter 35** • Compare CIs User Interface

# **Gold Master Report User Interface**

This chapter includes the pages and dialog boxes that are part of the Gold Master Report user interface.

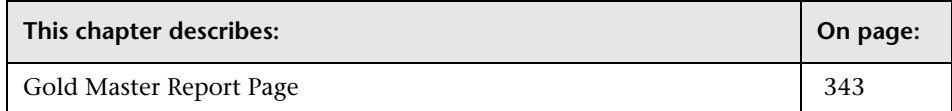

### <span id="page-342-0"></span>**Gold Master Report Page**

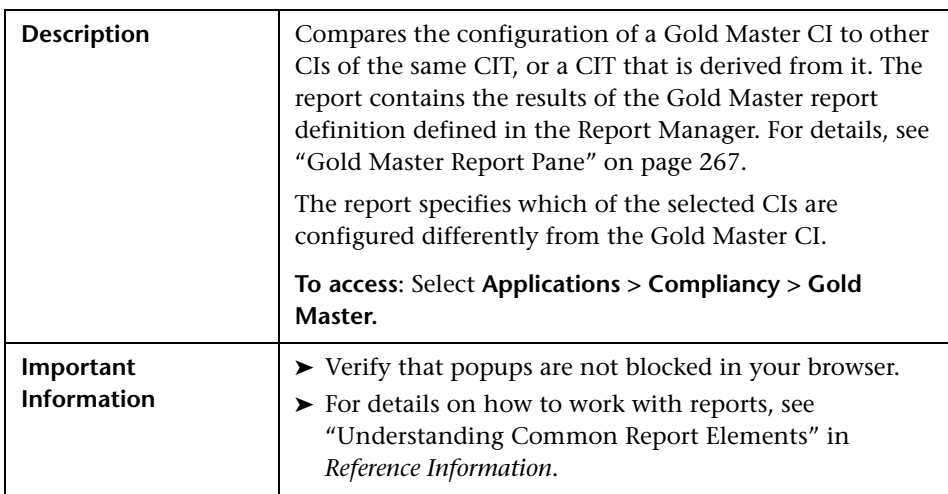

The Gold Master Report page includes the following panes:

- ➤ ["Left Pane" on page 344](#page-343-0)
- ➤ ["Right Pane" on page 345](#page-344-0)

#### <span id="page-343-0"></span>**Left Pane**

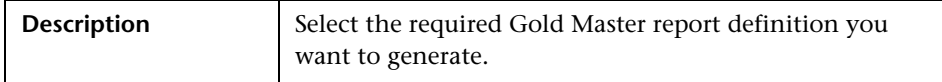

The Left pane includes the following elements:

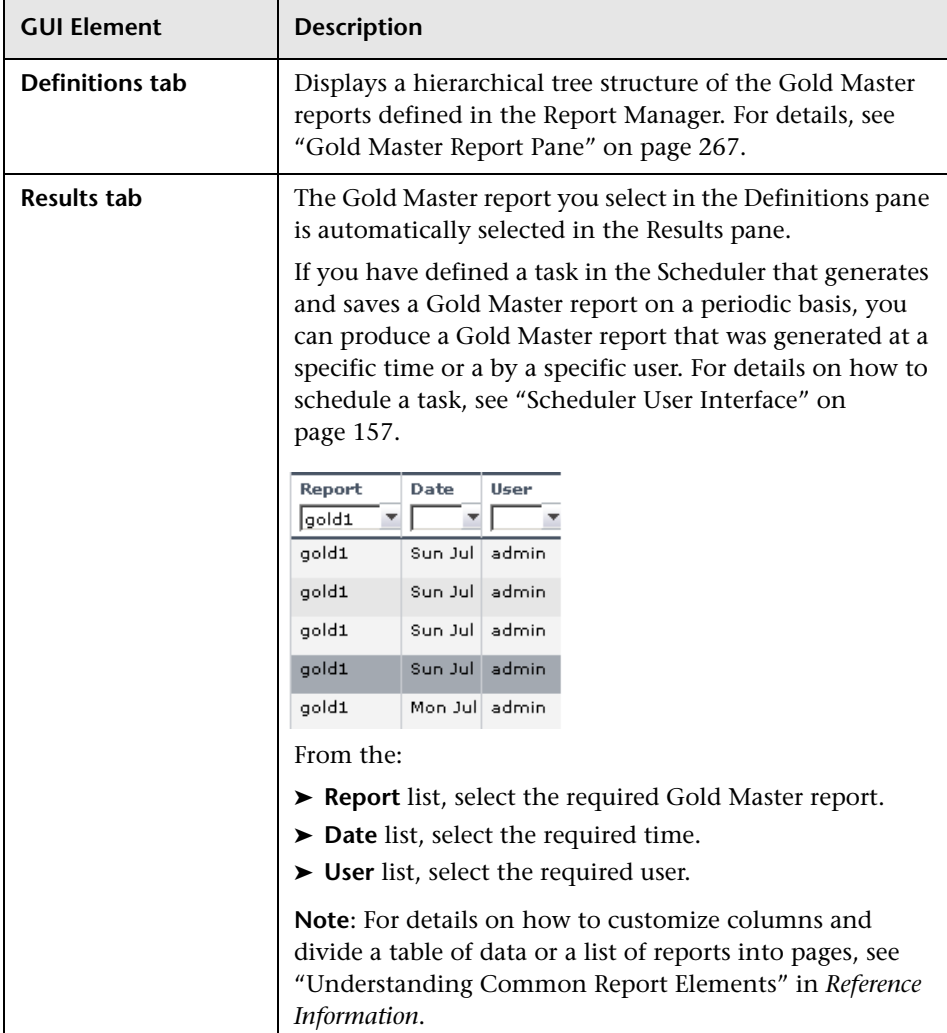

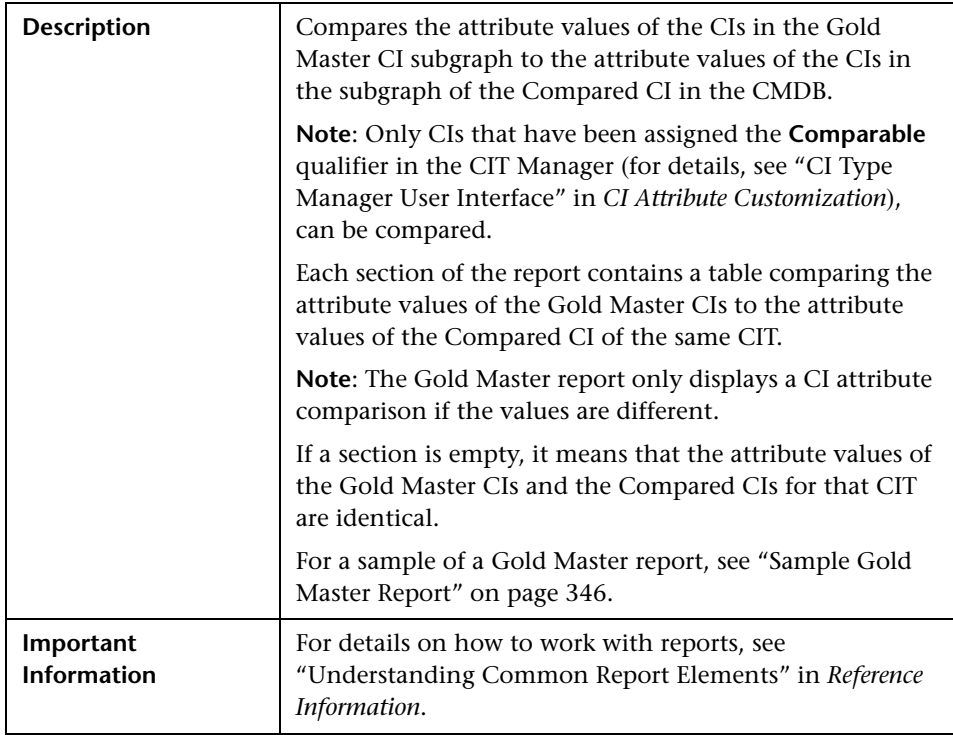

#### <span id="page-344-0"></span>**Right Pane**

The Right pane includes the following elements:

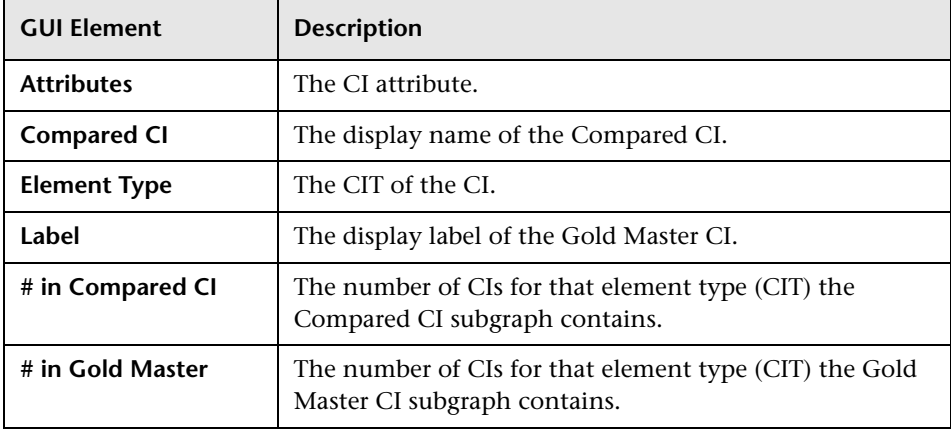

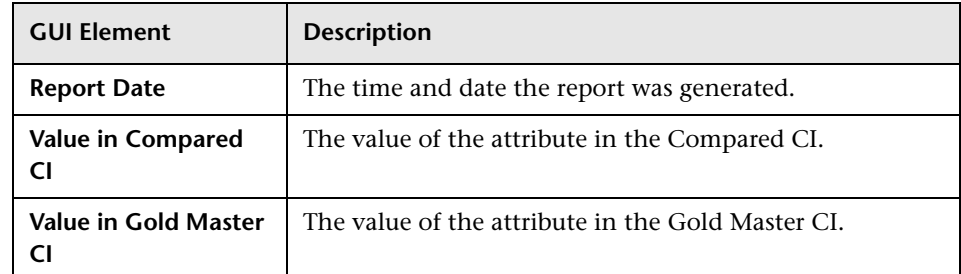

#### **Sample Gold Master Report**

<span id="page-345-0"></span>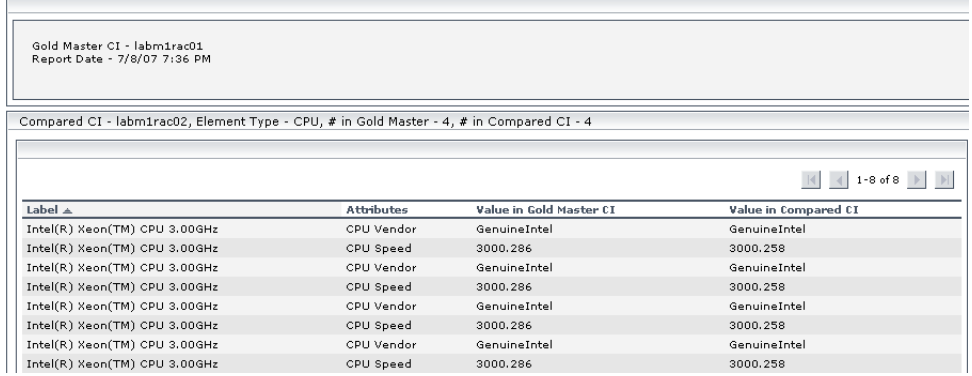

The sample Gold Master report shows the following:

- ➤ The Gold Master CI **labm1rac01** is being compared to the Compared CI **labm1rac02**.
- ➤ **CPU** attribute values in the Gold Master subgraph are being compared with the **CPU** attribute values in the Compared CI subgraph.
- ➤ There are four **CPU** CIs in the Gold Master subgraph and four **CPU** CIs in the Compared CI subgraph.

# **Asset Report User Interface**

This chapter includes the page that is part of the Asset report user interface.

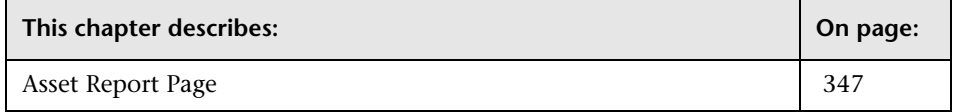

### <span id="page-346-0"></span>**Asset Report Page**

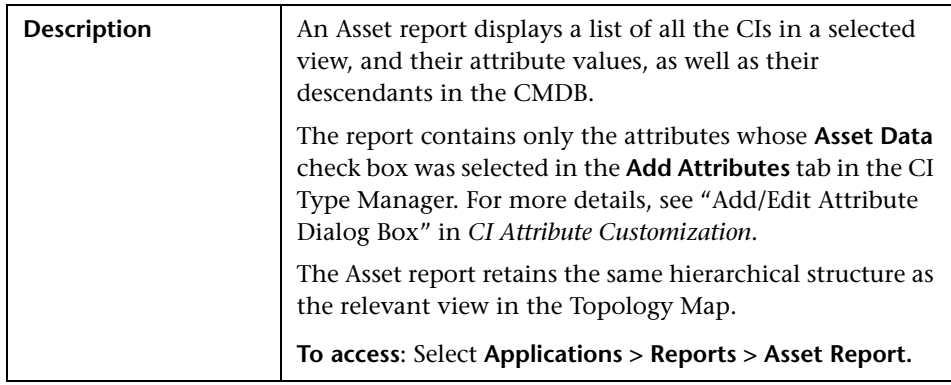

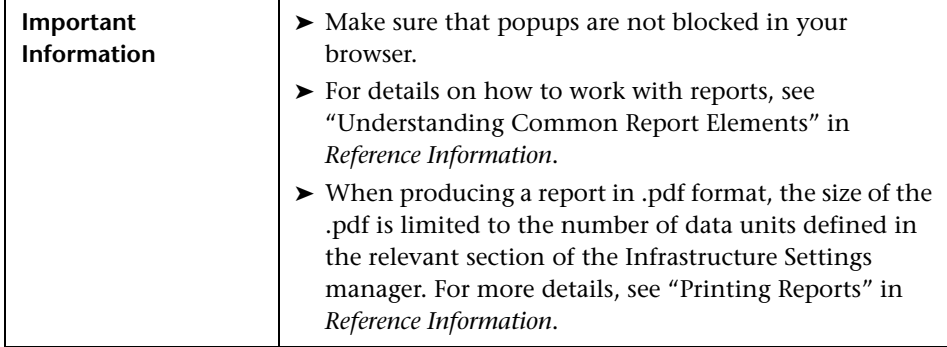

The Asset report page includes the following elements (listed alphabetically):

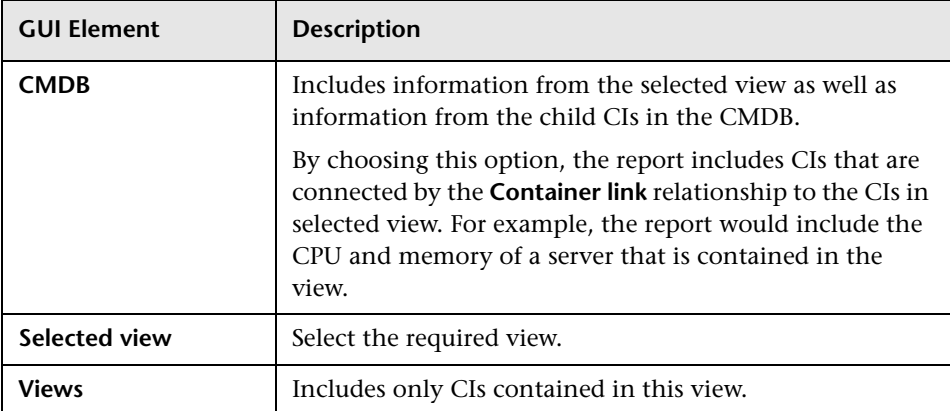

# **Host Dependency Report User Interface**

This chapter includes the page that is part of the Host Dependency report user interface.

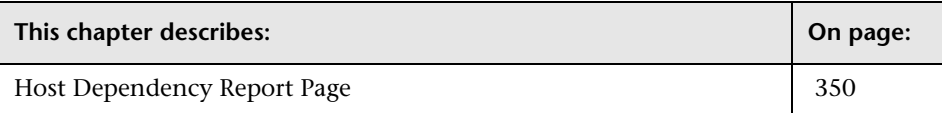

### <span id="page-349-0"></span>**Host Dependency Report Page**

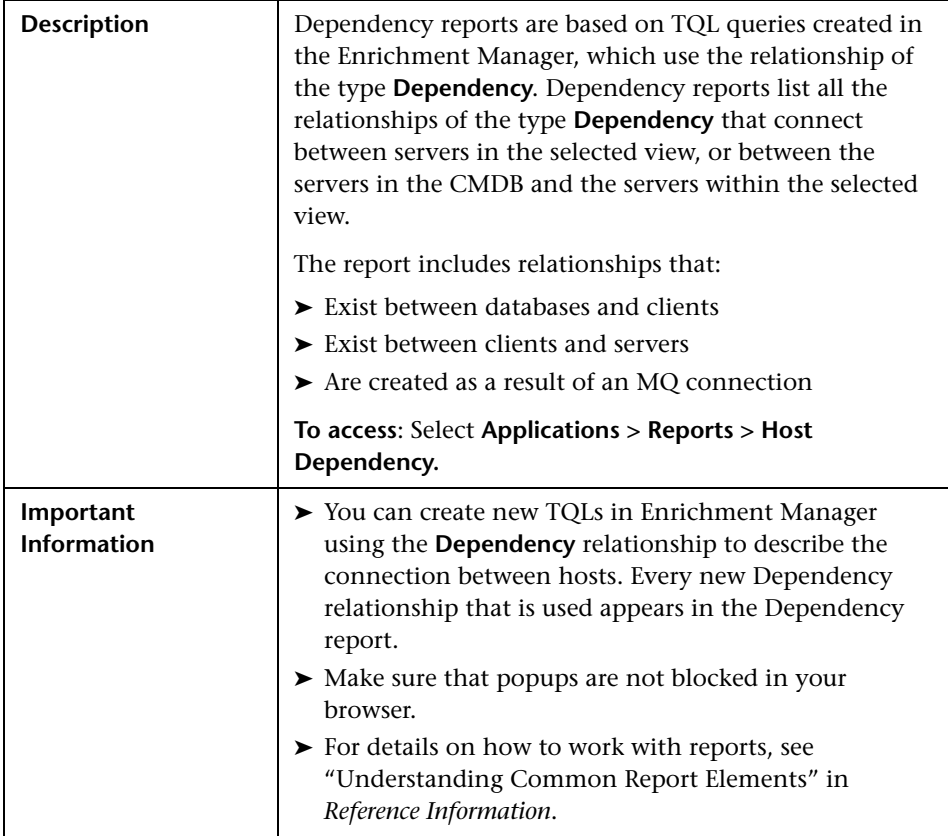

The Host Dependency report page includes the following elements (listed alphabetically):

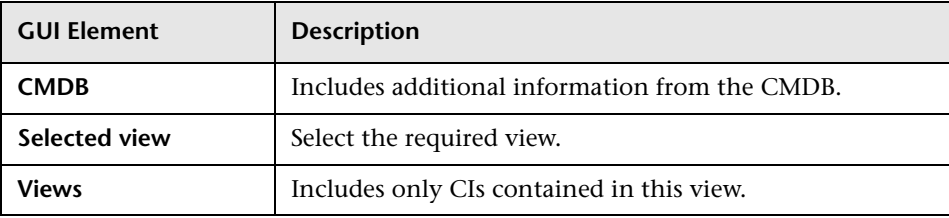

The Host Dependency report includes the following elements (listed alphabetically):

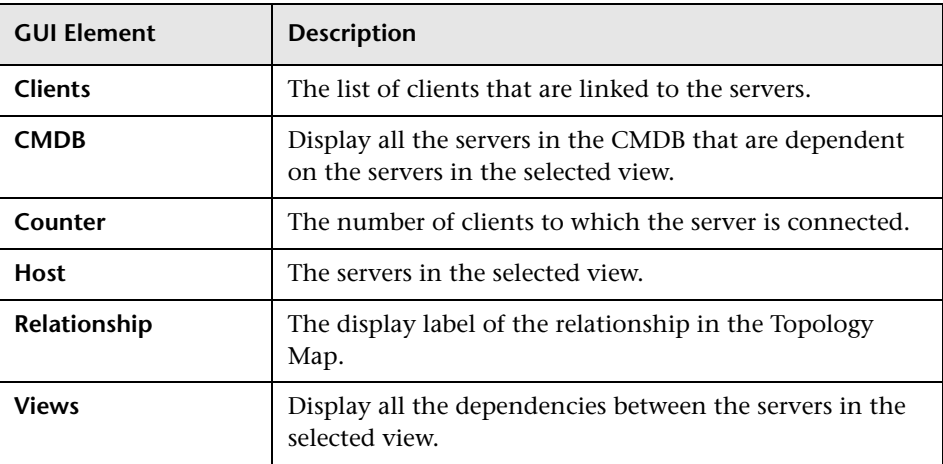

**Chapter 38** • Host Dependency Report User Interface

# <span id="page-352-0"></span>**Change Report User Interface**

This chapter includes the pages and dialog boxes that are part of the Change report user interface.

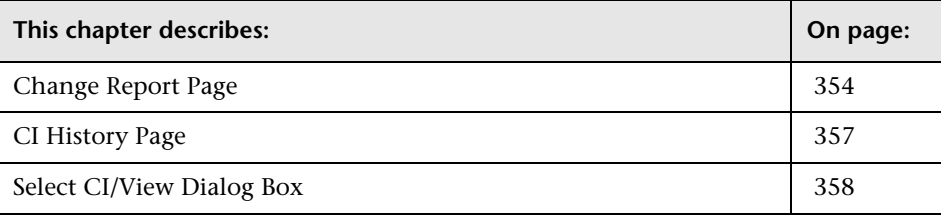

### <span id="page-353-0"></span>**Change Report Page**

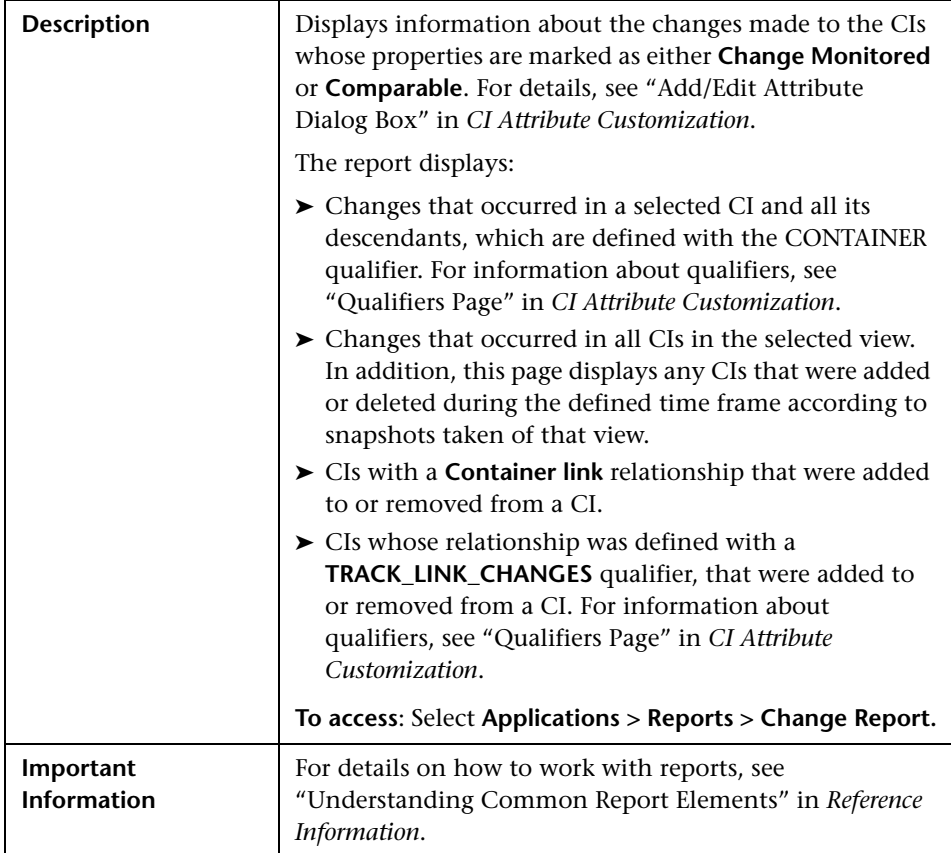

The Change report page includes the following elements (listed alphabetically):

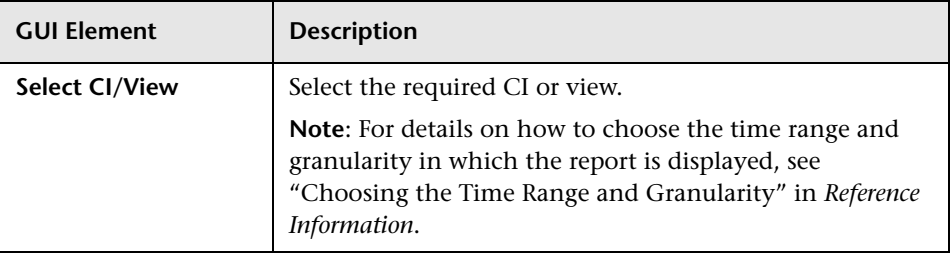

<span id="page-354-0"></span>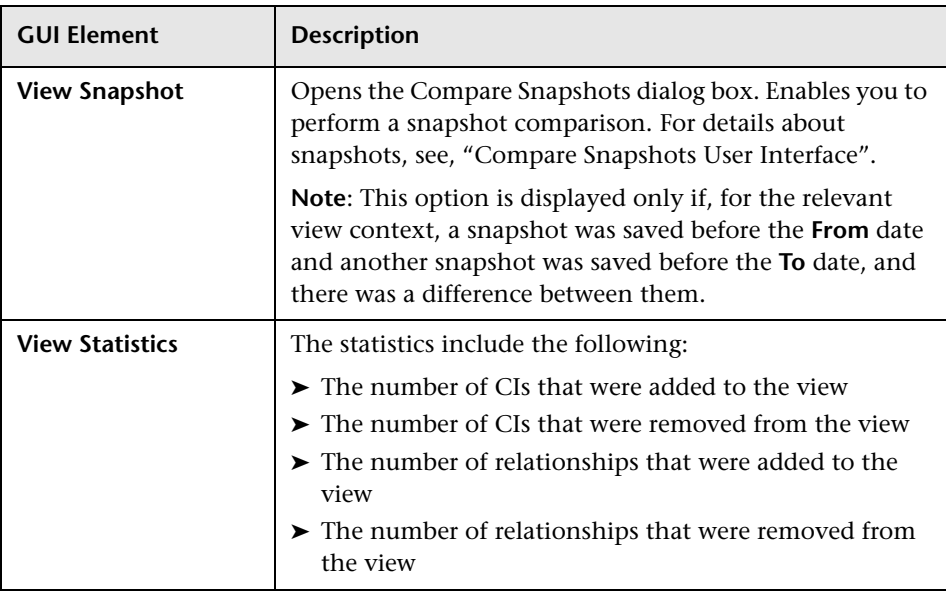

The generated Change report includes the following elements (listed alphabetically):

The Change Report page includes the following areas:

- ➤ ["CI Changes Area" on page 355](#page-354-1)
- <span id="page-354-1"></span>➤ ["Relationship Changes Area" on page 356](#page-355-0)

#### **CI Changes Area**

The CI Changes area in the Change report screen includes the following elements (listed alphabetically):

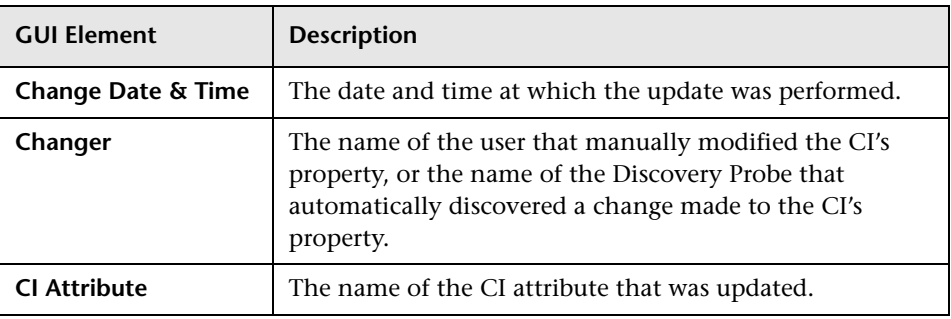

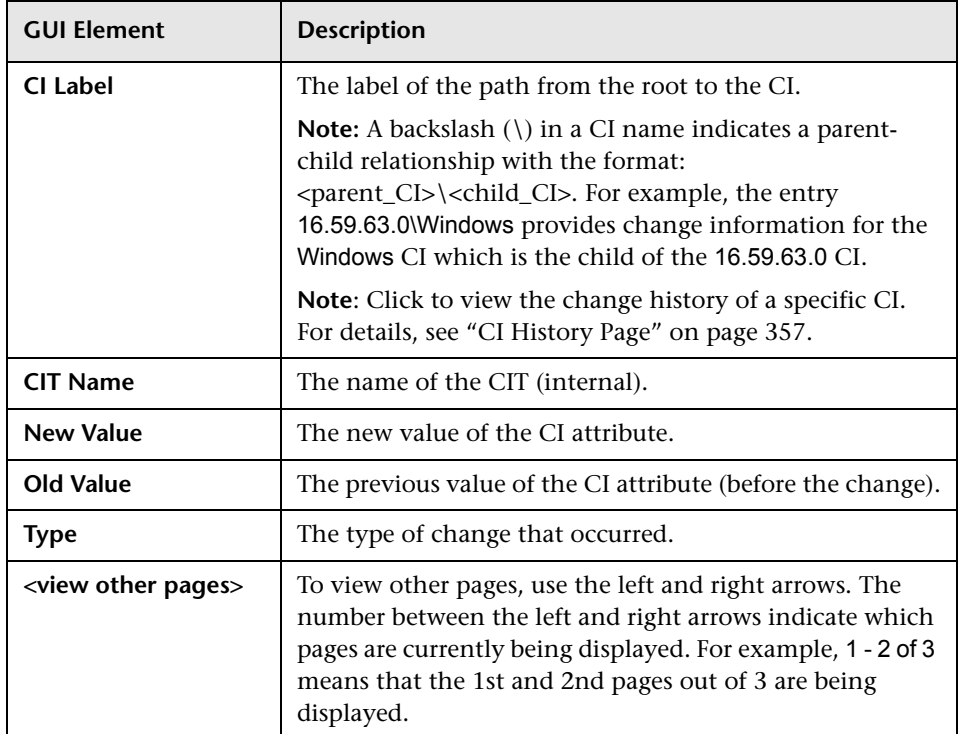

#### <span id="page-355-0"></span>**Relationship Changes Area**

The Relationship Changes area in the Change report screen includes the following elements (listed alphabetically):

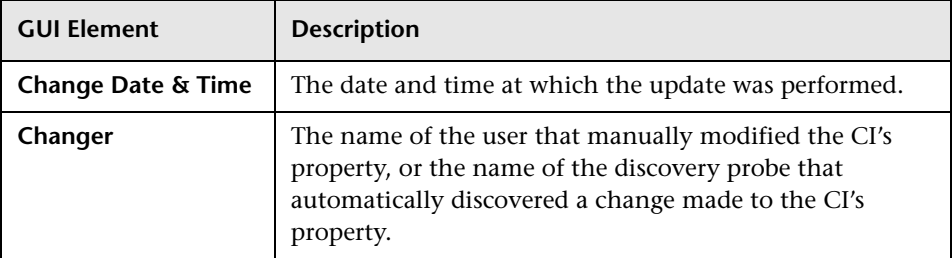

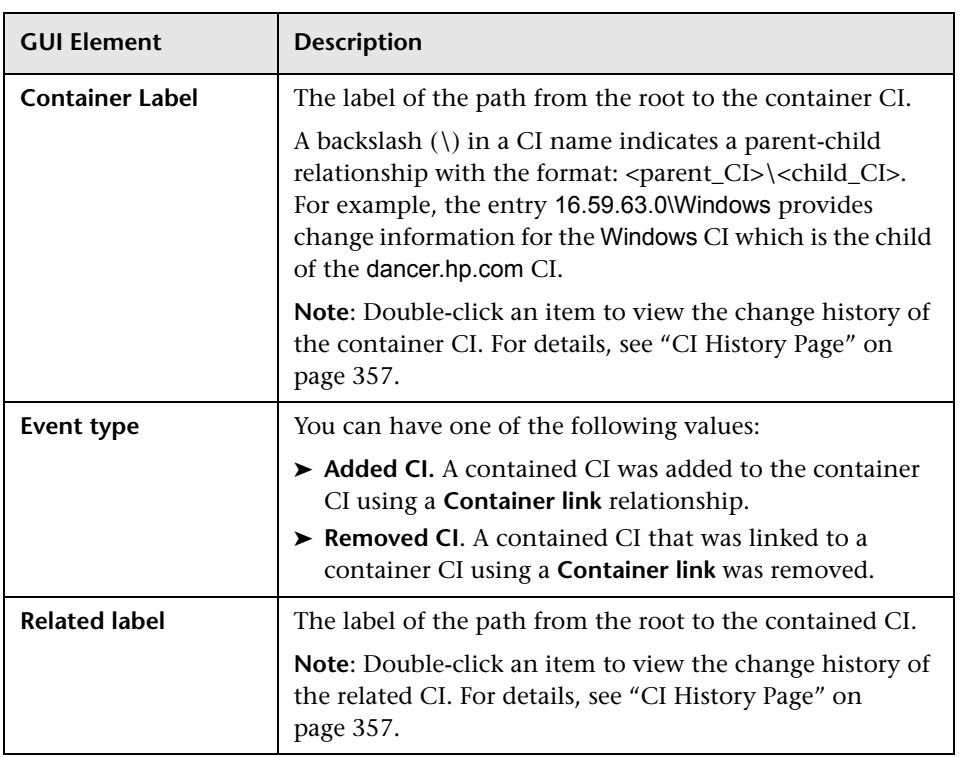

## <span id="page-356-0"></span>**CI History Page**

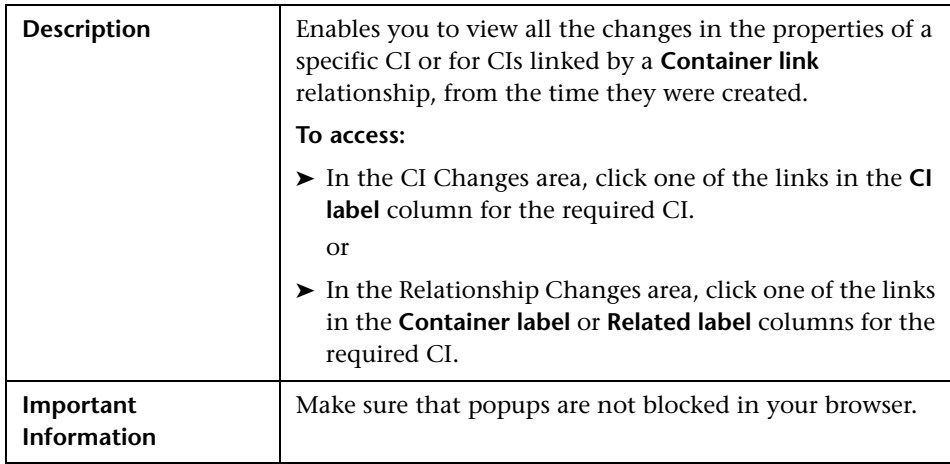

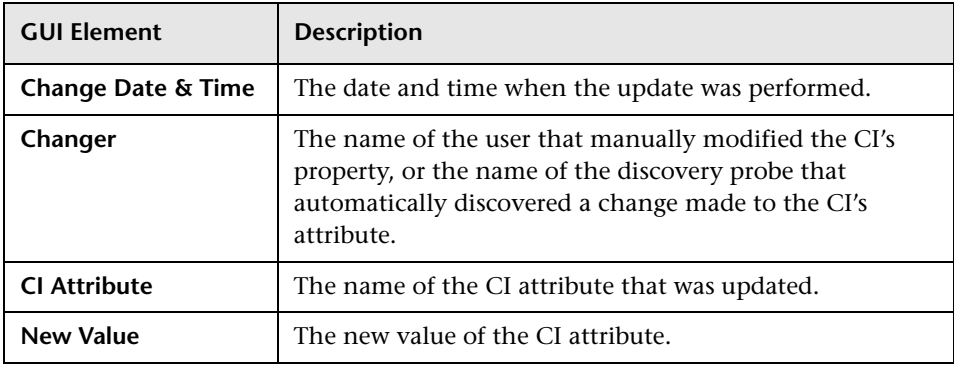

The CI History page includes the following elements (listed alphabetically):

### <span id="page-357-0"></span>**Select CI/View Dialog Box**

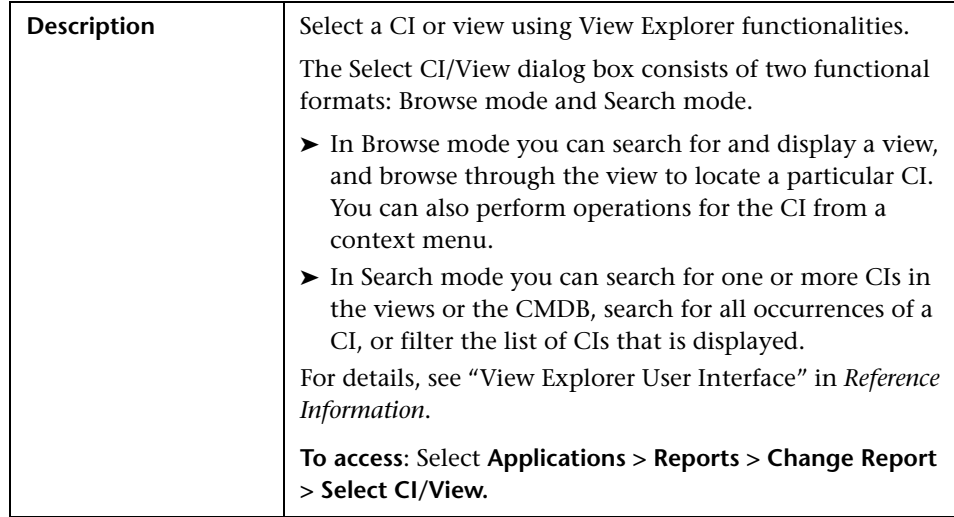

# **40**

# **System Report User Interface**

This chapter includes the pages and dialog boxes that are part of the System Report user interface.

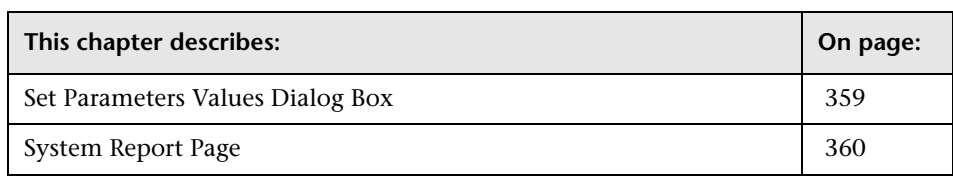

### <span id="page-358-0"></span>**Set Parameters Values Dialog Box**

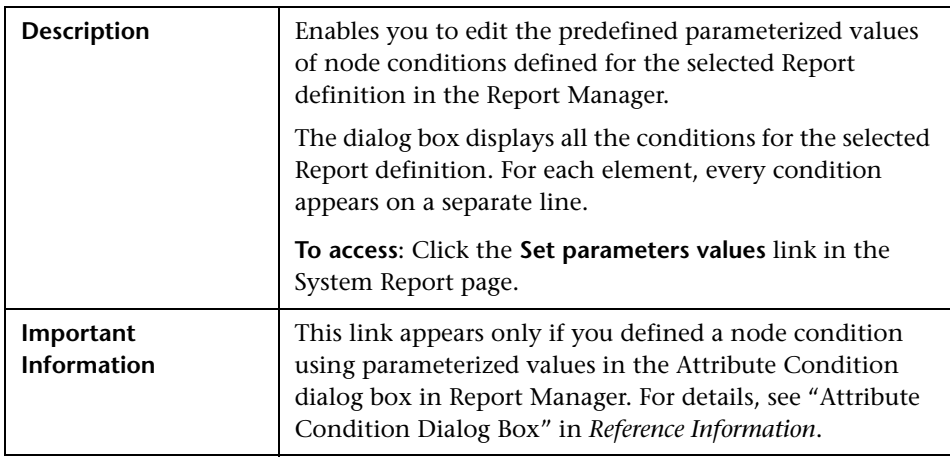

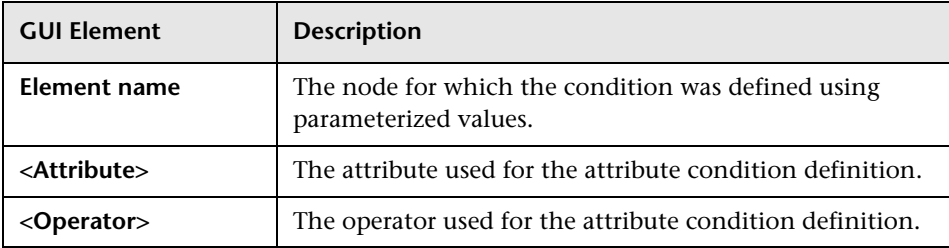

The Set parameters values dialog box includes the following elements:

### <span id="page-359-0"></span>**System Report Page**

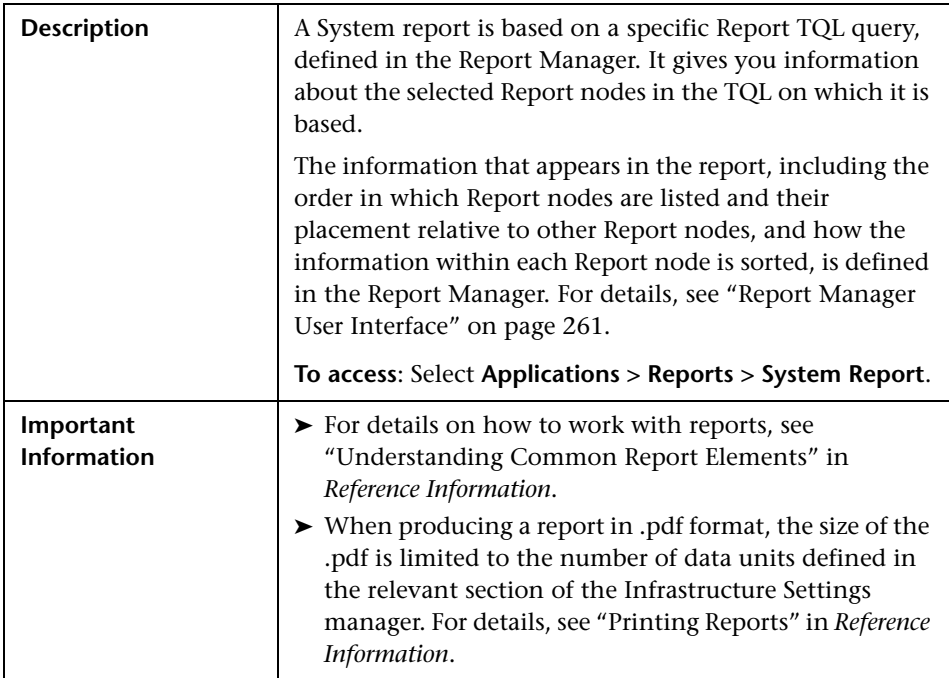

The System Report page includes the following panes:

- ➤ ["Left pane" on page 361](#page-360-0)
- ➤ ["Right pane" on page 362](#page-361-0)
## **Left pane**

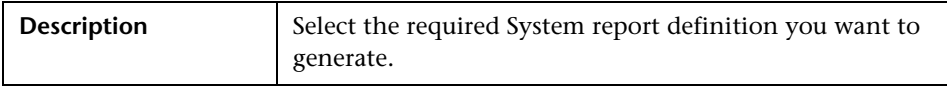

The Left pane includes the following elements:

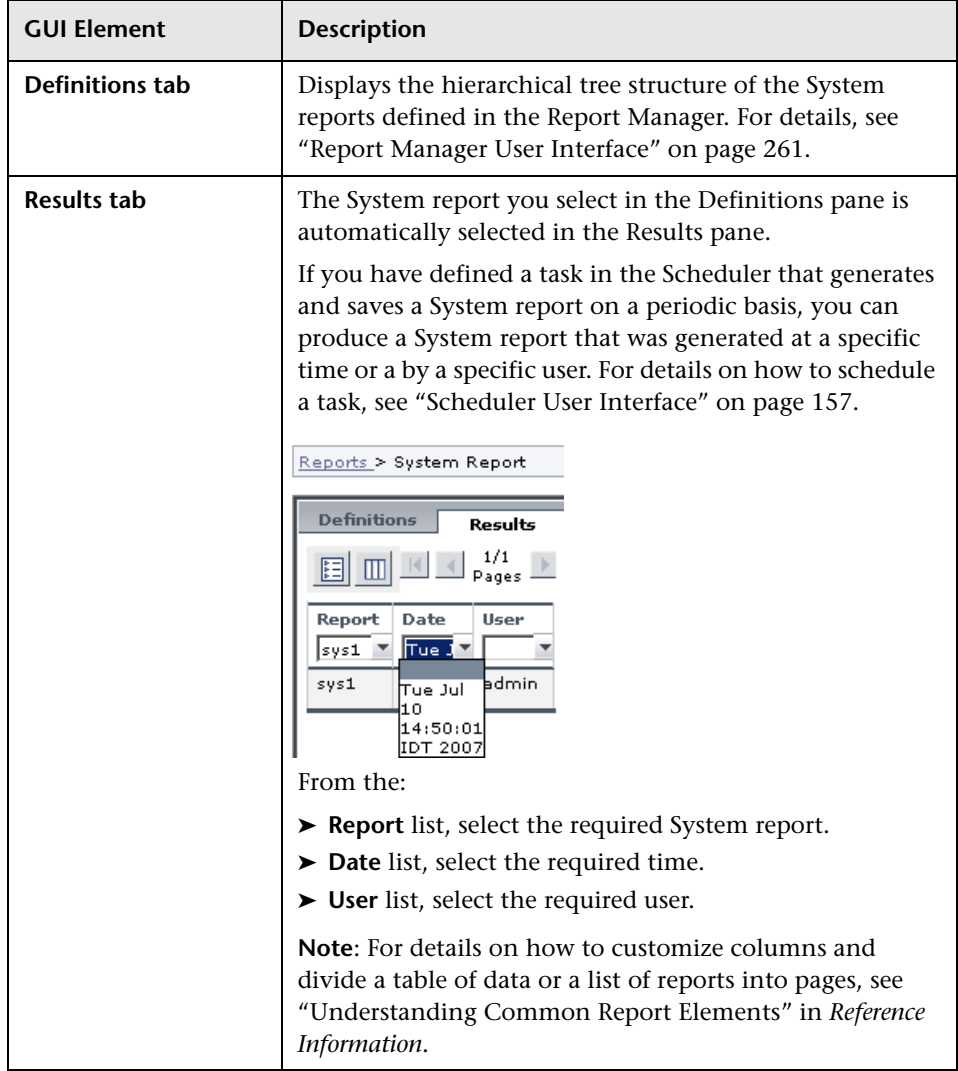

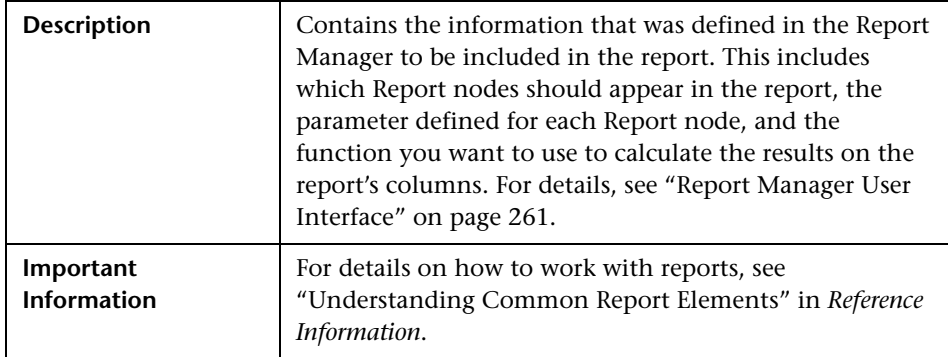

## **Right pane**

The right pane includes the following element:

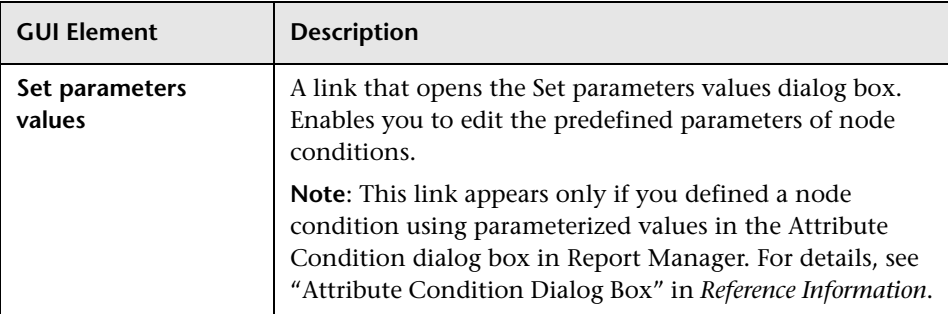

# **41**

# **Overview Reports**

This chapter includes the pages and dialog boxes that are part of the Overview reports, located in **Application > Overview Reports**.

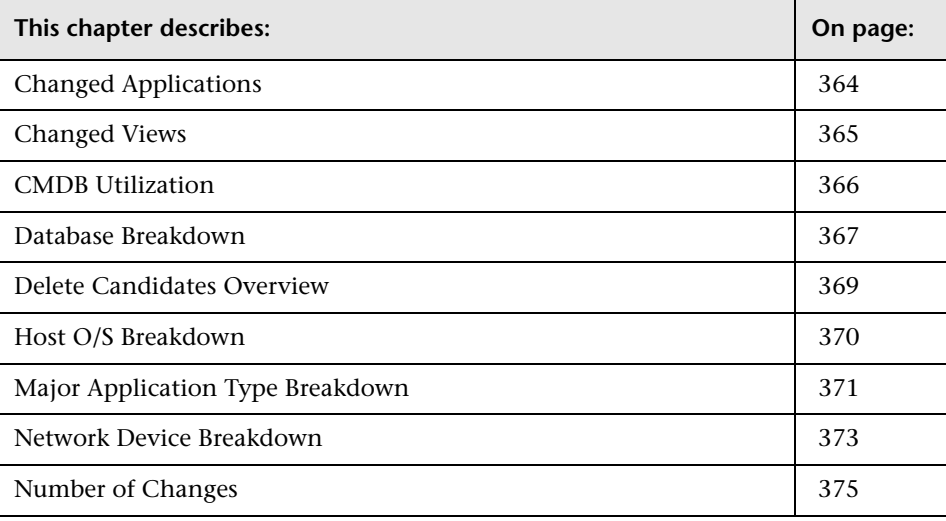

# <span id="page-363-0"></span>**Changed Applications**

<span id="page-363-1"></span>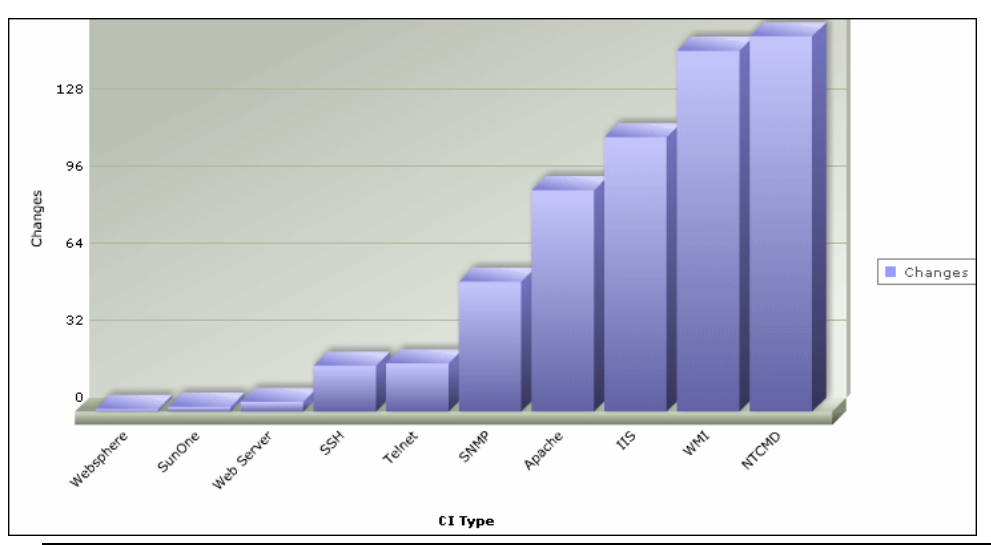

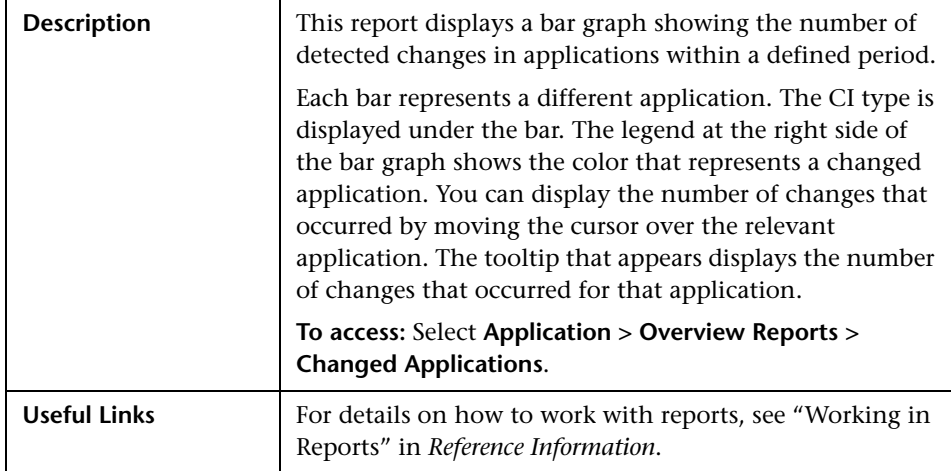

# <span id="page-364-0"></span>**Changed Views**

<span id="page-364-1"></span>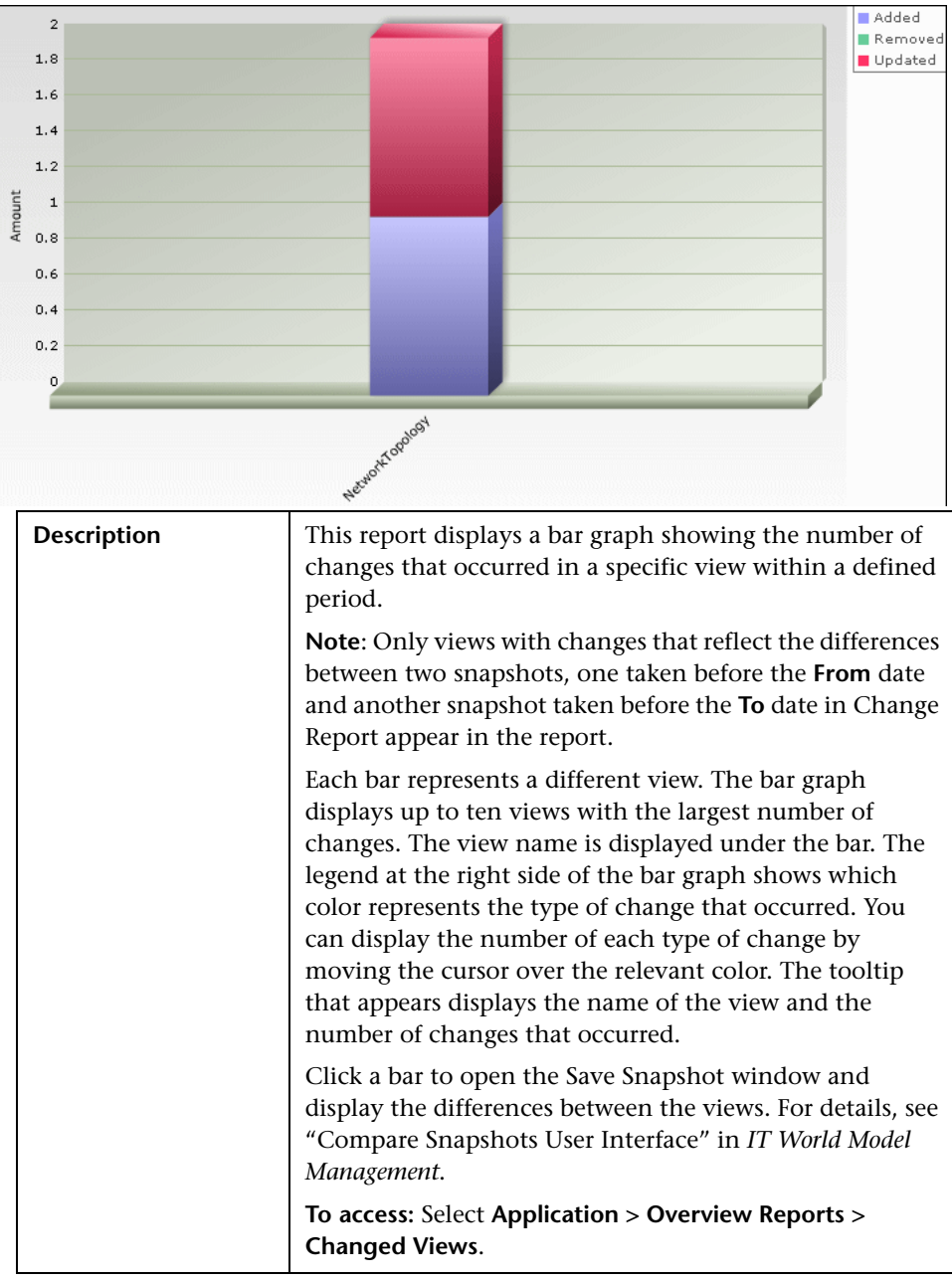

<span id="page-365-1"></span>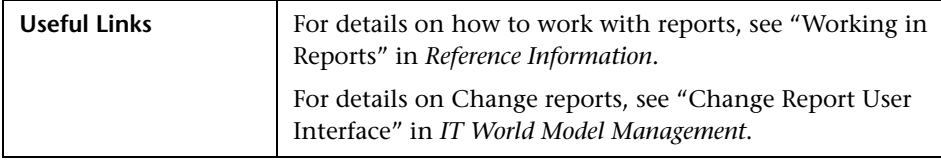

# <span id="page-365-0"></span>**CMDB Utilization**

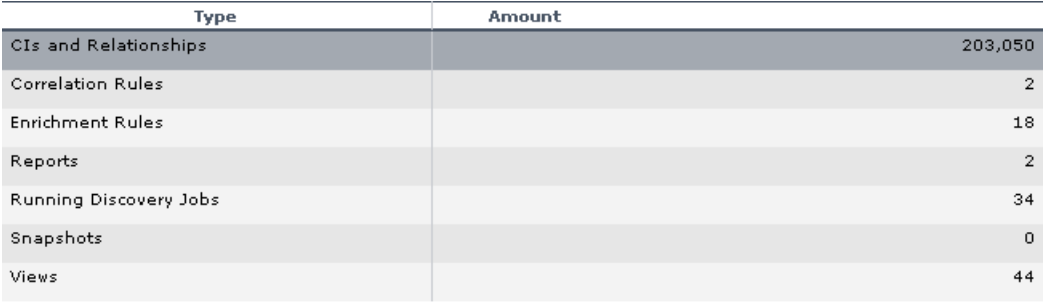

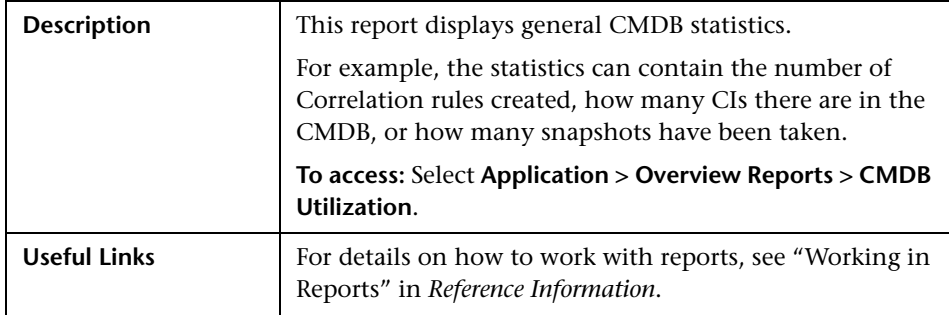

# <span id="page-366-1"></span><span id="page-366-0"></span>**Database Breakdown**

<span id="page-366-2"></span>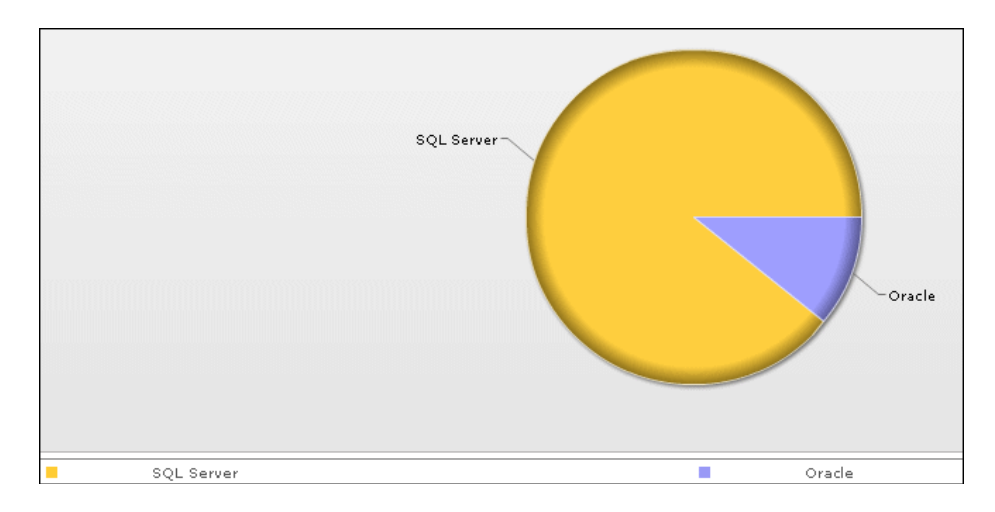

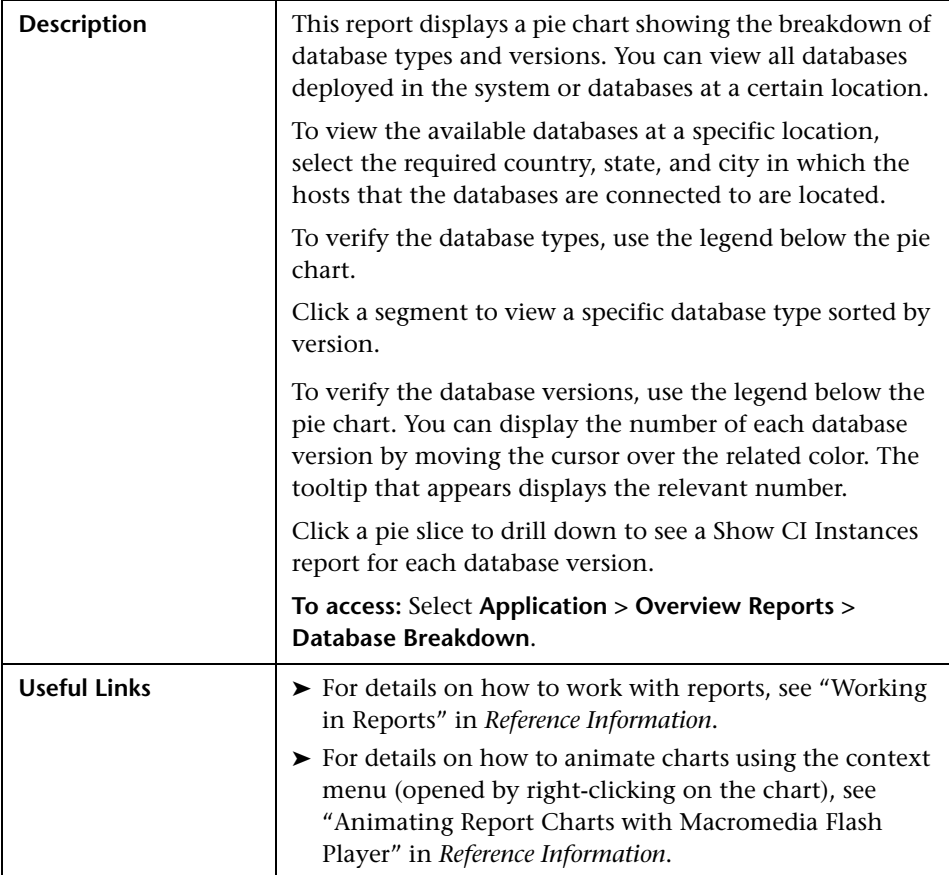

# <span id="page-368-0"></span>**Delete Candidates Overview**

<span id="page-368-1"></span>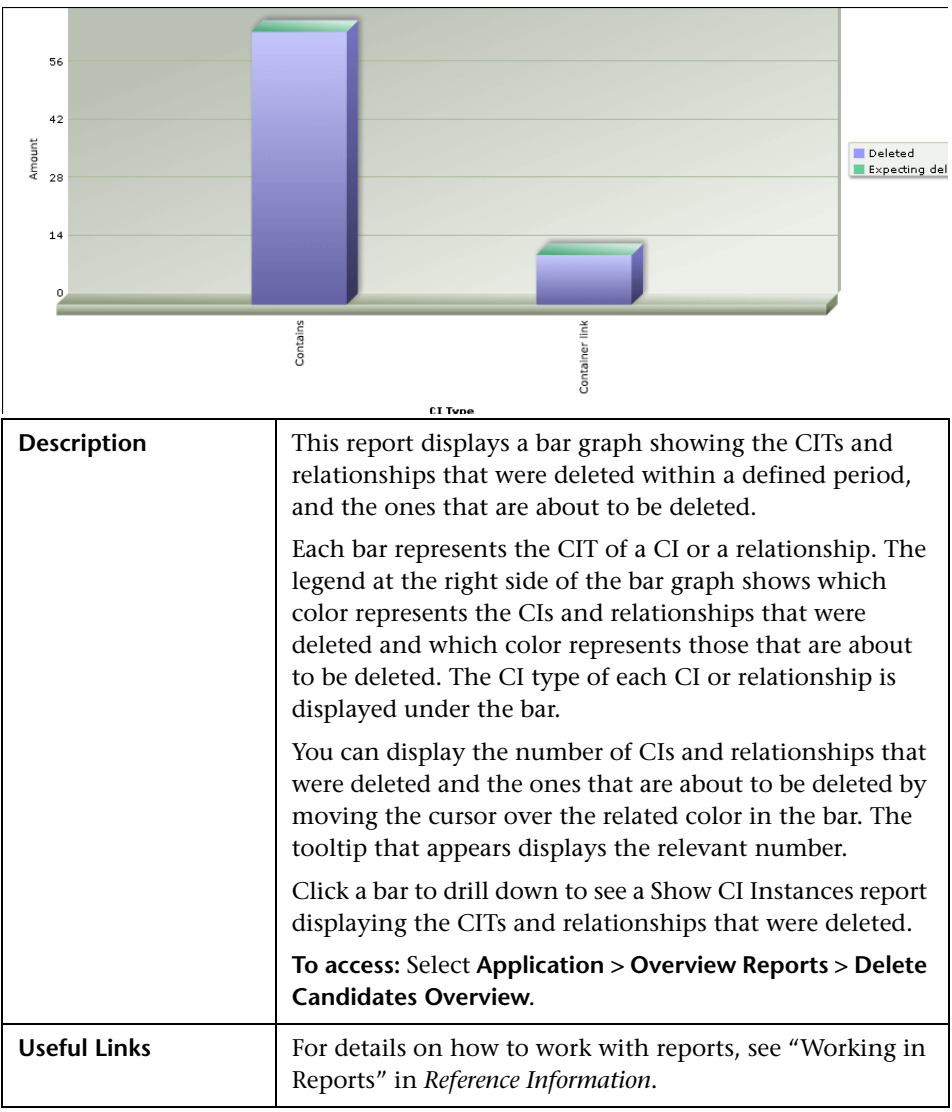

## <span id="page-369-1"></span><span id="page-369-0"></span>**Host O/S Breakdown**

<span id="page-369-2"></span>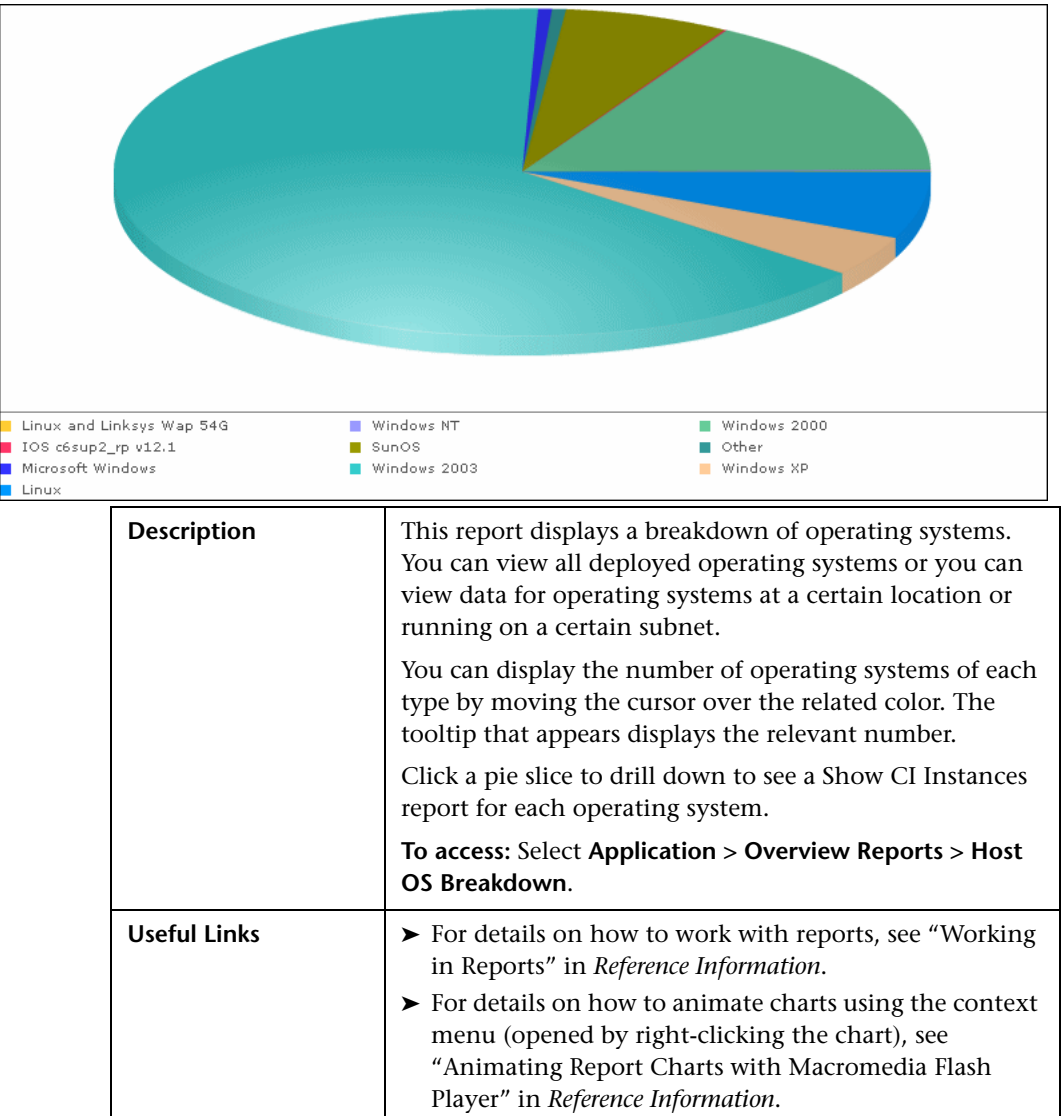

<span id="page-370-2"></span>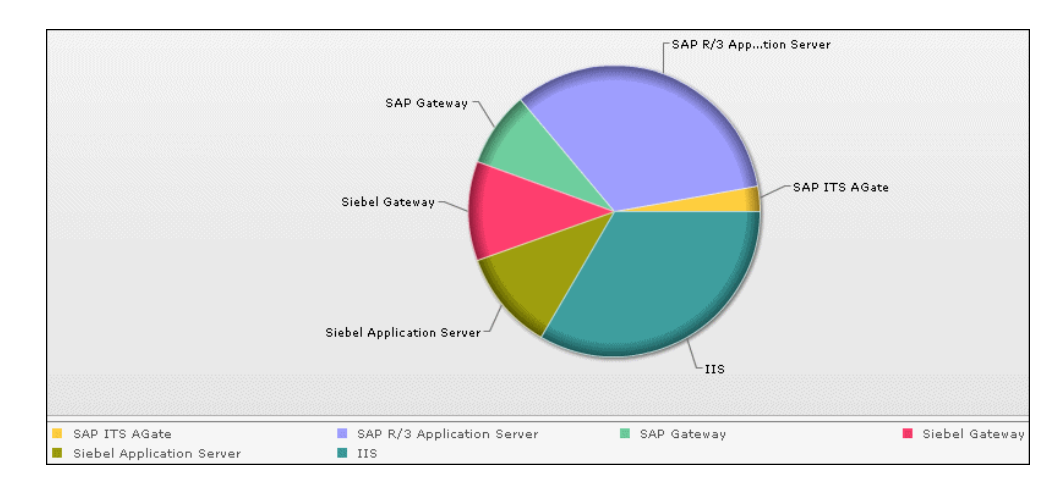

# <span id="page-370-1"></span><span id="page-370-0"></span>**Major Application Type Breakdown**

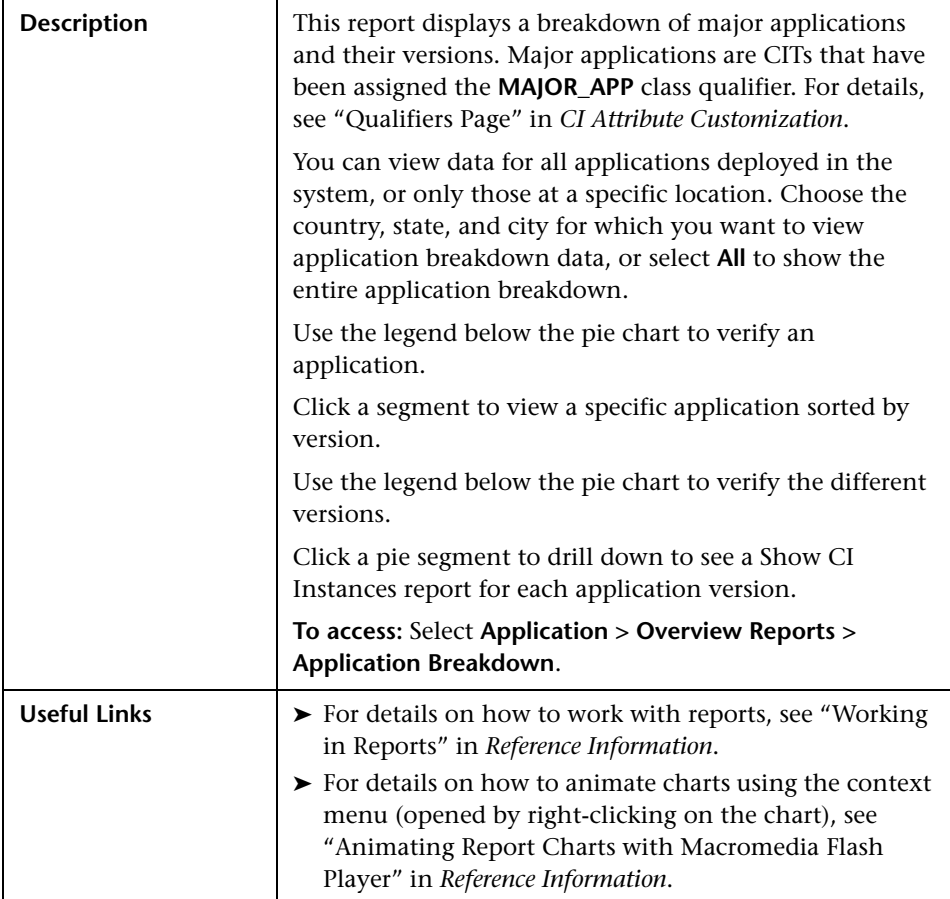

<span id="page-372-2"></span>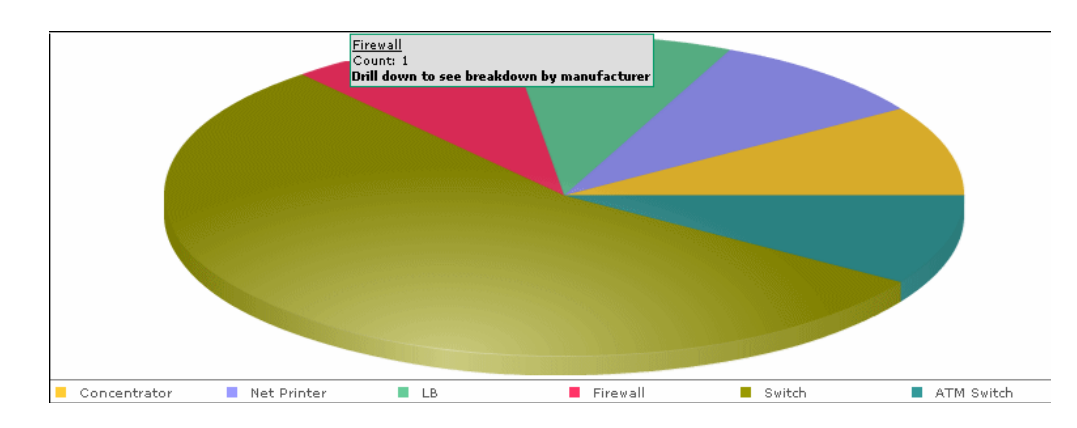

# <span id="page-372-1"></span><span id="page-372-0"></span>**Network Device Breakdown**

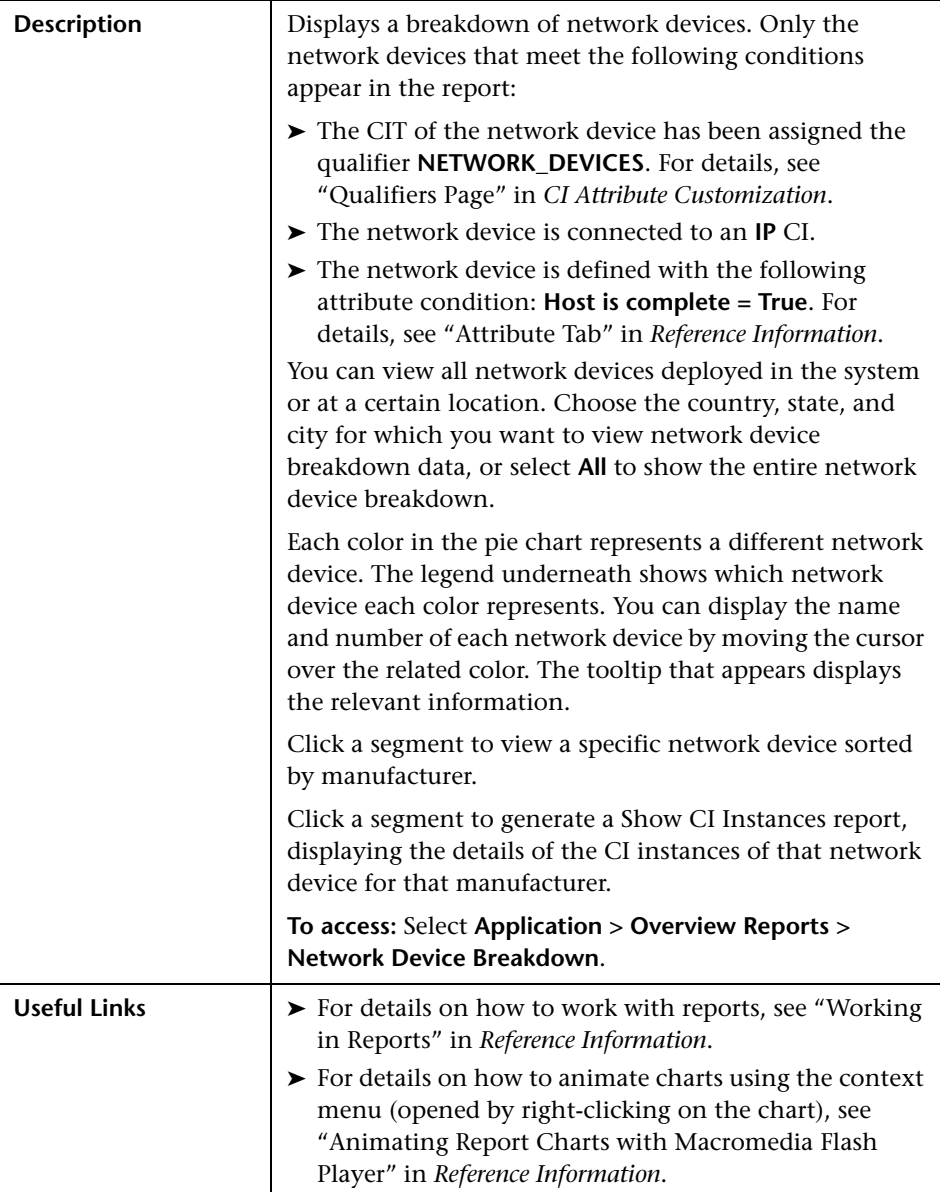

# <span id="page-374-0"></span>**Number of Changes**

<span id="page-374-1"></span>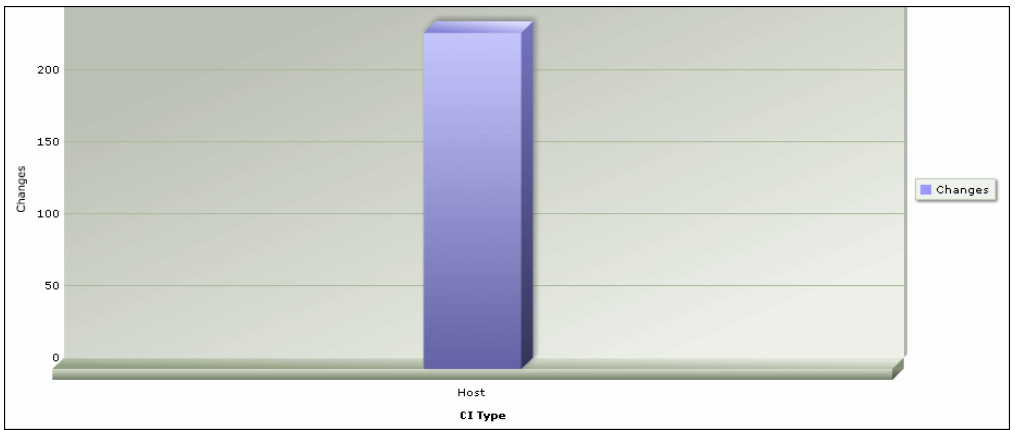

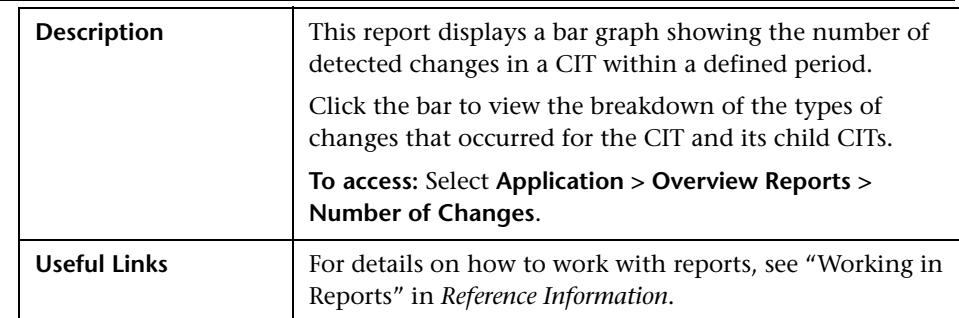

## **Sample Change Type Breakdown**

This example displays the breakdown of the types of changes that occurred for a CIT and its child CITs.

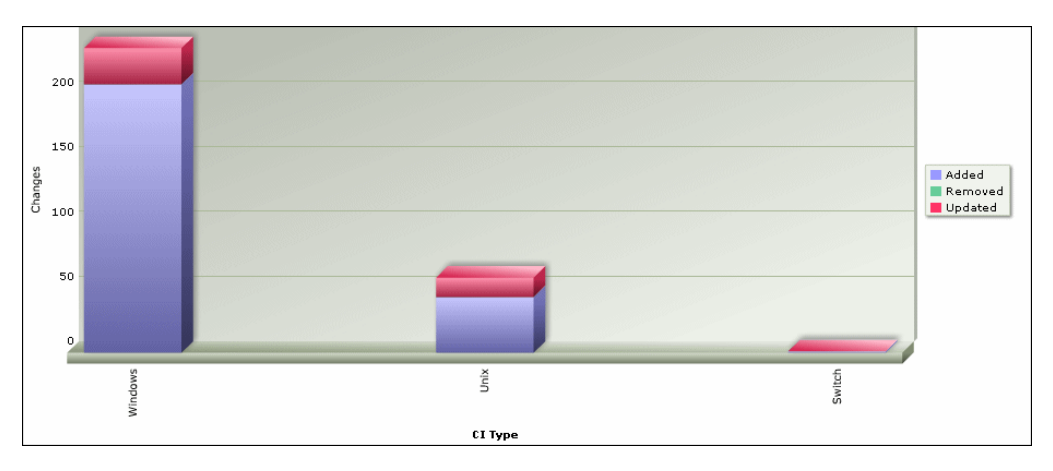

Each bar represents a different CI type. The CI type is displayed under the bar. Each color in the legend at the right of the bar graph represents a different type of change. You can display the number of each type of change by moving the cursor over the related color. The tooltip that appears displays the relevant number of changes that occurred.

# **Index**

#### **A**

Action Definition dialog box Scheduler [158](#page-157-0) Add Attributes dialog box Report Manager [262](#page-261-0) Add Background Image dialog box [194](#page-193-0) Add Function dialog box Report Manager [263](#page-262-0) Add Rule/Edit Rule dialog box [226](#page-225-0) Affected Nodes dialog box Correlation Manager [247](#page-246-0) aging mechanism for CIs [52](#page-51-0) Asset report page [347](#page-346-0) Attach Related CIs wizard [195](#page-194-0) Relationship Properties dialog box [196](#page-195-0) Select Related CIs dialog box [195](#page-194-1) Attribute Columns dialog box Report Manager [264](#page-263-0) attribute properties grouping CIs by [77](#page-76-0) attribute states defining [40](#page-39-0)

#### **B**

business view building [66](#page-65-0)

#### **C**

change history of a CI viewing [356](#page-355-0) change hist[ory of a relationship](#page-356-0) viewing 357

Change report CI History page [357](#page-356-1) Select CI/View dialog box [358](#page-357-0) Change Report page [354](#page-353-0) Changed Applications overview report [364](#page-363-1) Changed Views overview report [365](#page-364-1) child CIs disp[laying or hiding in view](#page-67-0) [70](#page-69-0) rule 68 CI History page Change report [357](#page-356-1) CI Lifecycle Filter dialog box [323](#page-322-0) filter results [124](#page-123-0) generate data [124](#page-123-0) overview [124](#page-123-1) Select Columns dialog box [324](#page-323-0) CI Lifecycle page [321](#page-320-0) CI Lifecycle report [319](#page-318-0) CI/Relationship History dialog box [199](#page-198-0) CIs adding to Discovery job [217](#page-216-0) attaching existing [55](#page-54-0) automatic dele[tion with aging](#page-51-0)  mechanism 52 CIT-specific properties [52](#page-51-1) comparison [130](#page-129-0) comparison, overview [129](#page-128-0) creating new in view [48](#page-47-0) creating non-related CIs [49](#page-48-0) creating related CIs [50](#page-49-0) deleting [217](#page-216-1), [219](#page-218-0) displaying child CIs [70](#page-69-0) general properties [51](#page-50-0) Include Related CIs option [70](#page-69-0) removing from Discovery job [217](#page-216-2) CMBD overview report [366](#page-365-1)

CMDB creating new CIs [48](#page-47-0) relationships for CIs [53](#page-52-0) Compare CIs Select CI dialog box [339](#page-338-0) Compare CIs window [336](#page-335-0) Compare Snapshot window [328](#page-327-0) Compare Snapshots Find CI by Label dialog box [333](#page-332-0) comparing CIs [130](#page-129-0) comparing snapshots [127](#page-126-0) contents and structure of packages [23](#page-22-0) Correlation Definition dialog box Correlation Manager [248](#page-247-0) Correlation Manager Affected Nodes dialog box [247](#page-246-0) Correlation Definition dialog box [248](#page-247-0) Details dialog box [259](#page-258-0) overview [79](#page-78-0) Correlation Manager window [251](#page-250-0) Correlation results retrieving [120](#page-119-0) Correlation rule creating [81](#page-80-0) Correlation Rules window [308](#page-307-0) Create New Corre[lation Rule/Properties](#page-257-0)  dialog box 258 Create New Enric[hment Rule/Properties](#page-291-0)  dialog box 292 Create New Report Definition/Properties dialog box Report Manager [264](#page-263-1) Create New TQL/T[QL Properties dialog box](#page-280-0) Query Manager 281 Create New View/View Properties dialog box [227](#page-226-0) Cron expressions [33](#page-32-0)

## **D**

Database Breakdown [367](#page-366-1) portlet [367](#page-366-2) defining tasks to run periodically [32](#page-31-0) Delete Candidates report overview [369](#page-368-1)

Details dialog box Correlation Manager [259](#page-258-0) Discovery job adding to a CI [217](#page-216-3) removing from CIs [217](#page-216-4)

## **E**

Edit Attribute dialog box Report Manager [266](#page-265-0) Editing pane in IT Universe Manager [202](#page-201-0) View Manager [242](#page-241-0) Enrichment Manager Node [Definition - Attributes dialog](#page-300-0)  box 301 overview [105](#page-104-0) Enrichment Manager window [294](#page-293-0) Enrichment rule defining [108](#page-107-0) sample [111](#page-110-0)

#### **F**

Filter CIs dialog box Report Manager [266](#page-265-1) Filter dialog box Package Manager [144](#page-143-0) Scheduler [160](#page-159-0) Find CI by Label dialog box Compare Snapshots [333](#page-332-0) Find Dependency Map Package Manager [155](#page-154-0) Find dialog box Package Manager [145](#page-144-0) folders predefined [63](#page-62-0) folding rules adding to relationships [57](#page-56-0)

#### **G**

Get Related CIs report [200](#page-199-0) Gold Master [report definition](#page-89-0) creating 90 Gold Master report page [343](#page-342-0) Gold Master report pane [267](#page-266-0)

group by nested groups [77](#page-76-1) Group By dialog box [230](#page-229-0)

#### **H**

Host Dependency report page [350](#page-349-0) Host O/S Breakdown [370](#page-369-1) portlet [370](#page-369-2)

### **I**

include child CIs [70](#page-69-0) Include Related CIs option [70](#page-69-0) Infrastructure Settings Manager Edit Setting dialog box [134](#page-133-0) Infrastructure Settings Manager page [133](#page-132-0) instance view populating [58](#page-57-0) Instance View Editor [67](#page-66-0) user interface [232](#page-231-0) instance views [62](#page-61-0) child CI rules [68](#page-67-0) creating and populating [73](#page-72-0) in IT Universe [45](#page-44-0) IT Universe instance views [45](#page-44-0) large views [59](#page-58-0) pattern views [45](#page-44-0) populating a[n instance view](#page-52-0) [58](#page-57-0) relationships 53 views [47](#page-46-0) IT Universe Manager overview [44](#page-43-0) Properties tab [210](#page-209-0) Related CIs tab [213](#page-212-0) Topology Map [216](#page-215-0) IT Universe Manager window [202](#page-201-1) IT Universe model populating [44](#page-43-1)

## **J**

Job Definitions dialog box Scheduler [161](#page-160-0)

Job Scheduler window Scheduler [164](#page-163-0)

#### **L**

linking nodes to application CIs [70](#page-69-1)

#### **M**

Major Application Type Breakdown [371](#page-370-1) Major Application Type Breakdown portlet [371](#page-370-2) managed views persistent [229](#page-228-0) merging identical instances [77](#page-76-2) Move Resource dialog box Package Manager [146](#page-145-0)

#### **N**

Network Device Breakdown [373](#page-372-1) Network Device Breakdown overview report [373](#page-372-2) New CI wizard [203](#page-202-0) Define CI Relationship dialog box [207](#page-206-0) Define [CIT-Specific Properties dialog](#page-205-0)  box 206 Define General Properties dialog box [204](#page-203-0) Node Definition - Attributes dialog box Enrichment Manager [301](#page-300-0) Number of Changes overview report [375](#page-374-1)

#### **P**

Package Builder dialog box [146](#page-145-1) Package Manager Filter dialog box [144](#page-143-0) Find Dependency Map [155](#page-154-0) Find dialog box [145](#page-144-0) Move Resource dialog box [146](#page-145-0) Package Manager window [150](#page-149-0) packages administration overview [22](#page-21-0) contents and structure [23](#page-22-0) creation and deployment [24](#page-23-0) dependencies [27](#page-26-0)

#### Index

limitatio[ns and troubleshooting](#page-24-0) [28](#page-27-0) resources 25 password changing [19](#page-18-0) changing for a user [19](#page-18-1) pattern views [62](#page-61-0) in IT Universe [45](#page-44-0) workflow [74](#page-73-0) portlets Database Breakdown [367](#page-366-2) Host O/S Breakdown [370](#page-369-2) Major Application Type Breakdown [371](#page-370-2) properties CIT-specific [52](#page-51-1) Properties tab [210](#page-209-0)

## **Q**

Query Manager Create New T[QL/TQL Properties](#page-280-0)  dialog box 281 Query Manager overview [100](#page-99-0) Query Manager window [284](#page-283-0)

## **R**

Related CIs tab [213](#page-212-0) relationship rules defining multiple [237](#page-236-0) Relationship Rules dialog box [237](#page-236-1) relationships about [53](#page-52-0) adding f[olding rules](#page-52-1) [57](#page-56-0) creating 53 deleting [219](#page-218-1) Report Manager Add Attributes dialog box [262](#page-261-0) Add Function dialog box [263](#page-262-0) Attribute Columns dialog box [264](#page-263-0) Create New Report Definition/Properties dialog box [264](#page-263-1) Edit Attribute dialog box [266](#page-265-0) Filter CIs dialog box [266](#page-265-1)

Report Node Definition dialog box [277](#page-276-0) Set Nod[e Order dialog box](#page-268-0) [279](#page-278-0) window 269 Report Manager overview [86](#page-85-0) Report Node Definition dialog box Report Manager [277](#page-276-0) Report rule defining [86](#page-85-1) resources packages [25](#page-24-0) root causes [80](#page-79-0) Run Correlation dialog box [310](#page-309-0) run tasks periodically [32](#page-31-0)

#### **S**

sample Enrichment rule [111](#page-110-0) Save Snapshot dialog box [313](#page-312-0) Scheduler Action Definition dialog box [158](#page-157-0) Filter dialog box [160](#page-159-0) Job Definitions dialog box [161](#page-160-0) Job Sche[duler window](#page-30-0) [164](#page-163-0) overview 31 Select Days dialog box [166](#page-165-0) Select Hours dialog box [166](#page-165-1) Security Manager overview [35](#page-34-0) Select CI dialog box Compare CIs [339](#page-338-0) Select CI Type dialog box [215](#page-214-0) Select CI/View dialog box Change report [358](#page-357-0) Select Days dialog box Scheduler [166](#page-165-0) Select Hours dialog box Scheduler [166](#page-165-1) Set Node Order dialog box Report Manager [279](#page-278-0) Set Parameter Values dialog box System report [359](#page-358-0) Set View Parameters dialog box [238](#page-237-0) Snapshot of <View> dialog box [333](#page-332-1) snapshots comparison [127](#page-126-0)

comparison overview [127](#page-126-1) taking of view [122](#page-121-0) State Manager overview [39](#page-38-0) State Manager dialog box [191](#page-190-0) System report sample [90](#page-89-1) Set Parameter Values dialog box [359](#page-358-0) System Report page [360](#page-359-0)

## **T**

Topology Map [216](#page-215-0) Topology View application functionality [120](#page-119-1) Topology View Application window [314](#page-313-0) TQL query defining [101](#page-100-0) trigger node [80](#page-79-1) troubleshooti[ng and limitations](#page-27-0) packages 28

#### **U**

user password changing [19](#page-18-0)

#### **V**

View Discovery wizard [220](#page-219-0) Choose Jobs for View dialog box [221](#page-220-0) Discov[ered Changes Details dialog](#page-222-0)  box 223 View Discovery dialog box [222](#page-221-0) View Manager Condition dialog box [226](#page-225-1) defining multiple relationship rules [237](#page-236-2) Editing pane [242](#page-241-0) overview [62](#page-61-1) View Manager page [239](#page-238-0) views creating new CIs [48](#page-47-0) creating non-related CIs [49](#page-48-0) creating related CIs [50](#page-49-0) display child CIs [70](#page-69-0) factory [63](#page-62-1)

in pr[edefined folders](#page-58-0) [64](#page-63-0) large 59 lifecycle [47](#page-46-1) predefined [63](#page-62-0) relationships in [53](#page-52-0) tree structure [47](#page-46-0)

Index